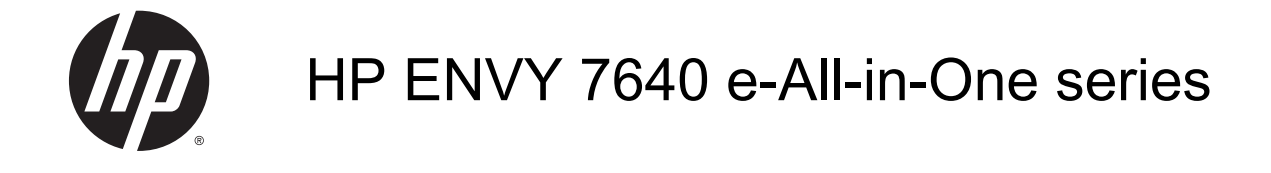

# Sadržaj

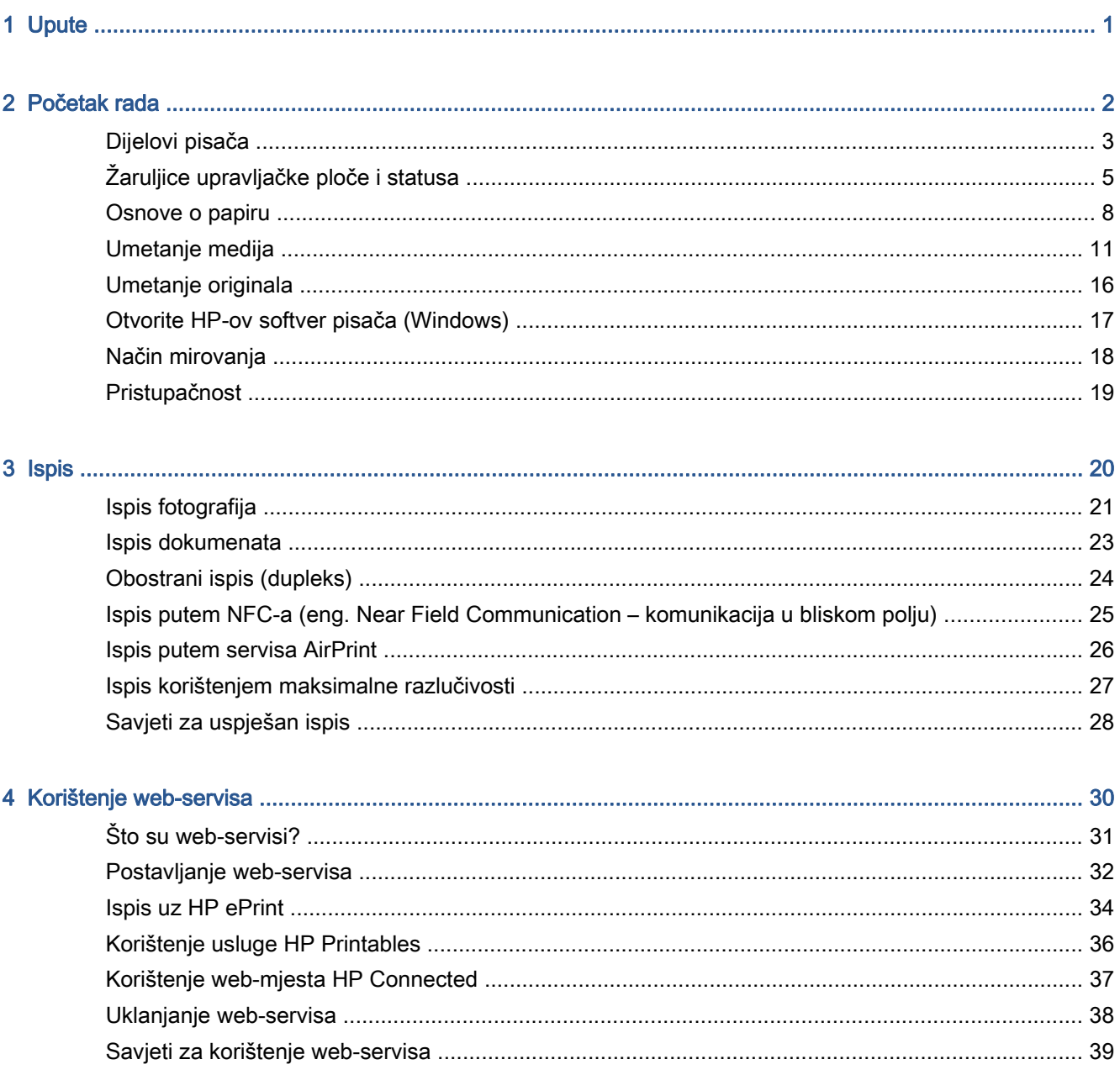

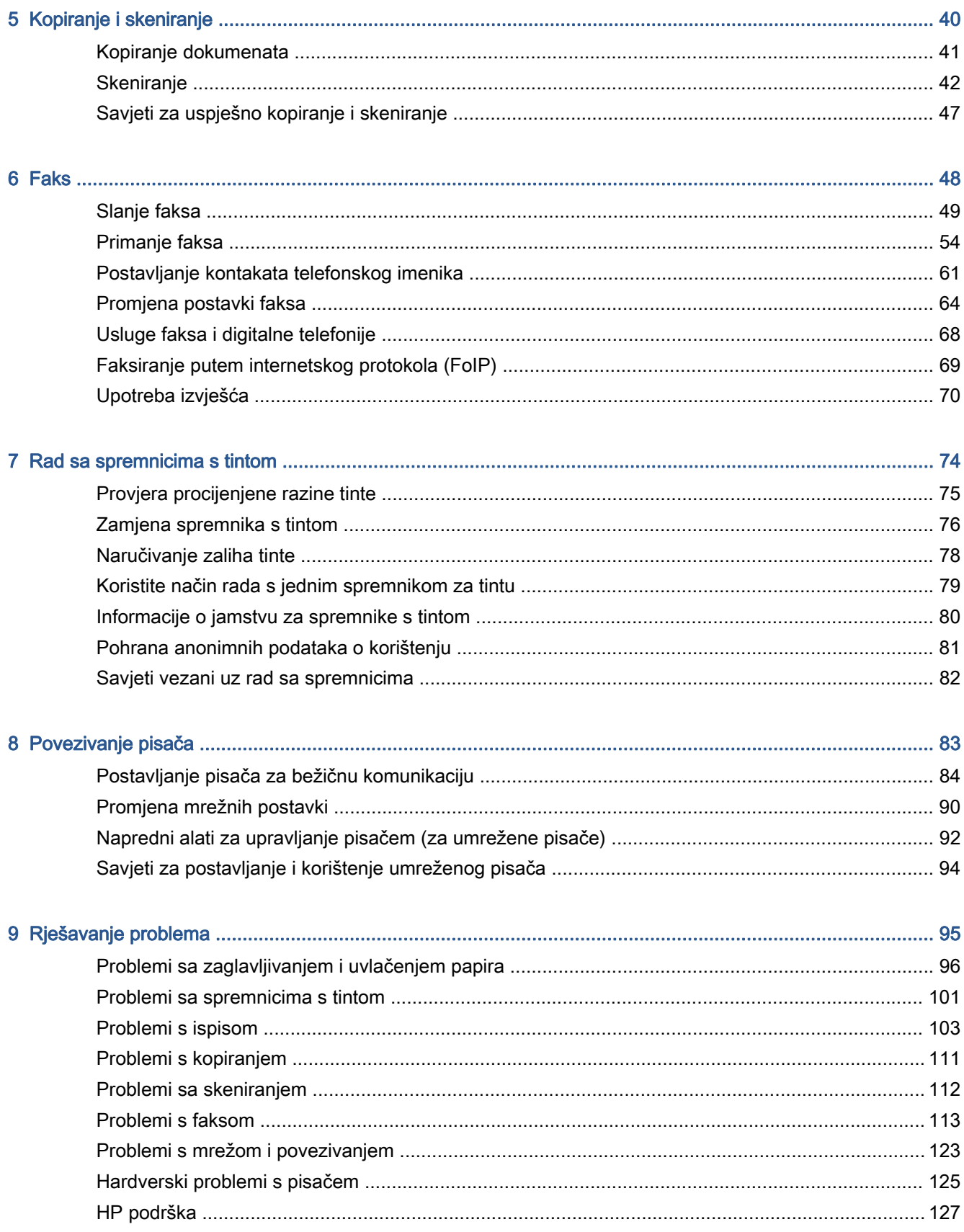

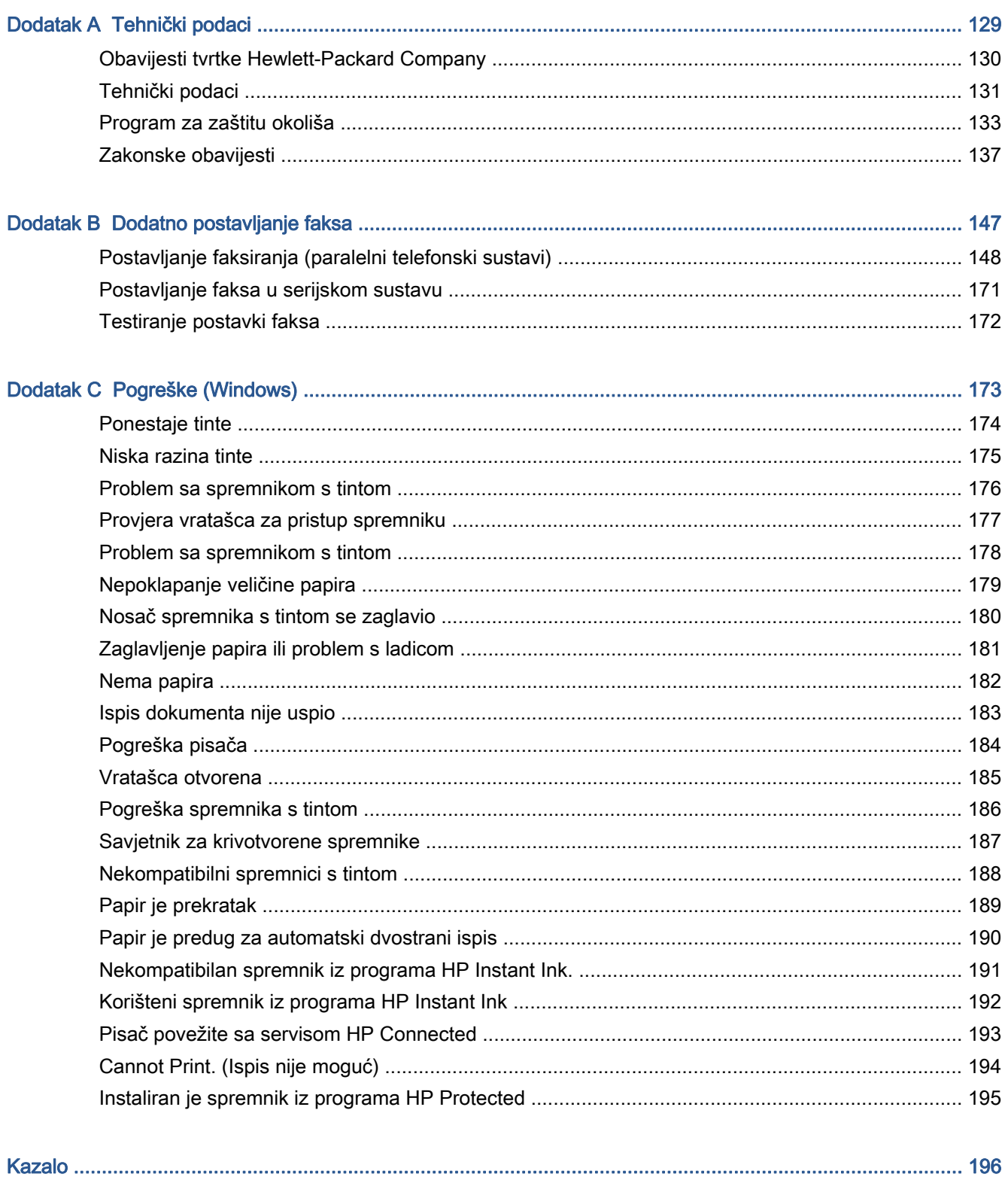

# <span id="page-6-0"></span>1 Upute

Naučite se služiti uređajem HP ENVY 7640 series

- [Početak rada na stranici 2](#page-7-0)
- [Ispis na stranici 20](#page-25-0)
- [Korištenje web-servisa na stranici 30](#page-35-0)
- [Kopiranje i skeniranje na stranici 40](#page-45-0)
- [Faks na stranici 48](#page-53-0)
- [Rad sa spremnicima s tintom na stranici 74](#page-79-0)
- [Povezivanje pisača na stranici 83](#page-88-0)
- [Tehnički podaci na stranici 129](#page-134-0)
- [Rješavanje problema na stranici 95](#page-100-0)

# <span id="page-7-0"></span>2 Početak rada

Ovaj odjeljak sadrži sljedeće teme:

- [Dijelovi pisača](#page-8-0)
- [Žaruljice upravljačke ploče i statusa](#page-10-0)
- **[Osnove o papiru](#page-13-0)**
- [Umetanje medija](#page-16-0)
- [Umetanje originala](#page-21-0)
- [Otvorite HP-ov softver pisača \(Windows\)](#page-22-0)
- [Način mirovanja](#page-23-0)
- [Pristupačnost](#page-24-0)

# <span id="page-8-0"></span>Dijelovi pisača

### Pogled sprijeda

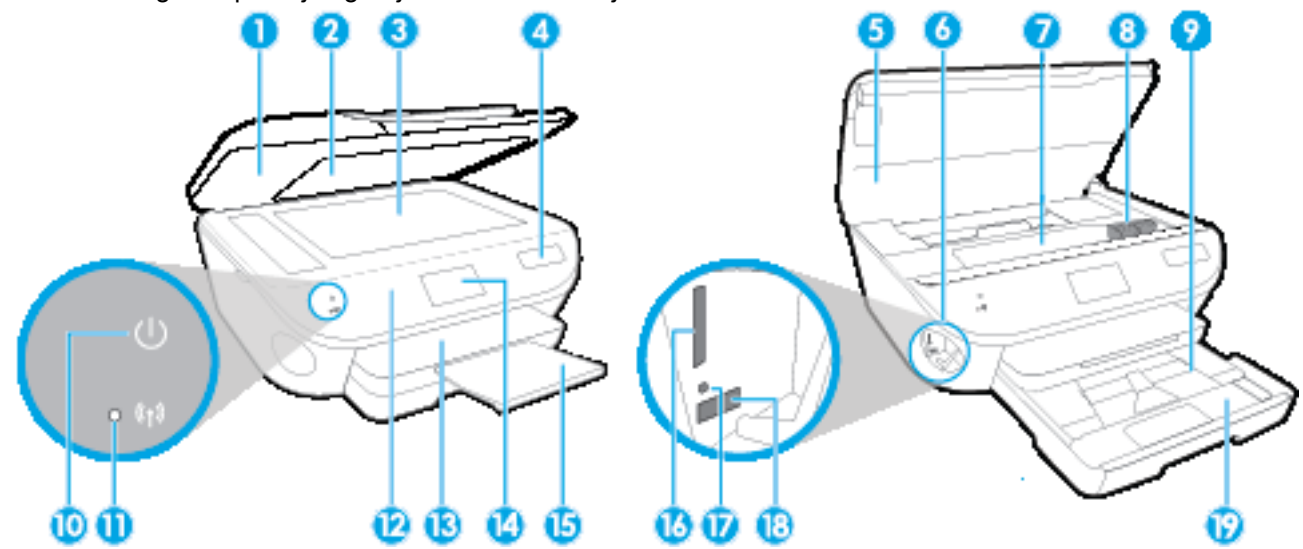

Slika 2-1 Pogled s prednje i gornje strane na uređaj HP ENVY 7640 e-All-in-One series

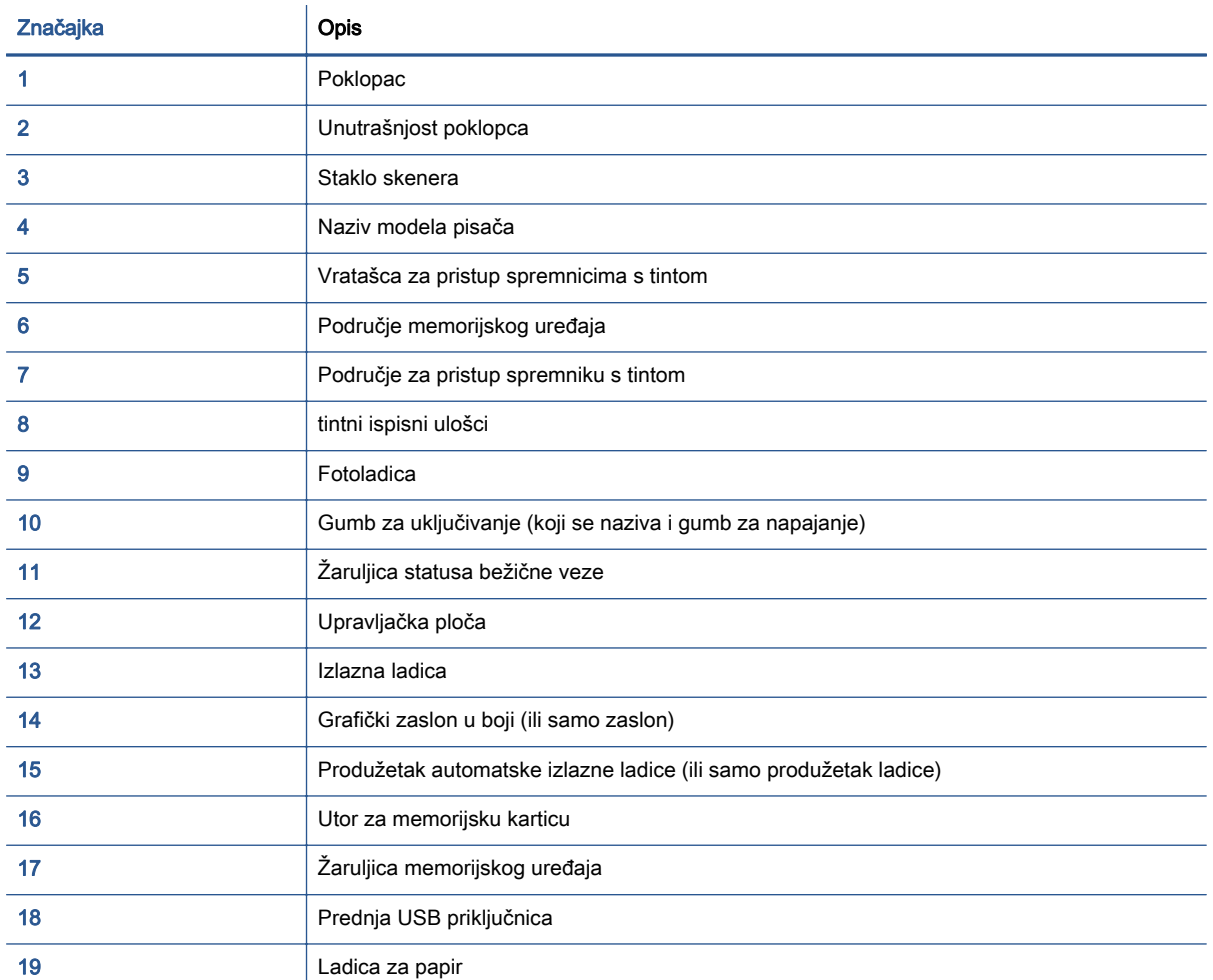

### Pogled straga

Slika 2-2 Pogled straga na uređaj HP ENVY 7640 e-All-in-One series

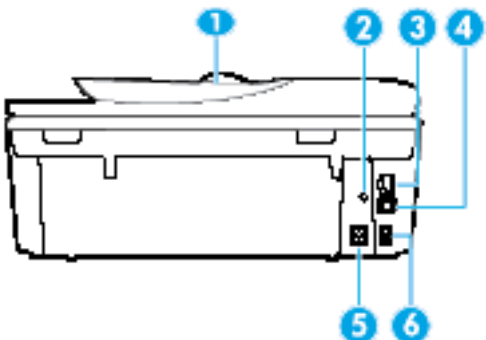

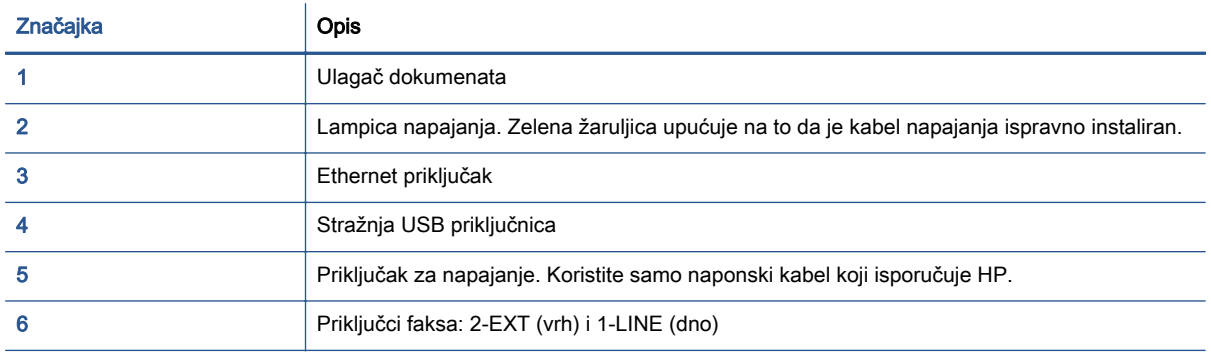

# <span id="page-10-0"></span>Žaruljice upravljačke ploče i statusa

### Pregled gumba i žaruljica

Sljedeći dijagram i tablica nude brz pregled značajki upravljačke ploče pisača.

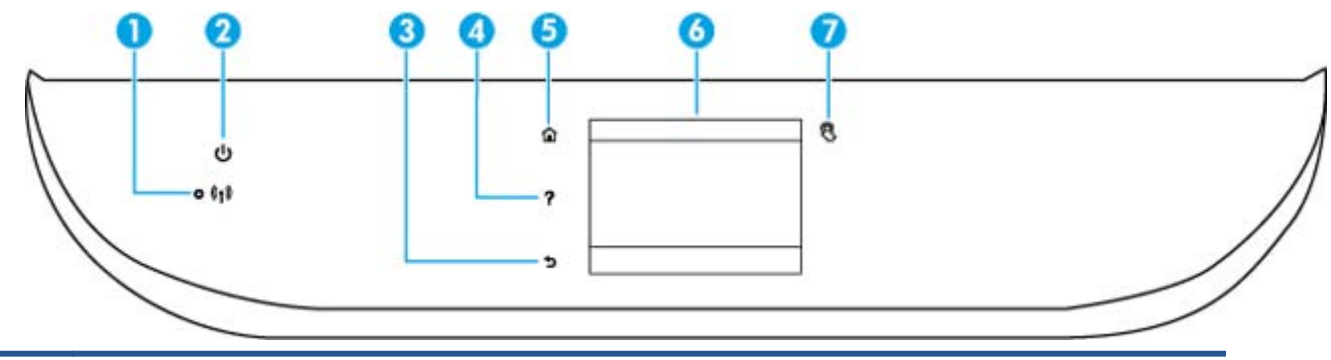

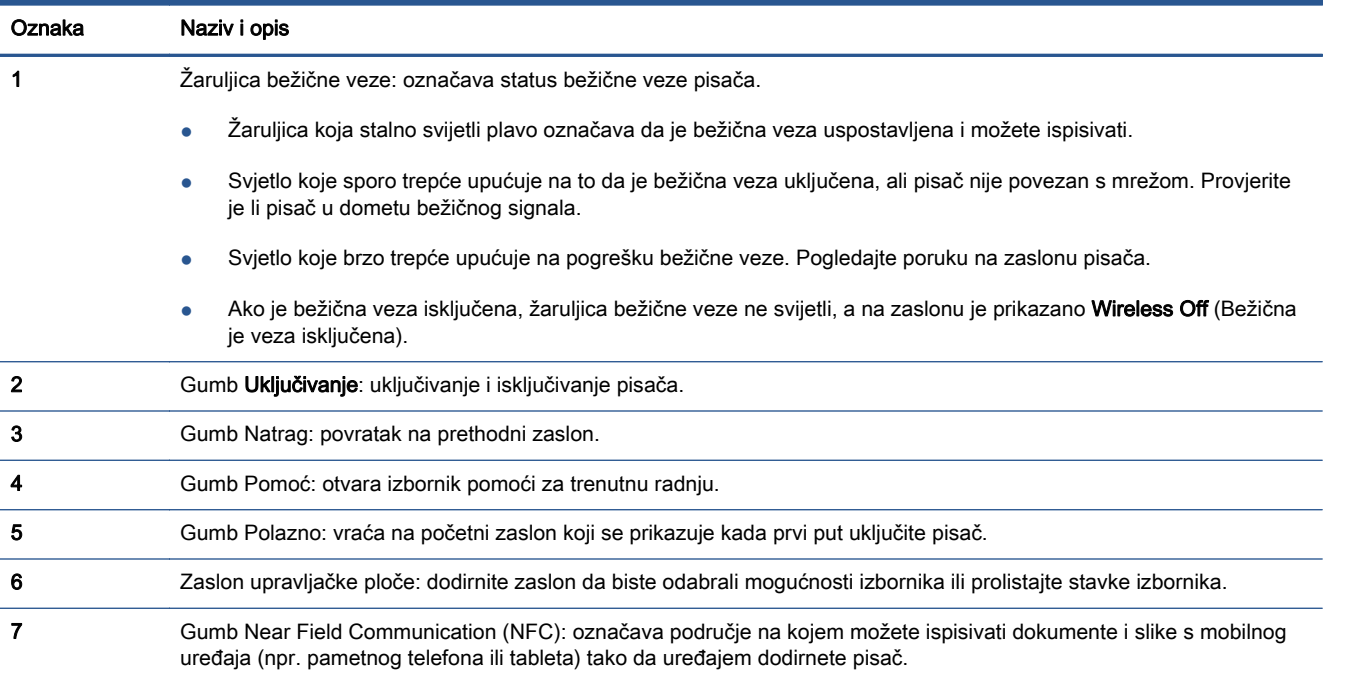

### Ikone zaslona upravljačke ploče

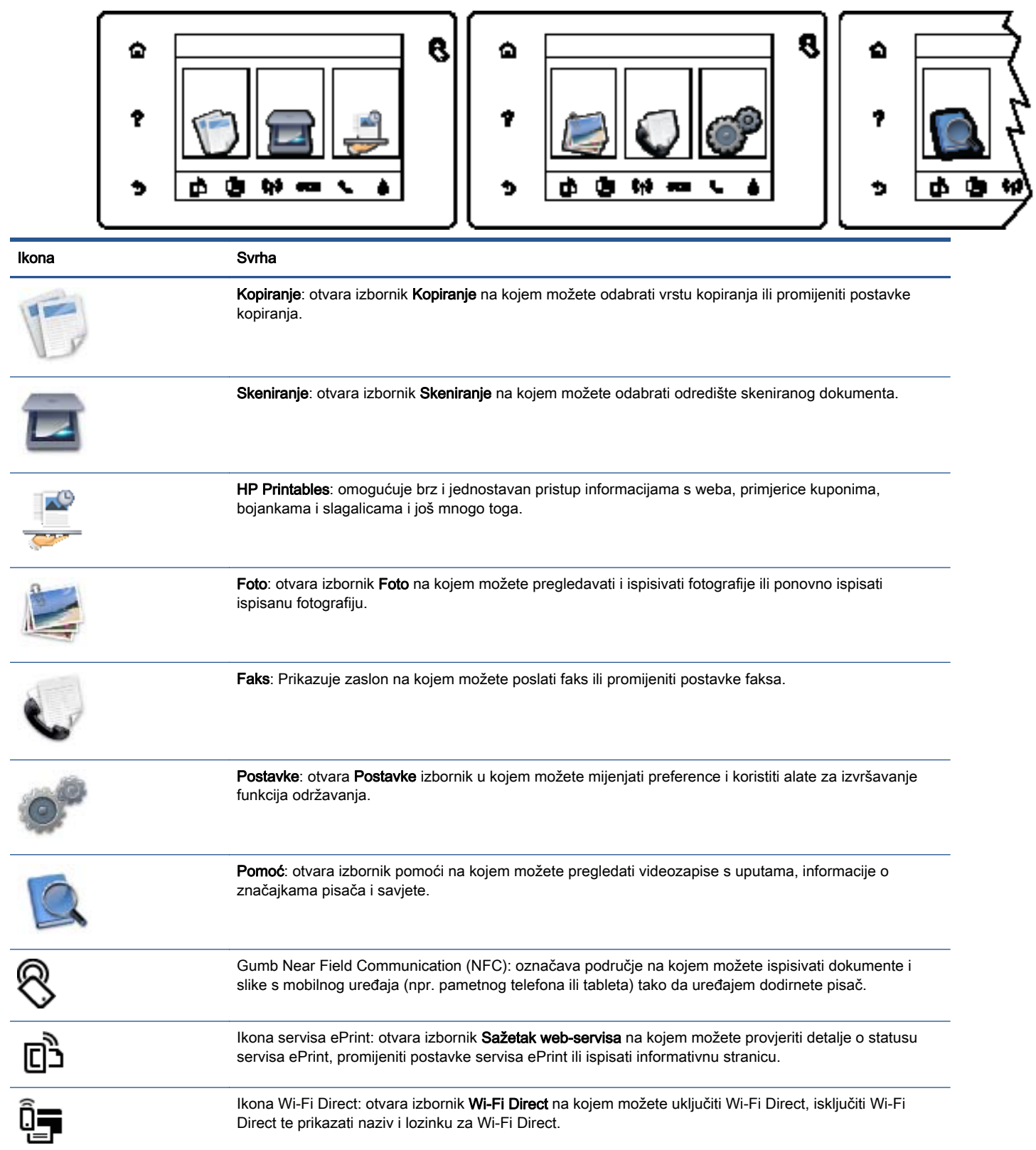

and or

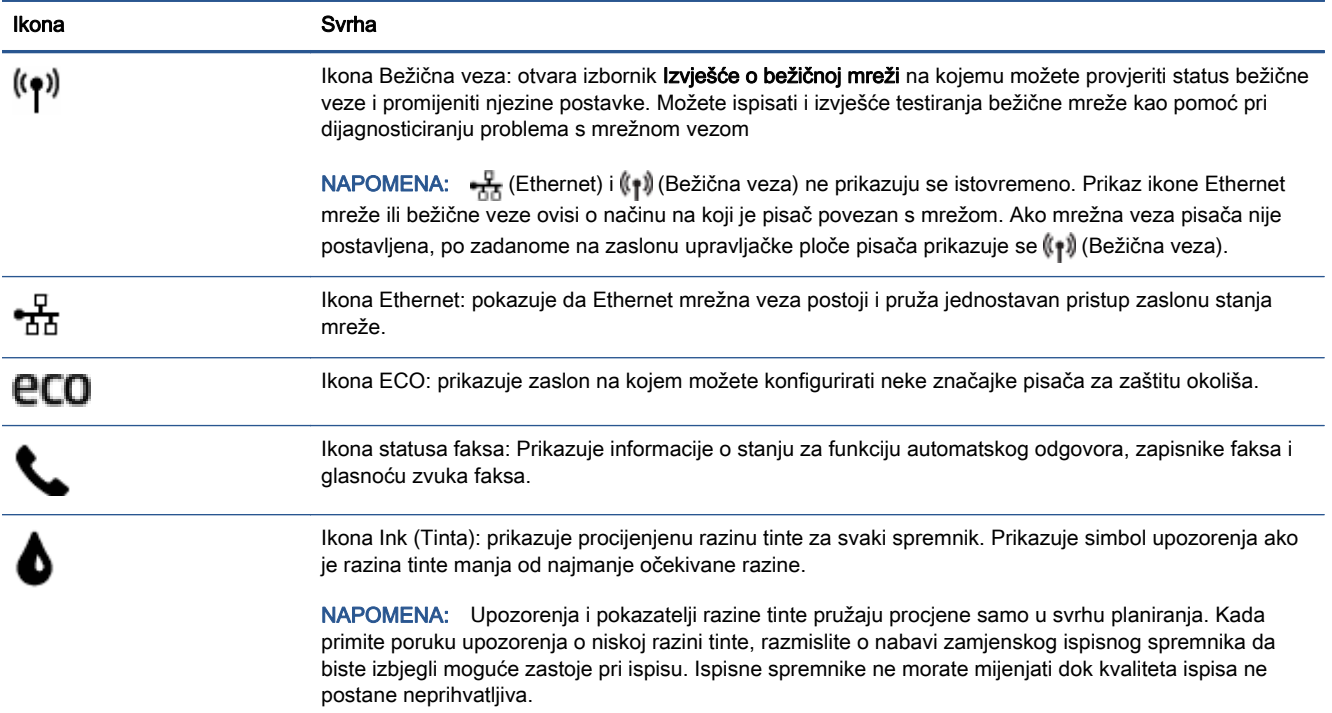

### <span id="page-13-0"></span>Osnove o papiru

Ovaj pisač osmišljen je za rad s većinom uredskih papira. Prije kupnje većih količina najbolje je isprobati različite vrste papira za ispis. Da biste postigli optimalnu kvalitetu ispisa, koristite HP-ov papir. Dodatne informacije o HP-ovom papiru potražite na HP-ovu web-mjestu na adresi [www.hp.com](http://www.hp.com).

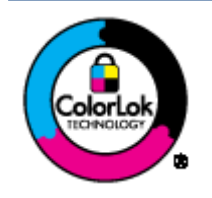

HP za ispisivanje svakodnevnih dokumenata preporučuje obične papire s logotipom ColorLok. Svi papiri s logotipom ColorLok testirani su od strane neovisne institucije radi zadovoljavanja standarda pouzdanosti i kvalitete ispisa te stvaranja dokumenata s oštrim i živopisnim bojama i dubljim nijansama crne boje koji se suše brže od običnih papira. Potražite različite težine i veličine papira s logotipom ColorLok koji nude vodeći proizvođači.

### Ovaj odjeljak sadrži sljedeće teme:

- Preporučeni papiri za ispis
- [Naručivanje HP-ova papira](#page-15-0)
- [Savjeti za odabir i korištenje papira](#page-15-0)

### Preporučeni papiri za ispis

Ako želite postići najvišu kvalitetu ispisa, HP preporučuje korištenje HP-ovih papira posebno dizajniranih za vrstu dokumenta koji želite ispisati.

Ovisno o državi/regiji, neki od ovih papira možda nisu dostupni.

### Photo printing (Ispis fotografija)

### **HP Premium Plus Photo Paper**

HP Premium Plus Photo Paper HP-ov je foto-papir najveće kvalitete namijenjen ispisu najboljih fotografija. HP Premium Plus Photo Paper omogućuje vam ispis prekrasnih fotografija koje se odmah suše, pa ih možete razdijeliti čim ih pokupite s pisača. Dostupan je u nekoliko veličina, uključujući A4 (8,5 x 11 inča), 10 x 15 cm (4 x 6 inča), 13 x 18 cm (5 x 7 inča) i A3 (11 x 17 inča) te u dvije završne obrade - sjajni ili meki i sjajni (polusjajni). Idealan za najbolje fotografije i posebne fotografske projekte koje možete uokviriti, izložiti ili pokloniti. HP Premium Plus Photo Paper omogućuje postizanje iznimnih rezultata uz profesionalnu kvalitetu i trajnost.

### **HP Advanced Photo Paper**

Ovaj debeli foto-papir odlikuje se trenutačnim sušenjem radi jednostavnog rukovanja bez nastajanja mrlja. Otporan je na vodu, mrlje, otiske prstiju i vlagu. Ispis izgledaju slični onima dobivenim u foto radnjama. Raspoloživ je u nekoliko veličina, uključujući A4, 8,5 x 11 inča, 10 x 15 cm (4 x 6 inča), 13 x 18 cm (5 x 7 inča) i s dvije završna obrade - sjajnim ili mekanim sjajnim (satinirani mat). Da bi fotografije bile dugotrajnije, premaz ne sadrži kiselinu.

### **HP Everyday Photo Paper**

Svakodnevno ispisujte raznobojne fotografije uz niske troškove korištenjem papira osmišljenog za manje važan fotografski ispis. Ovaj povoljan fotopapir brzo se suši i jednostavan je za rukovanje. Ispisujte jasne, oštre slike kada ovaj papir koristite uz bilo koji tintni pisač. Dostupan je sa sjajnim premazom u nekoliko veličina, uključujući A4, (8.5 x 11 inča) i 10 x 15 cm (4 x 6 inča). Da bi fotografije bile dugotrajnije, premaz ne sadrži kiselinu.

### ● HP-ovi fotografski paketi vrijednosti

Praktični paketi HP Photo Value sadrže originalne HP-ove spremnike s tintom i papir HP Advanced Photo pomoću kojih ćete uštedjeti vrijeme i izbjeći dvojbe pri ispisu povoljnih fotografija laboratorijske na HP-ovu pisaču. Originalne HP tinte i HP Advanced Photo papir proizvedeni su za zajedničko korištenje kako bi kod svakog novog ispisa vaše fotografije bile trajne i žive. Sjajno za ispisivanje cijelog kompleta fotografija s dopusta ili više ispisa za zajedničko korištenje.

### Poslovni dokumenti

### HP Premium Presentation Paper 120 g, mat

To je teški papir s obostranim mat premazom, a savršen je za prezentacije, prijedloge, izvješća i biltene. Vrlo je težak i impresivnog izgleda.

### HP Brochure Paper 180g Glossy ili HP Professional Paper 180 Glossy

Ti su papiri sjajni s obje strane i namijenjeni su za obostranu upotrebu. Ovaj papir je idealan za gotovo fotografske preslike i poslovnu grafiku za naslovnice izvješća, posebne prezentacije, brošure, letke ili kalendare.

### ● HP Brochure Paper 180g Matte ili HP Professional Paper 180 Matt

Ti su papiri matirani s obje strane i namijenjeni za obostranu upotrebu. Ovaj papir je idealan za gotovo fotografske preslike i poslovnu grafiku za naslovnice izvješća, posebne prezentacije, brošure, letke ili kalendare.

### Svakodnevni ispis

Svi papiri označeni za svakodnevni ispis odlikuju se tehnologijom ColorLok koja osigurava manje zamrljanja, izraženiju crnu boju i živopisne boje.

### **HP Bright White Inkjet Paper**

HP Bright White Inkjet papir pruža boje s izraženim kontrastom i čist tekst. Dovoljno je nepropustan za uporabu kod obostranog ispisa u boji bez mogućeg prolaska boje, što ga čini idealnim za novine, izvješća i letke.

### ● HP Printing Paper

HP Printing papir je visokokvalitetan višenamjenski papir. On pruža dokumente koji izgledaju bolje od dokumenata ispisanih na uobičajenim višenamjenskim ili papirima za kopiranje. Da bi fotografije bile dugotrajnije, premaz ne sadrži kiselinu.

### ● HP Office Paper

HP Office Paper višenamjenski je papir visoke kvalitete. Prikladan je za kopije, skice, memorandume i ostale dokumente za svakodnevno korištenje. Da bi fotografije bile dugotrajnije, premaz ne sadrži kiselinu.

### **HP Office Recycled Paper**

HP-ov uredski reciklirani papir visokokvalitetan je višenamjenski papir izrađen od 30% recikliranih vlakana.

### <span id="page-15-0"></span>Naručivanje HP-ova papira

Ovaj pisač osmišljen je za rad s većinom uredskih papira. Da biste postigli optimalnu kvalitetu ispisa, koristite HP-ov papir.

Za naručivanje HP-ovog papira i drugog potrošnog materijala idite na [www.hp.com](http://www.hp.com). Trenutno su neki dijelovi HP-ova web-mjesta dostupni samo na engleskom jeziku.

HP preporučuje korištenje običnog papira s logotipom ColorLok za ispis i kopiranje svakodnevnih dokumenata. Svi papiri s logotipom ColorLok neovisno su testirani radi zadovoljavanja visokih standarda pouzdanosti i kvalitete ispisa. Dokumenti ispisani na takvim papirima odlikuju se jasnim slikama, živopisnim bojama, tamnijim nijansama crne, a suše se brže od uobičajenih običnih papira. Papire s logotipom ColorLok potražite kod velikih proizvođača papira u različitim veličinama i težinama.

### Savjeti za odabir i korištenje papira

Za najbolje rezultate pridržavajte se sljedećih smjernica.

- U ladicu za papir ili ulagač dokumenata istodobno umećite samo jednu vrstu papira.
- Provjerite jeste li ispravno umetnuli papir u ladicu i ulagač dokumenata.
- Nemojte umetati previše papira u ladicu ili ulagač dokumenata.
- Da biste spriječili zaglavljivanje papira, lošu kvalitetu ispisa i ostale probleme prilikom ispisa, izbjegavajte punjenje ladice ili ulagača dokumenata sljedećim vrstama papira:
	- višedijelnim medijima
	- medijima koji su oštećeni, savinuti ili izgužvani
	- medijima sa zarezima i perforacijama
	- medijima teške teksture, reljefnim medijima ili onima koji dobro ne primaju tintu
	- medijima koji su previše lagani i koji se lako mogu pocijepati
	- medijima na kojima su spojnice ili spajalice

## <span id="page-16-0"></span>Umetanje medija

Da biste nastavili, odaberite format papira.

### Stavljanje papira malog formata

1. Izvucite ladicu za fotopapir.

Vodilice širine papira povucite prema van i uklonite sve prethodno umetnute medije.

Ako ne vidite ladicu za fotopapir, izvucite izlaznu ladicu iz pisača.

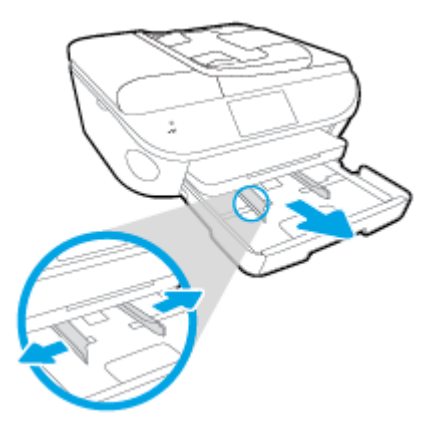

- 2. Umetnite papir.
	- U ladicu za fotopapir umetnite snop fotopapira stranom na koju se ispisuje okrenutom prema dolje.

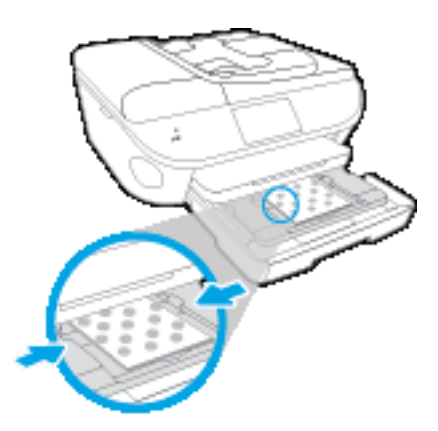

- Gurajte fotopapir prema naprijed dok se ne zaustavi.
- Povucite vodilice širine papira prema unutra dok se ne zaustave uz rubove papira.
- 3. Ladicu za fotopapir gurnite natrag u uređaj.
- 4. Promijenite ili ostavite postavke papira na zaslonu pisača.

### Umetanje papira pune veličine

1. Izvucite ladicu za papir, vodilice širine papira povucite prema van i uklonite sve prethodno umetnute medije.

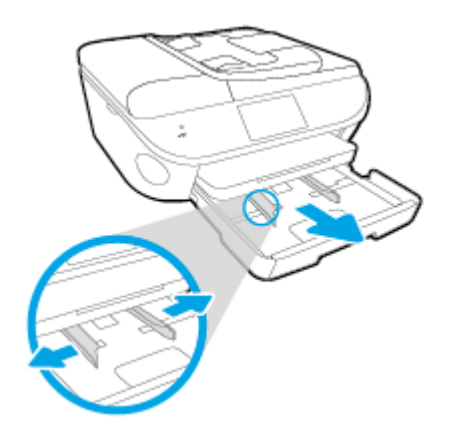

- 2. Umetnite papir.
	- Umetnite snop papira u ladicu za papir kratkom stranom prema naprijed i stranom za ispis prema dolje.
	- Gurajte papir prema naprijed dok se ne zaustavi.
	- Povucite vodilice širine papira prema unutra dok se ne zaustave uz rubove papira.

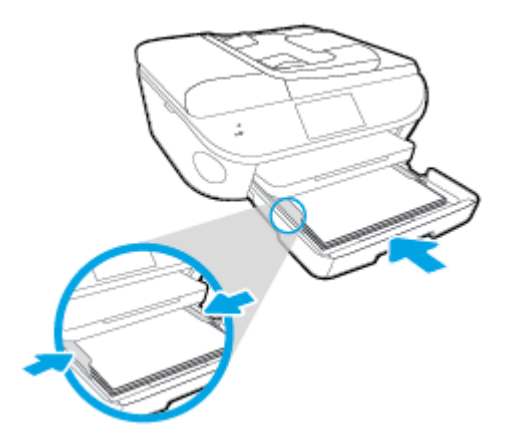

- 3. Ladicu za papir gurnite natrag u uređaj.
- 4. Promijenite ili ostavite postavke papira na zaslonu pisača.

### Umetanje papira formata Legal

1. Izvucite ladicu za papir, vodilice širine papira povucite prema van i uklonite sve prethodno umetnute medije.

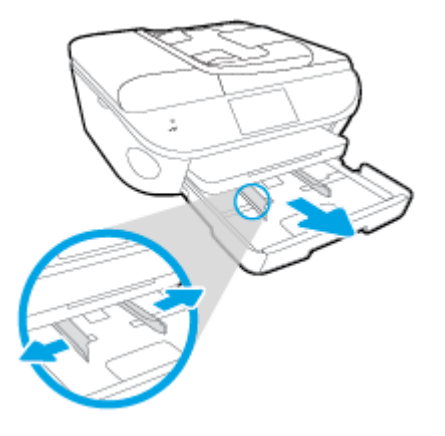

2. Otključajte i otvorite prednju stranicu ladice za papir.

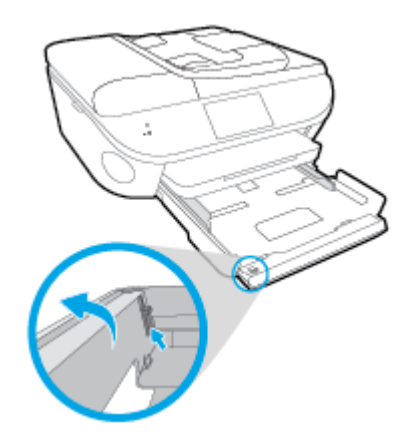

- 3. Umetnite papir.
	- Umetnite snop papira u ladicu za papir kratkom stranom prema naprijed i stranom za ispis prema dolje.
	- Gurajte papir prema naprijed dok se ne zaustavi.

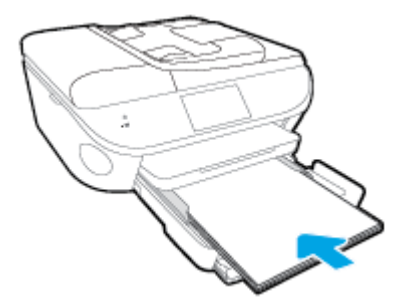

Povucite vodilice širine papira prema unutra dok se ne zaustave uz rubove papira.

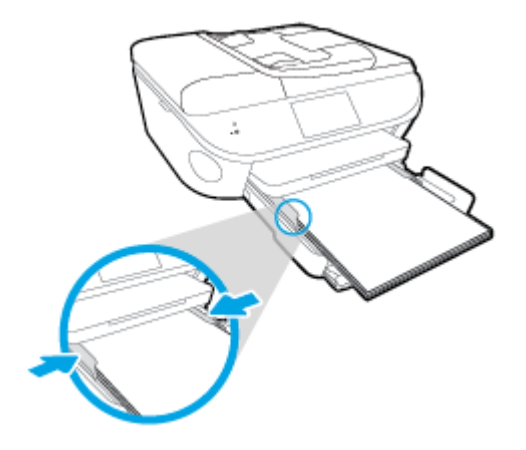

- 4. Ladicu za papir gurnite natrag u uređaj.
- 5. Promijenite ili ostavite postavke papira na zaslonu pisača.

### Umetanje omotnica

1. Izvucite ladicu za papir, vodilice širine papira povucite prema van i uklonite sve prethodno umetnute medije.

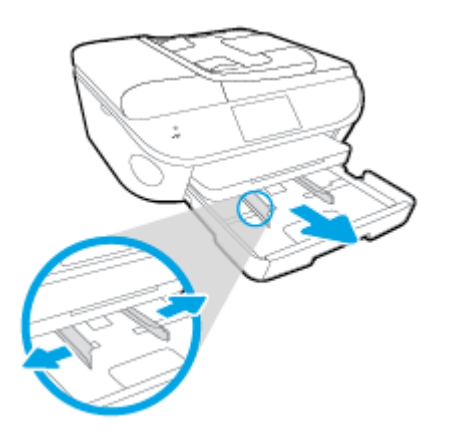

- 2. Umetanje omotnica
	- Umetnite jednu ili više omotnica u sredinu ladice za papir. Strana za ispis treba biti okrenuta prema dolje. Preklop mora biti na lijevoj strani i okrenut prema gore.
	- Gurajte snop omotnica unutra dok se ne zaustavi.

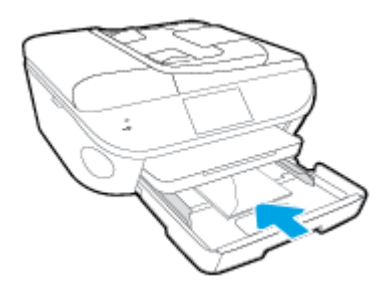

Gurajte vodilice za širinu papira prema unutra o snop omotnica dok se ne zaustave.

- 3. Ladicu za papir gurnite natrag u uređaj.
- 4. Promijenite ili ostavite postavke papira na zaslonu pisača.

# <span id="page-21-0"></span>Umetanje originala

### Umetanje originala na staklo skenera

1. Podignite poklopac skenera.

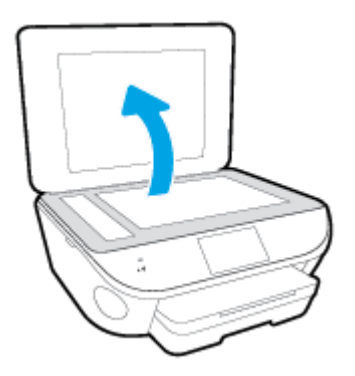

2. Postavite original sa stranicom za ispis okrenutom prema dolje na prednji desni kut stakla.

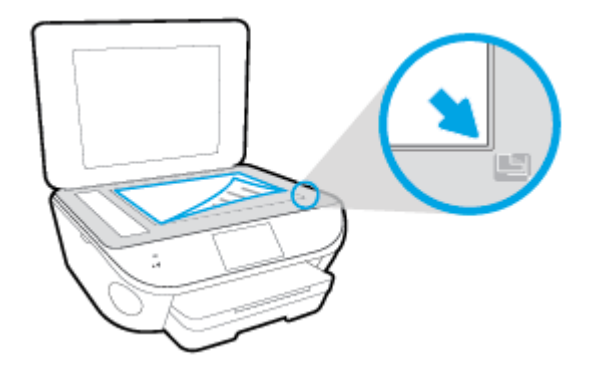

3. Zatvorite polopac skenera.

### Umetanje originala u ulagač dokumenata

- 1. Povucite vodilicu širine papira prema van.
- 2. Original umetnite u ulagač dokumenata tako da mu je strana za ispis okrenuta prema gore.

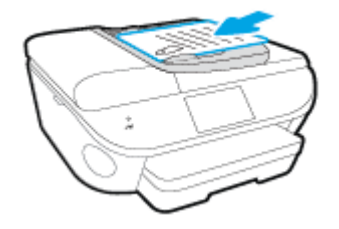

3. Povucite vodilicu širine papira prema unutra dok se ne zaustave uz rub papira.

## <span id="page-22-0"></span>Otvorite HP-ov softver pisača (Windows)

Nakon instaliranja HP-ova softvera pisača, ovisno o operacijskom sustavu, odaberite nešto od sljedećeg:

- Windows 8,1: Kliknite strelicu dolje u donjem lijevom kutu početnog zaslona i odaberite naziv pisača.
- Windows 8: Desnom tipkom miša kliknite prazno područje na početnom zaslonu, pa Sve aplikacije na traci aplikacija te na kraju odaberite naziv pisača.
- Windows 7, Windows Vista i Windows XP: Na radnoj površini računala kliknite Start, odaberite Svi programi, kliknite HP, a zatim mapu pisača te odaberite ikonu s nazivom pisača.

# <span id="page-23-0"></span>Način mirovanja

- U stanju mirovanja smanjuje se potrošnja energije.
- Nakon početnog postavljanja pisača, pisač će prijeći u stanje mirovanja nakon pet minuta neaktivnosti.
- Vrijeme do prelaska u stanje mirovanja možete izmijeniti s upravljačke ploče.

### Postavljanje vremena prelaska u stanje mirovanja

1. Na početnom zaslonu dodirnite ikonu (Postavke).

- 2. Dodirnite Preference.
- 3. Prolistajte mogućnosti, a potom dodirnite Način mirovanja.
- 4. Dodirnite Nakon 5 minuta ili Nakon 10 minuta, odnosno Nakon 15 minuta.

## <span id="page-24-0"></span>Pristupačnost

Pisač ima brojne značajke koje omogućuju pristup osobama s posebnim potrebama.

### Vizualno

Slabovidni korisnici mogu pristupiti HP-ovu softveru koji se isporučuje s pisačem putem mogućnosti i značajki pristupačnosti operacijskog sustava. Softver ujedno i podržava tehnologiju pomagala, poput čitača zaslona, čitača Brailleova pisma i aplikacije za pretvorbu teksta u glas. Obojeni gumbi i jezičci koji se rabe u HP-ovu softveru sadrže jednostavne tekstne oznake ili oznake ikona za odgovarajući postupak, a namijenjeni su korisnicima daltonistima.

### Mobilnost

Korisnici koji imaju poteškoća s kretanjem funkcije HP-ova softvera mogu izvršavati putem naredbi s tipkovnice. HP-ov softver ujedno podržava i mogućnosti pristupačnosti sustava Windows, kao što su StickyKeys, ToggleKeys, FilterKeys i MouseKeys. Vratima, tipkama, ladicama za papir i vodilicama za papir na pisaču mogu rukovati i korisnici ograničene snage i dosega.

### Podrška

Dodatne informacije o značajkama pristupačnosti ovog pisača i HP-ovu razvoju značajki pristupačnosti proizvoda potražite na HP-ovu web-mjestu na adresi [www.hp.com/accessibility.](http://www.hp.com/accessibility)

Informacije o pristupačnosti za Mac OS X potražite na web-mjestu tvrtke Apple na adresi [www.apple.com/accessibility.](http://www.apple.com/accessibility/)

# <span id="page-25-0"></span>3 Ispis

Većinom postavki ispisa automatski upravlja softverska aplikacija iz koje ispisujete. Postavke mijenjajte ručno samo ako želite promijeniti kvalitetu ispisa, ispisivati na određene vrste papira ili koristiti posebne značajke.

Ovaj odjeljak sadrži sljedeće teme:

- [Ispis fotografija](#page-26-0)
- [Ispis dokumenata](#page-28-0)
- [Obostrani ispis \(dupleks\)](#page-29-0)
- [Ispis putem NFC-a \(eng. Near Field Communication komunikacija u bliskom polju\)](#page-30-0)
- [Ispis putem servisa AirPrint](#page-31-0)
- [Ispis korištenjem maksimalne razlučivosti](#page-32-0)
- [Savjeti za uspješan ispis](#page-33-0)

# <span id="page-26-0"></span>Ispis fotografija

Provjerite je li fotopapir umetnut u ladicu za fotopapir.

### Ispis fotografija s memorijske kartice

1. Umetnite memorijsku karticu u utor.

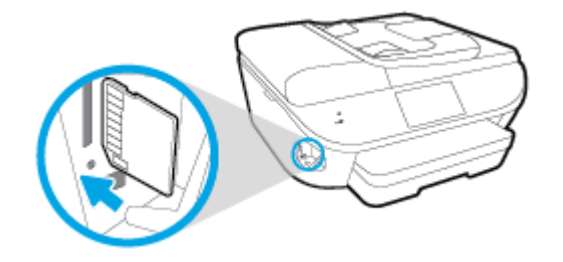

- 2. Na zaslonu pisača odaberite fotografiju koju želite ispisati pa dodirnite Nastavi.
- 3. Navedite broj fotografija za ispis.
- 4. Dodirnite (Uređivanje) da biste promijenili svjetlinu odabrane fotografije ili je pak obrezali ili zakrenuli, a  $\bullet$  (Postavke ispisa) dodirnite da biste koristili značajke kao što su Uklanjanje efekta crnih očiju ili Popravak fotografije.
- 5. Dodirnite Nastavili pa pogledajte odabranu fotografiju.
- 6. Dodirnite Ispis da biste započeli s ispisom.

### Ispis fotografije putem softvera pisača

- 1. U softveru odaberite Ispis.
- 2. Provjerite je li pisač odabran.
- 3. Pritisnite gumb koji otvara dijalog Properties (Svojstva).

Ovisno o aplikaciji, taj gumb može nositi naziv Svojstva, Mogućnosti, Postavljanje pisača, Svojstva pisača, Pisač ili Preference.

- 4. Odaberite odgovarajuće mogućnosti.
	- Na kartici Layout (Izgled) odaberite orijentaciju Portrait (Portret) ili Landscape (Pejzaž).
	- Na kartici Paper/Quality (Papir/Kvaliteta) odaberite odgovarajuću vrstu papira i kvalitetu ispisa s padajućeg popisa Media (Mediji) u području Tray Selection (Odabir ladice) i odaberite odgovarajuću veličinu papira u području Quality Settings (Postavke kvalitete).
	- Kliknite gumb Napredno i odaberite odgovarajuću veličinu papira s padajućeg popisaVeličina papira.
- 5. Pritisnite OK za povrat u dijalog Properties (Svojstva).
- 6. Kliknite OK (U redu), a zatim kliknite Print (Ispis) ili OK (U redu) u dijaloškom okviru Print (Ispis).

NAPOMENA: Po dovršetku ispisa, izvadite nekorišteni fotopapir iz ladice za fotopapir. Spremite papir da se ne bi počeo savijati, što može smanjiti kvalitetu ispisa.

### Ispis fotografije s računala (OS X)

- 1. Umetnite papir u ladicu. Dodatne informacije potražite u odjeljku [Umetanje medija na stranici 11.](#page-16-0)
- 2. Na izborniku Datoteka u softveru odaberite Ispis.
- 3. Provjerite je li pisač odabran.
- 4. Postavite mogućnosti ispisa.

Ako u dijaloškom okviru Ispis ne vidite mogućnosti, kliknite Prikaži detalje.

NAPOMENA: Za pisač povezan USB-om dostupne su sljedeće mogućnosti. Lokacije mogućnosti mogu se razlikovati ovisno o aplikaciji.

a. Na skočnom izborniku Veličina papira odaberite odgovarajuću veličinu papira.

NAPOMENA: Ako promijenite postavku Veličina papira, provjerite jeste li umetnuli ispravan papir i na upravljačkoj ploči pisača odabrali odgovarajuću veličinu papira.

- **b.** Odaberite Smier.
- c. Na skočnom izborniku odaberite Vrsta/kvaliteta papira, a potom odaberite sljedeće postavke:
	- Paper Type (Vrsta papira): Odgovarajuća vrsta foto papira
	- Kvaliteta: Najbolja ili Maksimalni tpi
	- Kliknite Opcije za boju trokutić za otkrivanje, a potom odaberite odgovarajuću mogućnost Popravak fotografije.
		- Isključeno: ne primjenjuje promjene na sliku.
		- Basic (Osnovno): automatski fokusira fotografiju; umjereno prilagođava oštrinu slike.
- 5. Odaberite bilo koju drugu postavku ispisa koju želite i kliknite Ispis.

## <span id="page-28-0"></span>Ispis dokumenata

Provjerite je li papir umetnut u ladicu za papir.

### Ispis dokumenta

- 1. U softveru odaberite Ispis.
- 2. Provjerite je li pisač odabran.
- 3. Pritisnite gumb koji otvara dijalog Properties (Svojstva).

Ovisno o aplikaciji, taj gumb može nositi naziv Svojstva, Mogućnosti, Postavljanje pisača, Svojstva pisača, Pisač ili Preference.

- 4. Odaberite odgovarajuće mogućnosti.
	- Na kartici Layout (Izgled) odaberite orijentaciju Portrait (Portret) ili Landscape (Pejzaž).
	- Na kartici Paper/Quality (Papir/Kvaliteta) odaberite odgovarajuću vrstu papira i kvalitetu ispisa s padajućeg popisa Media (Mediji) u području Tray Selection (Odabir ladice) i odaberite odgovarajuću veličinu papira u području Quality Settings (Postavke kvalitete).
	- Kliknite gumb Napredno i odaberite odgovarajuću veličinu papira s padajućeg popisaVeličina papira.
- 5. Pritisnite OK (U redu) za zatvaranje dijaloškog okvira Properties (Svojstva).
- 6. Kliknite Print (Ispis) ili OK (U redu).

### Ispis dokumenata (OS X)

- 1. Umetnite papir u ladicu. Dodatne informacije potražite u odjeljku [Umetanje medija na stranici 11.](#page-16-0)
- 2. Na izborniku Datoteka u softveru odaberite Ispis.
- 3. Provjerite je li pisač odabran.
- 4. Odredite svojstva stranica.

Ako u dijaloškom okviru Ispis ne vidite mogućnosti, kliknite Prikaži detalje.

NAPOMENA: Za pisač povezan USB-om dostupne su sljedeće mogućnosti. Lokacije mogućnosti mogu se razlikovati ovisno o aplikaciji.

Izaberite veličinu papira.

NAPOMENA: Ako promijenite postavku Veličina papira, provjerite jeste li umetnuli ispravan papir i na upravljačkoj ploči pisača odabrali odgovarajuću veličinu papira.

- Odaberite smjer.
- Unesite postotak razmjera.
- 5. Kliknite Print (Ispiši).

NAPOMENA: Ako ispisani dokumenti nisu poravnani s marginama papira, provjerite jeste li odabrali odgovarajući jezik i regiju. Na zaslonu pisača odaberite Postavke, a potom odaberite Preference. Iz ponuđenih mogućnosti odaberite jezik, a zatim regiju. Ispravne postavke jezika i države/regije jamče da će pisač imati odgovarajuće zadane postavke veličine papira.

# <span id="page-29-0"></span>Obostrani ispis (dupleks)

### Ispis na obje stranice lista

Pomoću dodatka za automatski obostrani ispis (jedinice za obostrani ispis) možete automatski ispisivati na obje strane medija.

- 1. U softveru odaberite Ispis.
- 2. Provjerite je li odabran pisač.
- 3. Pritisnite gumb koji otvara dijalog **Properties** (Svojstva).

Ovisno o softverskoj aplikaciji koju koristite, taj gumb može imati sljedeće nazive: Svojstva, Mogućnosti, Postavljanje pisača, Svojstva pisača, Pisač ili Preference.

- 4. Odaberite odgovarajuće mogućnosti.
	- Na kartici Izgled odaberite orijentaciju Portret ili Pejzaž, a potom odaberite Preklopi po duljini ili Preklopi po širini s padajućeg popisa Obostrani ispis.
	- Na kartici Paper/Quality (Papir/Kvaliteta) odaberite odgovarajuću vrstu papira i kvalitetu ispisa s padajućeg popisa Media (Mediji) u području Tray Selection (Odabir ladice) i odaberite odgovarajuću veličinu papira u području Quality Settings (Postavke kvalitete).
	- Kliknite gumb Advanced (Napredno) u području Paper/Output (Papir/izlaz) pa s padajućeg izbornika Paper Size (Veličina papira) odaberite odgovarajuću veličinu papira.

NAPOMENA: Ako promijenite postavku Veličina papira, provjerite jeste li umetnuli ispravan papir i na upravljačkoj ploči pisača odabrali odgovarajuću veličinu papira.

5. Za početak ispisa kliknite U redu.

NAPOMENA: Nakon ispisa jedne stranice dokumenta pričekajte da pisač automatski ponovno uvuče papir radi ispisa na drugoj stranici. Ne morate ništa poduzimati.

### Ispis na obje stranice lista (OS X)

- 1. Na izborniku Datoteka u softveru odaberite Ispis.
- 2. U dijaloškom okviru Ispis odaberite Izgled na skočnom izborniku.
- 3. Odaberite željenu vrstu uvoza za dvostrane stranice, a potom kliknite Ispis.

### <span id="page-30-0"></span>Ispis putem NFC-a (eng. Near Field Communication – komunikacija u bliskom polju)

Near Field Communication (NFC) omogućuje vam brz ispis dokumenata i slika iz mobilnog uređaja (kao što je pametni telefon ili tablet) jednostavnim dodirom uređaja na pisaču. Potražite  $\bigotimes$  na prednjoj strani pisača uz upravljačku ploču te mobilnim uređajem dodirnite područje za ispis – nije potrebno dodatno postavljanje.

NAPOMENA: Ova značajka dostupna je na nekim modelima pisača.

Da biste koristili tu značajku, provjerite podržava li mobilni uređaj NFC te je li NFC na pisaču uključen.

## <span id="page-31-0"></span>Ispis putem servisa AirPrint

Ispis pomoću Appleovog servisa AirPrint podržan je za operacijske sustave iOS 4.2 i Mac OS X 10.7 ili novije. Upotrijebite AirPrint za izravan ispis na pisaču s uređaja iPad (iOS 4.2), iPhone (3GS ili noviji) ili iPod touch (treća generacija ili noviji) u sljedećim programima:

- Mail
- Fotografije
- Safari
- Podržane aplikacije treće strane, primjerice Evernote

Da biste koristili AirPrint, provjerite sljedeće:

- Pisač i Apple uređaj moraju biti povezani s istom mrežom kao i uređaj s podrškom za AirPrint. Dodatne informacije o upotrebi servisa AirPrint te o tome koji su HP-ovi proizvodi kompatibilni sa servisom AirPrint potražite na web-mjestu [www.hp.com/go/mobileprinting](http://www.hp.com/go/mobileprinting).
- Umetnite papir koji odgovara postavkama za papir u pisaču.

## <span id="page-32-0"></span>Ispis korištenjem maksimalne razlučivosti

Koristite maksimalni broj točaka po inču (tpi) da biste ispisali oštre slike visoke kvalitete na foto papiru.

Ispis u načinu maksimalni dpi traje dulje nego ispis s drugim postavkama i zahtijeva više diskovnog prostora.

#### Ispis u načinu maksimalne razlučivosti (tpi)

- 1. U softveru odaberite Ispis.
- 2. Provjerite je li pisač odabran.
- 3. Pritisnite gumb koji otvara dijalog Properties (Svojstva).

Ovisno o aplikaciji, taj gumb može nositi naziv Svojstva, Mogućnosti, Postavljanje pisača, Svojstva pisača, Pisač ili Preference.

- 4. Kliknite karticu Papir/kvaliteta.
- 5. Na padajućem popisu Mediji odaberite odgovarajuću vrstu papira i kvalitetu ispisa.
- 6. Kliknite gumb Advanced (Dodatno).
- 7. U području Printer Features (Značajke pisača) odaberite Yes (Da) na padajućem popisu Print in Max DPI (Ispis uz maks.razlučivost).
- 8. Na padajućem popisu Veličina papira odaberite odgovarajuću veličinu papira.
- 9. Kliknite OK (U redu) da biste zatvorili prozor.
- 10. Potvrdite Orijentaciju na kartici Izgled, a potom kliknite U redu da biste ispisali.

#### Ispis pomoću maksimalne razlučivosti (OS X)

- 1. Na izborniku Datoteka u softveru odaberite Ispis.
- 2. Provjerite je li pisač odabran.
- 3. Postavite mogućnosti ispisa.

Ako u dijaloškom okviru Ispis ne vidite mogućnosti, kliknite Prikaži detalje.

NAPOMENA: Za pisač povezan USB-om dostupne su sljedeće mogućnosti. Lokacije mogućnosti mogu se razlikovati ovisno o aplikaciji.

a. Na skočnom izborniku Veličina papira odaberite odgovarajuću veličinu papira.

NAPOMENA: Ako promijenite postavku Veličina papira, provjerite jeste li umetnuli ispravan papir i na upravljačkoj ploči pisača odabrali odgovarajuću veličinu papira.

- b. Na skočnom izborniku odaberite Vrsta/kvaliteta papira, a potom odaberite sljedeće postavke:
	- Paper Type (Vrsta papira): Prikladna vrsta papira
	- Kvaliteta: Maksimalni tpi
- 4. Odaberite bilo koju drugu željenu postavku ispisa, a zatim kliknite Ispis.

## <span id="page-33-0"></span>Savjeti za uspješan ispis

Da biste uspješno ispisivali dokumente, koristite sljedeće savjete.

### Savjeti za ispis s računala

Dodatne informacije o ispisu dokumenata, fotografija ili omotnica s računala potražite putem sljedećih veza do specifičnih uputa za pojedine operacijske sustave.

- Saznajte kako ispisivati fotografije spremljene na računalu. [Kliknite ovdje da biste se povezali s](http://h20180.www2.hp.com/apps/Nav?h_pagetype=s-924&h_client=s-h-e004-01&h_keyword=lp70039-win-LS7640&h_lang=hr&h_cc=hr) [internetom i potražili dodatne informacije.](http://h20180.www2.hp.com/apps/Nav?h_pagetype=s-924&h_client=s-h-e004-01&h_keyword=lp70039-win-LS7640&h_lang=hr&h_cc=hr)
- Saznajte kako ispisati omotnice s računala. [Kliknite ovdje da biste se povezali s internetom i](http://h20180.www2.hp.com/apps/Nav?h_pagetype=s-924&h_client=s-h-e004-01&h_keyword=lp70040-win-LS7640&h_lang=hr&h_cc=hr) [potražili dodatne informacije](http://h20180.www2.hp.com/apps/Nav?h_pagetype=s-924&h_client=s-h-e004-01&h_keyword=lp70040-win-LS7640&h_lang=hr&h_cc=hr).

### Savjeti za korištenje tinte i papira

- Koristite originalne HP-ove spremnike s tintom. Originalni HP-ovi spremnici s tintom dizajnirani su i testirani za HP-ove pisače da bi omogućili trajno postizanje sjajnih rezultata.
- Provjerite ima li u spremnicima s tintom dovoljno tinte. Da biste provjerili procijenjene razine tinte, na početnom zaslonu dodirnite ikonu **(Tinta)**.

Da biste dobili više savjeta o radu sa spremnicima, pogledajte [Savjeti vezani uz rad sa](#page-87-0) [spremnicima na stranici 82.](#page-87-0)

- Umetnite snop papira, a ne samo jednu stranicu. Koristite čiste i ravne listove papira iste veličine. Odjednom smijete umetati samo jednu vrstu papira.
- Prilagodite vodilice za širinu papira u ladici za papir tako da dobro prianjaju uz papir. Vodilice za širinu papira ne smiju savijati papir u ulaznoj ladici.
- Postavite kvalitetu ispisa i veličinu papira u skladu s vrstom i veličinom papira umetnutog u ladicu za papir.

### Savjeti vezani uz postavke pisača

- Na kartici Paper/Quality (Papir/Kvaliteta) odaberite odgovarajuću vrstu papira i kvalitetu ispisa s padajućeg popisa Media (Mediji) u području Tray Selection (Odabir ladice) i odaberite odgovarajuću veličinu papira u području Quality Settings (Postavke kvalitete).
- Odaberite veličinu papira s padajućeg popisa Veličina papira u dijaloškom okviru Dodatne mogućnosti. Pristupite dijaloškom okviru Dodatne mogućnosti tako da kliknete gumb Napredno na kartici Izgled ili Papir/kvaliteta.
- Da biste promijenili zadane postavke ispisa, kliknite **Ispis, skeniranje i faksiranje**, a zatim Set Preferences (Postavi preference) u softveru pisača.

Ovisno o operacijskom sustavu, učinite nešto od sljedećeg da biste otvorili softver pisača:

- Windows 8,1: Kliknite strelicu dolje u donjem lijevom kutu početnog zaslona i odaberite naziv pisača.
- Windows 8: Desnom tipkom miša kliknite prazno područje na zaslonu Start, pa Sve aplikacije na traci aplikacija te na kraju kliknite ikonu s nazivom pisača.
- Windows 7, Windows Vista i Windows XP: Na radnoj površini računala kliknite Start, pa odaberite Svi programi, zatim HP, pa HP ENVY 7640 series, a potom kliknite HP ENVY 7640 series.
- Ako želite ispisati crno-bijeli dokument samo pomoću crne tinte, kliknite gumb Advanced (Napredno). Na padajućem izborniku Ispis u nijansama sive odaberite Samo crna tinta, a potom kliknite gumb U redu.

### Savjeti vezani uz postavke pisača

- U dijaloškom okviru Ispis koristite skočni izbornik Veličina papira da biste odabrali veličinu papira umetnutog u pisač.
- U dijaloškom okviru Ispis odaberite skočni izbornik Vrsta papira/kvaliteta da biste odabrali odgovarajuću vrstu i kvalitetu papira.
- Ako želite ispisati crno-bijeli dokument isključivo pomoću crne tinte, odaberite okno Vrsta papira/ kvaliteta, a potom na skočnom izborniku Boja odaberite U nijansama sive.

#### Napomene

- Izvorni HP ulošci s tintom dizajnirani su i testirani s HP-ovim pisačima i papirima da biste lakše svaki put postizali sjajne rezultate.
- NAPOMENA: HP ne može jamčiti kvalitetu ili pouzdanost potrošnog materijala koji nije HP-ov proizvod. Servis uređaja ili popravci potrebni zbog korištenja tinte koja nije HP-ova nisu pokriveni jamstvom.

Ako vjerujete da ste kupili originalne HP-ove spremnike s tintom, idite na:

[www.hp.com/go/anticounterfeit](http://www.hp.com/go/anticounterfeit)

Upozorenja i pokazatelji razine tinte pružaju procjene samo u svrhu planiranja.

NAPOMENA: Kad primite poruku upozorenja o niskoj razini tinte, razmislite o nabavi zamjenskog spremnika s tintom kako biste izbjegli moguće zastoje pri ispisivanju. Spremnike s tintom ne morate mijenjati dok kvaliteta ispisa ne postane neprihvatljiva.

- Postavke softvera odabrane u upravljačkom programu za ispis odnose se samo na ispis, a ne na kopiranje ili skeniranje.
- Dokumente možete ispisivati na obje strane papira.

# <span id="page-35-0"></span>4 Korištenje web-servisa

- [Što su web-servisi?](#page-36-0)
- [Postavljanje web-servisa](#page-37-0)
- [Ispis uz HP ePrint](#page-39-0)
- [Korištenje usluge HP Printables](#page-41-0)
- [Korištenje web-mjesta HP Connected](#page-42-0)
- [Uklanjanje web-servisa](#page-43-0)
- [Savjeti za korištenje web-servisa](#page-44-0)
## Što su web-servisi?

### ePrint

● ePrint besplatni je HP-ov servis koji omogućuje ispis na pisač s podrškom za HP ePrint u bilo kojem trenutku i s bilo kojeg mjesta. To je jednostavno kao slanje poruke e-pošte na adresu epošte dodijeljenu pisaču kada ste na pisaču omogućili web-servise. Nisu vam potrebni posebni upravljački programi ili softver. Ako možete poslati e-poštu, možete i ispisivati s bilo kojeg mjesta pomoću servisa ePrint.

Kada se prijavite za račun na servisu HP Connected [\(www.hpconnected.com\)](http://h20180.www2.hp.com/apps/Nav?h_pagetype=s-924&h_client=s-h-e004-01&h_keyword=lp70014-all&h_lang=hr&h_cc=hr), možete se prijaviti da biste pregledali status posla na servisu ePrint, upravljali redom čekanja pisača na servisu ePrint, upravljali time tko može koristiti adresu e-pošte pisača na servisu ePrint radi ispisa te dobili pomoć za ePrint.

### HP Printables

● HP Printables omogućuje vam jednostavno pronalaženje i ispis unaprijed oblikovanog websadržaja izravno s pisača. Možete i skenirati dokumente i digitalno ih pohraniti na webu.

Aplikacije HP Printables pružaju široki raspon sadržaja u rasponu od kupona za trgovine do obiteljskih aktivnosti, vijesti, putovanja, sportova, kuhanja, fotografija i još mnogo toga. Možete čak pregledati i ispisati slike s popularnih web-mjesta za fotografije.

Određene aplikacije HP Printables omogućuju vam i zakazivanje isporuke sadržaja aplikacije na pisač.

Unaprijed oblikovani sadržaj osmišljen posebno za vaš pisač onemogućuje pojavu odrezanog teksta i slika te dodatnih stranica samo s jednim retkom teksta. Na nekim pisačima možete odabrati postavke papira i kvalitete ispisa na zaslonu za pregled prije ispisa.

## Postavljanje web-servisa

Prije postavljanja web-servisa provjerite je li pisač povezan s internetom putem Ethernet ili bežične veze.

Da biste postavili web-servisa, primijenite jedan od sljedećih postupaka:

Postavljanje web-servisa pomoću upravljačke ploče pisača

- 1. Na zaslonu upravljačke ploče pisača dodirnite Postavke.
- 2. Dodirnite Postavljanje web-servisa.
- 3. Dodirnite Prihvati da biste prihvatili uvjete korištenja web-servisa i omogućili web-servise.
- 4. Na zaslonu Automatsko ažuriranje dodirnite Da da biste pisaču omogućili automatsku provjeru i instalaciju ažuriranja proizvoda..

NAPOMENA: Ako je dostupno ažuriranje pisača, pisač će ga preuzeti i instalirati, a zatim će se ponovno pokrenuti. Da biste postavili ePrint, morat ćete ponoviti upute iz prvog koraka.

MAPOMENA: Ako se zatraže postavke proxy poslužitelja i ako ih vaša mreža koristi, postavite ih slijedeći upute na zaslonu. Ako nemate detalje o proxyju, obratite se mrežnom administratoru ili osobi koja je postavila mrežu.

5. Kada se poveže s poslužiteljem, pisač će ispisati stranicu s podacima. Da biste dovršili postavljanje slijedite upute na stranici s podacima.

#### Postavljanje web-servisa pomoću ugrađenog web-poslužitelja

- 1. [Otvorite](#page-98-0) ugrađeni web-poslužitelj (EWS). Dodatne informacije potražite u odjeljku Otvorite [ugrađeni web poslužitelj na stranici 93](#page-98-0).
- 2. Kliknite karticu Web-servisi.
- 3. U odjeljku Postavke web-servisa kliknite Postavke pa Nastavi i pratite zaslonske upute da biste prihvatili uvjete korištenja.
- 4. Ako se zatraži, odaberite omogućivanje pisaču traženja i instalacije ažuriranja pisača.

NAPOMENA: Ako je dostupno ažuriranje pisača, pisač će ga preuzeti i instalirati, a zatim će se ponovno pokrenuti. Slijedite upute od prvog koraka da biste postavili ePrint.

**MAPOMENA:** Ako se zatraže postavke proxy poslužitelja i ako ih vaša mreža koristi, postavite ih slijedeći upute na zaslonu. Ako nemate detalje o proxyju, obratite se mrežnom administratoru ili osobi koja je postavila mrežu.

5. Kada se poveže s poslužiteljem, pisač će ispisati stranicu s podacima. Da biste dovršili postavljanje slijedite upute na stranici s podacima.

#### Postavljanje web-servisa pomoću HP-ova softvera za pisač (Windows)

- 1. Otvorite HP-ov softver za pisač. Dodatne informacije potražite u odjeljku [Otvorite HP-ov softver](#page-22-0) [pisača \(Windows\) na stranici 17](#page-22-0).
- 2. U prozoru koji će se pojaviti dvokliknite **Ispis, skeniranje i faksiranje**, a zatim u odjeliku Ispis odaberite Povezivanje pisača s webom. Otvorit će se početna stranica pisača (ugrađeni webposlužitelj).
- 3. Kliknite karticu Web-servisi.
- 4. U odjeljku Postavke web-servisa kliknite Postavke pa Nastavi i pratite zaslonske upute da biste prihvatili uvjete korištenja.
- 5. Ako se zatraži, odaberite omogućivanje pisaču traženja i instalacije ažuriranja pisača.
	- NAPOMENA: Ako je dostupno ažuriranje pisača, pisač će ga preuzeti i instalirati, a zatim će se ponovno pokrenuti. Da biste postavili ePrint, morat ćete ponoviti upute iz prvog koraka.
- NAPOMENA: Ako se zatraže postavke proxy poslužitelja i ako ih vaša mreža koristi, postavite ih slijedeći upute na zaslonu. Ako nemate detalje, obratite se mrežnom administratoru ili osobi koja je postavila mrežu.
- 6. Kada se poveže s poslužiteljem, pisač će ispisati stranicu s podacima. Da biste dovršili postavljanje slijedite upute na stranici s podacima.

## Ispis uz HP ePrint

HP ePrint besplatni je HP-ov servis koji omogućuje ispis putem pisača s podrškom za HP ePrint s bilo kojeg mjesta s kojega možete poslati poruku e-pošte. Svoje dokumente i fotografije pošaljite na adresu e-pošte dodijeljenu pisaču kada omogućite web-servise. Nisu vam potrebni dodatni upravljački programi ili softver.

- Vas pisač mora imati bežičnu mrežnu vezu s Internetom. Nećete moći koristiti HP ePrint putem USB veze s računalom.
- Ispisani privici možda neće izgledati onako kako su izgledali u softverskom programu u kojemu ste ih stvorili, ovisno o korištenim originalnim fontovima i mogućnostima izgleda.
- Uz HP ePrint dobivate besplatna ažuriranja proizvoda. Neka ažuriranja mogu biti preduvjet za omogućivanje određenih funkcija.

Kada se prijavite za račun na usluzi HP Connected [\(www.hpconnected.com\)](http://h20180.www2.hp.com/apps/Nav?h_pagetype=s-924&h_client=s-h-e004-01&h_keyword=lp70014-all&h_lang=hr&h_cc=hr), možete se prijaviti da biste vidjeli stanje statusa posla servisa ePrint, upravljali redom čekanja za ispis servisa ePrint, određivali tko može koristiti adresu e-pošte servisa ePrint za ispis i dobili pomoć za ePrint.

Prije korištenja servisa ePrint provjerite jesu li ispunjeni sljedeći preduvjeti.

- Pisač je povezan s aktivnom mrežom koja ima pristup internetu.
- Web-servisi nisu uključeni. Ako web-servisi nisu uključeni, od vas će se zatražiti da ih uključite.

#### Ispis dokumenta pomoću servisa ePrint ma gdje se nalazili

- 1. Omogućite web-servise.
	- a. Na početnom zaslonu dodirnite ikonu (ePrint).
	- b. Prihvatite uvjete korištenja, a zatim slijedite zaslonske upute da biste omogućili webservise.
	- c. Ispišite stranicu s informacijama servisa ePrint, a potom slijedite upute na stranici da biste se prijavili za račun na servisu ePrint.
- 2. Pronađite svoju adresu e-pošte za ePrint.
	- a. Na početnom zaslonu dodirnite ikonu ePrint. Na zaslonu pisača prikazat će se izbornik Postavke web-servisa.
	- b. Adresa e-pošte pisača pojavljuje se na izborniku Postavke web-usluga.
- 3. Dokument e-poštom pošaljite na pisač radi ispisa.
	- a. Stvorite novu poruku e-pošte i priložite dokument za ispis.
	- b. E-poštu pošaljite na adresu e-pošte pisača.

Pisač ispisuje priloženi dokument.

NAPOMENA: Poslužitelj za ePrint ne prima zadatke ispisa putem e-pošte ako se u polju "Prima" ili "Kopija" nalazi više adresa. U polje "Prima" upišite samo adresu e-pošte za servis HP ePrint. Ne unosite adrese u ostala polja e-pošte.

- NAPOMENA: Poruka e-pošte ispisat će se odmah po primitku. Kao i sa svakom porukom e-pošte, nema jamstva kada će i hoće li biti primljena. Status ispisa možete provjeriti na web-mjestu centra HP Connected ([www.hpconnected.com\)](http://h20180.www2.hp.com/apps/Nav?h_pagetype=s-924&h_client=s-h-e004-01&h_keyword=lp70014-all&h_lang=hr&h_cc=hr).
- NAPOMENA: Dokumenti ispisani pomoću značajke ePrint mogu se razlikovati od originala. Stil, oblikovanje i raspored teksta mogu se razlikovati od izvornog dokumenta. Ako dokumente morate ispisati visokom kvalitetom (primjerice, pravne dokumente), preporučujemo korištenje softverske aplikacije na računalu koja omogućuje veću kontrolu nad izgledom ispisa.

[Kliknite ovdje da biste se povezali s internetom i potražili dodatne informacije.](http://h20180.www2.hp.com/apps/Nav?h_pagetype=s-924&h_client=s-h-e004-01&h_keyword=lp70014-all&h_lang=hr&h_cc=hr)

## Korištenje usluge HP Printables

Ispisujte stranice s weba bez korištenja računala tako da postavite HP Printables, besplatan HP-ov servis. Možete ispisati stranice za bojanje, kalendare, slagalice, recepte, karte i još mnogo toga, ovisno o aplikacijama dostupnima u vašoj državi/regiji.

Na web-mjestu HP Connected potražite dodatne informacije i primjenjive uvjete i odredbe: [www.hpconnected.com](http://h20180.www2.hp.com/apps/Nav?h_pagetype=s-924&h_client=s-h-e004-01&h_keyword=lp70014-all&h_lang=hr&h_cc=hr).

## Korištenje web-mjesta HP Connected

Koristite besplatno HP-ovo web-mjesto HP Connected da biste postavili pojačanu sigurnost za HP ePrint te odredite adrese e-pošte kojima je dopušteno slati e-poštu pisaču. Možete dobiti i ažuriranja proizvoda, više aplikacija i druge besplatne servise.

Na web-mjestu HP Connected potražite dodatne informacije i primjenjive uvjete i odredbe: [www.hpconnected.com](http://h20180.www2.hp.com/apps/Nav?h_pagetype=s-924&h_client=s-h-e004-01&h_keyword=lp70014-all&h_lang=hr&h_cc=hr).

## Uklanjanje web-servisa

### Uklanjanje web-servisa

- 1. Na zaslonu upravljačke ploče pisača dodirnite (ePrint), a zatim odaberite (Web Services Settings (Postavke web-servisa).
- 2. Dodirnite Ukloni web-servise.

## Savjeti za korištenje web-servisa

Koristite sljedeće savjete da biste ispisali aplikacije i koristili HP ePrint.

### Savjeti za ispis aplikacija i korištenje servisa HP ePrint

- Informirajte se o načinu pokazivanja fotografija na internetu i naručivanju ispisa. [Kliknite ovdje da](http://h20180.www2.hp.com/apps/Nav?h_pagetype=s-924&h_client=s-h-e004-01&h_keyword=lp70013-all&h_lang=hr&h_cc=hr) [biste se povezali s internetom i potražili dodatne informacije](http://h20180.www2.hp.com/apps/Nav?h_pagetype=s-924&h_client=s-h-e004-01&h_keyword=lp70013-all&h_lang=hr&h_cc=hr).
- Saznajte više o aplikacijama za jednostavan ispis recepata, kupona i drugog sadržaja s weba. [Kliknite ovdje da biste se povezali s internetom i potražili dodatne informacije.](http://h20180.www2.hp.com/apps/Nav?h_pagetype=s-924&h_client=s-h-e004-01&h_keyword=lp70013-all&h_lang=hr&h_cc=hr)

# 5 Kopiranje i skeniranje

- [Kopiranje dokumenata](#page-46-0)
- [Skeniranje](#page-47-0)
- [Savjeti za uspješno kopiranje i skeniranje](#page-52-0)

## <span id="page-46-0"></span>Kopiranje dokumenata

Izbornik Kopiranje na zaslonu pisača omogućuje vam da jednostavno odaberete broj kopija te postavku kopiranja u boji ili crno-bijelo za kopiranje na običnom papiru. Jednostavno možete pristupiti naprednim postavkama, kao što su postavke za promjenu vrste i veličine papira, prilagodbu svjetline kopije i promjenu veličine kopije.

### Načinite jednostranu kopiju

- 1. Original uložite u automatski ulagač dokumenata tako da strana za ispis bude okrenuta prema gore ili ga postaviti u desni kut stakla za kopiranja tako da strana za ispis bude okrenuta prema dolje.
- 2. Navedite broj kopija i postavke.
	- Na početnom zaslonu dodirnite Kopiranje. Pomaknite se do željenog broja kopija.
	- Ako je vrijednost za mogućnost 2-Sided (Obostrano) 1:2, dodirom odaberite 1:1.
	- Dodirnite (Postavke) da biste naveli veličinu papira, vrstu papira, kvalitetu i ostale postavke.
	- Dodirnite  $\bigcirc$  (Natrag) da biste se vratili na zaslon za kopiranje.
- 3. Dodirnite Crno ili U boji da biste pokrenuli zadatak kopiranja.

### Načinite dvostranu kopiju

- 1. Original uložite u automatski ulagač dokumenata tako da strana za ispis bude okrenuta prema gore ili ga postaviti u desni kut stakla za kopiranja tako da strana za ispis bude okrenuta prema dolje.
- 2. Navedite broj kopija i postavke.
	- Na početnom zaslonu dodirnite Kopiranje. Pomaknite se do željenog broja kopija.
	- Ako je vrijednost za mogućnost 2-Sided (Obostrano) 1:1, dodirom odaberite 1:2.
	- Dodirnite (Postavke), pomičite se po mogućnostima, a zatim dodirnite Resize (Promjena veličine) da biste provjerili je li odabrano Actual (Stvarna).

NAPOMENA: Funkcija obostranog ispisa ne funkcionira ako je odabrana mogućnost Fit to Page (Prilagodi stranici).

- Na zaslonu Settings (Postavke) odredite veličinu papira, vrstu papira, kvalitetu i druge postavke.
- Dodirnite  $\triangle$  (Natrag) da biste se vratili na zaslon za kopiranje.
- 3. Dodirnite Crno ili U boji da biste pokrenuli zadatak kopiranja.
- 4. Kada se to od vas zatraži, umetnite drugi izvornik pa dodirnite OK.

## <span id="page-47-0"></span>**Skeniranje**

Možete skenirati dokumente, fotografije i druge vrste papira i poslati ih na različita odredišta, primjerice na računalo ili putem e-pošte.

Kada skenirate dokumente s HP-ovim softverom pisača, možete skenirati u obliku koji je moguće pretraživati i uređivati.

Prilikom skeniranja originalnog dokumenta bez obruba koristite staklo skenera, a ne ulagač dokumenata.

NAPOMENA: Neke funkcije skeniranja dostupne su tek nakon instaliranja softvera HP-ova pisača.

- **•** Skeniranje na računalo
- [Skeniranje u memorijski uređaj](#page-48-0)
- [Pošalji skenirani dokument e-poštom](#page-49-0)
- [Skeniranje pomoću web-skeniranja](#page-51-0)

### Skeniranje na računalo

Prije skeniranja na računalo provjerite jeste li već instalirali softver pisača koji HP preporučuje. Pisač i računalo moraju biti povezani i uključeni.

Uz to, na računalima sa sustavom Windows potrebno je pokrenuti softver pisača prije skeniranja.

#### Omogućivanje značajke skeniranja na računalo (Windows)

Značajka skeniranja na računalo po zadanom je omogućena u tvornici. Slijedite ove upute ako je ta značajka onemogućena i želite je ponovno omogućiti.

- 1. Otvorite softver HP-ova pisača.
- 2. Prijeđite na odjeljak Skeniranje.
- 3. Kliknite Manage Scan to Computer (Upravljanje skeniranjem na računalo).
- 4. Kliknite Enable (Omogući).

### Omogućivanje značajke skeniranja na računalo (OS X)

Značajka skeniranja na računalo po zadanom je omogućena u tvornici. Slijedite ove upute ako je ta značajka onemogućena i želite je ponovno omogućiti.

- 1. Otvorite HP Utility.
- 2. U odjeljku Scan Settings (Postavke skeniranja) kliknite Scan to Computer (Skeniranje na računalo).
- 3. Provjerite je li mogućnost Enable Scan to Computer (Omogući skeniranje na računalo).

### <span id="page-48-0"></span>Skeniranje izvornika s upravljačke ploče pisača

- 1. Original uložite u automatski ulagač dokumenata tako da strana za ispis bude okrenuta prema gore ili ga postaviti u desni kut stakla za kopiranja tako da strana za ispis bude okrenuta prema dolie.
- 2. Dodirnite Skeniranje, a potom odaberite Računalo.
- 3. Dodirnite računalo na koje želite skenirati.
- 4. Odaberite željenu vrstu prečaca za skeniranje.
- 5. Dodirnite Početak skeniranja.

### Skeniranje izvornika softvera HP-ova pisača (Windows)

- 1. Original uložite u automatski ulagač dokumenata tako da strana za ispis bude okrenuta prema gore ili ga postaviti u desni kut stakla za kopiranja tako da strana za ispis bude okrenuta prema dolie.
- 2. Kliknite karticu Ispis, skeniranje i faksiranje.
- 3. U području Skeniranje kliknite Skeniranje dokumenta ili fotografija.
- 4. Odaberite željenu vrstu skeniranja s izbornika prečaca, a potom kliknite Skeniraj.

- 5. Odaberite Spremi ako želite aplikaciju zadržati otvorenom za drugo skeniranje ili odaberite Dovršeno da biste izašli iz aplikacije.
- 6. Kliknite Skeniranje.

Kada spremite skenirani dokument, Windows Explorer otvara direktorij u koji je on spremljen.

#### Skeniranje originala iz HP-ova softvera za pisač (OS X)

1. Otvorite HP Scan.

HP Scan nalazi se u mapi Applications/Hewlett-Packard na gornjoj razini tvrdog diska.

2. Odaberite željenu vrstu profila skeniranja i slijedite upute na zaslonu.

## Skeniranje u memorijski uređaj

Na upravljačkoj ploči pisača možete skenirati izravno na memorijsku karticu ili izbrisivi USB memorijski pogon i to bez korištenja računala ili HP-ova softvera koji ste dobili uz pisač.

#### Skeniranje originala na memorijski uređaj s upravljačke ploče pisača

1. Original uložite u automatski ulagač dokumenata tako da strana za ispis bude okrenuta prema gore ili ga postaviti u desni kut stakla za kopiranja tako da strana za ispis bude okrenuta prema dolje.

NAPOMENA: Ako je mogućnost Prikaži pretpregled skeniranja, možete napraviti prilagodbe skenirane slike na zaslonu za pretpregled.

<span id="page-49-0"></span>2. Umetnite memorijski uređaj.

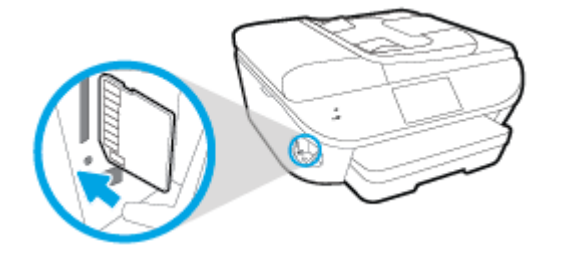

- 3. Dodirnite Skeniranje, a potom odaberite Memorijski uređaj.
- 4. Po potrebi izmijenite mogućnosti skeniranja.
- 5. Dodirnite Početak skeniranja.

### Pošalji skenirani dokument e-poštom

Aplikacija Scan-to-Email omogućuje vam brzo skeniranje fotografija ili dokumenata i njihovo slanje određenim primateljima izravno s pisača HP e-All-in-One. Možete postaviti svoje adrese e-pošte, prijaviti se u račune pomoću danih PIN kodova i potom skenirati dokumente i slati ih e-poštom.

Ovaj odjeljak sadrži sljedeće teme:

- Postavljanje aplikacije Scan to Email
- [Korištenje skeniranja u e-poštu](#page-50-0)
- [Promjena postavki računa](#page-50-0)

### Postavljanje aplikacije Scan to Email

### Postavljanje aplikacije Scan to Email

- 1. Dodirnite Scan (Skeniranje), a zatim Email (E-pošta).
- 2. Na zaslonu Welcome (Dobro došli), dodirnite Continue (Nastavak).
- 3. Dodirnite u okviru Email: (E-pošta:) da biste upisali svoju adresu e-pošte, a zatim dodirnite Done (Gotovo).
- 4. Dodirnite Continue (Nastavi).
- 5. Na adresu e-pošte koju ste upisali poslat ćemo PIN. Dodirnite Continue (Nastavi).
- 6. Dodirnite PIN da biste upisali PIN, a zatim dodirnite Done (Gotovo).
- 7. Dodirnite Store Email (Spremi e-poštu) ili Auto-login (Automatska prijava), ovisno o tome kako želite da pisač pohrani vaše podatke za prijavu.
- 8. Odaberite vrstu skeniranja tako da dodirnete Photo (Fotografija) ili Document (Dokument).
- 9. Ako skenirate fotografije, odaberite postavke skeniranja i dodirnite Continue (Nastavi).

Ako skenirate dokumente, prijeđite na sljedeći korak.

10. Potvrdite podatke o e-pošti i dodirnite Continue (Nastavi).

- <span id="page-50-0"></span>11. Dodirnite Scan to Email (Skeniranje u e-poštu).
- 12. Dodirnite OK (U redu) po završetku skeniranja, a zatim dodirnite Yes (Da) da biste poslali drugu poruku e-pošte ili No (Ne) da biste završili.

### Korištenje skeniranja u e-poštu

### Korištenje skeniranja u e-poštu

- 1. Original uložite u automatski ulagač dokumenata tako da strana za ispis bude okrenuta prema gore ili ga postaviti u desni kut stakla za kopiranja tako da strana za ispis bude okrenuta prema dolje.
- 2. Dodirnite Scan (Skeniranje), a zatim Email (E-pošta).
- 3. Na zaslonu upravljačke ploče odaberite račun koji želite koristiti i dodirnite Continue (Nastavi).

NAPOMENA: Ako nemate račun, odaberite My account is not listed (Moj račun nije naveden). Od vas će se tražiti da upišete adresu e-pošte na koju ćete primiti PIN.

- 4. Ako se to od vas zatraži, unesite PIN.
- 5. Odaberite vrstu skeniranja tako da dodirnete Photo (Fotografija) ili Document (Dokument).
- 6. Ako skenirate fotografije, odaberite postavke skeniranja i dodirnite Continue (Nastavi).

Ako skenirate dokumente, prijeđite na sljedeći korak.

- 7. Da biste dodali ili uklonili primatelje, dodirnite Modify Recipient(s) (Izmijeni primatelje), a po završetku dodirnite Done (Dovršeno).
- 8. Potvrdite podatke o e-pošti i dodirnite Continue (Nastavi).
- 9. Dodirnite Scan to Email (Skeniranje u e-poštu).
- 10. Dodirnite OK (U redu) po završetku skeniranja, a zatim dodirnite Yes (Da) da biste poslali drugu poruku e-pošte ili No (Ne) da biste završili.

### Promjena postavki računa

### Promjena postavki računa

- 1. Dodirnite Scan (Skeniranje), a zatim Email (E-pošta).
- 2. Na zaslonu upravljačke ploče odaberite račun koji želite promijeniti i dodirnite Modify (Izmijeni).
- 3. Odaberite postavku koju želite izmijeniti i slijedite upute na zaslonu.
	- Auto-login (Automatska prijava)
	- Store Email (Pohrani e-poštu)
	- Remove from list (Ukloni s popisa)
	- Change PIN (Promijeni PIN)
	- Delete Account (Izbriši račun)

## <span id="page-51-0"></span>Skeniranje pomoću web-skeniranja

Webscan je značajka ugrađenog web-poslužitelja koja omogućuje skeniranje slika i dokumenata s pisača na računalo pomoću web-preglednika.

Ta je značajka dostupna čak i ako na računalo niste instalirali softver za pisač.

NAPOMENA: Značajka Webscan po zadanom je isključena. Tu značajku možete omogućiti na ugrađenom web-poslužitelju (EWS).

Ako ne možete otvoriti Webscan u EWS-u, možda ga je vaš mrežni administrator isključio. Dodatne informacije zatražite od mrežnog administratora ili osobe koja je postavljala mrežu.

### Omogućivanje značajke Webscan

- 1. Otvorite ugrađeni web-poslužitelj. Dodatne informacije potražite u odjeljku [Otvorite ugrađeni web](#page-98-0) [poslužitelj na stranici 93](#page-98-0).
- 2. Kliknite karticu Postavke.
- 3. U odjeljku Security (Sigurnost) kliknite Administrator Settings (Postavke administratora).
- 4. Da biste omogućili Webscan, odaberite Webscan.
- 5. Kliknite Apply (Primjeni), a zatim U redu.

### Skeniranje pomoću značajke Webscan

Skeniranje pomoću značajke Webscan nudi osnovne mogućnosti skeniranja. Dodatne mogućnosti skeniranja primijenite skeniranjem iz softvera HP-ova pisača.

- 1. Original uložite u automatski ulagač dokumenata tako da strana za ispis bude okrenuta prema gore ili ga postaviti u desni kut stakla za kopiranja tako da strana za ispis bude okrenuta prema dolje.
- 2. Otvorite ugrađeni web-poslužitelj. Dodatne informacije potražite u odjeljku [Otvorite ugrađeni web](#page-98-0) [poslužitelj na stranici 93](#page-98-0).
- 3. Kliknite karticu Skeniranje.
- 4. Kliknite karticu Webscan u lijevom oknu, promijenite postavke i kliknite Početak skeniranja.

## <span id="page-52-0"></span>Savjeti za uspješno kopiranje i skeniranje

Koristite sljedeće savjete da biste uspješno kopirali i skenirali:

- Saznajte kako skenirati u e-poštu sa zaslona pisača. [Kliknite ovdje da biste se povezali s](http://h20180.www2.hp.com/apps/Nav?h_pagetype=s-924&h_client=s-h-e004-01&h_keyword=lp70001-all-LS7640&h_lang=hr&h_cc=hr) [internetom i potražili dodatne informacije.](http://h20180.www2.hp.com/apps/Nav?h_pagetype=s-924&h_client=s-h-e004-01&h_keyword=lp70001-all-LS7640&h_lang=hr&h_cc=hr)
- Redovito čistite staklo i stražnju stranu poklopca. Sve što se nalazi na staklu skener prepoznaje kao dio slike.
- Postavite original sa stranom za ispis okrenutom prema dolje na prednji desni kut stakla.
- Da biste napravili veliku kopiju malog originala, skenirajte original na računalo, promijenite veličinu slike u softveru za skeniranje, a zatim ispišite kopiju uvećane slike.
- Ako želite prilagoditi veličinu skeniranja, vrstu izlaza, razlučivost skeniranja ili vrstu datoteke, skeniranje pokrenite iz softvera pisača.
- Da biste izbjegli pogrešno skeniran tekst ili tekst koji nije skeniran, u softveru postavite odgovarajuću svjetlinu.
- Ako želite skenirati dokument koji sadrži nekoliko stranica u jednu datoteku umjesto u više njih, pokrenite skeniranje pomoću mogućnosti softver pisača umjesto da na zaslonu pisača odaberete Skeniranje.

# 6 Faks

Pisač možete koristiti za slanje i primanje faksova, uključujući i onih u boji. Možete programirati odgođeno slanje faksa i postaviti kontakte iz imenika da biste brže i jednostavnije slali faksove na brojeve koje često koristite. Na upravljačkoj ploči pisača možete postaviti i brojne mogućnosti faksiranja, kao što su razlučivost te kontrast između svijetlih i tamnih dijelova faksa koji šaljete.

NAPOMENA: Prije no što krenete s faksiranjem provjerite jeste li pisač ispravno postavili za faksiranje. Pokretanjem provjere postavke faksa s upravljačke ploče pisača provjerite je li faks postavljen.

Doznajte više o postavljanju faksa i testiranju. [Kliknite ovdje da biste se povezali s internetom i](http://h20180.www2.hp.com/apps/Nav?h_pagetype=s-924&h_client=s-h-e004-01&h_keyword=lp70048-all-LS7640&h_lang=hr&h_cc=hr) [potražili dodatne informacije.](http://h20180.www2.hp.com/apps/Nav?h_pagetype=s-924&h_client=s-h-e004-01&h_keyword=lp70048-all-LS7640&h_lang=hr&h_cc=hr)

- [Slanje faksa](#page-54-0)
- [Primanje faksa](#page-59-0)
- [Postavljanje kontakata telefonskog imenika](#page-66-0)
- [Promjena postavki faksa](#page-69-0)
- [Usluge faksa i digitalne telefonije](#page-73-0)
- [Faksiranje putem internetskog protokola \(FoIP\)](#page-74-0)
- [Upotreba izvješća](#page-75-0)

## <span id="page-54-0"></span>Slanje faksa

Faks možete poslati na različite načine, ovisno o vašoj situaciji ili potrebi.

- Slanje standardnog faksa
- Slanje standardnog faksa s računala
- [Slanje faksa s telefona](#page-55-0)
- [Slanje faksa pomoću nadzora biranja prilikom slanja faksa](#page-56-0)
- [Slanje faksa iz memorije](#page-56-0)
- [Slanje faksa većem broju primatelja](#page-57-0)
- [Slanje faksa u načinu ispravljanja pogrešaka](#page-57-0)

### Slanje standardnog faksa

Putem upravljačke ploče pisača možete jednostavno slati crno-bijele faksove i faksove u boji na jednoj ili više stranica.

NAPOMENA: Ako trebate tiskanu potvrdu da su vaši faksovi uspješno poslani, omogućite potvrdu faksirania.

### Slanje standardnog faksa s upravljačke ploče pisača

- 1. Original uložite u automatski ulagač dokumenata tako da strana za ispis bude okrenuta prema gore ili ga postaviti u desni kut stakla za kopiranja tako da strana za ispis bude okrenuta prema dolje.
- 2. Na zaslonu upravljačke ploče pisača dodirnite Faks.
- 3. Dodirnite Pošalji sada.
- 4. Pomoću tipkovnice unesite broj faksa.
	- SAVJET: Da biste dodali stanku u broj faksa koji unosite, dodirujte \* dok se na zaslonu ne pojavi crtica (-).

### 5. Dodirnite Crno-bijelo ili U boji.

Ako pisač otkrije da je original umetnut u ulagač dokumenata, šalje dokument na broj koji ste unijeli.

SAVJET: Ako se primatelj požali na kvalitetu faksa koji ste poslali, pokušajte promijeniti razlučivost ili kontrast faksa.

## Slanje standardnog faksa s računala

Dokument možete faksirati izravno s računala, a da ga prije toga ne ispisujete.

Da biste koristili tu značajku, provjerite jeste li na računalo instalirali HP-ov softver za pisač, provjerite je li pisač povezan s funkcionalnom telefonskom linijom te je li funkcija faksiranja postavljena i radi li ispravno.

### <span id="page-55-0"></span>Slanje standardnog faksa s računala (Windows)

- 1. Na računalu otvorite dokument koji želite faksirati.
- 2. U izborniku File (Datoteka) aplikacije pritisnite Print (Ispis).
- 3. Na popisu Name (Naziv) odaberite pisač koji u nazivu sadrži "fax" (faks).
- 4. Da biste promijenili postavke (primjerice slanje dokumenta kao crno-bijelog faksa ili faksa u boji), kliknite gumb koji otvara dijaloški okvir Properties (Svojstva). Ovisno o softverskoj aplikaciji koju koristite, ovaj gumb može imati sljedeće nazive: Properties (Svojstva), Options (Mogućnosti), Printer Setup (Postavljanje pisača), Printer (Pisač) ili Preferences (Preference).
- 5. Kada promijenite bilo koju postavku, kliknite U redu.
- 6. Kliknite Print (Ispis) ili OK (U redu).
- 7. Unesite broj faksa i druge podatke primatelja te po potrebi promijenite ostale postavke za faks, a zatim kliknite Send Fax (Slanje faksa). Pisač će birati broj faksa i faksirati dokument.

#### Slanje standardnog faksa s računala (OS X)

- 1. Na računalu otvorite dokument koji želite faksirati.
- 2. Na izborniku File (Datoteka) u softveru kliknite Print (Ispis).
- 3. Odaberite pisač koji u svojem nazivu sadrži pojam "(Fax)".
- 4. Unesite broj faksa ili ime iz kontakata za koje već postoji stavka broja faksa.
- 5. Kada ispunite podatke za faks, kliknite Faks.

### Slanje faksa s telefona

Faks možete poslati putem telefonskog priključka. Tako prije slanja faksa možete razgovarati s primateljem.

#### Slanje faksa s telefona s lokalnim priključkom

- 1. Original uložite u automatski ulagač dokumenata tako da strana za ispis bude okrenuta prema gore ili ga postaviti u desni kut stakla za kopiranja tako da strana za ispis bude okrenuta prema dolje.
- 2. Birajte broj putem tipkovnice na telefonu koji je priključen na pisač.

Ako primatelj odgovori na telefonski poziv, obavijestite ga da mora primiti faks na svom faksuređaju nakon što začuje zvučni signal faksa. Ako na poziv odgovori faks-uređaj, s faks-uređaja primatelja začut ćete tonove faksa.

- 3. Na zaslonu upravljačke ploče pisača dodirnite Faks.
- 4. Dodirnite Slanje faksa.
- 5. Kad ste spremni za slanje faksa, dodirnite Crno-bijelo ili U boji.

Dok se faks prenosi, telefon se ne čuje. Ako želite kasnije nastaviti razgovor s primateljem, ostanite na liniji dok se prijenos faksa ne završi. Ako ste završili razgovor s primateljem, možete poklopiti slušalicu čim započne prijenos faksa.

## <span id="page-56-0"></span>Slanje faksa pomoću nadzora biranja prilikom slanja faksa

Kada faks šaljete pomoću nadzora biranja, na zvučniku pisača čut ćete zvukove biranja, telefonske upite i druge zvukove. To vam omogućuje da prilikom biranja broja odgovarate na upite i prilagođavate brzinu biranja.

SAVJET: Ako koristite karticu za naplatu poziva, a PIN telefonske kartice ne upišete dovoljno brzo, pisač bi mogao prerano početi slati tonove faksa i tako spriječiti da servis za pozivanje prepozna vaš PIN. U tom slučaju možete stvoriti kontakt u telefonskom imeniku za pohranu PIN-a telefonske kartice. Dodatne informacije potražite u odjeljku [Postavljanje kontakata telefonskog imenika](#page-66-0) [na stranici 61](#page-66-0).

NAPOMENA: Provjerite je li zvuk uključen da biste čuli ton za biranje.

### Slanje faksa s upravljačke ploče pisača pomoću nadzora biranja

- 1. Original uložite u automatski ulagač dokumenata tako da strana za ispis bude okrenuta prema gore ili ga postaviti u desni kut stakla za kopiranja tako da strana za ispis bude okrenuta prema dolje.
- 2. Na zaslonu upravljačke ploče pisača dodirnite Faks.
- 3. Dodirnite Pošalji sada.
- 4. Dodirnite Crno-bijelo ili U boji.
- 5. Kada čujete ton za biranje, unesite broj putem tipkovnice na upravljačkoj ploči pisača.
- 6. Slijedite svako pitanje koje se pojavi.
	- SAVJET: Ako za slanje faksa koristite telefonsku karticu i imate PIN kartice pohranjen kao kontakt u telefonski imenik, kada se od vas zatraži unos PIN-a, dodirnite 图 (Telefonski imenik) za odabir kontakta imenika u kojem ste pohranili PIN.

Vaš se faks šalje kada faks-uređaj primatelja odgovori.

### Slanje faksa iz memorije

Crno-bijeli faks možete skenirati u memoriju i potom faks poslati iz memorije. Ta je značajka korisna ako je broj faksa koji pokušavate nazvati zauzet ili privremeno nedostupan. Pisač originale skenira u memoriju i šalje ih kada se uspije povezati s faks-uređajem primatelja. Kada pisač izvornike skenira u memoriju, možete ih odmah ukloniti iz ladice za umetanje dokumenata ili sa stakla skenera.

NAPOMENA: Iz memorije možete slati samo crno-bijeli faks.

### Slanje faksa iz memorije

1. Provjerite je li postavka Način skeniranja i faksiranja uključena.

- <span id="page-57-0"></span>a. Na zaslonu upravljačke ploče pisača dodirnite Postavke.
- b. Dodirnite Postavljanje faksa, a zatim Preference.
- c. Uključite postavku Scan and Fax Method (Način skeniranja i faksiranja).
- 2. Original uložite u automatski ulagač dokumenata tako da strana za ispis bude okrenuta prema gore ili ga postaviti u desni kut stakla za kopiranja tako da strana za ispis bude okrenuta prema dolje.
- 3. Na zaslonu upravljačke ploče pisača dodirnite Faks.
- 4. Dodirnite Pošalii sada.
- 5. Pomoću tipkovnice unesite broj faksa, dodirnite <a>[7]</a>(Telefonski imenik) da biste odabrali kontakt iz telefonskog imenika ili broj koji ste prethodno pozivali, odnosno s kojeg ste primili poziv.

### 6. Dodirnite Crno-bijelo.

Pisač šalje faksove kada je faks-uređaj primatelja dostupan.

## Slanje faksa većem broju primatelja

Faks možete poslati većem broju primatelja tako da stvorite grupni kontakt telefonskog imenika koji se sastoji od dva ili više pojedinačnih primatelja.

### Slanje faksa većem broju primatelja pomoću grupnog telefonskog imenika

- 1. Original uložite u automatski ulagač dokumenata tako da strana za ispis bude okrenuta prema gore ili ga postaviti u desni kut stakla za kopiranja tako da strana za ispis bude okrenuta prema dolje.
- 2. Na zaslonu upravljačke ploče pisača dodirnite Faks.
- 3. Dodirnite Pošalji sada.
- 4. Dodirnite 图 (Telefonski imenik).
- 5. Dodirnite (Group Phone Book Contact (Grupni kontakt telefonskog imenika)).
- 6. Dodirnite naziv grupnog kontakta telefonskog imenika.
- 7. Dodirnite Slanje faksa.

Ako pisač prepozna original umetnut u ulagač dokumenata, šalje dokument na svaki broj u grupnom kontaktu telefonskog imenika.

SAVJET: Ako se primatelj požali na kvalitetu faksa koji ste poslali, pokušajte promijeniti razlučivost ili kontrast faksa.

## Slanje faksa u načinu ispravljanja pogrešaka

Ispravljanje pogrešaka (ECM) sprječava gubitak podataka uzrokovan lošim telefonskim linijama otkrivanjem pogrešaka koje se pojavljuju tijekom prijenosa i automatskim zahtjevom za ponovnim prijenosom dijela koji sadrži pogreške. Na dobrim telefonskim linijama troškovi se ne mijenjaju ili su čak smanjeni. Na lošim telefonskim linijama ECM povećava vrijeme slanja i telefonske troškove, ali podatke šalje mnogo pouzdanije. Zadana je postavka Uključeno. ECM isključite samo ako znatno povećava telefonske troškove te ako ste radi smanjenja troškova spremni prihvatiti lošiju kvalitetu.

Ako isključite ECM:

- To će utjecati na kvalitetu i brzinu prijenosa faksova koje šaljete i primate.
- Brzina faksa automatski će se postaviti na Srednje.
- Više nećete moći slati ni primati faksove u boji.

### Promjena postavke ECM putem upravljačke ploče

- 1. Na zaslonu upravljačke ploče pisača dodirnite Postavke.
- 2. Dodirnite Postavljanje faksa.
- 3. Dodirnite Preference.
- 4. Pomaknite se do Ispravljanje pogrešaka pa dodirnite da biste uključili ili isključili značajku.

## <span id="page-59-0"></span>Primanje faksa

Faksove možete primati ručno ili automatski. Ako isključite mogućnost Automatsko odgovaranje, faksove morate primati ručno. Ako uključite mogućnost Automatsko odgovaranje (zadana postavka), pisač automatski odgovara na dolazne pozive i prima faksove nakon broja zvona navedenog u postavci Zvona prije odgovora. (Zadana je postavka za Zvona prije odgovora pet zvona.)

Ako primite faks veličine Legal ili veći, a pisač trenutačno nije postavljen da prima papir te veličine, pisač će smanjiti faks da bi stao na papir koji je umetnut. Ako ste onemogućili značajku **Automatsko** smanjivanje, pisač će ispisati faks na dvije stranice.

NAPOMENA: Ako kopirate dokument u trenutku dolaska faksa, faks se pohranjuje u memoriji pisača dok ne završi kopiranje.

- Ručno primanje faksa
- [Postavljanje sigurnosne kopije faksa](#page-60-0)
- [Ponovni ispis primljenih faksova iz memorije](#page-60-0)
- [Prosljeđivanje faksa na drugi broj](#page-61-0)
- [Postavljanje automatskog smanjivanja za dolazne faksove](#page-61-0)
- [Blokiranje neželjenih brojeva faksa](#page-62-0)
- Primanie faksova pomoću značajke HP Digital Fax

### Ručno primanje faksa

Kada telefonirate, osoba s kojom razgovarate može poslati faks dok ste još na vezi. Podignite slušalicu da biste ste razgovarali ili slušali tonove faksa.

Faksove možete ručno primati na telefonu koji je izravno povezan s pisačem (na priključku 2-EXT).

### Ručno primanje faksa

- 1. Provjerite je li pisač uključen i ima li u glavnoj ladici papira.
- 2. Uklonite originale iz ladice za umetanje dokumenata.
- 3. Postavku Zvona prije odgovora postavite na veći broj, što će vam omogućiti da na dolazni poziv odgovorite prije nego što to učini pisač. Ili isključite postavku Automatsko odgovaranje da pisač ne bi automatski odgovarao na dolazne pozive.
- 4. Ako trenutno telefonski razgovarate s pošiljateljem, uputite ga da na svom faks-uređaju pritisne Početak.
- 5. Kada s faks-uređaja pošiljatelja začujete tonove faksa, učinite sljedeće:
	- a. Na zaslonu upravljačke ploče pisača dodirnite Faks, pa Send and Receive (Slanje i primanje), a potom Receive Now (Sada primaj).
	- b. Kada pisač počne primati faks, možete spustiti slušalicu ili ostati na liniji. Telefonska je veza tijekom prijenosa faksa bez zvuka.

## <span id="page-60-0"></span>Postavljanje sigurnosne kopije faksa

Ovisno o preferencama i sigurnosnim zahtjevima, pisač možete postaviti tako da sprema sve primljene faksove, da sprema samo faksove koje primi dok je u stanju pogreške ili da uopće ne sprema faksove koje primi.

### Postavljanje sigurnosnog kopiranja faksa s upravljačke ploče pisača

- 1. Na zaslonu upravljačke ploče pisača dodirnite Postavke.
- 2. Dodirnite Postavljanje faksa.
- 3. Dodirnite Preference.
- 4. Dodirnite Primanje sigurnosne kopije faksa.
- 5. Dodirnite traženu postavku.

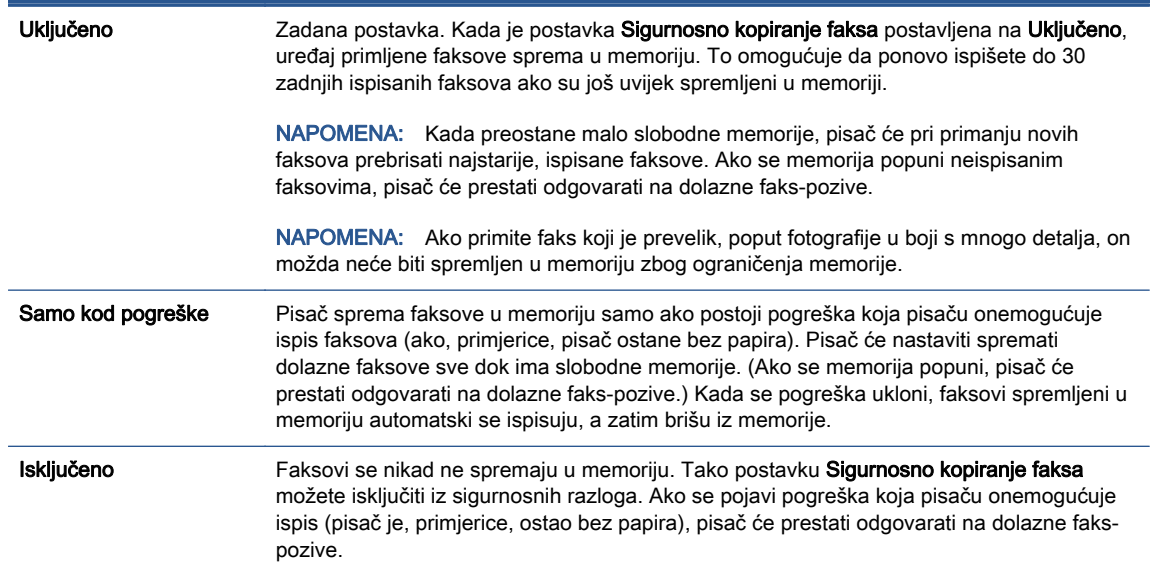

## Ponovni ispis primljenih faksova iz memorije

Primljeni faksovi koji se ne ispišu pohranjuju se u memoriju.

NAPOMENA: Kada se memorija napuni, pisač ne može primati nove faksove dok iz nje ne ispišete ili ne izbrišete postojeće. Faksove u memoriji možete izbrisati radi zaštite sigurnosti ili privatnosti.

Ovisno o veličini faksova u memoriji, možete ponovno ispisati do 30 posljednjih ispisanih faksova ako su oni još u memoriji. Primjerice, možda ćete trebati ponovno ispisati faksove ako ste izgubili kopiju posljednjeg ispisa.

### Ponovni ispis faksova iz memorije s upravljačke ploče pisača

- 1. Umetnite papir u glavnu ladicu za papir.
- 2. Na zaslonu upravljačke ploče pisača dodirnite Faks.

### <span id="page-61-0"></span>3. Dodirnite Ispiši ponovno.

Faksovi se ispisuju redoslijedom obrnutim od onoga kojim su primljeni, tako da se faks koji je primljen posljednji ispisuje prvi i tako dalje.

4. Ako želite prekinuti ponovni ispis faksova u memoriji, dodirnite (Odustani).

## Prosljeđivanje faksa na drugi broj

Pisač možete postaviti tako da faksove prosljeđuje na neki drugi broj faksa. Svi se faksovi prosljeđuju crno-bijelo, neovisno o tome kako su prvotno poslani.

HP preporučuje provjeru funkcioniranja linije kojoj prosljeđujete faks. Pošaljite probni faks kako biste provjerili je li faks-uređaj u mogućnosti primati proslijeđeni faks.

### Prosljeđivanje faksa s upravljačke ploče pisača

- 1. Na zaslonu upravljačke ploče pisača dodirnite Postavke.
- 2. Dodirnite Postavljanje faksa.
- 3. Dodirnite Preference.
- 4. Dodirnite Prosljeđivanje faksa.
- 5. Dodirnite Uključeno (Ispiši i proslijedi) da biste ispisali faks i proslijedili ga ili odaberite Uključeno (Proslijedi) da biste proslijedili faks.

NAPOMENA: Ako pisač nije u mogućnosti proslijediti faks odabranom faks-uređaju (ako, primjerice, uređaj nije uključen), sam će ispisati faks. Ako pisač postavite da ispisuje izvješća o pogreškama za primljene faksove, ispisivat će i ta izvješća.

- 6. Kada se to zatraži, unesite broj faks-uređaja koji će primiti proslijeđene faksove, a zatim dodirnite Završeno. Za svaki od sljedećih upita unesite potrebne informacije: datum početka, vrijeme početka, datum završetka i vrijeme završetka.
- 7. Prosljeđivanje faksa je aktivirano. Dodirnite U redu za potvrdu.

Ako pisač ostane bez struje kada postavite prosljeđivanje faksa, on sprema postavke za prosljeđivanje i telefonski broj. Kada pisač ponovo dobije napajanje, postavka prosljeđivanja faksa i dalje je postavljena na Uključeno.

NAPOMENA: Možete otkazati prosljeđivanje faksa odabirom mogućnosti Isključeno na izborniku Prosljeđivanje faksa.

## Postavljanje automatskog smanjivanja za dolazne faksove

Postavka Automatsko smanjivanje određuje što će pisač učiniti ako primi faks prevelik za umetnuti papir. Ta je postavka po zadanom uključena, pa se slika dolaznog faksa smanjuje radi prilagodbe stranici, ako je moguće. Ako je ova funkcija isključena, informacije koje ne stanu na prvu stranicu ispisuju se na drugoj stranici.Funkcija Automatsko smanjivanje korisna je kada primite faks veličine papira Legal, a u ladici za papir imate umetnut papir veličine Letter.

### Postavljanje automatskog smanjivanja s upravljačke ploče pisača

- 1. Na zaslonu upravljačke ploče pisača dodirnite Postavke.
- 2. Dodirnite Postavljanje faksa.
- <span id="page-62-0"></span>3. Dodirnite Preference.
- 4. Dodirnite Automatsko smanjivanje da biste uključili ili isključili.

## Blokiranje neželjenih brojeva faksa

Ako se kod svojeg davatelja telefonskih usluga pretplatite na uslugu prikaza broja pozivatelja, određene brojeve faksova možete blokirati, tako da pisač ne prima faksove primljene s tih brojeva Kada primite dolazni faks-poziv, pisač uspoređuje broj s popisom neželjenih brojeva faksa da bi utvrdio je li potrebno blokirati poziv. Ako broj odgovara broju na popisu blokiranih brojeva faksa, faks neće biti primljen. (Maksimalni broj faks-brojeva koji možete blokirati ovisi o modelu.)

NAPOMENA: Ta značajka nije podržana u svim državama/regijama. Ako ta funkcija nije podržana u vašoj državi/regiji, Blokada neželjenih faksova se ne pojavljuje u izborniku Preference.

NAPOMENA: Ako se nijedan broj ne doda u popis ID pozivatelja, pretpostavlja se da niste pretplaćeni za uslugu ID-ja pozivatelja.

Određene brojeve faksa možete dodati na popis neželjenih faksova i tako ih blokirati. Možete ih ukloniti s tog popisa i odblokirati ih, a možete i ispisati popis blokiranih neželjenih brojeva faksa.

### Dodavanje brojeva na popis neželjenih faksova

- 1. Na zaslonu upravljačke ploče pisača dodirnite Postavke.
- 2. Dodirnite Postavljanje faksa.
- 3. Dodirnite Preference.
- 4. Dodirnite Blokada neželjenih faksova.
- 5. Dodirnite + (znak plus).
- 6. Učinite nešto od slijedećeg.
	- Da biste s popisa povijesti poziva odabrali broj faksa koji ćete blokirati, dodirnite (Povijest primljenih poziva).
	- Ručno upišite broj faksa koji želite blokirati i dodirnite Add (Dodaj).

**NAPOMENA:** Imajte na umu da broj faksa morate unijeti u obliku u kojem se pojavljuje na zaslonu upravljačke ploče, a ne onako kako se pojavljuje u zaglavlju primljenog faksa, jer se ti brojevi mogu razlikovati.

#### Uklanjanje brojeva s popisa neželjenih faksova

Ako više ne želite blokirati broj faksa, možete ga ukloniti s popisa neželjenih brojeva.

- 1. Na zaslonu upravljačke ploče pisača dodirnite Postavke.
- 2. Dodirnite Postavljanje faksa.
- 3. Dodirnite Preference.
- 4. Dodirnite Blokada neželjenih faksova.
- 5. Dodirnite broj koji želite ukloniti, a zatim dodirnite Remove (Ukloni).

### <span id="page-63-0"></span>Ispis popisa neželjenih faksova

- 1. Na zaslonu upravljačke ploče pisača dodirnite Postavke.
- 2. Dodirnite Postavljanje faksa, a zatim Izvješća.
- 3. Dodirnite Ispis izvješća faksa.
- 4. Dodirnite Junk Fax Report (Izvješće o neželjenim faksovima).
- 5. Dodirnite Ispis da biste započeli s ispisom.

## Primanje faksova pomoću značajke HP Digital Fax

Značajku HP Digital Fax možete koristiti da biste automatski primali faksove i spremali ih na računalo. Time štedite papir i tintu.

Primljeni faksovi spremaju se kao TIFF (Tagged Image File Format) ili PDF (Portable Document Format) datoteke.

Datoteke se imenuju na sljedeći način: XXXX\_YYYYYYYY\_ZZZZZZ.tif, gdje je X informacija o pošiljatelju, Y je datum, a Z je vrijeme primanja faksa.

NAPOMENA: Opcija Fax to Computer (Faksiranje na računalo) dostupna je samo za crno-bijele faksove. Faksovi u boji će se ispisivati.

- **•** Preduvjeti značajke HP Digital Fax
- Aktiviranje značajke HP Digital Fax
- [Izmjena postavki značajke HP Digital Fax](#page-64-0)

### Preduvjeti značajke HP Digital Fax

- Odredišna mapa na računalu u svakom trenutku mora biti dostupna. I odredišno računalo mora biti aktivno. Ako se računalo nalazi u načinu mirovanja ili hibernacije faksovi neće bit spremljeni.
- Papir mora biti umetnut u ulaznu ladicu.

### Aktiviranje značajke HP Digital Fax

### Postavljanje značajke HP Digital Fax (Windows)

- 1. [Otvorite HP-ov softver](#page-22-0) za pisač. Dodatne informacije potražite u odjeljku Otvorite HP-ov softver [pisača \(Windows\) na stranici 17](#page-22-0).
- 2. Kliknite Ispis, skeniranje i faksiranje, a zatim Čarobnjak za postavljanje digitalnog faksiranja.
- 3. Slijedite upute na zaslonu.

### <span id="page-64-0"></span>Postavljanje značajke HP Digital Fax (OS X)

1. Otvorite HP Utility.

Ikona HP Utility nalazi se u podmapi Hewlett-Packard mape Aplikacije na najvišoj razini tvrdoga diska.

- 2. Odaberite pisač.
- 3. Kliknite Digitalna arhiva faksova u odjeljku postavki faksa.

### Izmjena postavki značajke HP Digital Fax

HP Digital Fax možete isključiti i tako onemogućiti ispis faksova s upravljačke ploče pisača.

### Promjena postavki s upravljačke ploče pisača

- 1. Na zaslonu upravljačke ploče pisača dodirnite Postavke.
- 2. Dodirnite Postavlianie faksa.
- 3. Dodirnite Preference, a zatim HP Digital Fax.
- 4. Odaberite postavku koju želite promijeniti. Možete promijeniti sljedeće postavke:
	- Fax Printing (Ispis faksa) odaberite ovu mogućnost da biste ispisivali faksove nakon primitka. Ako isključite ispis, faksovi u boji i dalje će se ispisivati.
	- **Turn Off HP Digital Fax** (Isključi HP Digital Fax): Odaberite ovu mogućnost da biste isključili HP Digital Fax.

NAPOMENA: Koristite softver HP-ova pisača na računalu da biste uključili HP Digital Fax.

### Izmjena postavki iz softvera HP-ova pisača (Windows)

- 1. Otvorite HP-ov softver za pisač. Dodatne informacije potražite u odjeljku [Otvorite HP-ov softver](#page-22-0) [pisača \(Windows\) na stranici 17](#page-22-0).
- 2. Kliknite Ispis, skeniranje i faksiranje, a zatim Čarobnjak za postavljanje digitalnog faksiranja.
- 3. Slijedite upute na zaslonu.

### Izmjena postavki iz softvera HP-ova pisača (OS X)

1. Otvorite HP Utility.

Ikona HP Utility nalazi se u podmapi Hewlett-Packard mape Aplikacije na najvišoj razini tvrdoga diska.

- 2. Odaberite pisač.
- 3. Kliknite Digitalna arhiva faksova u odjeljku postavki faksa.

### Isključivanje značajke HP Digital Fax

- 1. Na zaslonu upravljačke ploče pisača dodirnite Postavke.
- 2. Dodirnite Postavljanje faksa.
- 3. Dodirnite Preference, a zatim HP Digital Fax.
- 4. Dodirnite Turn Off HP Digital Fax (Isključi HP Digital Fax).
- 5. Dodirnite Yes (Da).

## <span id="page-66-0"></span>Postavljanje kontakata telefonskog imenika

Često birane brojeve faksa možete postaviti kao kontakte telefonskog imenika. Ta vam postavka omogućuje brzo biranje tih brojeva s upravljačke ploče pisača.

- خِخْجَ SAVJET: Osim stvaranja i organiziranja kontakata telefonskog imenika s upravljačke ploče pisača, možete koristiti i alate dostupne na računalu, kao što je HP-ov softver koji ste dobili s pisačem i EWS pisača. Dodatne informacije potražite u odjeljku [Napredni alati za upravljanje pisačem \(za umrežene](#page-97-0) [pisače\) na stranici 92](#page-97-0).
	- Postavljanje kontakata telefonskog imenika i njihova promjena
	- [Postavljanje grupnih kontakata telefonskog imenika i njihova promjena](#page-67-0)
	- [Brisanje kontakata telefonskog imenika](#page-68-0)
	- [Ispis popisa kontakata telefonskog imenika](#page-68-0)

### Postavljanje kontakata telefonskog imenika i njihova promjena

Brojeve faksa možete spremiti kao kontakte telefonskog imenika.

### Postavljanje kontakata telefonskog imenika

- 1. Na zaslonu upravljačke ploče pisača dodirnite Faks.
- 2. Dodirnite Pošalji sada.
- 3. Dodirnite 图 (Telefonski imenik).
- 4. Dodirnite (Phone Book Contact (Kontakt telefonskog imenika)).
- 5. Da biste dodali kontakt, dodirnite  $+$  (znak plus).
- 6. Dodirnite Name (Naziv) i upišite naziv kontakta telefonskog imenika, a potom dodirnite Završeno.
- 7. Dodirnite Fax Number (Broj faksa) i upišite broj faksa za kontakt iz telefonskog imenika, a potom dodirnite Završeno.
- NAPOMENA: Svakako unesite sve stanke ili ostale potrebne brojeve, kao što su pozivni broj, pristupna šifra za brojeve izvan PBX sustava (uglavnom 9 ili 0) ili prefiks za međunarodne pozive.
- 8. Dodirnite Dodaj.

#### Promjena kontakata telefonskog imenika

- 1. Na zaslonu upravljačke ploče pisača dodirnite Faks.
- 2. Dodirnite Pošalji sada.
- 3. Dodirnite M (Telefonski imenik).
- 4. Dodirnite C (Phone Book Contact (Kontakt telefonskog imenika)).
- 5. Dodirnite  $\Box$  (Edit (Uredi)) da biste uredili kontakt.
- <span id="page-67-0"></span>6. Dodirnite kontakt telefonskog imenika koji želite urediti.
- 7. Dodirnite Name (Naziv) i uredite naziv kontakta telefonskog imenika, a potom dodirnite Završeno.
- 8. Dodirnite Fax Number (Broj faksa) i upišite broj faksa za kontakt iz telefonskog imenika, a potom dodirnite Završeno.
- NAPOMENA: Svakako unesite sve stanke ili ostale potrebne brojeve, kao što su pozivni broj, pristupna šifra za brojeve izvan PBX sustava (uglavnom 9 ili 0) ili prefiks za međunarodne pozive.
- 9. Dodirnite Završeno.

## Postavljanje grupnih kontakata telefonskog imenika i njihova promjena

Grupe brojeva faksa možete pohraniti kao grupe kontakta telefonskog imenika.

### Postavljanje grupa kontakata telefonskog imenika.

NAPOMENA: Da biste stvorili grupni kontakt telefonskog imenika, morate najprije stvoriti barem jedan kontakt telefonskog imenika.

- 1. Na zaslonu upravljačke ploče pisača dodirnite Faks.
- 2. Dodirnite Pošalji sada.
- 3. Dodirnite | (Telefonski imenik).
- 4. Dodirnite (Group Phone Book Contact (Grupni kontakt telefonskog imenika)).
- 5. Da biste dodali grupu, dodirnite  $+$  (znak plus).
- 6. Dodirnite Name (Naziv) i upišite naziv grupe, a potom dodirnite Završeno.
- 7. Dodirnite Number of Members (Broj članova), odaberite kontakte telefonskog imenika koje želite uvrstiti u ovu grupu, a potom dodirnite Select (Odaberi).
- 8. Dodirnite Create (Stvori).

### Promjena grupnih kontakata telefonskog imenika

- 1. Na zaslonu upravljačke ploče pisača dodirnite Faks.
- 2. Dodirnite Pošalji sada.
- 3. Dodirnite | (Telefonski imenik).
- 4. Dodirnite (Group Phone Book Contact (Grupni kontakt telefonskog imenika)).
- 5. Da biste uredili grupu, dodirnite  $\boxtimes$  (Edit (Uredi)).
- 6. Dodirnite grupni kontakt telefonskog imenika koji želite urediti.
- 7. Dodirnite Name (Naziv) i uredite naziv grupnog kontakta telefonskog imenika, a potom dodirnite Završeno.
- 8. Dodirnite Number of Members (Broj članova).
- <span id="page-68-0"></span>9. Poništite odabir kontakata telefonskog imenika koje želite izbrisati iz grupe ili dodirnite  $+$  (znak plus) da biste dodali kontakt u grupu.
- 10. Dodirnite Završeno.

## Brisanje kontakata telefonskog imenika

Možete izbrisati kontakte telefonskog imenika ili grupne kontakte telefonskog imenika.

- 1. Na zaslonu upravljačke ploče pisača dodirnite Faks.
- 2. Dodirnite Pošalji sada.
- 3. Dodirnite [ (Telefonski imenik).
- 4. Dodirnite C (Phone Book Contact (Kontakt telefonskog imenika)).
- 5. Dodirnite **[7]** (Edit (Uredi)).
- 6. Dodirnite naziv kontakta telefonskog imenika koji želite izbrisati.
- 7. Dodirnite Delete (Izbriši).
- 8. Da biste potvrdili, dodirnite Da.

### Ispis popisa kontakata telefonskog imenika

Možete ispisati popis svojih kontakata telefonskog imenika

- 1. Umetnite papir u glavnu ladicu za papir.
- 2. Na upravljačkoj ploči pisača dodirnite Postavke.
- 3. Dodirnite Postavljanje faksa, a zatim Izvješća.
- 4. Dodirnite Print Phone Book (Ispiši telefonski imenik).

## <span id="page-69-0"></span>Promjena postavki faksa

Kada dovršite korake iz vodiča za početak rada koji ste dobili uz pisač, slijedite ove korake da biste izmijenili početne postavke ili konfigurirali druge mogućnosti faksiranja.

- Postavljanje zaglavlja faksa
- Postavljanje načina odgovaranja (Automatski odgovor)
- [Postavljanje broja zvonjenja prije odgovora](#page-70-0)
- [Promjena uzorka zvona odgovora za razlikovno zvono](#page-70-0)
- [Postavljanje vrste biranja](#page-71-0)
- [Postavljanje opcija za ponovno biranje](#page-71-0)
- [Postavljanje brzine faksa](#page-72-0)
- [Postavljanje glasnoće zvuka faksa](#page-72-0)

### Postavljanje zaglavlja faksa

Zaglavlje faksa ispisuje vaše ime i broj faksa pri vrhu svakog faksa koji šaljete. HP preporučuje da zaglavlje faksa postavite pomoću HP-ova softvera koji se isporučuje s pisačem. Zaglavlje faksa možete postaviti i s upravljačke ploče pisača, kao što je ovdje opisano.

NAPOMENA: U nekim državama/regijama informacije u zaglavlju faksa zakonska su obaveza.

### Postavljanje ili promjena zaglavlja faksa

- 1. Na zaslonu upravljačke ploče pisača dodirnite Postavke.
- 2. Dodirnite Postavljanje faksa, a zatim Preference.
- 3. Dodirnite Zaglavlje faksa.
- 4. Unesite svoje ime ili naziv tvrtke, a zatim dodirnite Završeno.
- 5. Unesite svoj broj faksa, a zatim dodirnite Završeno.

### Postavljanje načina odgovaranja (Automatski odgovor)

Način odgovaranja određuje hoće li pisač odgovoriti na dolazne pozive ili neće.

- Ako želite da pisač automatski odgovara na faksove, uključite postavku . Pisač će odgovarati na sve dolazne pozive i faksove.Automatsko odgovaranje
- Ako faksove želite primati ručno, isključite postavku . Na dolazne faks-pozive morate odgovarati ručno jer u suprotnome nećete moći primati faksove.Automatsko odgovaranje

### Postavljanje načina odgovaranja

- 1. Na zaslonu upravljačke ploče pisača dodirnite Postavke.
- 2. Dodirnite Postavljanje faksa, a zatim Preference.
- 3. Dodirnite Automatsko odgovaranje da biste uključili ili isključili.

Toj značajci možete pristupiti i tako da pritisnete (ikonu Status faksa na početnom zaslonu.

## <span id="page-70-0"></span>Postavljanje broja zvonjenja prije odgovora

Ako uključite postavku Automatsko odgovaranje, možete odrediti koliko je zvona potrebno prije nego što uređaj automatski odgovori na dolazne pozive.

Postavka Zvona prije odgovora važna je ako su automatska tajnica i pisač na istoj telefonskoj liniji jer želite da automatska tajnica odgovara na poziv prije pisača. Broj zvona za odgovor pisača mora biti veći od broja zvona za odgovor automatske tajnice.

Automatsku tajnicu tako možete postaviti na niži broj zvona, a pisač na najveći dopušteni broj. (Najveći broj zvona razlikuje se ovisno o državi/regiji.) Uz takvu će postavku automatska tajnica odgovoriti na poziv, a pisač će nadzirati liniju. Ako pisač prepozna tonove faksa, primit će faks. Ako je poziv glasovni, automatska tajnica snimit će dolaznu poruku.

### Postavljanje broja zvonjenja za odgovor

- 1. Na zaslonu upravljačke ploče pisača dodirnite Postavke.
- 2. Dodirnite Postavljanje faksa, a zatim Preference.
- 3. Dodirnite Zvona prije odgovora.
- 4. Služi za određivanje broja oglašavanja zvonjenja.
- 5. Za prihvat postavke dodirnite Završeno.

### Promjena uzorka zvona odgovora za razlikovno zvono

Mnoge telefonske tvrtke nude značajku razlikovnog zvona, koja omogućuje da na jednoj telefonskoj liniji imate više telefonskih brojeva. Kada se pretplatite na tu uslugu, svakom se broju dodjeljuje različit uzorak zvonjenja. Pisač možete postaviti da odgovara na dolazne pozive koji imaju određeni uzorak zvona.

Ako pisač povezujete s linijom koja ima razlikovno zvono, neka vam davatelj telefonskih usluga dodijeli jedan uzorak zvona za govorne pozive i jedan za faks-pozive. HP preporučuje da za zvono broja faksa zatražite dvostruko ili trostruko zvono. Kada pisač otkrije navedeni uzorak zvona, odgovorit će na poziv i primiti faks.

∠<sub>C</sub> SAVJET: razlikovno zvono možete postaviti i pomoću značajke otkrivanja obrasca zvona na upravljačkoj ploči pisača. Ta značajka pisaču omogućuje prepoznavanje i snimanje načina zvonjenja dolaznog poziva te, na temelju tog poziva, automatsko određivanje razlikovnih načina zvonjenja koje je vaš davatelj telefonskih usluga dodijelio faks-pozivima.

Ako nemate uslugu razlikovnog zvona, koristite zadani uzorak zvona koji je Kod svakog zvonjenja.

NAPOMENA: Pisač ne može primati faksove ako je glavni telefonski broj zauzet.

### Promjena uzorka zvona odgovora radi razlikovanja zvona

- 1. Provjerite je li pisač postavljen za automatsko odgovaranje na dolazne faks-pozive.
- 2. Na zaslonu upravljačke ploče pisača dodirnite Postavke.
- 3. Dodirnite Postavljanje faksa, a zatim odaberite Preference.
- <span id="page-71-0"></span>4. Dodirnite Obrazac zvona za odgovor.
- 5. Pojavit će se poruka da tu postavku ne biste trebali mijenjati, osim ako nemate više brojeva na jednoj telefonskoj liniji. Da biste nastavili, dodirnite Da.
- 6. Učinite nešto od sljedećeg:
	- Dodirnite način zvonjenja koji je vaš davatelj telefonskih usluga dodijelio faks-pozivima.
	- Dodirnite Otkrivanje obrasca zvona pa pratite upute na upravljačkoj ploči pisača.

NAPOMENA: Ako značajka otkrivanja obrasca zvona ne može otkriti obrazac zvona ili ako prekinete rad značajke prije no što dovrši posao, obrazac zvona automatski se postavlja na zadanu vrijednost, što je Kod svakog zvonjenja.

NAPOMENA: ako koristite telefonski sustav PBX s različitim uzorcima zvonjenja za interne i vanjske pozive, telefonskom broju morate poziv uputiti s vanjskog broja.

## Postavljanje vrste biranja

Koristite ovaj postupak da biste postavili tonsko ili pulsno biranje. Tvornički zadana postavka je Tonsko biranje. Nemojte mijenjati ovu postavku, osim ako ste sigurni da vaša telefonska linija ne može koristiti tonsko biranje.

NAPOMENA: Opcija za pulsno biranje nije dostupna u svim državama/regijama.

### Postavljanje vrste biranja

- 1. Na zaslonu upravljačke ploče pisača dodirnite Postavke.
- 2. Dodirnite Postavljanje faksa, a zatim Preference.
- 3. Dodirnite Dial Type (Vrsta pozivanja).
- 4. Dodirom odaberite Tonsko biranje ili Impulsno biranje.

## Postavljanje opcija za ponovno biranje

Ako pisač ne može poslati faks jer faks-uređaj primatelja nije odgovorio na poziv ili je zauzet, pisač pokušava ponovno birati broj na temelju postavki mogućnosti za ponovno biranje. Da biste uključili ili isključili te mogućnosti, slijedite ovaj postupak.

- Ponovno biranje kod zauzete linije: ako je ta mogućnost uključena, pisač automatski ponovno bira broj ako dobije signal zauzete linije. Zadana postavka je Uključeno.
- Ponovno biranje kad nema odgovora: ako je ta mogućnost uključena, pisač automatski ponovno bira broj ako faks-uređaj primatelja ne odgovara. Zadana postavka je Isključeno.
- Connection problem redial (Biranje u slučaju problema s vezom): Ako je ta mogućnost uključena, pisač automatski ponovno bira broj ako postoji problem pri povezivanju s faksuređajem primatelja. Ta značajka funkcionira samo kada se faksovi šalju iz memorije. Zadana postavka je Uključeno.

### Postavljanje opcija ponovnog biranja

- 1. Na zaslonu upravljačke ploče pisača dodirnite Postavke.
- 2. Dodirnite Postavljanje faksa, a zatim Preference.
- <span id="page-72-0"></span>3. Dodirnite Automatsko ponovno biranje.
- 4. Dodirnite Ponovno biranje kod zauzete linije ili Ponovno biranje kad nema odgovora ili Biranje u slučaju problema s vezom, a zatim odaberite odgovarajuće mogućnosti.

### Postavljanje brzine faksa

Možete postaviti brzinu komunikacije između svojeg pisača i ostalih faks-uređaja prilikom slanja i primanja faksova.

Ako koristite neku od sljedećih usluga, možda će biti potrebno postaviti brzinu faksa na manju brzinu:

- internetska telefonska usluga
- Sustav PBX (private branch exchange)
- faksiranje putem internetskog protokola (FoIP)
- **ISDN** usluga

Ako imate problema sa slanjem i primanjem faksova, koristite nižu postavku Brzina faksa. U sljedećoj tablici prikazane su raspoložive postavke brzine faksa.

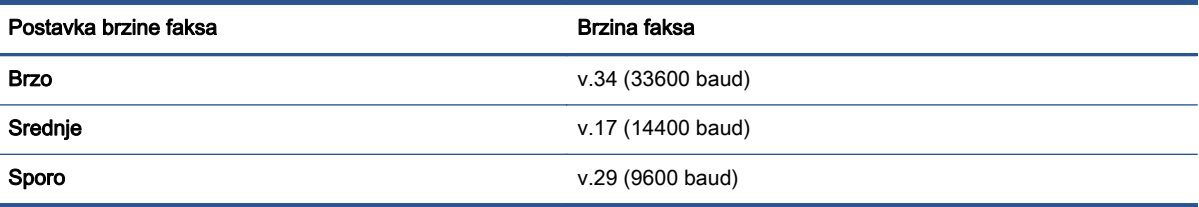

#### Postavljanje brzine faksa

- 1. Na zaslonu upravljačke ploče pisača dodirnite Postavke.
- 2. Dodirnite Postavljanje faksa, a zatim Preference.
- 3. Dodirnite Brzina faksa.
- 4. Dodirnite da biste odabrali mogućnost.

### Postavljanje glasnoće zvuka faksa

Glasnoću zvučnih signala faksa možete izmijeniti.

#### Postavljanje glasnoće zvuka faksa

- 1. Na zaslonu upravljačke ploče pisača dodirnite Postavke.
- 2. Dodirnite Postavljanje faksa, a zatim Preference.
- 3. Dodirnite Volume (Glasnoća).
- 4. Dodirom odaberite Tiho, Glasno ili Isključeno.

## Usluge faksa i digitalne telefonije

Mnoge telefonske tvrtke svojim korisnicima omogućuju pristup uslugama digitalnog telefona, npr.:

- DSL: DSL (Digital subscriber line) usluga telefonske tvrtke. (DSL se u vašoj državi/regiji možda zove ADSL.)
- PBX: telefonski sustav s kućnom centralom (PBX).
- ISDN: sustav s digitalnom mrežom integriranih usluga (ISDN).
- FoIP: pristupačna telefonska usluga koja vam omogućuje slanje i primanje faksova pomoću pisača putem interneta. Ta je metoda poznata nazivom faksiranje putem internetskog protokola (engl. Fax over Internet Protocol, FoIP).

Dodatne informacije potražite u odjeljku [Faksiranje putem internetskog protokola \(FoIP\)](#page-74-0) [na stranici 69.](#page-74-0)

HP-ovi su pisači osmišljeni posebno za korištenje s tradicionalnim, analognim telefonskim uslugama. Ako se nalazite u okruženju digitalnih telefona (kao što su DSL/ADSL, PBX ili ISDN), prilikom postavljanja pisača za faksiranje trebali biste koristiti filtre za pretvaranje digitalnog signala u analogni ili pretvarače.

NAPOMENA: HP ne jamči kompatibilnost pisača sa svim digitalnim linijama koje pružaju davatelji usluga, u svim digitalnim okruženjima ili sa svim pretvaračima digitalnog signala u analogni. Preporučujemo vam da se s predstavnicima svojeg davatelja telefonskih usluga posavjetujete o mogućnostima pravilnog postavljanja na temelju linijskih usluga koje pružaju.

## <span id="page-74-0"></span>Faksiranje putem internetskog protokola (FoIP)

Možda se možete pretplatiti na jeftinu telefonsku uslugu koja omogućuje slanje i primanje faksova pomoću pisača putem interneta. Ta je metoda poznata nazivom faksiranje putem internetskog protokola (engl. Fax over Internet Protocol, FoIP).

FoIP uslugu (koju pruža vaš davatelj telefonskih usluga) vjerojatno koristite kada:

- birate posebnu pristupnu šifru prilikom biranja broja faksa
- imate IP pretvarač koji služi za povezivanje s internetom i ima analogne telefonske priključke za uspostavljanje faks-veze.

**EXT** NAPOMENA: Faksove možete slati i primati samo ako telefonski kabel povežete s priključkom s oznakom "1-LINE" na pisaču. To znači da se s internetom morate povezati putem pretvarača (koji ima uobičajene analogne telefonske priključke za faks-vezu) ili putem telefonske kompanije.

خِ SAVJET: Podrška za tradicionalni prijenos faksova putem svih je telefonskih sustava s internetskim protokolima često ograničena. Ako nailazite na poteškoće vezane uz faksiranje, pokušajte koristiti sporiju faks-vezu ili onemogućite način rada za ispravljanje pogrešaka faksa (ECM). No ako isključite ECM, ne možete slati ni primati faksove u boji.

Da biste doznali više o promjeni brzine faksiranja, pročitajte [Postavljanje brzine faksa na stranici 67.](#page-72-0) Dodatne informacije o korištenju ECM-a potražite u odjeljku [Slanje faksa u načinu ispravljanja](#page-57-0) [pogrešaka na stranici 52.](#page-57-0)

Ako imate pitanja o slanju faksova putem interneta, daljnju pomoć zatražite od odjela podrške za slanje faksova putem interneta ili lokalnog davatelja usluge.

## Upotreba izvješća

Pisač možete postaviti da automatski ispisuje izvješća s pogreškama i potvrdama za svaki faks koji pošaljete i primite. Izvješća sustava možete po potrebi ispisivati i ručno. Ta izvješća pružaju korisne informacije sustava o pisaču.

Po zadanim postavkama pisač je postavljen da izvješća ispisuje samo ako postoji problem sa slanjem ili primanjem faksova. Potvrdna poruka koja označava je li faks uspješno poslan nakratko će se pojaviti na zaslonu upravljačke ploče nakon svakog prijenosa.

NAPOMENA: Ako izvješća nisu čitljiva, provjerite procijenjene razine tinte na upravljačkoj ploči ili u HP-ovom softveru. Dodatne informacije potražite u odjeljku [Provjera procijenjene razine tinte](#page-80-0) [na stranici 75](#page-80-0).

WAPOMENA: Upozorenja i pokazivači razine tinte omogućuju procjenu samo u svrhu planiranja. Kada primite upozorenje o niskoj razini tinte, razmislite o nabavi zamjenskog spremnika s tintom da biste izbjegli moguće zastoje pri ispisivanju. Spremnike s tintom ne morate zamijeniti dok kvaliteta ispisa ne postane neprihvatljiva.

NAPOMENA: Provjerite jesu li glava pisača i spremnici s tintom u dobrom stanju i ispravno postavljeni. Dodatne informacije potražite u odjeljku [Rad sa spremnicima s tintom na stranici 74.](#page-79-0)

Ovaj odjeljak sadrži sljedeće teme:

- Ispis izvješća s potvrdama faksiranja
- [Ispis izvješća o pogrešci faksa](#page-76-0)
- [Ispis i pregled zapisnika faksa](#page-76-0)
- [Pražnjenje zapisnika faksova](#page-77-0)
- [Ispis pojedinosti zadnjeg prijenosa faksa](#page-77-0)
- [Ispis izvješća o ID-ju pozivatelja](#page-77-0)
- [Prikaz povijesti poziva](#page-77-0)

### Ispis izvješća s potvrdama faksiranja

Izvješće s potvrdom možete ispisati nakon slanja faksa ili pri slanju i primanju bilo kojeg faksa. Zadana je postavka On (Fax Send) Uključeno (Slanje faksa). Kada je ta postavka isključena, na upravljačkog ploči faksa nakon svakog slanja ili primanja faksa nakratko se pojavljuje poruka za potvrdu.

NAPOMENA: U izvješće o potvrdi slanja faksa možete uključiti sliku prve stranice faksa ako odaberete Uključeno (Slanje faksa) ili Uključeno (slanje i primanje faksa) i ako skenirate faks za slanje iz memorije ili koristite mogućnost Skeniranje i faksiranje.

#### Omogućivanje potvrde faksiranja

- 1. Na zaslonu upravljačke ploče pisača dodirnite Postavke.
- 2. Dodirnite Postavljanje faksa.
- 3. Dodirnite Izvješća, a zatim Potvrda faksiranja.
- 4. Dodirom odaberite jednu od sljedećih mogućnosti.

<span id="page-76-0"></span>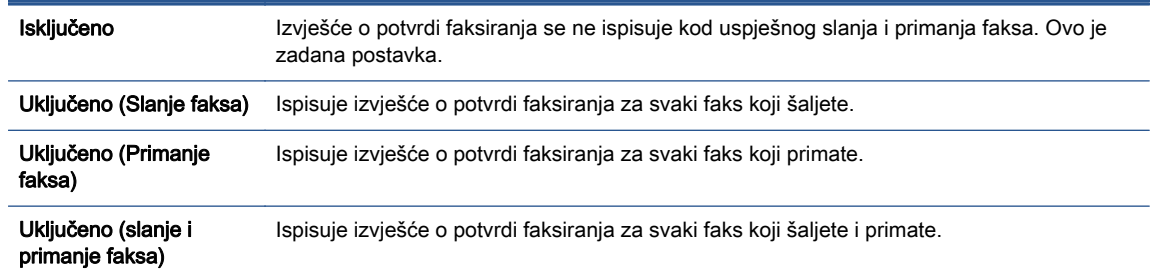

#### Uvrštavanje slike faksa u izvješće

- 1. Na zaslonu upravljačke ploče pisača dodirnite Postavke.
- 2. Dodirnite Postavljanje faksa.
- 3. Dodirnite Izvješća, a zatim Potvrda faksiranja.
- 4. Dodirnite Uključeno (Slanje faksa) ili Uključeno (slanje i primanje faksa).
- 5. Dodirnite Fax confirmation with image (Potvrda faksiranja sa slikom).

### Ispis izvješća o pogrešci faksa

Pisač možete konfigurirati tako da automatski ispisuje izvješće kod pogreške tijekom prijenosa ili primanja.

#### Postavljanje pisača za automatski ispis izvješća o pogrešci faksiranja

- 1. Na zaslonu upravljačke ploče pisača dodirnite Postavke.
- 2. Dodirnite Postavljanje faksa.
- 3. Dodirnite Izvješća, a zatim Fax Error Report (Izvješće o pogrešci faksa).
- 4. Dodirom odaberite jednu od sljedećih mogućnosti.

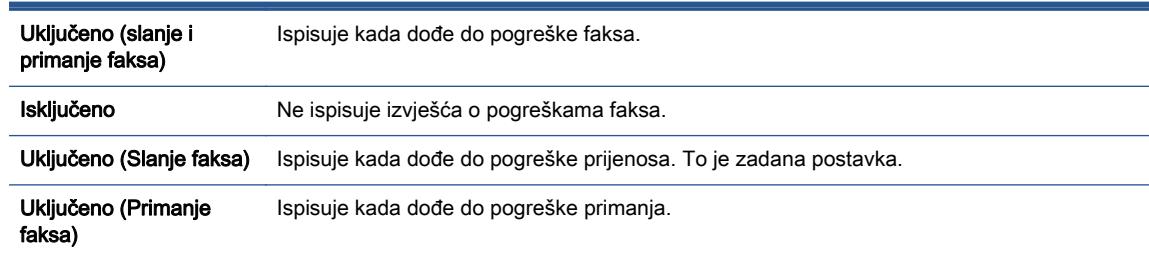

### Ispis i pregled zapisnika faksa

Možete ispisati zapisnik faksova koji je pisač primio i poslao.

#### Ispis zapisnika faksova s upravljačke ploče pisača

- 1. Na zaslonu upravljačke ploče pisača dodirnite Postavke.
- 2. Dodirnite Postavljanje faksa, a zatim Izvješća.
- 3. Dodirnite Ispis izvješća faksa.
- <span id="page-77-0"></span>4. Dodirnite Zapisnik faksa: zadnjih 30 transakcija.
- 5. Dodirnite Ispis da biste započeli s ispisom.

### Pražnjenje zapisnika faksova

Čišćenjem zapisnika faksova brišu se i svi faksovi pohranjeni u memoriji.

#### Brisanje zapisnika faksova

- 1. Na zaslonu upravljačke ploče pisača dodirnite Postavke.
- 2. Dodirnite Postavljanje faksa, a zatim Tools (Alati).
- 3. Dodirnite Pražnjenje zapisnika faksova.

### Ispis pojedinosti zadnjeg prijenosa faksa

Izvješće zadnjeg prijenosa faksa ispisuje pojedinosti o zadnjem prijenosu faksa koji se dogodio. Pojedinosti sadrže broj faksa, broj stranica i stanje faksa.

#### Ispis izvješća zadnjeg prijenosa faksa

- 1. Na zaslonu upravljačke ploče pisača dodirnite Postavke.
- 2. Dodirnite Postavljanje faksa, a zatim Izvješća.
- 3. Dodirnite Ispis izvješća faksa.
- 4. Dodirnite Zadnji prijenos.
- 5. Dodirnite Ispis da biste započeli s ispisom.

### Ispis izvješća o ID-ju pozivatelja

Možete ispisati popis brojeva faksa s identifikacijom pošiljatelja.

#### Ispis izvješća o povijesti ID-a pozivatelja

- 1. Na zaslonu upravljačke ploče pisača dodirnite Postavke.
- 2. Dodirnite Postavljanje faksa, a zatim Izvješća.
- 3. Dodirnite Ispis izvješća faksa.
- 4. Dodirnite Izvješće o ID-u pozivatelja.
- 5. Dodirnite Ispis da biste započeli s ispisom.

### Prikaz povijesti poziva

Možete pregledati popis svih poziva s tog pisača.

NAPOMENA: Povijest poziva ne možete ispisati.

#### Prikaz povijesti poziva

- 1. Na zaslonu upravljačke ploče pisača dodirnite Faks.
- 2. Dodirnite Pošalji sada.
- 3. Dodirnite (Telefonski imenik).
- 4. Dodirnite  $\leftarrow$  (Povijest poziva).

# <span id="page-79-0"></span>7 Rad sa spremnicima s tintom

- [Provjera procijenjene razine tinte](#page-80-0)
- [Zamjena spremnika s tintom](#page-81-0)
- [Naručivanje zaliha tinte](#page-83-0)
- [Koristite način rada s jednim spremnikom za tintu](#page-84-0)
- [Informacije o jamstvu za spremnike s tintom](#page-85-0)
- [Pohrana anonimnih podataka o korištenju](#page-86-0)
- [Savjeti vezani uz rad sa spremnicima](#page-87-0)

## <span id="page-80-0"></span>Provjera procijenjene razine tinte

#### Provjera procijenjene razine tinte s upravljačke ploče pisača

**▲** Na početnom zaslonu dodirnite ikonu **▲** (Tinta) da biste prikazali procijenjene razine tinte.

#### Provjera razina tinte u softveru pisača(Windows)

- 1. Otvorite softver HP-ova pisača.
- 2. U odjeljku softver pisača kliknite Procijenjene razine tinte.

#### Da biste provjerili razine tinte iz HP Utility

1. Otvorite HP Utility.

Ikona HP Utility nalazi se u podmapi Hewlett-Packard mape Aplikacije na najvišoj razini tvrdoga diska.

- 2. Odaberite HP ENVY 7640 series s popisa uređaja lijevo od prozora.
- 3. Pritisnite Supplies Status (Status potrošnog materijala).

Prikaže se procijenjena razina tinte.

4. Kliknite Sve postavke da biste se vratili u okno Informacije i podrška.

NAPOMENA: Ako ste postavili ponovno napunjen ili prerađeni spremnik s tintom, ili spremnik koji je bio korišten u drugom uređaju, pokazivač razine tinte možda će biti netočan ili nedostupan.

MAPOMENA: Upozorenja i pokazatelji razine tinte pružaju procjene samo u svrhu planiranja. Kad primite poruku upozorenja o niskoj razini tinte, razmislite o nabavi zamjenskog spremnika s tintom kako biste izbjegli moguće zastoje pri ispisivanju. Spremnike s tintom ne morate zamijeniti sve dok kvaliteta ispisa ne postane neprihvatljiva.

APOMENA: Tinta iz spremnika s tintom koristi se u postupku ispisa na nekoliko različitih načina. uključujući početni postupak, kojim se uređaj i spremnici s tintom pripremaju za ispis i servisiranje glave pisača što ispisne mlaznice održava čistim uz glatki protok tinte. Osim toga, određena količina tinte ostaje u spremniku i kad se on isprazni. Dodatne informacije potražite na web-mjestu [www.hp.com/go/inkusage.](http://www.hp.com/go/inkusage)

## <span id="page-81-0"></span>Zamjena spremnika s tintom

#### Da biste zamijenili spremnik s tintom

- 1. Provjerite je li napajanje uključeno.
- 2. Uklonite stari spremnik s tintom.
	- a. Otvorite pristupna vratašca.

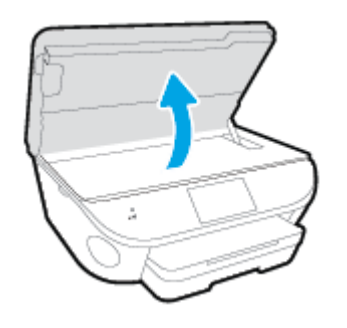

- b. Izvadite spremnik s tintom iz utora.
- 3. Umetnite novi spremnik s tintom.
	- a. Izvadite spremnik iz ambalaže.

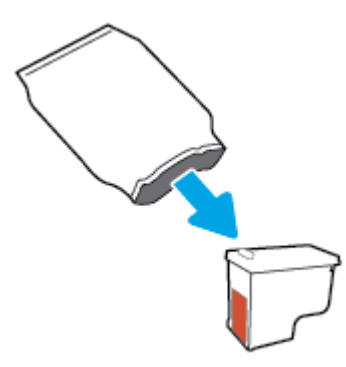

b. Povlačenjem jezičca uklonite plastičnu traku.

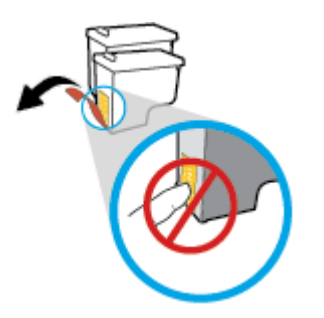

c. Gurajte novi spremnik u utor dok ne škljocne.

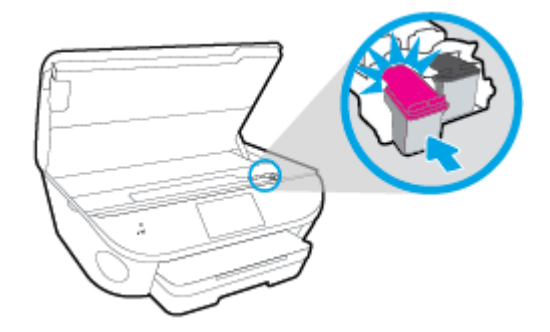

4. Zatvorite vratašca za pristup spremniku s tintom.

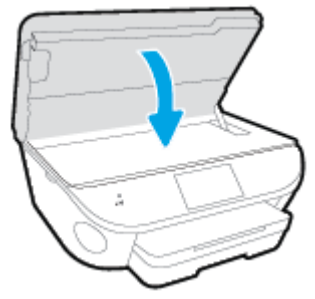

NAPOMENA: HP softver pisača traži da poravnate spremnike s tintom pri ispisu dokumenta nakon instalacije novog spremnika s tintom.

## <span id="page-83-0"></span>Naručivanje zaliha tinte

Prije no što naručite spremnike za ispis, pronađite točan broj spremnika.

#### Pronađite broj spremnika na pisaču

**▲** Broj spremnika nalazi se s unutarnje strane vratašca za pristup spremniku.

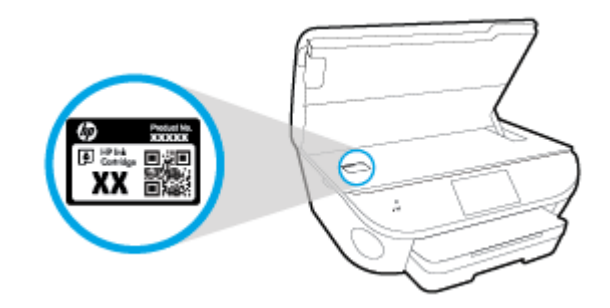

#### Pronađite broj spremnika u softver pisača

- 1. Ovisno o operacijskom sustavu, učinite nešto od sljedećeg da biste otvorili softver pisača:
	- Windows 8,1: Kliknite strelicu dolje u donjem lijevom kutu početnog zaslona i odaberite naziv pisača.
	- Windows 8: Desnom tipkom miša kliknite prazno područje na početnom zaslonu, pa Sve aplikacije na traci aplikacija te na kraju odaberite naziv pisača.
	- Windows 7, Windows Vista i Windows XP: Na radnoj površini računala kliknite Start, odaberite Svi programi, kliknite HP, a zatim mapu pisača te odaberite ikonu s nazivom pisača.
- 2. Kada upotrijebite ovu vezu, pojavljuje se ispravan broj spremnika.

U odjeljku softver pisača kliknite Kupovina, a potom kliknite Kupovina dodataka na internetu.

#### Traženje brojeva naručivanja za spremnike s tintom

1. Otvorite HP Utility.

NAPOMENA: Ikona HP Utility nalazi se u podmapi Hewlett-Packard mape Aplikacije na najvišoj razini tvrdoga diska.

2. Kliknite Informacije o potrošnom materijalu.

Pojavljuje se broj naručivanja spremnika s tintom.

3. Kliknite Sve postavke da biste se vratili u okno Informacije i podrška.

Da biste naručili izvorni HP-ov potrošni materijal za HP ENVY 7640 series, idite na [www.hp.com/buy/](http://www.hp.com/buy/supplies) [supplies.](http://www.hp.com/buy/supplies) Ako se to od vas zatraži, odaberite državu/regiju pa slijedite upute da biste pronašli odgovarajuće spremnike s tintom za pisač.

NAPOMENA: Online kupnja spremnika s tintom nije podržana za sve države/regije. Ako usluga nije dostupna u vašoj zemlji ili regiji, ipak možete pogledati informacije o potrošnom materijalu i ispisati referentni popis za kupnju kod lokalnog prodavatelja HP materijala.

## <span id="page-84-0"></span>Koristite način rada s jednim spremnikom za tintu

Koristite način ispisa s jednim spremnikom za tintu da biste uređaj HP ENVY 7640 series koristili samo s jednim spremnikom za tintu. Način ispisa s jednim spremnikom za tintu pokreće se kada uklonite spremnik s tintom iz nosača spremnika. Tijekom ispisa s jednim spremnikom za tintu pisač može kopirati dokumente i fotografije te ispisivati poslove s računala.

NAPOMENA: Kada HP ENVY 7640 series radi u načinu ispisa s jednim spremnikom, na zaslonu pisača prikazuje se poruka. Ako je poruka prikazana, a u pisaču su instalirana dva spremnika s tintom, provjerite je li zaštitni komad plastične trake uklonjen sa svakog spremnika s tintom. Kada plastična traka prekriva kontakte spremnika s tintom, pisač ne može otkriti je li spremnik s tintom instaliran.

#### Izlaz iz načina rada s jednim spremnikom za tintu

Postavite dva spremnika s tintom u HP ENVY 7640 series da biste izašli iz načina rada s jednim spremnikom za tintu.

## <span id="page-85-0"></span>Informacije o jamstvu za spremnike s tintom

Jamstvo za HP-ove spremnike s tintom primjenjivo je kada se spremnik koristi u namjenskom HP-ovu uređaju za ispis. Ovo jamstvo ne pokriva HP-ove spremnike s tintom koji su ponovno punjeni, prerađeni, s kojima se nepravilno rukovalo ili koji su neovlašteno mijenjani.

Tijekom jamstvenog razdoblja spremnik je obuhvaćen jamstvom ako HP-ova tinta nije potrošena te ako datum jamstva nije istekao. Datum isteka jamstva u obliku GGGG/MM nalazi se na proizvodu, kao što je vidljivo na slici:

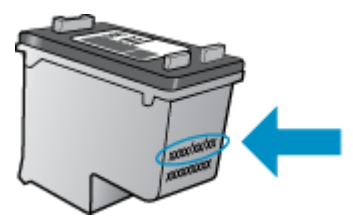

Kopiju HP-ove izjave o ograničenom jamstvu za pisač potražite u tiskanoj dokumentaciji koju ste dobili uz uređaj.

## <span id="page-86-0"></span>Pohrana anonimnih podataka o korištenju

HP-ovi spremnici s tintom koji se koriste za ovaj pisač sadrže memorijski čip koji pomaže pri radu pisača. Taj memorijski čip prikuplja i ograničeni skup anonimnih podataka o korištenju pisača, koji može obuhvaćati sljedeće: broj stranica ispisanih pomoću spremnika, pokrivenost stranice, učestalost ispisa i korišteni načini ispisa.

Na temelju tih podataka HP projektira buduće pisače u skladu s ispisnim potrebama korisnika. Podaci prikupljeni iz memorijskog čipa spremnika ne sadrže podatke koji bi se mogli koristiti za raspoznavanje kupca ili korisnika spremnika ili pisača.

HP prikuplja uzorak memorijskih čipova iz spremnika vraćenih u sklopu njegova programa besplatnog povrata i recikliranja (HP Planet Partners: [www.hp.com/recycle\)](http://www.hp.com/recycle). Memorijski čipovi iz tog uzorka čitaju se i proučavaju da bi se poboljšali budući HP-ovi pisači. Pristup tim podacima mogli bi imati i HP-ovi partneri koji sudjeluju u recikliranju ovog spremnika.

Bilo koja treća strana u posjedu spremnika može ostvariti pristup anonimnim podacima s memorijskog čipa. Ako želite onemogućiti pristup tim podacima, možete onesposobiti memorijski čip. No kada onesposobite memorijski čip, spremnik se više ne može koristiti u HP-ovu pisaču.

Ako ste zabrinuti zbog davanja tih anonimnih podataka, možete ih učiniti nedostupnima isključivanjem mogućnosti čipa da prikupnja podatke o korištenju pisača:

#### Da biste onemogućili funkciju podataka o korištenju

- 1. Na upravljačkoj ploči pisača dodirnite Postavke.
- 2. Dodirnite Preference.
- 3. Pomaknite se do kraja popisa mogućnosti pa isključite mogućnosti Automatski šalji anonimne podatke i Pohrani anonimne podatke o korištenju.

**WAPOMENA:** Spremnik u HP-ovu pisaču možete nastaviti koristiti uz isključenu mogućnost memorijskog čipa da prikuplja podatke o korištenju pisača.

## <span id="page-87-0"></span>Savjeti vezani uz rad sa spremnicima

Pri radu sa spremnicima imajte u vidu sljedeće savjete:

- Da biste spriječili isušivanje spremnika, pisač uvijek isključite pomoću gumba za uključivanje/ isključivanje i pričekajte dok se žaruljica tog gumba ne isključi.
- Spremnike s tintom ne otvarajte niti s njih ne skidajte traku dok ih niste spremni umenuti. Ako ostavite traku na spremnicima, smanjuje se isparavanje tinte.
- Spremnike umetnite u odgovarajuće utore. Uskladite boju i ikonu na svakom spremniku s tintom s bojom i ikonom svakog utora. Provjerite jesu li oba spremnika s tintom sjela na mjesto.
- Nakon ugradnje novog spremnika poravnavanje se izvršava automatski. Poravnavanje može pomoći i poslije, u slučajevima mutnih ili iskrzanih crta. Dodatne informacije potražite u odjeljku [Rješavanje problema vezanih uz kvalitetu ispisa na stranici 106](#page-111-0).
- Kada zaslon s procijenjenom razinom tinte pokazuje da su jedan ili više spremnika slabo napunjeni, razmislite o nabavki zamjenskih spremnika da biste izbjegli moguće odgode pri ispisu. Spremnike s tintom ne morate mijenjati dok kvaliteta ispisa ne postane neprihvatljiva. Dodatne informacije potražite u odjeljku [Zamjena spremnika s tintom na stranici 76.](#page-81-0)
- Ako iz bilo kojeg razloga uklonite spremnik iz pisača, nastojte ga ponovno zamijeniti što je prije moguće. Nezaštićeni spremnici izvan pisača počinju se sušiti.

# 8 Povezivanje pisača

Dodatne napredne postavke dostupne su na početnoj stranici pisača (ugrađeni web-poslužitelj ili EWS). Dodatne informacije potražite u odjeljku [Otvorite ugrađeni web poslužitelj na stranici 93](#page-98-0).

Ovaj odjeljak sadrži sljedeće teme:

- [Postavljanje pisača za bežičnu komunikaciju](#page-89-0)
- **•** [Promjena mrežnih postavki](#page-95-0)
- [Napredni alati za upravljanje pisačem \(za umrežene pisače\)](#page-97-0)
- [Savjeti za postavljanje i korištenje umreženog pisača](#page-99-0)

## <span id="page-89-0"></span>Postavljanje pisača za bežičnu komunikaciju

- Prije početka
- Postavljanje pisača na bežičnoj mreži
- [Promjena načina povezivanja](#page-90-0)
- [Ispitivanje bežične veze](#page-91-0)
- [Uključivanje i isključivanje mogućnosti bežičnog povezivanja pisača](#page-91-0)
- [Bežično povezivanje s pisačem bez usmjerivača](#page-91-0)

## Prije početka

Provjerite sljedeće:

- Pisač nije povezan s mrežom putem Ethernet kabela.
- Bežična je mreža postavljena i ispravno funkcionira.
- Pisač i računala koja ga koriste nalaze se na istoj mreži (podmreži).

Tijekom povezivanja pisača od vas se može tražiti unos bežičnog mrežnog naziva (SSID) i lozinke bežične veze.

- Naziv bežične mreže je naziv vaše bežične mreže.
- Bežična lozinka sprječava da se druge osobe povežu s vašom bežičnom mrežom bez vašeg dopuštenja. Ovisno o traženoj razini sigurnosti, vaša bežična mreža može koristiti WPA ključ ili WEP pristupni izraz.

Ako niste promijenili naziv mreže ili sigurnosni pristupni ključ otkako ste postavili bežičnu mrežu, ti se podaci možda nalaze na poleđini ili na bočnoj strani bežičnog usmjerivača.

Ako ne možete pronaći naziv mreže ili sigurnosnu lozinku ili se ne možete sjetiti tih podataka, pogledajte dokumentaciju koju ste dobili uz računalo ili bežični usmjerivač. Ako i dalje ne možete pronaći te podatke, obratite se administratoru mreže ili osobi koja je postavila bežičnu mrežu.

## Postavljanje pisača na bežičnoj mreži

Čarobnjak za postavljanje bežične mreže na zaslonu upravljačke ploče pisača koristite da biste postavili bežičnu vezu.

NAPOMENA: Prije nastavka prođite popis u odjeljku Prije početka na stranici 84.

- 1. Na upravljačkoj ploči uređaja dodirnite  $(\uparrow)$  (Bežična veza).
- 2. Dodirnite (Postavke.
- 3. Dodirnite Postavke bežične veze.
- 4. Dodirnite Čarobnjak za bežič. post..
- 5. Pratite upute na zaslonu za dovršetak instalacije.

## <span id="page-90-0"></span>Promjena načina povezivanja

Nakon instalacije HP-ova softvera i povezivanja pisača s računalom ili mrežom, softver možete koristiti da biste promijenili vrstu veze (iz USB veze, na primjer, u bežičnu vezu).

NAPOMENA: Priključivanjem Ethernet kabela isključuju se mogućnosti bežičnog veze pisača.

#### Promjena Ethernet veze u bežičnu vezu (Windows)

- 1. Odspojite Ethernet kabel iz pisača.
- 2. Otvorite softver pisača nakon instalacije.

Pokrenite čarobnjak za bežično povezivanje da biste uspostavili bežičnu vezu.

#### Promjena USB veze u bežičnu mrežu (Windows)

Prije nastavka prođite popis u odjeljku [Prije početka na stranici 84.](#page-89-0)

- 1. Ovisno o operacijskom sustavu, učinite nešto od ovog:
	- Windows 8.1: Kliknite strelicu dolje u donjem lijevom kutu početnog zaslona, odaberite naziv pisača, a zatim kliknite Uslužni programi.
	- Windows 8: desnom tipkom miša kliknite prazno područje na početnom zaslonu, zatim na traci aplikacija kliknite Sve aplikacije, odaberite naziv pisača, a zatim kliknite Uslužni programi.
	- Windows 7, Windows Vista i Windows XP: Na radnoj površini računala kliknite Start, odaberite Svi programi, kliknite HP, a zatim kliknite mapu pisača.
- 2. Kliknite Postavljanje pisača i softver.
- 3. Odaberite Pretvori pisač povezan USB vezom u bežični pisač. Slijedite upute na zaslonu.

#### Promjena USB ili Ethernet veze u bežičnu vezu (OS X)

Prije nastavka prođite popis u odjeljku [Prije početka na stranici 84.](#page-89-0)

- 1. Povežite pisač s bežičnom mrežom.
- 2. Otvorite Preference sustava.
- 3. Ovisno o tome koji operacijski sustav koristite, kliknite Ispis & faks, Ispis, skeniranje i faksiranje ili Pisači i skeneri u odjeljku Hardver.
- 4. Odaberite pisač u lijevom oknu pa kliknite na dnu popisa. Učinite isto za stavku faksa ako postoji za trenutnu vezu.
- 5. Otvorite HP Utility.

Ikona HP Utility nalazi se u podmapi Hewlett-Packard mape Aplikacije na najvišoj razini tvrdoga diska.

6. Odaberite Devices (Uređaji) > HP Auto Wireless Connect pa slijedite upute.

**(ff)** Doznajte kako promijeniti USB u bežičnu vezu. [Kliknite ovdje da biste se povezali s internetom i](http://h20180.www2.hp.com/apps/Nav?h_pagetype=s-924&h_client=s-h-e004-01&h_keyword=lp70015-win-LS7640&h_lang=hr&h_cc=hr) [potražili dodatne informacije.](http://h20180.www2.hp.com/apps/Nav?h_pagetype=s-924&h_client=s-h-e004-01&h_keyword=lp70015-win-LS7640&h_lang=hr&h_cc=hr) Web-mjesto trenutno možda nije dostupno na svim jezicima.

#### <span id="page-91-0"></span>Promjena bežične veze u USB ili Ethernet vezu (Windows)

● Priključite USB ili Ethernet kabel u pisač.

#### Promjena bežične veze u USB ili Ethernet vezu (OS X)

Dodajte pisač u red čekanja za ispis.

- 1. Otvorite Preference sustava.
- 2. Ovisno o tome koji operacijski sustav koristite, kliknite Ispis & faks, Ispis, skeniranje i faksiranje ili Pisači i skeneri u odjeljku Hardver.
- 3. Odaberite pisač u lijevom oknu pa kliknite na dnu popisa. Učinite isto za stavku faksa ako postoji za trenutnu vezu.
- 4. Otvorite HP Utility.

Ikona HP Utility nalazi se u podmapi Hewlett-Packard mape Aplikacije na najvišoj razini tvrdoga diska.

5. Odaberite Devices (Uređaji) > Setup New Device (Postavljanje novog uređaja) pa slijedite upute.

#### Ispitivanje bežične veze

Da biste dobili informacije o bežičnoj vezi pisača, ispišite izvješće o testu bežične mreže. U izvješću o testu bežične veze navedeni su podaci o statusu pisača, hardverskoj (MAC) adresi i IP adresi. Ako je pisač povezan s mrežom, u izvješću o testu prikazuju se detalji o postavkama mreže.

Ispis izvješća o testiranju bežične veze

- 1. Na upravljačkoj ploči pisača dodirnite (p) (Bežična veza), a zatim  $\bullet$  (Postavke).
- 2. Dodirnite Print Reports (Ispis izvješća)
- 3. Dodirnite Wireless Test Report (Izvješće o testiranju bežične veze).

### Uključivanje i isključivanje mogućnosti bežičnog povezivanja pisača

Ako plava žaruljica bežične veze na upravljačkoj ploči pisača svijetli, bežična veza pisača je uključena.

NAPOMENA: Povezivanjem Ethernet kabela s pisačem automatski se isključuje mogućnost bežične veze, a žaruljica bežične veze prestaje svijetliti.

- 1. Na upravljačkoj ploči pisača dodirnite Postavke, a zatim Network Setup (Postavljanje mreže).
- 2. Dodirnite Postavke bežične veze.
- 3. Dodirnite Wireless (Bežična veza) da biste uključili i isključili bežičnu vezu.

### Bežično povezivanje s pisačem bez usmjerivača

Wi-Fi Direct vam omogućuje bežični ispis s računala, pametnog telefona, tablet računala ili drugog uređaja s podrškom za bežične veze bez povezivanja s postojećom bežičnom mrežom.

#### Smjernice za korištenje značajke Wi-Fi Direct

Provjerite ima li računalo ili mobilni uređaj potrebni softver:

Ako koristite računalo, provjerite jeste li instalirali softver za pisač koji ste dobili s pisačem.

- Ako niste instalirali softver za HP-ov pisač na računalo, najprije se povežite sa značajkom Wi-Fi Direct , a zatim instalirajte softver za pisač. Kada softver za pisač zatraži vrstu veze, odaberite Bežična veza.
- Ako koristite mobilni uređaj, provjerite jeste li instalirali kompatibilnu aplikaciju za ispis. Dodatne informacije o mobilnom ispisu potražite na web-mjestu [www.hp.com/global/us/en/eprint/](http://www.hp.com/global/us/en/eprint/mobile_printing_apps.html) [mobile\\_printing\\_apps.html.](http://www.hp.com/global/us/en/eprint/mobile_printing_apps.html)
- Provjerite je li usluga Wi-Fi Direct uključena na pisaču te po potrebi provjerite je li sigurnost omogućena.
- Istu vezu usluge Wi-Fi Direct može koristiti do pet računala i mobilnih uređaja.
- Wi-Fi Direct možete koristiti i dok je pisač povezan s računalom putem USB kabela ili s mrežom putem bežične veze.
- Wi-Fi Direct ne možete koristiti za povezivanje računala, mobilnog uređaja ili pisača s internetom.

#### Ispis s mobilnog uređaja s podrškom za bežičnu vezu

Provjerite jeste li na mobilni uređaj instalirali kompatibilnu aplikaciju za ispis. Dodatne informacije potražite na adresi [www.hp.com/global/us/en/eprint/mobile\\_printing\\_apps.html](http://www.hp.com/global/us/en/eprint/mobile_printing_apps.html).

- 1. Provjerite jeste li uključili Wi-Fi Direct na pisaču.
- 2. Uključite Wi-Fi vezu na mobilnom uređaju. Dodatne informacije potražite u dokumentaciji koju ste dobili uz mobilni uređaj.

NAPOMENA: Ako vaš mobilni uređaj ne podržava Wi-Fi, ne možete koristiti Wi-Fi Direct.

3. Povežite se s novom mrežom putem mobilnog uređaja. Koristite postupak kojim se obično povezujete s novom bežičnom mrežom ili pristupnom točkom. Odaberite naziv za Wi-Fi Direct s prikazanog popisa bežičnih mreža kao što je DIRECT-\*\*- HP ENVY-7640 (gdje su \*\* jedinstveni znakovi za identifikaciju vašeg pisača).

Kada se to zatraži, unesite Wi-Fi Direct lozinku.

4. Ispišite dokument.

#### Ispis s bežičnog računala (Windows)

- 1. Provjerite jeste li uključili Wi-Fi Direct na pisaču.
- 2. Uključite Wi-Fi vezu računala. Dodatne informacije potražite u dokumentaciji koju ste dobili uz računalo.

NAPOMENA: Ako vaše računalo ne podržava Wi-Fi, ne možete koristiti Wi-Fi Direct.

3. Povežite se s novom mrežom putem računala. Koristite postupak kojim se obično povezujete s novom bežičnom mrežom ili pristupnom točkom. Odaberite naziv za Wi-Fi Direct s popisa prikazanih bežičnih mreža, primjerice DIRECT-\*\*- HP ENVY-7640 (pri čemu simboli \*\*

označavaju jedinstvene znakove za identifikaciju pisača, a XXXX na pisaču označava model pisača).

Kada se to zatraži, unesite Wi-Fi Direct lozinku.

- 4. Prijeđite na 5. korak ako je pisač instaliran i povezan s računalom putem bežične mreže. Ako ste pisač instalirali i povezali s računalom putem USB kabela, slijedite korake u nastavku da biste instalirali softver pisača putem veze HP Wi-Fi Direct.
	- a. Ovisno o operacijskom sustavu, učinite nešto sljedećeg:
		- Windows 8.1: Kliknite strelicu dolje u donjem lijevom kutu početnog zaslona, odaberite naziv pisača, a zatim kliknite Uslužni programi.
		- Windows 8: desnom tipkom miša kliknite prazno područje na početnom zaslonu, zatim na traci aplikacija kliknite Sve aplikacije, odaberite naziv pisača, a zatim kliknite Uslužni programi.
		- Windows 7, Windows Vista i Windows XP: Na radnoj površini računala kliknite Start, odaberite All Programs (Svi programi), kliknite HP, a zatim kliknite mapu pisača.
	- b. Kliknite Postavljanje pisača i softver, a zatim kliknite Povezivanje novog pisača
	- c. Kada se pojavi zaslon Mogućnosti povezivanja, odaberite Bežična veza.

Na popisu pisača odaberite softver za svoj HP-ov pisač.

- d. Slijedite upute na zaslonu.
- 5. Ispišite dokument.

#### Ispis s bežičnog računala (OS X)

- 1. Provjerite jeste li uključili Wi-Fi Direct na pisaču.
- 2. Uključite Wi-Fi na računalu.

Dodatne informacije potražite u dokumentaciji tvrtke Apple.

3. Kliknite ikonu Wi-Fi i odaberite naziv za Wi-Fi Direct, primjerice DIRECT-\*\*- HP ENVY-7640 (pri čemu simboli \*\* označavaju jedinstvene znakove za identifikaciju pisača, a XXXX na pisaču označava model pisača).

Ako je Wi-Fi Direct uključen uz zaštitu, upišite lozinku kad se to od vas zatraži.

- 4. Dodajte pisač.
	- a. Otvorite Preference sustava.
	- b. Ovisno o tome koji operacijski sustav koristite, kliknite Ispis & faks, Ispis, skeniranje i faksiranje ili Pisači i skeneri u odjeljku Hardver.
	- c. Kliknite + ispod popisa pisača s lijeve strane.
	- d. Odaberite pisač s popisa otkrivenih pisača (u desnom stupcu pored naziva pisača navedena je riječ "Bonjour"), a potom kliknite Dodaj.

[Kliknite ovdje](http://h20180.www2.hp.com/apps/Nav?h_pagetype=s-924&h_client=s-h-e004-01&h_keyword=lp70046-win-LS7640&h_lang=hr&h_cc=hr) da biste putem interneta otklonili poteškoće vezane uz Wi-Fi Direct ili dobili dodatnu pomoć za postavljanje Wi-Fi Direct.Wi-Fi Direct Web-mjesto trenutno možda nije dostupno na svim jezicima.

## <span id="page-95-0"></span>Promjena mrežnih postavki

Upravljačka ploča pisača omogućuje vam postavljanje bežične veze i upravljanje njome te izvršavanje različitih zadataka upravljanja mrežom. Time se obuhvaća pregled i promjena mrežnih postavki, vraćanje zadanih mrežnih postavki te, isključivanje i uključivanje funkcije bežične veze.

OPREZ: Navodimo mrežne postavke da bismo vam olakšali rad. Ako niste napredni korisnik, ne biste trebali neke od tih postavki (primjerice brzinu veze, IP postavke, zadani pristupnik i postavke vatrozida).

#### Ispis stranice za konfiguraciju mreže

- 1. Na upravljačkoj ploči pisača dodirnite Postavke.
- 2. Dodirnite Izvješća, a zatim Network Configuration Page (Stranica mrežne konfiguracije).

#### Postavljanje brzine veze

Možete promijeniti brzinu kojom se prenose podaci u mreži. Zadana postavka je Automatsko.

- 1. Na upravljačkoj ploči pisača dodirnite Postavke, a zatim Network Setup (Postavljanje mreže).
- 2. Dodirnite Ethernet Settings (Postavke Ethernet veze).
- 3. Odaberite Advanced Settings (Napredne postavke).
- 4. Dodirnite Link Speed (Brzina veze).
- 5. Dodirnite odgovarajuću mogućnost koja odgovara vašem mrežnom hardveru.

#### Promjena IP postavki

Zadana je postavka IP-a Automatski, čime su IP postavke automatski postavljene. Ako ste napredni korisnik i želite koristiti drugačije postavke (kao što su IP adresu, maska podmreže ili zadani pristupnik) možete ih ručno promijeniti.

OPREZ: Budite pažljivi pri ručnom dodjeljivanju IP adrese. Ako tijekom instalacije unesete IP adresu koja nije valjana, mrežne komponente neće se moći povezivati s pisačem.

- 1. Na upravljačkoj ploči pisača dodirnite Postavke, a zatim Network Setup (Postavljanje mreže).
- 2. Dodirnite Ethernet Settings (Postavke Ethernet veze) ili Wireless Settings (Postavke bežične veze).
- 3. Dodirnite Napredne postavke.
- 4. Dodirnite **IP Settings** (IP postavke).
- 5. Pojavit će se poruka s upozorenjem da ćete promjenom IP adrese pisač ukloniti iz mreže. Da biste nastavili, dodirnite U redu.
- 6. Automatski je odabrano prema zadanim postavkama. Da biste ručno promijenili postavke, dodirnite Ručno, a potom upišite odgovarajuće podatke za sljedeće postavke:
	- IP Address (IP adresa)
	- Maska podmreže
- Zadani pristupnik
- DNS adresa
- 7. Unesite promjene pa dodirnite Završeno.
- 8. Dodirnite U redu.

## <span id="page-97-0"></span>Napredni alati za upravljanje pisačem (za umrežene pisače)

Da biste pogledali ili promijenili neke postavke, možda će vam biti potrebna lozinka.

NAPOMENA: Možete otvoriti i koristiti ugrađeni web-poslužitelj a da se ne morate povezati s internetom. No neke značajke nisu dostupne.

Ovaj odjeljak sadrži sljedeće teme:

- Alatni okvir (Windows)
- HP Utility (OS X)
- [Otvorite ugrađeni web poslužitelj](#page-98-0)
- [O kolačićima](#page-98-0)

### Alatni okvir (Windows)

Toolbox sadrži informacije o održavanju pisača.

NAPOMENA: Toolbox je moguće instalirati s CD-a s HP-ovim softverom ako računalo ispuniava sistemske preduvjete. Sistemske preduvjete potražite u datoteci Readme na CD-u sa softverom HPova pisača koji ste dobili uz pisač.

#### Otvaranje značajke Toolbox (Alatni okvir)

- 1. Ovisno o operacijskom sustavu, učinite nešto od sljedećeg:
	- Windows 8,1: Kliknite strelicu dolje u donjem lijevom kutu početnog zaslona i odaberite naziv pisača.
	- Windows 8: desnom tipkom miša kliknite prazno područje na početnom zaslonu, pa Sve aplikacije na traci aplikacija i te na kraju odaberite naziv pisača.
	- Windows 7, Windows Vista i Windows XP: Na radnoj površini računala kliknite Start, odaberite All Programs (Svi programi), kliknite HP, a zatim mapu pisača te odaberite ikonu s nazivom pisača.
- 2. Kliknite Ispis, skeniranje i faksiranje.
- 3. Kliknite Održavanje pisača.

## HP Utility (OS X)

HP Utility sadrži alate za konfiguriranje postavki ispisa, kalibriranje pisača, naručivanje potrošnog materijala putem interneta i pronalaženje informacija o web-mjestu za podršku.

NAPOMENA: Značajke dostupne u uslužnom programu HP Utility ovise o odabranom pisaču.

Upozorenja i pokazatelji razine tinte pružaju procjene samo u svrhu planiranja. Kada primite poruku upozorenja o niskoj razini tinte, razmislite o nabavi zamjenskog ispisnog spremnika da biste izbjegli moguće zastoje pri ispisivanju. Ispisne spremnike nije potrebno zamijeniti sve dok kvaliteta ispisa ne postane neprihvatljiva.

Dvokliknite HP Utility u mapi Hewlett-Packard u mapi Aplikacije na najvišoj razini tvrdog diska.

## <span id="page-98-0"></span>Otvorite ugrađeni web poslužitelj

Ugrađenom web-poslužitelju možete pristupiti ili putem mreže ili putem značajke .Wi-Fi Direct

#### Otvaranje ugrađenog web-poslužitelja putem mreže

NAPOMENA: Uređaj mora biti povezan s mrežom te mora imati IP adresu. IP adresu pisača moguće je pronaći pritiskom na ikonu Bežična veza ili ispisom stranice za konfiguraciju mreže.

U podržani web-preglednik na računalu upišite IP adresu ili naziv glavnog računala dodijeljene pisaču.

Ako, primjerice, IP adresa glasi 192.168.0.12, u web-preglednik upišite sljedeću adresu: http:// 192.168.0.12.

#### Otvaranje ugrađenog web-poslužiteljaWi-Fi Direct

- 1. Na početnom zaslonu dodirnite ( $\uparrow$ ) Bežično, a zatim  $\bullet$  (Postavke).
- 2. Ako je na zaslonu prikazano da je Wi-Fi Direct Isključeno, dodirnite Wi-Fi Direct da biste je uključili.
- 3. Na računalu s podrškom za bežičnu vezu uključite bežičnu vezu pa potražite naziv Wi-Fi Direct i povežite se s tim uređajem, primjerice: DIRECT-\*\*- HP ENVY-7640 (pri čemu su znakovi \*\* jedinstveni znakovi koji služe za identifikaciju pisača). Kada se to zatraži, unesite Wi-Fi Direct lozinku.
- 4. U podržanom web-pregledniku na računalu upišite sljedeću adresu: http://192.168.223.1.

### O kolačićima

Ugrađeni web-poslužitelj (EWS) prilikom pregledavanja na vaš tvrdi disk postavlja vrlo malene tekstualne datoteke (kolačiće). Te datoteke omogućuju ugrađenom web-poslužitelju da prepozna vaše računalo pri sljedećem posjetu. Primjerice, ako ste konfigurirali jezik ugrađenog webposlužitelja, kolačić pomaže u pamćenju odabranog jezika tako da se pri sljedećem pristupu ugrađenom web-poslužitelju stranice prikazuju na tom jeziku. Neki se kolačići (npr. kolačići koji pohranjuju specifične preference za pojedine korisnike) pohranjuju na računalu dok ih ručno ne očistite.

Svoj preglednik možete konfigurirati da prihvaća sve kolačiće ili pak da vas upozori za svaki ponuđeni kolačić, čime vam omogućuje da sami odlučite koje kolačiće želite prihvatiti ili odbiti. Putem preglednika možete i ukloniti neželjene kolačiće.

**EXAPOMENA:** Ako odaberete onemogućivanje kolačića, mogli biste, ovisno o pisaču, onemogućiti i jednu ili više sljedećih značajki:

- početak rada na mjestu na kojem ste izašli iz aplikacije (posebice korisno prilikom korištenja čarobnjaka za postavljanje)
- pamćenje postavki jezika za preglednik EWS-a
- personalizacija stranice Home (Početak) EWS-a

Informacije o načinu mijenjanja postavki privatnosti i kolačića te načinu pregleda i brisanja kolačića potražite u dokumentaciji dostupnoj uz vaš web-preglednik.

## <span id="page-99-0"></span>Savjeti za postavljanje i korištenje umreženog pisača

Pri postavljanju i korištenju umreženog pisača imajte u vidu sljedeće savjete:

● Pri postavljanju bežičnog umreženog pisača provjerite je li bežični usmjerivač uključen. Pisač će potražiti bežične usmjerivače, a zatim će na zaslonu prikazati nazive otkrivenih mreža.

**EXAPOMENA:** Ako vaš pisač nije postavljen s bežičnom vezom, pritisnite gumb (t) (Wireless) pa dodirnite (Postavke) na pisaču da biste pokrenuli čarobnjak za postavljanje bežične veze.

- Da biste provjerili bežičnu vezu na pisaču, dodirnite gumb (t) (Wireless) na pisaču da biste otvorili izbornik sažetka bežične veze. Ako je na izborniku prikazano Bežična veza je isključena ili Nije povezano, dodirnite (Postavke) pa odaberite Čarobnjak za postavljanje bežične veze. Slijedite upute na zaslonu da biste postavili bežičnu vezu pisača.
- Ako je računalo povezano s virtualnom privatnom mrežom (VPN-om), morate prekinuti vezu s VPN-om da biste mogli pristupiti drugim uređajima na mreži, uključujući pisač.
- Saznajte više o konfiguraciji mreže i pisača za bežični ispis. [Kliknite ovdje da biste se povezali s](http://h20180.www2.hp.com/apps/Nav?h_pagetype=s-924&h_client=s-h-e004-01&h_keyword=lp70041-all&h_lang=hr&h_cc=hr) [internetom i potražili dodatne informacije.](http://h20180.www2.hp.com/apps/Nav?h_pagetype=s-924&h_client=s-h-e004-01&h_keyword=lp70041-all&h_lang=hr&h_cc=hr)
- Doznajte kako pronaći mrežne sigurnosne postavke. [Kliknite ovdje da biste se povezali s](http://h20180.www2.hp.com/apps/Nav?h_pagetype=s-924&h_client=s-h-e004-01&h_keyword=lp70018-all-LS7640&h_lang=hr&h_cc=hr) [internetom i potražili dodatne informacije.](http://h20180.www2.hp.com/apps/Nav?h_pagetype=s-924&h_client=s-h-e004-01&h_keyword=lp70018-all-LS7640&h_lang=hr&h_cc=hr)
- Informirajte se o alatu Print and Scan Doctor (samo za sustav Windows) i doznajte druge savjete za otklanjanje poteškoća. [Kliknite ovdje da biste se povezali s internetom i potražili dodatne](http://h20180.www2.hp.com/apps/Nav?h_pagetype=s-924&h_client=s-h-e004-01&h_keyword=lp70016-win-LS7640&h_lang=hr&h_cc=hr) [informacije](http://h20180.www2.hp.com/apps/Nav?h_pagetype=s-924&h_client=s-h-e004-01&h_keyword=lp70016-win-LS7640&h_lang=hr&h_cc=hr).
- Doznajte kako se prebaciti s USB-a na bežičnu vezu. [Kliknite ovdje da biste se povezali s](http://h20180.www2.hp.com/apps/Nav?h_pagetype=s-924&h_client=s-h-e004-01&h_keyword=lp70015-win-LS7640&h_lang=hr&h_cc=hr) [internetom i potražili dodatne informacije.](http://h20180.www2.hp.com/apps/Nav?h_pagetype=s-924&h_client=s-h-e004-01&h_keyword=lp70015-win-LS7640&h_lang=hr&h_cc=hr)
- Doznajte kako raditi s vatrozidima i protuvirusnim programima tijekom postavljanja pisača. [Kliknite ovdje da biste se povezali s internetom i potražili dodatne informacije.](http://h20180.www2.hp.com/apps/Nav?h_pagetype=s-924&h_client=s-h-e004-01&h_keyword=lp70017-win-LS7640&h_lang=hr&h_cc=hr)

# 9 Rješavanje problema

Ovaj odjeljak sadrži sljedeće teme:

- [Problemi sa zaglavljivanjem i uvlačenjem papira](#page-101-0)
- [Problemi sa spremnicima s tintom](#page-106-0)
- [Problemi s ispisom](#page-108-0)
- [Problemi s kopiranjem](#page-116-0)
- [Problemi sa skeniranjem](#page-117-0)
- [Problemi s faksom](#page-118-0)
- [Problemi s mrežom i povezivanjem](#page-128-0)
- **·** [Hardverski problemi s pisačem](#page-130-0)
- [HP podrška](#page-132-0)

## <span id="page-101-0"></span>Problemi sa zaglavljivanjem i uvlačenjem papira

Što želite učiniti?

## Uklanjanje zaglavljenja papira

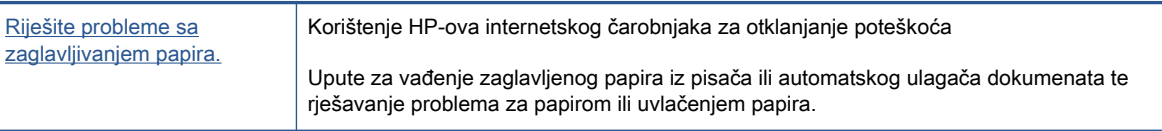

NAPOMENA: HP-ovi internetski čarobnjaci za otklanjanje poteškoća možda nisu dostupni na svim jezicima.

### Da biste izvadili zaglavljeni papir, pročitajte opće upute u pomoći.

Papir se u pisaču može zaglaviti na nekoliko mjesta.

OPREZ: Da biste spriječili moguće oštećenje ispisne glave, uklonite zaglavljeni papir što je prije moguće.

#### Uklanjanje zaglavljenog papira

- OPREZ: Ne izvlačite zaglavljeni papir kroz prednju stranu pisača. Umjesto toga slijedite dolje navedene korake da biste uklonili zaglavljeni papir. Ako ga izvučete kroz prednju stranu pisača, papir bi se mogao poderati, a komadići bi mogli ostati u pisaču; to kasnije može uzrokovati dodatna zaglavljenja.
	- 1. Uključite pisač pritiskom na (b) (gumb Power).
	- 2. Otvorite vratašca za pristup spremniku s tintom.

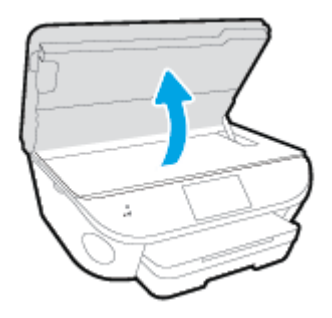

- 3. Provjerite put papira u pisaču.
	- a. Podignite ručicu poklopca puta pisača i uklonite poklopac.

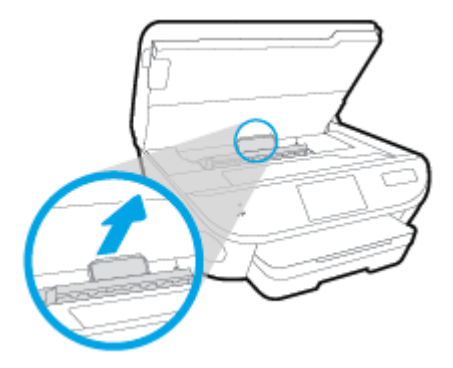

b. Pronađite zaglavljeni papir unutar pisača, uhvatite ga s obje ruke i povucite ga prema sebi.

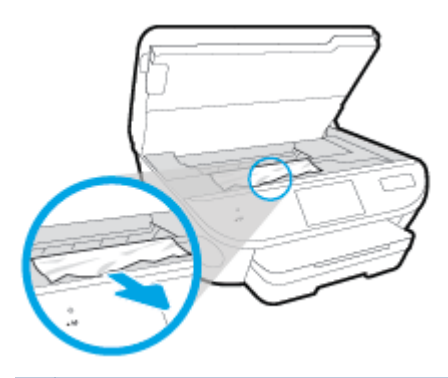

A OPREZ: Ako se papir podere prilikom uklanjanja s valjaka, provjerite je li na valjcima i kotačićima ostalo komadića papira.

Ako ne uklonite sve komadiće papira iz pisača, vjerojatno je da će se papir ponovno zaglaviti.

- c. Ponovno umetnite poklopac puta papira dok ne sjedne na mjesto.
- 4. Ako se problem ne riješi, provjerite područje s nosačem spremnika u pisaču.

OPREZ: Tijekom postupka izbjegavajte dodirivanje kabela priključenog na nosač spremnika.

- a. Ako ima zaglavljenog papira, pomaknite nosač na krajnju desnu stranu pisača, uhvatite papir objema rukama i povucite ga prema sebi.
	- OPREZ: Ako se papir podere prilikom uklanjanja s valjaka, provjerite je li na valjcima i kotačićima ostalo komadića papira.

Ako ne uklonite sve komadiće papira iz pisača, vjerojatno je da će se papir ponovno zaglaviti.

- b. Pomaknite nosač na krajnju lijevu stranu pisača i učinite isto što i u prethodnom koraku da biste uklonili poderane komadiće papira.
- 5. Zatvorite vratašca za pristup spremniku s tintom.
- 6. Ako problem i dalje nije riješen, provjerite područje ladice.
	- a. Izvucite ulaznu ladicu da biste je produljili.

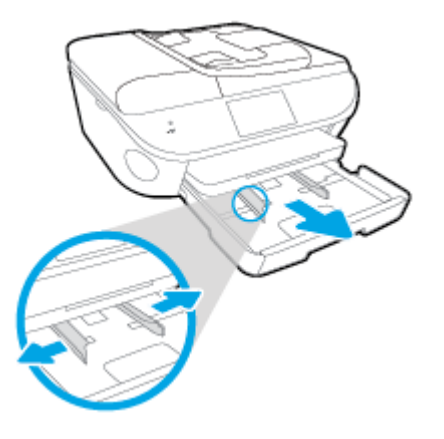

- b. Pažljivo preokrenite pisač na bočnu stranicu da bi ste mogli pristupiti donjoj stranici.
- c. Provjerite rupu u pisaču u kojoj se nalazila ulazna ladica. Ako ima zaglavljenog papira, posegnite u rupu, uhvatite papir objema rukama i povucite ga prema sebi.
	- OPREZ: Ako se papir podere prilikom uklanjanja s valjaka, provjerite je li na valjcima i kotačićima ostalo komadića papira.

Ako ne uklonite sve komadiće papira iz pisača, vjerojatno je da će se papir ponovno zaglaviti.

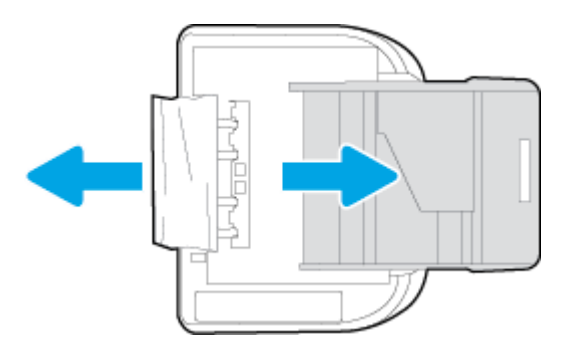

- d. Ponovno pažljivo uspravite pisač.
- e. Ladicu za papir gurnite natrag u uređaj.
- 7. Ponovno pritisnite (1) (gumb Power) da biste uključili pisač.

#### Odstranjivanje zaglavljenog papira iz ulagača dokumenata

1. Podignite poklopac ulagača dokumenata.

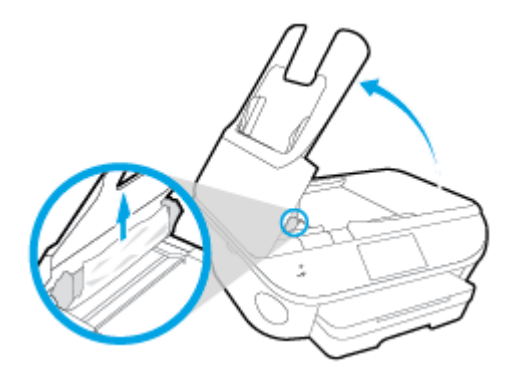

- 2. Nježno izvucite zaglavljeni papir iz valjaka.
	- A OPREZ: Ako se papir trga kada ga uklanjate s valjaka, provjerite jesu li na valjcima i kotačićima zaostali komadići papira.

Ako ne uklonite sve komadiće papira iz pisača, vjerojatno je da će se papir ponovno zaglaviti.

3. Zatvorite poklopac ulagača dokumenata tako da ga čvrsto pritisnete dok ne sjedne na mjesto.

## Čišćenje zaglavljenog papira na nosaču ispisa

[Riješite problem sa zaglavljenim papirom na nosaču ispisa.](http://h20180.www2.hp.com/apps/Nav?h_pagetype=s-924&h_client=s-h-e004-01&h_keyword=lp70007-all-LS7640&h_lang=hr&h_cc=hr) Korištenje HP-ova internetskog čarobnjaka za otklanjanje

poteškoća

Ako nešto blokira nosač pisača ili se on teško pomiče, dohvatite detaljne upute.

NAPOMENA: HP-ovi internetski čarobnjaci za otklanjanje poteškoća možda nisu dostupni na svim jezicima.

#### Da biste otklonili probleme sa zaglavljivanjem nosača ispisnog spremnika, pročitajte opće upute u pomoći.

1. Uklonite bilo kakve predmete, kao što je papir, koji blokiraju put nosača spremnika.

NAPOMENA: Nemojte koristiti bilo kakav alat ili druge uređaje kako biste uklonili zaglavljen papir. Uvijek pažljivo uklanjajte zaglavljeni papir iz unutrašnjosti pisača

2. Da biste dobili zaslonsku pomoć, na početnom zaslonu dodirnite Help (Pomoć). Dodirnite gumb za usmjeravanje da biste se kretali kroz teme pomoći, pa Otklanjanje poteškoća i podrška, a potom dodirnite Otklanjanje zaglavljenja nosača.

### Izbjegavanje zaglavljivanja papira

Kako biste izbjegli zaglavljivanje papira, slijedite ove smjernice.

- Često vadite ispisani papir iz izlazne ladice.
- Pazite da ispisujete na papir koji nije izgužvan, presavinut ili oštećen.
- Spriječite savijanje ili gužvanje papira čuvanjem svih neiskorištenih medija u vrećici koja se može zatvarati više puta.
- Nemojte koristiti papir koji je pretanak ili predebeo za pisač.
- Provjerite jesu li ulazne ladice pravilno napunjene te da se u njima ne nalazi previše papira. Dodatne informacije potražite u odjeljku [Umetanje medija na stranici 11](#page-16-0).
- Pazite da papir umetnut u ulaznu ladicu leži ravno te da rubovi nisu svijeni ili poderani.
- Nemojte umetati previše papira u ladicu ulagača dokumenata. Informacije o najvećem dopuštenom broju listova papira koje možete umetnuti u ulagač dokumenata potražite u odjeljku [Tehnički podaci na stranici 131](#page-136-0).
- Nemojte stavljati papire različitih vrsta i veličina u ulaznu ladicu; svi papiri u ulaznoj ladici moraju biti iste veličine i vrste.
- Prilagodite vodilice širine papira u ulaznoj ladici tako da prianjaju uz papir. Vodilice širine papira ne smiju savijati papir u ulaznoj ladici.
- Nemojte gurati papir predaleko u ulaznu ladicu.
- Ako ispisujete na obje strane stranice, ne ispisujte jako zasićene slike na tanak papir.
- Koristite one vrste papira koje su preporučene za određeni pisač. Dodatne informacije potražite u odjeljku [Osnove o papiru na stranici 8](#page-13-0).
- Ako je u pisaču gotovo ponestalo papira, pričekajte dok se sav papir ne potroši, a potom dodajte papir. Ne umećite papir dok pisač ispisuje.

### Rješavanje problema s uvlačenjem papira

Na kakve probleme nailazite?

- Papir nije povučen iz ladice
	- Provjerite je li papir umetnut u ladicu. Dodatne informacije potražite u odjeljku [Umetanje](#page-16-0) [medija na stranici 11.](#page-16-0) Rastresite papir prije umetanja.
	- Provjerite jesu li vodilice širine papira u ladici postavljene na ispravne oznake za veličinu papira koji stavljate. Provjerite i prianjaju li vodilice papira, koje ne smiju biti prečvrsto stisnute, uz snop.
	- Provjerite je li papir u ladici savijen. Ako je papir savijen, izravnajte ga savijanjem u suprotnom smjeru.
- Stranice su ukošene
	- Provjerite je li papir umetnut u ulaznu ladicu poravnat s vodilicama širine papira. Ako je potrebno, izvucite ulaznu ladicu iz pisača i ponovno ispravno umetnite papir, pritom pazeći da su vodilice papira ispravno poravnate.
	- Papir umećite u pisač samo ako ispis nije u tijeku.
- Pisač uvlači veći broj stranica
	- Provjerite jesu li vodilice širine papira u ladici postavljene na ispravne oznake za veličinu papira koji stavljate. Provjerite i prianjaju li vodilice širine papira, koje ne smiju biti prečvrsto stisnute, uz snop.
	- Provjerite je li ladica pretrpana papirom.
	- Koristite HP-ov papir za optimalne performanse i učinkovitost.

## <span id="page-106-0"></span>Problemi sa spremnicima s tintom

Najprije pokušajte ukloniti i ponovno umetnuti spremnike. Provjerite nalaze li se spremnici u odgovarajućim utorima. Ako time ne riješite problem, očistite kontakte spremnika. Ako vaš problem i dalje nije riješen, dodatne informacije potražite u odjeljku [Zamjena spremnika s tintom na stranici 76](#page-81-0).

#### Čišćenje kontakata spremnika s tintom

- OPREZ: Postupak čišćenja traje samo nekoliko minuta. Svakako što je prije moguće ponovno instalirajte spremnike s tintom u proizvod. Ne preporučujemo da ostavite spremnike s tintom izvan proizvoda dulje od 30 minuta. Time možete oštetiti spremnike s tintom.
	- 1. Provjerite je li napajanje uključeno.
	- 2. Otvorite vratašca za pristup spremniku s tintom.

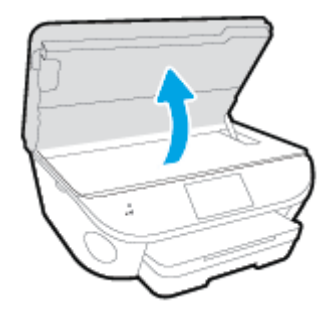

- 3. Uklonite spremnik naznačen u poruci o pogrešci.
- 4. Primite spremnik s tintom za lijevu i desnu stranu i okrenite njegovu donju stranu prema gore, a zatim pronađite električne kontakte na njemu. Električni su kontakti male zlatne točkice na spremniku s tintom.

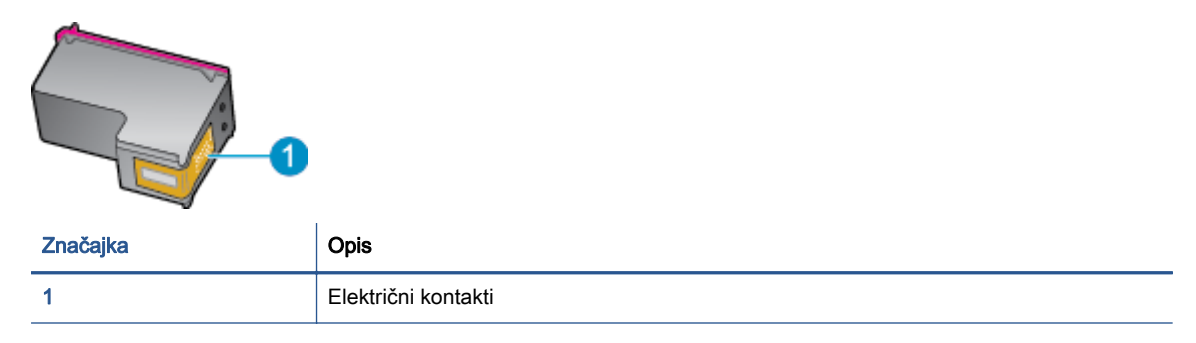

5. Obrišite samo kontakte vlažnom krpicom koja ne ostavlja dlačice.

OPREZ: Pazite da ne dotaknete ništa drugo osim kontakata te nemojte nanijeti tintu ili drugi otpad na ostatak spremnika.

- 6. U unutrašnjosti pisača pronađite kontakte u nosaču spremnika s tintom. Kontakti izgledaju poput zlatnih kvržica koje pristaju u kontakte na spremniku s tintom.
- 7. Obrišite kontakte suhim štapićem za uši ili krpicom koja ne ostavlja dlačice.
- 8. Ponovo umetnite spremnik s tintom.
- 9. Zatvorite vratašca za pristup i provjerite je li poruka o pogrešci nestala.
- 10. Ako još uvijek primate poruku pogreške, isključite i ponovno uključite uređaj.

NAPOMENA: Ako jedan spremnik s tintom uzrokuje probleme, možete ga ukloniti i HP ENVY 7640 series koristiti samo s jednim spremnikom.
# Problemi s ispisom

Što želite učiniti?

# Ispravite probleme sa stranicom koje se ne ispisuje (ne može ispisati)

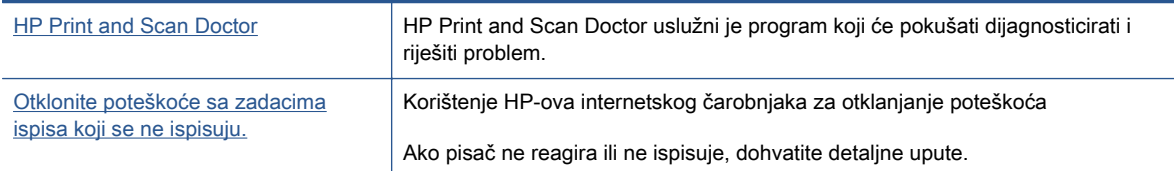

**EX** NAPOMENA: HP Print and Scan Doctor i HP-ovi internetski čarobnjaci za otklanjanje poteškoća možda nisu dostupni na svim jezicima.

## Da biste otklonili probleme s ispisom, pročitajte opće upute u pomoći.

#### Rješavanje problema s ispisom

NAPOMENA: Provjerite je li pisač uključen te ima li papira u ladici. Ako i dalje ne možete ispisivati, pokušajte učiniti sljedeće navedenim redoslijedom:

- 1. Provjerite jesu li na zaslonu pisača prikazane poruke o pogreškama. Pogreške otklonite prateći zaslonske upute.
- 2. Ako je računalo povezano s pisačem putem USB kabela, odspojite kabel i ponovno ga povežite. Ako je vaše računalo povezano s pisačem putem bežične veze, provjerite funkcionira li veza.
- 3. Provjerite nije li proizvod privremeno zaustavljen ili isključen.

#### Provjera je li proizvod privremeno zaustavljen ili isključen

- a. Ovisno o operacijskom sustavu učinite nešto od sljedećeg:
	- Windows 8.1 i Windows 8: Postavite pokazivač u gornji desni kut zaslona ili ga dodirnite da biste otvorili traku s gumbićima, kliknite ikonu Postavke, kliknite ili dodirnite Upravljačka ploča, a zatim Prikaz uređaja i pisača.
	- Windows 7: na izborniku Start sustava Windows kliknite Uređaji i pisači.
	- Windows Vista: na izborniku Start u sustavu Windows kliknite Upravljačka ploča, a potom Pisači.
	- Windows XP: Na izborniku Start sustava Windows kliknite Upravljačka ploča, a potom kliknite Pisači i faksovi.
- b. Dvokliknite ikonu svog pisača ili je kliknite desnom tipkom miša i odaberite Pogledaj što se ispisuje da biste otvorili red čekanja za ispis.
- c. Na izborniku Printer (Pisač) provjerite da nema potvrdnih oznaka kraj mogućnosti Pause Printing (Zaustavi ispis) ili Use Printer Offline (Koristi pisač izvanmrežno).
- d. Ako ste napravili promjene, ponovno probajte ispisati.
- 4. Provjerite je li uređaj postavljen kao zadani pisač.

#### Provjera je li uređaj postavljen kao zadani pisač

- a. Ovisno o operacijskom sustavu učinite nešto od sljedećeg:
	- Windows 8.1 i Windows 8: Postavite pokazivač u gornji desni kut zaslona ili ga dodirnite da biste otvorili traku s gumbićima, kliknite ikonu Postavke, kliknite ili dodirnite Upravljačka ploča, a zatim Prikaz uređaja i pisača.
	- Windows 7: na izborniku Start sustava Windows kliknite Uređaji i pisači.
	- Windows Vista: na izborniku Start u sustavu Windows kliknite Upravljačka ploča, a potom Pisači.
	- Windows XP: Na izborniku Start sustava Windows kliknite Upravljačka ploča, a potom kliknite Pisači i faksovi.
- b. Provjerite je li odgovarajući pisač postavljen kao zadani.

Kraj zadanog pisača nalazi se kvačica u zelenom ili crnom krugu.

- c. Ako je kao zadani pisač postavljen krivi proizvod, desnom tipkom miša kliknite pravi proizvod i odaberite Postavi kao zadani pisač.
- d. Pokušajte ponovno koristiti pisač.
- 5. Ponovno pokrenite prikupljanje ispisa.

#### Ponovno pokretanje prikupljanja ispisa

a. Ovisno o operacijskom sustavu učinite nešto od sljedećeg:

#### Windows 8.1 i Windows 8

- i. Pokažite na ili dotaknite gornji desni kut zaslona da biste otvorili traku s gumbićima, a potom kliknite ikonu Postavke.
- ii. Kliknite ili dotaknite Upravljačka ploča, a zatim kliknite ili dotaknite Sustav i sigurnost.
- iii. Kliknite ili dotaknite Administrativni alati, a zatim dvokliknite ili dvaput dodirnite Usluge.
- iv. Desnom tipkom miša kliknite ili dodirnite i držite Usmjerivač ispisa, a potom kliknite Svojstva.
- v. Na kartici Općenito pored odjeljka Vrsta pokretanja provjerite je li odabrana mogućnost Automatski.
- vi. Ako servis već nije pokrenut, u odjeljku Status servisa kliknite ili dotakniteStart, a potom U redu.

#### Windows 7

- i. Na izborniku Start sustava Windows kliknite Upravljačka ploča, Sustav i sigurnost, a potom kliknite Administrativni alati.
- ii. Dvaput kliknite Servisi.
- iii. Desnom tipkom miša kliknite Usmjerivač ispisa, a potom kliknite Svojstva.
- iv. Na kartici Općenito pored odjeljka Vrsta pokretanja provjerite je li odabrana mogućnost Automatski.
- v. Ako servis već nije pokrenut, u odjeljku Status servisa kliknite Start, a potom U redu.

#### Windows Vista

- i. Na izborniku Start sustava Windows kliknite Upravljačka ploča, pa Sustav i održavanje, a potom kliknite Administrativni alati.
- ii. Dvaput kliknite Servisi.
- iii. Desnom tipkom miša kliknite Usmjerivač ispisa, a potom kliknite Svojstva.
- iv. Na kartici Općenito pored odjeljka Vrsta pokretanja provjerite je li odabrana mogućnost Automatski.
- v. Ako servis već nije pokrenut, u odjeljku Status servisa kliknite Start, a potom U redu.

#### Windows XP

- i. Na izborniku Start sustava Windows desnom tipkom miša kliknite Moje računalo.
- ii. Kliknite Upravljaj, a potom Servisi i aplikacije.
- iii. Dvaput kliknite Servisi, a potom odaberite Usmierivač ispisa.
- iv. Desnom tipkom miša kliknite Usmjerivač ispisa, a potom kliknite Pokreni ponovno da biste ponovno pokrenuli servis.
- b. Provjerite je li odgovarajući pisač postavljen kao zadani.

Kraj zadanog pisača nalazi se kvačica u zelenom ili crnom krugu.

- c. Ako je kao zadani pisač postavljen krivi proizvod, desnom tipkom miša kliknite pravi proizvod i odaberite Postavi kao zadani pisač.
- d. Pokušajte ponovno koristiti pisač.
- 6. Ponovo pokrenite računalo.
- 7. Očistite red čekanja na ispis.

#### Čišćenje reda čekanja na ispis

- a. Ovisno o operacijskom sustavu učinite nešto od sljedećeg:
	- Windows 8.1 i Windows 8: Postavite pokazivač u gornji desni kut zaslona ili ga dodirnite da biste otvorili traku s gumbićima, kliknite ikonu Postavke, kliknite ili dodirnite Upravljačka ploča, a zatim Prikaz uređaja i pisača.
	- Windows 7: na izborniku Start sustava Windows kliknite Uređaji i pisači.
	- Windows Vista: na izborniku Start u sustavu Windows kliknite Upravljačka ploča, a potom Pisači.
	- Windows XP: Na izborniku Start sustava Windows kliknite Upravljačka ploča, a potom kliknite Pisači i faksovi.
- b. Dvokliknite ikonu pisača da biste otvorili popis čekanja na ispis.
- c. Na izborniku Printer (Pisač), kliknite Cancel all documents (Poništi sve dokumente) ili Purge Print Document (Ukloni ispis dokumenta), a zatim za potvrdu kliknite Yes (Da).
- d. Ako još uvijek ima dokumenata u redu čekanja, ponovno pokrenite računalo i pokušajte ponovno ispisati nakon što se računalo pokrene.
- e. Ponovno provjerite red čekanja na ispis kako biste provjerili je li prazan, a zatim ponovno probajte ispisati.

#### Provjera napajanja i ponovno postavljanje pisača

1. Provjerite je li kabel napajanja čvrsto priključen u pisač.

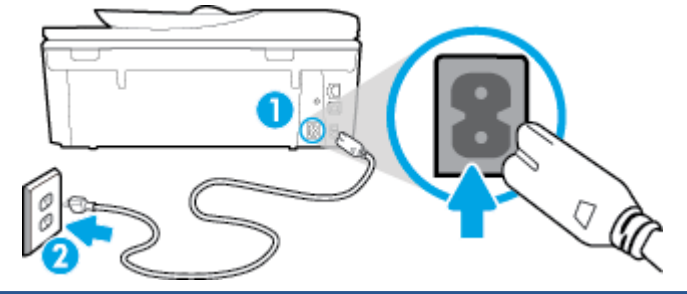

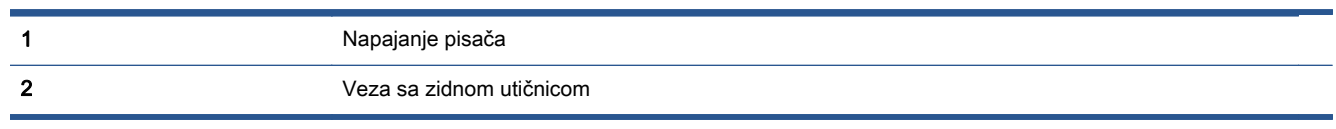

- 2. U unutrašnjosti pisača potražite zelenu žaruljicu koja upućuje da je pisač priključen u izvor napajanja. Ako žaruljica ne svijetli, provjerite je li kabel do kraja uključen u pisač ili ga uključite u drugu utičnicu.
- 3. Pogledajte gumb On na pisaču. Ako ne svijetli, pisač je isključen. Pritisnite gumb On da biste uključili pisač.

NAPOMENA: Ako pisač ne dobiva struju, uključite ga u drugu utičnicu.

- 4. Kada je pisač uključen, odspojite kabel napajanja s bočne strane pisača ispod vratašca za pristup spremniku s tintom.
- 5. Kabel za napajanje isključite iz zidne utičnice.
- 6. Pričekajte barem 15 sekundi.
- 7. Kabel napajanja ponovno uključite u zidnu utičnicu.
- 8. Kabel napajanja ponovno uključite u bočnu stranu pisača ispod vratašca za pristup spremnicima s tintom.
- 9. Ako se pisač sam ne uključi, pritisnite gumb On.
- 10. Pokušajte ponovno koristiti pisač.

## Rješavanje problema vezanih uz kvalitetu ispisa

[Detaljne upute za rješavanje većine problema s kvalitetom ispisa.](http://h20180.www2.hp.com/apps/Nav?h_pagetype=s-924&h_client=s-h-e004-01&h_keyword=lp70004-all-LS7640&h_lang=hr&h_cc=hr) Rješavanje problema s kvalitetom ispisa putem interneta

## Da biste otklonili probleme s kvalitetom ispisa, pročitajte opće upute u pomoći

NAPOMENA: Da biste izbjegli probleme vezane uz kvalitetu ispisa, pisač uvijek isključite pomoću gumba Uključeno i pričekajte dok se žaruljica gumba Uključeno ne isključi prije no što izvučete utikač ili isključite napajanje. To pisaču omogućuje premještanje spremnika u zatvoreni položaj, a to ih štiti od isušivanja.

#### Poboljšanje kvalitete ispisa

- 1. Svakako koristite originalne HP-ove spremnike s tintom.
- 2. U softveru pisača provjerite jeste li na padajućem popisu Mediji odabrali odgovarajuću vrstu papira, a na padajućem popisu Postavke kvalitete odabrali odgovarajuću kvalitetu ispisa.
	- U odjeljku softver pisača kliknite **Ispis, skeniranje i faksiranje**, a zatim, da biste pristupili svojstvima ispisa, kliknite Set Preferences (Postavljanje preferenci).
- 3. Provjerite procijenjene razine tinte da biste odredili nedostaje li u spremnicima tinte. Dodatne informacije potražite u odjeljku [Provjera procijenjene razine tinte na stranici 75](#page-80-0). Ako u spremnicima s tintom nedostaje tinte, zamijenite ih.
- 4. Poravnavanje spremnika s tintom.

#### Da biste poravnali spremnike iz softver pisača

NAPOMENA: Poravnavanjem spremnika s tintom osigurat ćete ispis visoke kvalitete. HP All-in-One traži da poravnate spremnike s tintom prilikom svake instalacije novog spremnika s tintom. Ako izvadite ili ponovno instalirate isti spremnik, HP All-in-One neće zatražiti da poravnate spremnike s tintom. Budući da HP All-in-One pamti vrijednosti poravnavanja za taj spremnik s tintom, ne morate ponovno poravnavati spremnike.

- a. U ladicu za papir umetnite nekorišteni, obični bijeli papir veličine letter ili A4.
- b. Ovisno o operacijskom sustavu, učinite nešto od sljedećeg da biste otvorili softver pisača:
- c. U odjeljku softver pisača kliknite **Ispis, skeniranje i faksiranje**, a zatim, da biste pristupili odjeljku Printer Toolbox (Alati za pisač), kliknite Maintain Your Printer (Održavanje pisača).
- d. U odjeljku Alatni okvir pisača kliknite Poravnaj spremnike s tintom na kartici Usluge uređaja. Pisač ispisuje list za poravnanje.
- e. Stranicu za poravnavanje spremnika s tintom postavite na prednji desni kut stakla skenera sa stranom za ispis okrenutom prema dolje.

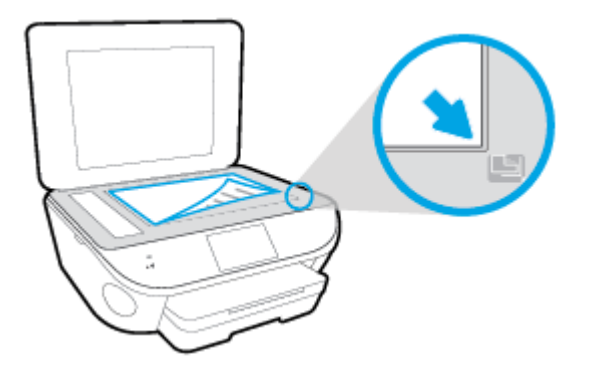

f. Slijedite upute na zaslonu pisača da biste poravnali spremnike s tintom. Reciklirajte ili bacite stranicu za poravnavanje spremnika s tintom.

#### Poravnavanje spremnika s tintom putem zaslona pisača

- a. U ulaznu ladicu umetnite nekorišteni, obični bijeli papir veličine letter ili A4.
- b. Na zaslonu upravljačke ploče pisača dodirnite Postavke.
- c. Dodirnite Održavanje pisača, odaberite Poravnaj ispisnu glavu, a zatim slijedite zaslonske upute.
- 5. Ako u spremnicima ima dovoljno tinte, ispišite dijagnostičku stranicu.

#### Za ispis stranice za dijagnostiku iz softver pisača

- a. U ladicu za papir umetnite nekorišteni, obični bijeli papir veličine letter ili A4.
- b. Ovisno o operacijskom sustavu, učinite nešto od sljedećeg da biste otvorili softver pisača:
- c. U odjeljku softver pisača kliknite Ispis, skeniranje i faksiranje, a zatim, da biste pristupili odjeljku Printer Toolbox (Alati za pisač), kliknite Maintain Your Printer (Održavanje pisača).
- d. Kliknite Ispiši dijagnostičke informacije na stranici Izvješća uređaja da biste ispisali dijagnostičku stranicu. Pregledajte plave, magenta, žute i crne četverokute na stranici za dijagnostiku. Ako na obojanim i crnim kvadratićima ugledate pruge ili dijelove koji nisu prekriveni tintom, automatski očistite spremnike.

#### Ispis stranice za dijagnostiku sa zaslona pisača

- a. U ladicu za papir umetnite nekorišteni, obični bijeli papir veličine letter ili A4.
- b. Na upravljačkoj ploči pisača dodirnite Postavke.
- c. Dodirnite Izvješća.
- d. Dodirnite Print Quality Report (Izvješće o kvaliteti ispisa).
- 6. Automatski očistite spremnike s tintom ako su na stranici za dijagnostiku vidljive pruge ili ako u četverokutima u boji i crnim četverokutima nedostaju dijelovi boje.

#### Čišćenje spremnika s tintom iz softver pisača

- a. U ladicu za papir umetnite nekorišteni, obični bijeli papir veličine letter ili A4.
- b. Ovisno o operacijskom sustavu, učinite nešto od sljedećeg da biste otvorili softver pisača:
	- Windows 8,1: Kliknite strelicu dolje u donjem lijevom kutu početnog zaslona i odaberite naziv pisača.
	- Windows 8: Desnom tipkom miša kliknite prazno područje na početnom zaslonu, pa Sve aplikacije na traci aplikacija te na kraju odaberite naziv pisača.
	- Windows 7, Windows Vista i Windows XP: Na radnoj površini računala kliknite Start, odaberite Svi programi, kliknite HP, a zatim mapu pisača te odaberite ikonu s nazivom pisača.
- c. U odjeljku softver pisača kliknite **Ispis, skeniranje i faksiranje**, a zatim, da biste pristupili odjeljku Printer Toolbox (Alati za pisač), kliknite Maintain Your Printer (Održavanje pisača).
- d. Na kartici Servisi uređaja kliknite mogućnost Očisti spremnike s tintom. Slijedite upute na zaslonu.

#### Čišćenje spremnika s tintom sa zaslona pisača

- a. U ulaznu ladicu umetnite nekorišteni, obični bijeli papir veličine letter ili A4.
- b. Na zaslonu upravljačke ploče pisača dodirnite Postavke.
- c. Dodirnite Održavanje pisača, odaberite Očisti ispisnu glavu, a zatim slijedite zaslonske upute.

Ako čišćenjem ispisne glave ne riješite problem, obratite se HP-ovoj službi za podršku. Posjetite [www.hp.com/support](http://h20180.www2.hp.com/apps/Nav?h_pagetype=s-001&h_page=hpcom&h_client=s-h-e002-1&h_product=6617266&h_lang=hr&h_cc=hr). Ovo web-mjesto pruža informacije i uslužne programe koji olakšavaju otklanjanje mnogih uobičajenih problema vezanih uz pisač. Ako se to od vas zatraži, odaberite državu/regiju, a zatim kliknite Svi HP-ovi kontakti za informacije o pozivanju tehničke podrške.

#### Poboljšanje kvalitete ispisa

- 1. Koristite samo originalne HP-ove spremnike s tintom.
- 2. Provjerite jeste li u dijaloškom okviru **Ispis** odabrali odgovarajuću vrstu papira i kvalitetu ispisa.
- 3. Provjerite procijenjene razine tinte da biste odredili nedostaje li u spremnicima tinte.

Razmislite o zamjeni ispisnih spremnika ako u njima ima malo tinte.

4. Poravnanje spremnika za ispis

#### Poravnavanje spremnika s tintom pomoću softvera

- a. U ladicu za papir umetnite obični bijeli papir veličine letter ili A4.
- **b.** Otvorite HP Utility.

NAPOMENA: Ikona HP Utility nalazi se u podmapi Hewlett-Packard mape Aplikacije na najvišoj razini tvrdoga diska.

- c. Odaberite HP ENVY 7640 series s popisa uređaja lijevo od prozora.
- d. Kliknite Poravnavanje.
- e. Kliknite Poravnanje i slijedite upute na zaslonu.
- f. Kliknite Sve postavke da biste se vratili u okno Informacije i podrška.
- 5. Ispišite probnu stranicu.

#### Ispis probne stranice

- a. U ladicu za papir umetnite obični bijeli papir veličine letter ili A4.
- **b.** Otvorite HP Utility.

### NAPOMENA: Ikona HP Utility nalazi se u podmapi Hewlett-Packard mape Aplikacije na najvišoj razini tvrdoga diska.

c. Odaberite HP ENVY 7640 series s popisa uređaja lijevo od prozora.

- d. Kliknite mogućnost Probna stranica.
- e. Kliknite gumb Ispis probne stranice i slijedite upute na zaslonu.

Na probnoj stranici provjerite jesu li se možda negdje pojavile isprekidane crte u tekstu ili pruge u tekstu i okvirima s bojama. Ako primijetite isprekidane crte, pruge ili nedostatak tinte u nekim okvirima, automatski očistite spremnike.

6. Automatski očistite spremnike s tintom ako su na dijagnostičkoj stranici vidljive pruge ili ako u tekstu ili okvirima s bojom nedostaju dijelovi.

#### Automatsko čišćenje glave pisača

- a. U ladicu za papir umetnite obični bijeli papir veličine letter ili A4.
- **b.** Otvorite HP Utility.

NAPOMENA: Ikona HP Utility nalazi se u podmapi Hewlett-Packard mape Aplikacije na najvišoj razini tvrdoga diska.

- c. Odaberite HP ENVY 7640 series s popisa uređaja lijevo od prozora.
- d. Kliknite Čišćenje glave pisača.
- e. Kliknite Očisti i slijedite upute na zaslonu.
	- OPREZ: Glavu pisača čistite samo kada je to nužno. Nepotrebno čišćenje troši tintu i skraćuje vijek trajanja glave pisača.
- **APOMENA:** Ako je i nakon čišćenja kvaliteta ispisa loša, pokušajte poravnati pisač. Ako su problemi s kvalitetom ispisa prisutni i nakon poravnavanja i čišćenja, obratite se HP-ovoj službi podrške.
- f. Kliknite Sve postavke da biste se vratili u okno Informacije i podrška.

### Ispravljanje razlijevanja tinte na ispisanim dokumentima

Ako su na ispisanom dokumentu vidljive mrlje od tinte, pokušajte upotrijebiti funkciju čišćenja mrlja od tinte na zaslonu pisača. Taj postupak može potrajati nekoliko minuta. Tijekom čišćenja morate umetnuti papir pune veličine koji će se pomicati naprijed-natrag. Pritom su mehanički zvukovi uobičajena pojava.

- 1. U ulaznu ladicu umetnite nekorišteni, obični bijeli papir veličine letter ili A4.
- 2. Na zaslonu upravljačke ploče pisača dodirnite Postavke.
- 3. Dodirnite Održavanje pisača i odaberite željenu mogućnosti, a zatim slijedite zaslonske upute.

NAPOMENA: Isto možete učiniti i putem HP-ova softvera pisača ili ugrađenog web-poslužitelja (EWS). Da biste pristupili softveru ili EWS-u, pogledajte [Otvorite HP-ov softver pisača \(Windows\)](#page-22-0) [na stranici 17](#page-22-0) ili [Otvorite ugrađeni web poslužitelj na stranici 93](#page-98-0).

# Problemi s kopiranjem

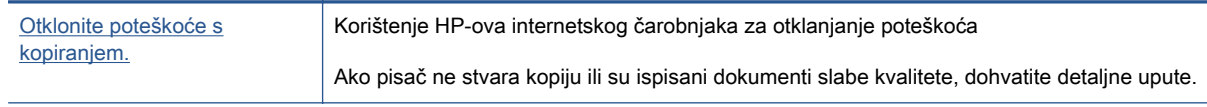

NAPOMENA: HP-ovi internetski čarobnjaci za otklanjanje poteškoća možda nisu dostupni na svim jezicima.

[Savjeti za uspješno kopiranje i skeniranje na stranici 47](#page-52-0)

# Problemi sa skeniranjem

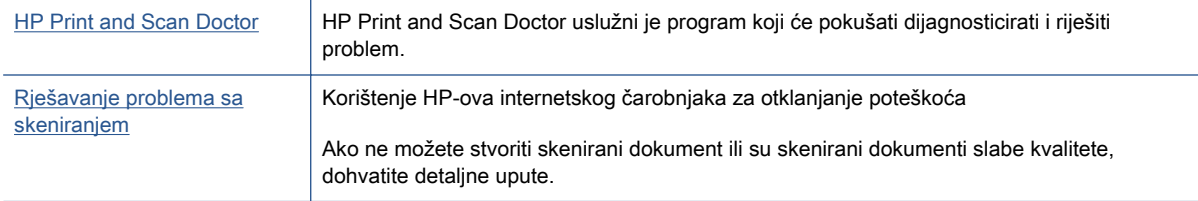

## NAPOMENA: HP Print and Scan Doctor i HP-ovi internetski čarobnjaci za otklanjanje poteškoća možda nisu dostupni na svim jezicima.

[Savjeti za uspješno kopiranje i skeniranje na stranici 47](#page-52-0)

# Problemi s faksom

Da biste vidjeli ima li kakvih problema s postavljanjem faksa, pokrenite izvješće o testiranju faksa. Ako test zadovoljava, a vi još uvijek imate problema s faksiranjem, provjerite jesu li postavke faksa popisane u izvješću ispravne.

## Pokretanje testiranja faksa

Testiranjem postavki faksa možete provjeriti status pisača i utvrditi je li faksiranje pravilno postavljeno. Taj test pokrenite tek nakon dovršetka postavljanja faksa na pisaču. Testiranjem ćete:

- provjeriti hardver faksa
- provjeriti je li odgovarajući telefonski kabel priključen u pisač
- provjeriti je li telefonski kabel uključen u pravi priključak
- provjeriti ton za biranje
- provjeriti stanje veze telefonske linije
- pronaći aktivnu telefonsku liniju

#### Testiranje postavki faksa putem upravljačke ploče pisača

- 1. Postavite pisač za faksiranje u skladu s uputama za postavku za kućnu ili uredsku instalaciju.
- 2. Provjerite jesu li spremnici s tintom pravilno ugrađeni te je li papir pune veličine stavljen u ulaznu ladicu prije početka testa.
- 3. Na zaslonu Faks pomaknite se udesno i dodirnite Postavke pa Čarobnjak za postavljanje, a zatim slijedite upute na zaslonu.

Na zaslonu pisača prikazuje se status testiranja, a pisač ispisuje izvješće.

- 4. Testiranje postavki faksa putem upravljačke ploče pisača
- 5. Pregledajte izvješće.
	- Ako test faksa ne zadovoljava, pogledajte sljedeća rješenja.
	- Ako test faksa zadovoljava, a vi još uvijek imate problema s faksiranjem, provjerite jesu li postavke faksa navedene u izvješću ispravne. Možete i koristiti HP-ov internetski čarobnjak za otklanjanje poteškoća.

## Što učiniti kada tekst faksa ne zadovoljava

Ako ste testirali faks, a test nije uspio, na izvješću potražite osnovne informacije o pogrešci. Za dodatne informacije na izvješću pogledajte koji dio testa nije uspio te prijeđite na odgovarajuću temu u ovom odjeljku i pronađite rješenje:

#### Testiranje hardvera faksa nije uspjelo

- **•** Isključite pisač pritiskom na (b) (gumb Napajanje) na upravljačkoj ploči pisača, a zatim izvucite kabel za napajanje sa stražnje strane pisača. Nakon nekoliko sekundi ponovno priključite kabel za napajanje i uključite pisač. Ponovno pokrenite test. Ako test ponovo ne zadovolji, nastavite s pregledom informacija u ovom odjeljku.
- Pokušajte poslati ili primiti probni faks. Ako uspješno pošaljete ili primite faks, moguće je da problem ne postoji.
- Ako testiranje pokrećete iz Fax Setup Wizard (Čarobnjaka za postavljanje faksa) (Windows) ili HP Utility (OS X), provjerite nije li uređaj zauzet s drugim zadatkom, kao što je primanje faksa ili kopiranje. Pogledajte prikazuje li se na zaslonu poruka da je pisač zauzet. Ako jest, prije pokretanja testa pričekajte da se uređaj vrati u stanje mirovanja.
- Obavezno koristite telefonski kabel koji ste dobili uz pisač. Ako pomoću priloženog telefonskog kabela pisač ne priključite u zidnu telefonsku utičnicu, možda nećete moći slati ni primati faksove. Nakon što priključite telefonski kabel koji se isporučuje uz pisač, ponovno pokrenite testiranje faksa.
- Korištenjem telefonskog razdjelnika možete uzrokovati probleme pri faksiranju (razdjelnik je priključak za dvožilni kabel koji se priključuje u zidnu telefonsku utičnicu). Pokušajte ukloniti razdjelnik te pisač priključiti izravno u zidnu telefonsku utičnicu.

Nakon što otklonite sve probleme, ponovno pokrenite testiranje faksa da biste provjerili je li test uspio te je li uređaj spreman za faksiranje. Ako Testiranje hardvera faksa i dalje ne zadovoljava, a pri faksiranju imate poteškoće, obratite se HP-ovoj podršci. Posjetite [www.hp.com/support](http://h20180.www2.hp.com/apps/Nav?h_pagetype=s-001&h_page=hpcom&h_client=s-h-e002-1&h_product=6617266&h_lang=hr&h_cc=hr). Ovo webmjesto pruža informacije i uslužne programe koji olakšavaju otklanjanje mnogih uobičajenih problema vezanih uz pisač. Ako se to od vas zatraži, odaberite državu/regiju, a zatim kliknite Svi HP-ovi kontakti za informacije o pozivanju tehničke podrške.

#### Test "Faks je priključen u aktivnu telefonsku utičnicu" nije uspio

- Provjerite vezu zidne telefonske utičnice i pisača da biste provjerili je li telefonski kabel pravilno priključen.
- Obavezno koristite telefonski kabel koji ste dobili uz pisač. Ako pomoću priloženog telefonskog kabela pisač ne priključite u zidnu telefonsku utičnicu, možda nećete moći slati ni primati faksove. Nakon što priključite telefonski kabel koji se isporučuje uz pisač, ponovno pokrenite testiranje faksa.
- Provjerite jeste li pisač pravilno priključili u zidnu telefonsku utičnicu. Jedan kraj priloženog telefonskog kabela priključite u zidnu telefonsku utičnicu, a drugi kraj u priključak s oznakom 1- LINE na stražnjoj strani pisača.

Doznajte više o postavljanju faksa i testiranju. [Kliknite ovdje da biste se povezali s internetom i](http://h20180.www2.hp.com/apps/Nav?h_pagetype=s-924&h_client=s-h-e004-01&h_keyword=lp70048-all-LS7640&h_lang=hr&h_cc=hr) [potražili dodatne informacije](http://h20180.www2.hp.com/apps/Nav?h_pagetype=s-924&h_client=s-h-e004-01&h_keyword=lp70048-all-LS7640&h_lang=hr&h_cc=hr).

- Korištenjem telefonskog razdjelnika možete uzrokovati probleme pri faksiranju (razdjelnik je priključak za dvožilni kabel koji se priključuje u zidnu telefonsku utičnicu). Pokušajte ukloniti razdjelnik te pisač priključiti izravno u zidnu telefonsku utičnicu.
- U utičnicu u koju je bio priključen pisač priključite ispravan telefon i telefonski kabel te provjerite ima li telefonskog signala. Ako nema telefonskog signala, obratite se svom davatelju telefonskih usluga da provjeri telefonsku liniju.
- Pokušajte poslati ili primiti probni faks. Ako uspješno pošaljete ili primite faks, moguće je da problem ne postoji.

Nakon što otklonite sve probleme, ponovno pokrenite testiranje faksa da biste provjerili je li test uspio te je li uređaj spreman za faksiranje.

#### Test "Telefonski kabel priključen u odgovarajući priključak faks-uređaja" nije uspio

Obavezno koristite telefonski kabel koji ste dobili uz pisač. Ako pomoću priloženog telefonskog kabela pisač ne priključite u zidnu telefonsku utičnicu, možda nećete moći slati ni primati faksove. Nakon što priključite telefonski kabel koji se isporučuje uz pisač, ponovno pokrenite testiranje faksa.

Korištenjem telefonskog razdjelnika možete uzrokovati probleme pri faksiranju (razdjelnik je priključak za dvožilni kabel koji se priključuje u zidnu telefonsku utičnicu). Pokušajte ukloniti razdjelnik te pisač priključiti izravno u zidnu telefonsku utičnicu.

#### Uključivanje telefonskog kabela u odgovarajući priključak

- 1. Jedan kraj priloženog telefonskog kabela priključite u zidnu telefonsku utičnicu, a drugi kraj u priključak s oznakom 1-LINE na stražnjoj strani pisača.
- **PARPOMENA:** Ako za priključivanje u zidnu telefonsku utičnicu koristite priključak 2-EXT, nećete moći slati ni primati faksove. Priključak 2-EXT smije se koristiti samo za povezivanje s drugom opremom, kao što je automatska tajnica.

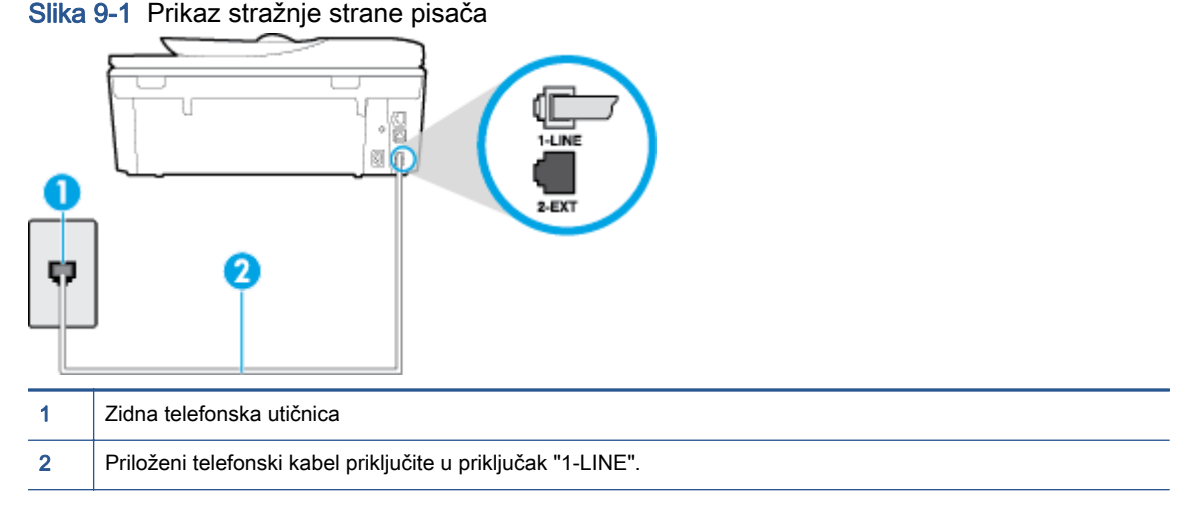

- 2. Nakon što priključite telefonski kabel u priključak 1-LINE, ponovno pokrenite test faksiranja da biste provjerili je li se uspješno dovršio te je li pisač spreman za faksiranje.
- 3. Pokušajte poslati ili primiti probni faks.

#### Test "Uz faks se koristi ispravna vrsta telefonskog kabela nije uspio

Za priključivanje u zidnu telefonsku utičnicu svakako koristite telefonski kabel koji ste dobili u kutiji s pisačem. Jedan kraj telefonskog kabela priključite u priključak s oznakom 1-LINE na stražnjoj strani pisača, a drugi kraj priključite u zidnu telefonsku utičnicu, kao što je prikazano na slici.

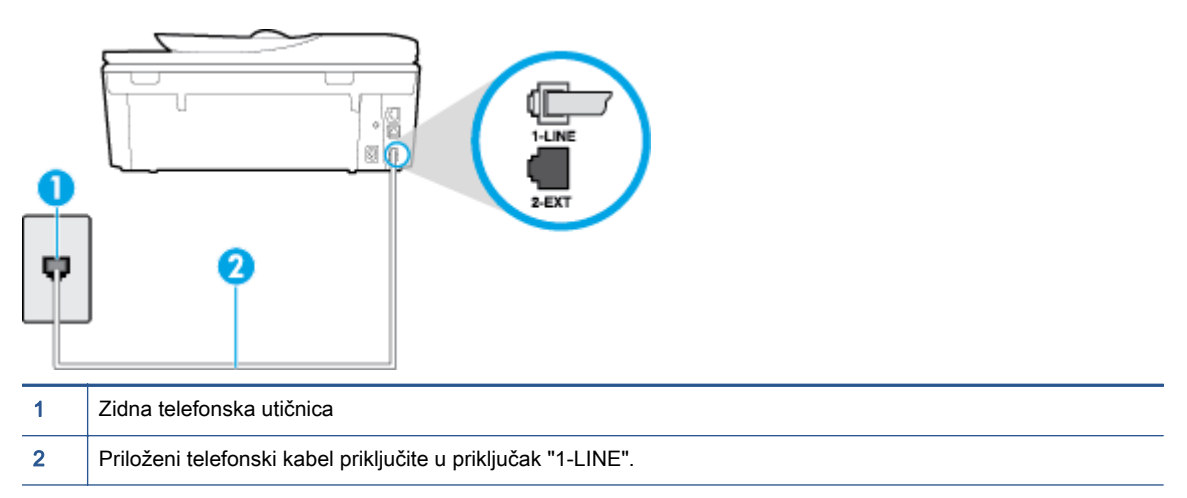

Ako priloženi telefonski kabel koji ste dobili uz pisač nije dovoljno dugačak, produljite ga pomoću dužeg dvožičanog telefonskog kabela. Kabel možete kupiti u trgovini elektroničke opreme koja prodaje telefonski pribor.

- Provjerite vezu zidne telefonske utičnice i pisača da biste provjerili je li telefonski kabel pravilno priključen.
- Obavezno koristite telefonski kabel koji ste dobili uz pisač. Ako pomoću priloženog telefonskog kabela pisač ne priključite u zidnu telefonsku utičnicu, možda nećete moći slati ni primati faksove. Nakon što priključite telefonski kabel koji se isporučuje uz pisač, ponovno pokrenite testiranje faksa.
- Korištenjem telefonskog razdjelnika možete uzrokovati probleme pri faksiranju (razdjelnik je priključak za dvožilni kabel koji se priključuje u zidnu telefonsku utičnicu). Pokušajte ukloniti razdjelnik te pisač priključiti izravno u zidnu telefonsku utičnicu.

#### Test "Otkrivanje pozivnog tona" nije uspio

- Druga oprema koja koristi istu telefonsku liniju kao i pisač može uzrokovati nezadovoljavajući rezultat testa. Da biste provjerili uzrokuje li probleme neka druga oprema, prekinite vezu ostale opreme s telefonskom linijom te ponovno pokrenite testiranje. Ako se Testiranje pozivnog tona bez druge opreme uspješno dovrši, znači da barem jedan dio opreme uzrokuje probleme. Pokušajte ih dodavati jedan po jedan i ponavljati test nakon svakog dodanog dijela opreme sve dok ne utvrdite koji dio uzrokuje probleme.
- U utičnicu u koju je bio priključen pisač priključite ispravan telefon i telefonski kabel te provjerite ima li telefonskog signala. Ako nema telefonskog signala, obratite se svom davatelju telefonskih usluga da provjeri telefonsku liniju.
- Provjerite jeste li pisač pravilno priključili u zidnu telefonsku utičnicu. Jedan kraj priloženog telefonskog kabela priključite u zidnu telefonsku utičnicu, a drugi kraj u priključak s oznakom 1- LINE na stražnjoj strani pisača.
- Korištenjem telefonskog razdjelnika možete uzrokovati probleme pri faksiranju (razdjelnik je priključak za dvožilni kabel koji se priključuje u zidnu telefonsku utičnicu). Pokušajte ukloniti razdjelnik te pisač priključiti izravno u zidnu telefonsku utičnicu.
- Test može biti nezadovoljavajući ako vaš telefonski sustav ne koristi standardni ton za biranje kao što je to slučaj kod nekih PBX sustava. To ne uzrokuje probleme pri slanju i primanju faksova. Pokušajte poslati ili primiti probni faks.
- Provjerite jesu li postavke za državu/regiju ispravno odabrane. Ako postavke za državu/regiju nisu postavljene ili nisu ispravno postavljene, test možda neće biti zadovoljavajući, pa biste mogli imati problema pri slanju i primanju faksova.
- Pisač svakako priključite na analognu telefonsku liniju jer nećete moći slati ni primati faksove. Da biste provjerili je li telefonska linija digitalna, na liniju priključite obični analogni telefon i provjerite ima li signala. Ako ne čujete uobičajeni ton za biranje, linija je možda postavljena za digitalne telefone. Priključite pisač na analognu telefonsku liniju te pokušajte poslati ili primiti faks.
- Obavezno koristite telefonski kabel koji ste dobili uz pisač. Ako pomoću priloženog telefonskog kabela pisač ne priključite u zidnu telefonsku utičnicu, možda nećete moći slati ni primati faksove. Nakon što priključite telefonski kabel koji se isporučuje uz pisač, ponovno pokrenite testiranje faksa.

Nakon što otklonite sve probleme, ponovno pokrenite testiranje faksa da biste provjerili je li test uspio te je li uređaj spreman za faksiranje. Ako provjera Prepoznavanje tona za biranje i dalje nije uspješna, obratite se svom davatelju telefonskih usluga da provjeri telefonsku liniju.

#### Test "Stanje faks-linije" nije uspio

- Pisač svakako priključite na analognu telefonsku liniju jer nećete moći slati ni primati faksove. Da biste provjerili je li telefonska linija digitalna, na liniju priključite obični analogni telefon i provjerite ima li signala. Ako ne čujete uobičajeni ton za biranje, linija je možda postavljena za digitalne telefone. Priključite pisač na analognu telefonsku liniju te pokušajte poslati ili primiti faks.
- Provjerite vezu zidne telefonske utičnice i pisača da biste provjerili je li telefonski kabel pravilno priključen.
- Provjerite jeste li pisač pravilno priključili u zidnu telefonsku utičnicu. Jedan kraj priloženog telefonskog kabela priključite u zidnu telefonsku utičnicu, a drugi kraj u priključak s oznakom 1- LINE na stražnjoj strani pisača.
- Druga oprema koja koristi istu telefonsku liniju kao i pisač može uzrokovati nezadovoljavajući rezultat testa. Da biste provjerili uzrokuje li probleme neka druga oprema, prekinite vezu ostale opreme s telefonskom linijom te ponovno pokrenite testiranje.
	- Ako test Test stanja faks-linije bude uspješno obavljen bez druge opreme, jedan ili više dijelova opreme uzrokuje probleme; pokušajte ih dodavati jedan po jedan i ponavljati test nakon svakog dodanog dijela opreme sve dok ne utvrdite koji dio uzrokuje probleme.
	- Ako Test stanja faks-linije ne uspije bez druge opreme, pisač priključite na ispravnu telefonsku liniju te u ovom odjeljku nastavite pratiti upute o otklanjanju poteškoća.
- Korištenjem telefonskog razdjelnika možete uzrokovati probleme pri faksiranju (razdjelnik je priključak za dvožilni kabel koji se priključuje u zidnu telefonsku utičnicu). Pokušajte ukloniti razdjelnik te pisač priključiti izravno u zidnu telefonsku utičnicu.
- Obavezno koristite telefonski kabel koji ste dobili uz pisač. Ako pomoću priloženog telefonskog kabela pisač ne priključite u zidnu telefonsku utičnicu, možda nećete moći slati ni primati

faksove. Nakon što priključite telefonski kabel koji se isporučuje uz pisač, ponovno pokrenite testiranje faksa.

Nakon što otklonite sve probleme, ponovno pokrenite testiranje faksa da biste provjerili je li test uspio te je li uređaj spreman za faksiranje. Ako provjera Stanje faks-linije i dalje nije uspješna, a imate problema s faksiranjem, obratite se svojem davatelju telefonskih usluga da provjeri telefonsku liniju.

# Otklanjanje poteškoća s problemima

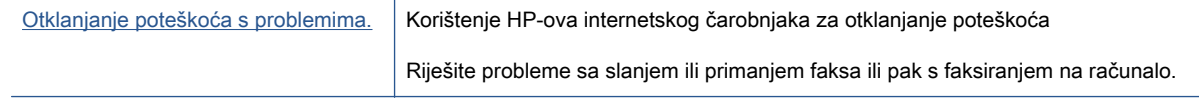

NAPOMENA: HP-ovi internetski čarobnjaci za otklanjanje poteškoća možda nisu dostupni na svim jezicima.

## Da biste riješili specifične probleme s faksiranjem, pročitajte opće upute u pomoći

Na kakve probleme nailazite?

### Zaslon uvijek pokazuje poruku Podignuta slušalica

- koristite pogrešnu vrstu telefonskog kabela. Da biste pisač priključili na telefonsku liniju, obavezno koristite dvožičani telefonski kabel koji ste dobili uz pisač. Ako priloženi telefonski kabel nije dovoljno dugačak, produljite ga pomoću dužeg telefonskog kabela. Kabel možete kupiti u trgovini elektroničke opreme koja prodaje telefonski pribor.
- Možda su u upotrebi ostali uređaji koji koriste istu telefonsku liniju kao i pisač. Provjerite nisu li u upotrebi dodatni telefoni (telefoni na istoj telefonskoj liniji, a koji nisu priključeni na pisač) ili druga oprema te nisu li slušalice podignute. Ne možete, primjerice, koristiti pisač za faksiranje ako je telefonska slušalica podignuta ili ako koristite računalni modem da biste slali e-poštu ili pristupali internetu.

### Pisač ima problema pri slanju i primanju faksova

**• Provjerite je li pisač uključen. Pogledajte zaslon pisača. Ako je zaslon prazan, a žaruljica**  $\langle \cdot \rangle$ (gumb Napajanje) ne svijetli, pisač je isključen. Provjerite je li kabel napajanja čvrsto priključen u pisač i uključen u utičnicu. Pritisnite  $\binom{1}{2}$  (gumb Napajanje) da biste uključili pisač.

Nakon uključivanja pisača HP preporučuje da pričekate pet minuta prije slanja ili primanja faksa. Tijekom inicijalizacije nakon uključivanja pisač ne može slati ni primati faksove.

● Ako je značajka HP Digital Fax omogućena, možda nećete moći slati ili primati faksove ako je memorija puna (ovisi o memoriji pisača).

Za priključivanje u zidnu telefonsku utičnicu svakako koristite telefonski kabel koji ste dobili u kutiji s pisačem. Jedan kraj telefonskog kabela priključite u priključak s oznakom 1-LINE na stražnjoj strani pisača, a drugi kraj priključite u zidnu telefonsku utičnicu, kao što je prikazano na slici.

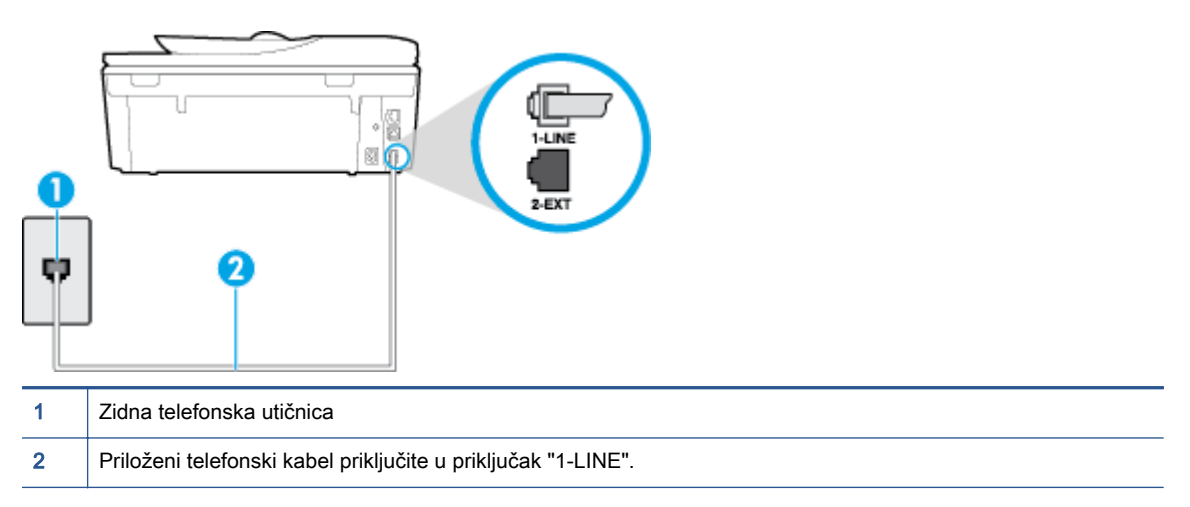

Ako priloženi telefonski kabel koji ste dobili uz pisač nije dovoljno dugačak, produljite ga pomoću dužeg dvožičanog telefonskog kabela. Kabel možete kupiti u trgovini elektroničke opreme koja prodaje telefonski pribor.

- U utičnicu u koju je bio priključen pisač priključite ispravan telefon i telefonski kabel te provjerite ima li telefonskog signala. Ako ne čujete ton za biranje, obratite se lokalnom davatelju telefonskih usluga.
- Možda su u upotrebi ostali uređaji koji koriste istu telefonsku liniju kao i pisač. Faksiranje putem pisača, primjerice, nije dostupno ako je telefonska slušalica podignuta ili ako za slanje e-pošte ili pristup internetu koristite računalni modem.
- Provjerite je li neki drugi proces uzrokovao pogrešku. Provjerite pojavljuje li se na zaslonu ili na računalu poruka o pogrešci s informacijama o problemu i načinu njegova rješavanja. Ako postoji pogreška, pisač ne može slati ni primati faksove dok se ona ne ukloni.
- Telefonska linija možda ima smetnje. Telefonske linije slabe kvalitete zvuka (smetnje) mogu uzrokovati probleme pri faksiranju. Za provjeru kvalitete zvuka telefonske linije priključite telefon u zidnu telefonsku utičnicu i poslušajte ima li šumova ili kakvih drugih smetnji. Ako čujete smetnje, isključite Ispravljanje pogrešaka (ECM) i pokušajte ponovno faksirati. Dodatne informacije o promjeni ECM-a potražite u odjeljku [Slanje faksa u načinu ispravljanja pogrešaka](#page-57-0) [na stranici 52.](#page-57-0) Ako se problem ne riješi, obratite se telefonskoj tvrtki.
- Ako koristite uslugu digitalne pretplatničke linije (DSL), obavezno priključite i DSL filtar jer inače nećete moći slati faks-poruke. [Kliknite ovdje da biste se povezali s internetom i potražili dodatne](http://h20180.www2.hp.com/apps/Nav?h_pagetype=s-924&h_client=s-h-e004-01&h_keyword=lp70048-all-LS7640&h_lang=hr&h_cc=hr) [informacije](http://h20180.www2.hp.com/apps/Nav?h_pagetype=s-924&h_client=s-h-e004-01&h_keyword=lp70048-all-LS7640&h_lang=hr&h_cc=hr).
- Pisač je možda priključen u zidni telefonski priključak postavljen za digitalne telefone. Da biste provjerili je li telefonska linija digitalna, na liniju priključite obični analogni telefon i provjerite ima li signala. Ako ne čujete uobičajeni ton za biranje, linija je možda postavljena za digitalne telefone.
- Ako koristite prilagodnik/terminalski prilagodnik za PBX ili ISDN, provjerite je li pisač priključen u ispravni priključak te je li terminalski prilagodnik postavljen na ispravnu vrstu preklopnika za vašu državu/regiju, ako je to moguće. [Kliknite ovdje da biste se povezali s internetom i potražili](http://h20180.www2.hp.com/apps/Nav?h_pagetype=s-924&h_client=s-h-e004-01&h_keyword=lp70048-all-LS7640&h_lang=hr&h_cc=hr) [dodatne informacije](http://h20180.www2.hp.com/apps/Nav?h_pagetype=s-924&h_client=s-h-e004-01&h_keyword=lp70048-all-LS7640&h_lang=hr&h_cc=hr).

● Ako pisač i DSL servis koriste istu telefonsku liniju, DSL servis možda nije ispravno uzemljen. Ako DSL modem nije ispravno uzemljen, može stvoriti smetnje na telefonskoj liniji. Telefonske linije loše kvalitete zvuka (sa smetnjama) mogu uzrokovati probleme pri faksiranju. Za provjeru kvalitete zvuka na telefonskoj liniji priključite telefon u zidnu telefonsku utičnicu te poslušajte ima li šumova ili kakvih drugih smetnji. Ako čujete šum, isključite DSL modem te u potpunosti isključite uređaj na najmanje 15 minuta. Ponovno uključite DSL modem te poslušajte kakav je ton za biranje.

NAPOMENA: Možda ćete u budućnosti ponovno primijetiti statički šum na telefonskoj liniji. Ako pisač prestane slati i primati faksove, ponovite postupak.

Ako na telefonskoj liniji i dalje čujete smetnje, obratite se svojoj telefonskoj kompaniji. Za informacije o isključivanju DSL modema, obratite se davatelju DSL usluga.

● Korištenjem telefonskog razdjelnika možete uzrokovati probleme pri faksiranju (razdjelnik je priključak za dvožilni kabel koji se priključuje u zidnu telefonsku utičnicu). Pokušajte ukloniti razdjelnik te pisač priključiti izravno u zidnu telefonsku utičnicu.

### Pisač ne može primati faksove, ali ih može slati

- Ako ne koristite uslugu razlikovnog zvona, provjerite je li značajka Obrazac zvona za odgovor na pisaču postavljena na Kod svakog zvonjenja. Dodatne informacije potražite u odjeljku [Promjena](#page-70-0) [uzorka zvona odgovora za razlikovno zvono na stranici 65.](#page-70-0)
- Ako je Automatsko odgovaranje postavljeno na Isključeno, morate ručno primati faksove; u protivnom pisač ne može primati faksove. Dodatne informacije o ručnom primanju faksova potražite u odjeljku [Ručno primanje faksa na stranici 54](#page-59-0).
- Ako koristite uslugu glasovne pošte na istoj telefonskoj liniji koju koristite za faks-pozive, faksove morate primati ručno, a ne automatski. To znači da morate osobno odgovoriti na dolazne fakspozive. Saznajte više o postavljanju pisača kada koristite uslugu glasovne pošte. [Kliknite ovdje](http://h20180.www2.hp.com/apps/Nav?h_pagetype=s-924&h_client=s-h-e004-01&h_keyword=lp70048-all-LS7640&h_lang=hr&h_cc=hr) [da biste se povezali s internetom i potražili dodatne informacije.](http://h20180.www2.hp.com/apps/Nav?h_pagetype=s-924&h_client=s-h-e004-01&h_keyword=lp70048-all-LS7640&h_lang=hr&h_cc=hr) Da biste doznali više o ručnom primanju faksova, pročitajte [Ručno primanje faksa na stranici 54](#page-59-0).
- Ako imate računalni modem na istoj telefonskoj liniji kao i pisač, provjerite je li softver koji ste dobili uz modem postavljen na automatsko primanje faksova. Modemi postavljeni na automatsko primanje faksova preuzimaju telefonsku liniju za sve dolazne pozive, što pisaču onemogućuje primanje faks-poziva.
- Ako automatska tajnica i pisač koriste istu telefonsku liniju, mogu se pojaviti sljedeći problemi:
	- Automatska tajnica možda nije postavljena u skladu s pisačem.
	- Poruka na tajnici možda je predugačka ili preglasna, pa pisač ne može prepoznati fakstonove, a faks-uređaj koji šalje faks može prekinuti vezu.
	- Možda automatska tajnica nema dovoljnu pauzu poslije izlazne poruke koja pisaču omogućuje da prepozna tonove faksa. Taj se problem često pojavljuje na digitalnim automatskim tajnicama.

Sljedeći postupci mogu pomoći u uklanjanju problema:

- Ako imate automatsku tajnicu na istoj liniji koju koristite za primanje faks-poziva, pokušajte je priključiti izravno na pisač. [Kliknite ovdje da biste se povezali s internetom i potražili](http://h20180.www2.hp.com/apps/Nav?h_pagetype=s-924&h_client=s-h-e004-01&h_keyword=lp70048-all-LS7640&h_lang=hr&h_cc=hr) [dodatne informacije](http://h20180.www2.hp.com/apps/Nav?h_pagetype=s-924&h_client=s-h-e004-01&h_keyword=lp70048-all-LS7640&h_lang=hr&h_cc=hr).
- Provjerite je li pisač postavljen na automatsko primanje faksova. Dodatne informacije o postavljanju pisača da automatski prima faksove potražite u odjeljku [Primanje faksa](#page-59-0) [na stranici 54](#page-59-0).
- Provjerite je li postavka Zvona prije odgovora postavljena na veći broj zvonjenja od automatske tajnice. Dodatne informacije potražite u odjeljku [Postavljanje broja zvonjenja](#page-70-0) [prije odgovora na stranici 65.](#page-70-0)
- Isključite automatsku tajnicu, a zatim pokušajte primiti faks. Ako je faksiranje uspješno bez automatske tajnice, ona je možda uzročnik problema.
- Ponovo priključite automatsku tajnicu i snimite novu poruku na tajnici. Snimite poruku u trajanju otprilike 10 sekundi. Govorite sporo i tiho dok snimate poruku. Na kraju glasovne poruke ostavite najmanje pet sekundi tišine. Pri snimanju tišine ne bi smjelo biti nikakvih pozadinskih šumova. Ponovo pokušajte primiti faks.

NAPOMENA: Neke digitalne tajnice možda neće spremiti snimljenu tišinu na kraju izlazne poruke. Reproducirajte izlaznu poruku i provjerite ima li tišine.

Ako pisač koristi istu telefonsku liniju kao i ostala telefonska oprema, primjerice automatska tajnica, računalni modem ili preklopnik s više priključaka, razina signala faksa mogla bi se smanjiti. Razina signala može se smanjiti ako koristite razdjelnik ili ako spajate više kabela za produljenje telefona. Slabiji faks-signal može uzrokovati probleme prilikom prijama faks-poruka.

Da biste provjerili je li problem u ostaloj opremi, s telefonske linije isključite svu ostalu opremu osim pisača, a zatim pokušajte primiti faks-poruku. Ako bez ostale opreme možete uspješno primati faksove, znači da najmanje jedan dio opreme uzrokuje probleme. Pokušajte dijelove dodavati jedan po jedan i ponavljati test nakon svakog dodanog dijela opreme sve dok ne utvrdite koji dio uzrokuje probleme.

● Ako za telefonski broj faksa koristite poseban zvuk zvona (putem usluge razlikovnog zvona koju vam pruža davatelj telefonskih usluga), provjerite je li značajka Obrazac zvona za odgovor na pisaču odgovarajuće postavljena. Dodatne informacije potražite u odjeljku [Promjena uzorka](#page-70-0) [zvona odgovora za razlikovno zvono na stranici 65](#page-70-0).

## Pisač ne može slati faksove, ali ih može primati

Pisač možda bira prebrzo ili prerano. Možda ćete u niz brojeva morati umetnuti nekoliko stanki. Ako, na primjer, prije biranja broja morate pristupiti vanjskoj liniji, umetnite stanku nakon broja za vanjsku liniju. Ako je vaš broj 95555555, s tim da je 9 broj za vanjsku liniju, možda ćete morati umetnuti stanke na sljedeći način: 9-555-5555. Da biste dodali stanku u broj faksa koji unosite, neprestano pritišćite \* dok se na zaslonu ne pojavi crtica (-).

Faksove možete slati i pomoću nadzora biranja. To vam omogućuje slušanje telefonske linije dok birate. Možete postaviti brzinu biranja i odgovarati na naredbe za vrijeme biranja. Dodatne informacije potražite u odjeljku [Slanje faksa pomoću nadzora biranja prilikom slanja faksa](#page-56-0) [na stranici 51.](#page-56-0)

Broj koji ste unijeli prilikom slanja faksa nije u odgovarajućem formatu ili faks-uređaj primatelja ima probleme. Za provjeru pokušajte nazvati broj faksa s telefona i slušajte tonove faksa. Ako ne možete čuti tonove faksa, faks-uređaj primatelja možda nije uključen ili spojen, ili usluga glasovne pošte možda ometa telefonsku liniju primatelja. Možete također zatražiti od primatelja da provjeri je li sve u redu s njegovim uređajem.

## Na automatskoj tajnici snimljeni su tonovi faksa

- Ako imate automatsku tajnicu na istoj liniji koju koristite za primanje faks-poziva, pokušajte je priključiti izravno na pisač. [Kliknite ovdje da biste se povezali s internetom i potražili dodatne](http://h20180.www2.hp.com/apps/Nav?h_pagetype=s-924&h_client=s-h-e004-01&h_keyword=lp70048-all-LS7640&h_lang=hr&h_cc=hr) [informacije](http://h20180.www2.hp.com/apps/Nav?h_pagetype=s-924&h_client=s-h-e004-01&h_keyword=lp70048-all-LS7640&h_lang=hr&h_cc=hr). Ako automatsku tajnicu ne priključite na preporučeni način, tonovi faksa možda će se na njoj zabilježiti.
- Provjerite je li pisač postavljen na automatsko primanje faksova te je li ispravna postavka Zvona prije odgovora. Broj zvona za odgovor pisača mora biti veći od broja zvona za odgovor automatske tajnice. Ako su automatska tajnica i pisač namješteni na isti broj zvona za odgovor, oba će uređaja primiti poziv, a automatska će tajnica zabilježiti faks-tonove.
- Postavite automatsku tajnicu na manji broj zvona, a pisač na najveći podržani broj. (Najveći broj zvona razlikuje se ovisno o državi/regiji.) Uz takvu će postavku automatska tajnica odgovoriti na poziv, a pisač će nadzirati liniju. Ako pisač prepozna tonove za faks, primit će faks. Ako je poziv glasovni, automatska tajnica snimit će dolaznu poruku. Dodatne informacije potražite u odjeljku [Postavljanje broja zvonjenja prije odgovora na stranici 65](#page-70-0).

## Računalo ne može primati faksove (HP Digital Fax)

- Računalo koje ste odabrali za primanje faksova je isključeno. Računalo koje treba primati faksove uvijek mora biti uključeno.
- Konfigurirana su različita računala za postavljanje i za primanje faksova, a jedno od njih možda je isključeno. Ako računalo koje prima faksove nije isto kao i ono koje ste koristili za postavljanje, oba moraju biti stalno uključena.
- HP Digital Fax nije aktiviran ili računalo nije konfigurirano za primanje faksova. Aktivirajte HP Digital Fax i provjerite je li računalo konfigurirano za primanje faksova.

# Problemi s mrežom i povezivanjem

Što želite učiniti?

## Popravljanje bežične veze

Odaberite neku od sljedećih mogućnosti otklanjanja poteškoća.

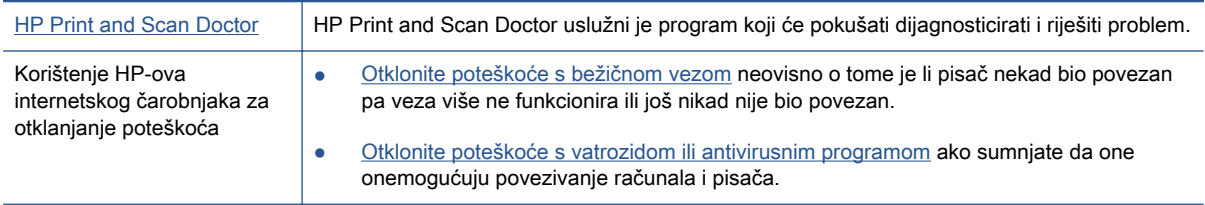

NAPOMENA: HP Print and Scan Doctor i HP-ovi internetski čarobnjaci za otklanjanje poteškoća možda nisu dostupni na svim jezicima.

#### Da biste otklonili probleme s bežičnom vezom, pročitajte opće upute u pomoći

Provjerite mrežnu konfiguraciju ili ispišite izvješće o testiranju bežične mreže da biste olakšali rješavanje problema vezanih uz povezivanje s mrežom.

- 1. Na početnom zaslonu dodirnite (p) Bežično, a zatim (Postavke).
- 2. Dodirnite Ispis izvješća, a zatim dodirnite Prikaz konfiguracije mreže ili Ispis izvješća o testiranju bežične veze.

## Pronalaženje mrežnih postavki za bežičnu vezu

Odaberite neku od sljedećih mogućnosti otklanjanja poteškoća.

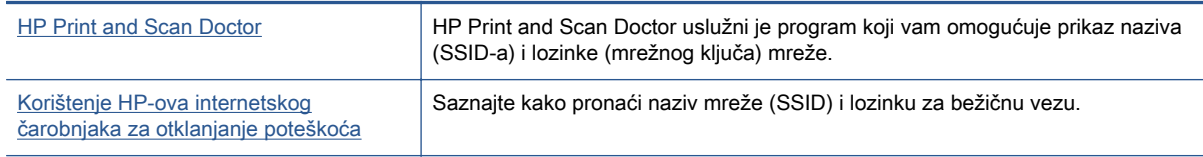

NAPOMENA: HP Print and Scan Doctor i HP-ovi internetski čarobnjaci za otklanjanje poteškoća možda nisu dostupni na svim jezicima.

## Popravak Wi-Fi Direct veze

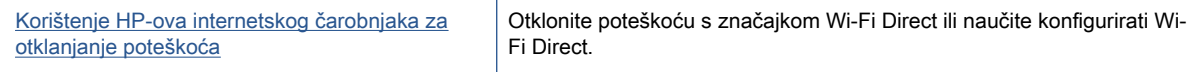

NAPOMENA: HP-ovi internetski čarobnjaci za otklanjanje poteškoća možda nisu dostupni na svim jezicima.

#### Da biste otklonili probleme sa značajkom Wi-Fi Direct, pročitajte opće upute u pomoći

- 1. Na pisaču provjerite je li Wi-Fi Direct uključen:
	- ▲ Na upravljačkoj ploči uređaja dodirnite Q<sub>→</sub> (Wi-Fi Direct).
- 2. Na bežičnom računalu ili mobilnom uređaju uključite Wi-Fi vezu, zatim potražite naziv za Wi-Fi Direct pisača i povežite se s njim.
- 3. Kada se to zatraži, unesite Wi-Fi Direct lozinku.
- 4. Ako koristite mobilni uređaj, provjerite jeste li instalirali kompatibilnu aplikaciju za ispis. Dodatne informacije o mobilnom ispisu potražite na web-mjestu [www.hp.com/global/us/en/eprint/](http://www.hp.com/global/us/en/eprint/mobile_printing_apps.html) [mobile\\_printing\\_apps.html.](http://www.hp.com/global/us/en/eprint/mobile_printing_apps.html)

## Pretvaranje USB veze u bežičnu

Odaberite neku od sljedećih mogućnosti otklanjanja poteškoća.

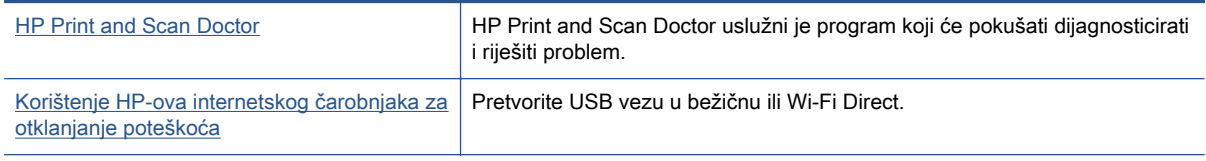

NAPOMENA: HP Print and Scan Doctor i HP-ovi internetski čarobnjaci za otklanjanje poteškoća možda nisu dostupni na svim jezicima.

[Promjena načina povezivanja na stranici 85](#page-90-0)

# Popravljanje Ethernet priključka

Provjerite sljedeće:

- Mreža funkcionira, a mrežni koncentrator, preklopnik ili usmjerivač uključen je.
- Ethernet kabel pravilno je uključen u pisač, a žaruljica Etherneta pokraj priključka svijetli.
- Antivirusni programi, uključujući protušpijunske, ne utječu na mrežnu vezu s pisačem. Ako znate da neki antivirusni ili vatrozidni softver onemogućuje povezivanje računala s pisačem, riješite problem [pomoću HP-ova internetskog alata za otklanjanje poteškoća s vatrozidom](http://h20180.www2.hp.com/apps/Nav?h_pagetype=s-924&h_client=s-h-e004-01&h_keyword=lp70017-win-LS7640&h_lang=hr&h_cc=hr).
- [HP Print and Scan Doctor](http://h20180.www2.hp.com/apps/Nav?h_pagetype=s-924&h_client=s-h-e004-01&h_keyword=lp70044-win&h_lang=hr&h_cc=hr)

Pokrenite HP Print and Scan Doctor da biste automatski otklonili problem. Uslužni će program pokušati dijagnosticirati i riješiti problem. HP Print and Scan Doctor možda nije dostupan na svim jezicima.

# Hardverski problemi s pisačem

SAVJET: Pokrenite [HP Print and Scan Doctor](http://h20180.www2.hp.com/apps/Nav?h_pagetype=s-924&h_client=s-h-e004-01&h_keyword=lp70044-win&h_lang=hr&h_cc=hr) da biste dijagnosticirali probleme vezane uz ispisivanje, skeniranje i kopiranje i automatski ih popravili. Aplikacija je dostupna samo na nekim jezicima.

#### Ručno izvlačenje produžetka automatske izlazne ladice

Ako se produžetak automatske izlazne ladice automatski ne aktivira, možete ga izvući ručno.

1. Izvadite izlaznu ladicu iz pisača.

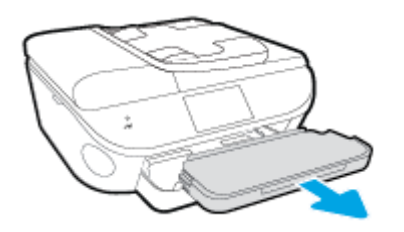

2. Na dnu izlazne ladice pomaknite mehanizam za zaključavanje u nezaključani položaj, a zatim podignite polugu za otpuštanje da biste otkočili produžetak ladice.

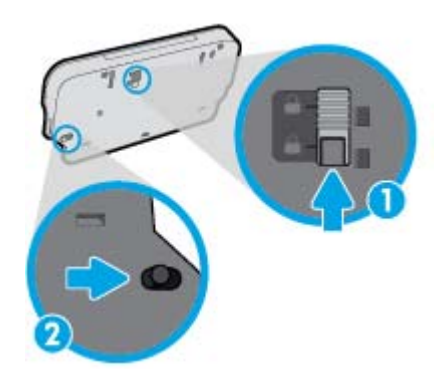

3. Umetnite izlaznu ladicu natrag u pisač ostavljajući produžetak u otkočenom položaju.

#### Pisač se neočekivano isključuje

- Provjerite napajanje i veze kabela za napajanje,
- Provjerite je li kabel napajanja pisača čvrsto priključen u ispravnu utičnicu.

#### Poravnanje ispisne glave nije uspjelo

- Ako postupak poravnanja ne uspije, provjerite jeste li u ulaznu ladicu umetnuli prazan običan bijeli papir. Ako ste prilikom poravnavanja u ulaznu ladicu umetnuli papir u boji, poravnavanje neće uspjeti.
- Ako postupak poravnavanja ne uspije više puta, možda je potrebno očistiti ispisnu glavu ili je oštećen senzor.
- Ako čišćenjem ispisne glave ne riješite problem, obratite se HP-ovoj službi za podršku. Posjetite [www.hp.com/support](http://h20180.www2.hp.com/apps/Nav?h_pagetype=s-001&h_page=hpcom&h_client=s-h-e002-1&h_product=6617266&h_lang=hr&h_cc=hr). Ovo web-mjesto pruža informacije i uslužne programe koji olakšavaju otklanjanje mnogih uobičajenih problema vezanih uz pisač. Ako se to od vas zatraži, odaberite državu/regiju, a zatim kliknite Svi HP-ovi kontakti za informacije o pozivanju tehničke podrške.

#### Otklonite kvar pisača.

**▲** Isključite i uključite pisač. Ako to ne riješi problem, obratite se HP-u.

Dodatne informacije o obraćanju HP-ovoj službi za podršku potražite u odjeljku [HP podrška](#page-132-0) [na stranici 127](#page-132-0).

# <span id="page-132-0"></span>HP podrška

- Registracija pisača
- Postupak podrške
- HP podrška putem telefona
- [Dodatne mogućnosti jamstva](#page-133-0)

## Registracija pisača

Ako odvojite nekoliko minuta da biste se registrirali, možete uživati u bržoj usluzi, učinkovitijoj podršci te upozorenjima vezanima uz podršku za proizvod. Ako niste registrirali pisač tijekom instalacije softvera, registrirajte se sada na adresi <http://www.register.hp.com>.

## Postupak podrške

Ako imate problem, pratite ove korake:

- 1. Provjerite dokumentaciju koju ste dobili uz pisač.
- 2. Posjetite HP-ovo web-mjesto za internetsku podršku na adresi [www.hp.com/support.](http://h20180.www2.hp.com/apps/Nav?h_pagetype=s-001&h_page=hpcom&h_client=s-h-e002-1&h_product=6617266&h_lang=hr&h_cc=hr)

HP-ova internetska podrška na raspolaganju je svim HP-ovim kupcima. To je najbrži izvor najnovijih informacija o proizvodima i stručne pomoći, a obuhvaća sljedeće značajke:

- brz pristup kvalificiranim stručnjacima na online podršci
- softver i ažuriranja upravljačkih programa za pisač
- korisne informacije o otklanjanju najčešćih poteškoća
- Proaktivna ažuriranja pisača, obavijesti o podršci i HP-ovi bilteni koji su dostupni pri registraciji HP-ovog pisača
- 3. Nazovite HP podršku.

Mogućnosti podrške i njezina dostupnost ovise o pisaču, državi/regiji i jeziku.

## HP podrška putem telefona

Mogućnosti i dostupnost telefonske podrške razlikuju se prema proizvodu, državi/području i jeziku.

Ovaj odjeljak sadrži sljedeće teme:

- Razdoblje telefonske podrške
- [Upućivanje poziva](#page-133-0)
- [Telefonski brojevi službe za podršku](#page-133-0)
- [Nakon razdoblja telefonske podrške](#page-133-0)

### Razdoblje telefonske podrške

Jedna godina telefonske podrške dostupna je u Sjevernoj Americi, na Dalekom istoku te u Latinskoj Americi (uključujući Meksiko). Podatke o trajanju telefonske podrške za Europu, Bliski Istok i Afriku

potražite na web-stranici [www.hp.com/support.](http://h20180.www2.hp.com/apps/Nav?h_pagetype=s-001&h_page=hpcom&h_client=s-h-e002-1&h_product=6617266&h_lang=hr&h_cc=hr) Troškovi telefonskog razgovora obračunavaju se prema cjeniku vaše telefonske kompanije.

### <span id="page-133-0"></span>Upućivanje poziva

Nazovite HP-ovu službu za podršku dok ste ispred računala i pisača. Budite spremni za davanje slijedećih informacija:

- Naziv proizvoda (nalazi se na pisaču, primjerice HP ENVY 7640)
- Broj proizvoda (nalazi se s unutarnje strane vratašca za pristup spremniku s tintom)

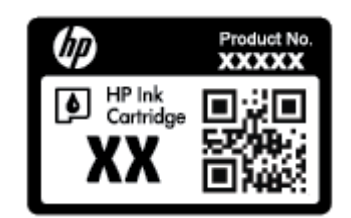

- serijski broj (naveden je na stražnjoj ili donjoj strani uređaja)
- poruke koje se pojavljuju kad se pojavi problem
- odgovore na sljedeća pitanja:
	- Je li se ta situacija već događala?
	- Možete li je ponoviti?
	- Jeste li dodavali novi hardver ili softver u vrijeme kada se problem pojavio?
	- Je li se još što dogodilo prije nastanka problema (primjerice grmljavinska oluja, premještanje pisača i slično)?

### Telefonski brojevi službe za podršku

Najnoviji popis telefonskih brojeva za pružanje podrške te informacije o cijenama poziva potražite na adresi [www.hp.com/support](http://h20180.www2.hp.com/apps/Nav?h_pagetype=s-001&h_page=hpcom&h_client=s-h-e002-1&h_product=6617266&h_lang=hr&h_cc=hr).

#### Nakon razdoblja telefonske podrške

Nakon isteka razdoblja telefonske podrške, HP-ova se pomoć dodatno plaća. Pomoć možete potražiti i na HP-ovu web-mjestu za internetsku podršku: [www.hp.com/support](http://h20180.www2.hp.com/apps/Nav?h_pagetype=s-001&h_page=hpcom&h_client=s-h-e002-1&h_product=6617266&h_lang=hr&h_cc=hr). Za više informacija o mogućnostima podrške obratite se HP-ovom zastupniku ili nazovite telefonski broj podrške za svoju državu/regiju.

## Dodatne mogućnosti jamstva

Raspoloživi su dopunski servisni nacrti za HP ENVY 7640 series po dodatnoj cijeni. Za informacije u vezi s planovima za dopunske usluge, idite na [www.hp.com/support,](http://h20180.www2.hp.com/apps/Nav?h_pagetype=s-001&h_page=hpcom&h_client=s-h-e002-1&h_product=6617266&h_lang=hr&h_cc=hr) odaberite državu/regiju i jezik i zatim istražite područje usluga i jamstva.

# A Tehnički podaci

U ovom odjeljku nalaze se tehničke specifikacije i međunarodne zakonske informacije za uređaj HP ENVY 7640 series.

Za dodatne tehničke podatke pogledajte tiskanu dokumentaciju koju ste dobili uz HP ENVY 7640 series.

Ovaj odjeljak sadrži sljedeće teme:

- [Obavijesti tvrtke Hewlett-Packard Company](#page-135-0)
- **•** [Tehnički podaci](#page-136-0)
- [Program za zaštitu okoliša](#page-138-0)
- [Zakonske obavijesti](#page-142-0)

# <span id="page-135-0"></span>Obavijesti tvrtke Hewlett-Packard Company

Informacije sadržane u ovom dokumentu podložne su promjenama bez prethodne najave.

Sva prava pridržana. Umnožavanje, prilagodba i prijevod ovog materijala nisu dopušteni bez prethodnog pismenog odobrenja tvrtke Hewlett-Packard, osim u mjeri dopuštenoj zakonima o autorskim pravima. Jedina jamstva za HP-ove proizvode i usluge navedena su u izričitim jamstvenim izjavama priloženima uz takve proizvode i usluge. Ništa ovdje navedeno ne smije se shvatiti kao dodatno jamstvo. HP nije odgovoran za eventualne tehničke i uredničke pogreške ili propuste u dokumentu.

© 2014 Hewlett-Packard Development Company, L.P.

Microsoft®, Windows®, Windows® XP, Windows Vista®, Windows® 7, Windows® 8 i Windows® 8.1 zaštitni su znakovi tvrtke Microsoft Corporation registrirani u SAD-u.

# <span id="page-136-0"></span>Tehnički podaci

Tehnički podaci za HP ENVY 7640 series su priloženi u ovom odjeljku. Dodatne specifikacije proizvoda potražite na listu s tehničkim podacima o proizvodu na [www.hp.com/support](http://h20180.www2.hp.com/apps/Nav?h_pagetype=s-001&h_page=hpcom&h_client=s-h-e002-1&h_product=6617266&h_lang=hr&h_cc=hr).

## Sistemski preduvjeti

Softverski i sistemski preduvjeti navedeni su u datoteci Readme.

Informacije o budućim izdanjima operacijskog sustava i podršci potražite na HP-ovom web-mjestu za internetsku podršku na adresi [www.hp.com/support](http://h20180.www2.hp.com/apps/Nav?h_pagetype=s-001&h_page=hpcom&h_client=s-h-e002-1&h_product=6617266&h_lang=hr&h_cc=hr).

## Specifikacije okoline

- Preporučeni raspon radne temperature: 15 °C do 32 °C (59 °F do 90 °F)
- Dozvoljeni raspon radne temperature: 5 °C do 40 °C (41 °F do 104 °F)
- Vlaga: 20% do 80% RH, bez kondenziranja (preporučeno), maksimalno rosište na 25 ºC
- Raspon temperature u stanju mirovanja (u skladištu): –40 °C do 60 °C (-40 °F do 140 °F)
- U blizini snažnih elektromagnetskih polja ispis iz HP ENVY 7640 series može biti blago iskrivljen.
- HP preporučuje upotrebu USB kabela dužine manje ili jednake 3 m (10 stopa) radi smanjenja smetnji zbog potencijalno jakih elektromagnetskih polja.

## Odrednice ispisa

- Brzine ispisa ovise o složenosti dokumenta
- Metoda: kapljični termalni tintni ispis
- Jezik: GKS za PCL3

## Specifikacije skeniranja

- Optička razlučivost: najviše 1200 tpi
- Hardverska razlučivost: najviše 1200 x 1200 tpi
- Poboljšana razlučivost: najviše 1200 x 1200 tpi
- Dubina u bitovima: 24-bitna boja, 8-bitni sivi tonovi (256 nijansi sive boje)
- Maksimalna veličina skena sa stakla: 21,6 x 29,7 cm(8,5 x 11,7 inča)
- Podržane vrste datoteka: BMP, JPEG, PNG, TIFF, PDF
- Verzija sučelja Twain: 1,9

# Specifikacije kopiranja

- Digitalna obrada slike
- Najveći broj kopija razlikuje se ovisno o modelu.
- Brzine kopiranja ovise o složenosti dokumenta i modela.

# Vijek spremnika s tintom

Dodatne informacije o procijenjenom vijeku trajanja spremnika s tintom potražite na web-mjestu [www.hp.com/go/learnaboutsupplies.](http://www.hp.com/go/learnaboutsupplies)

# Rezolucija ispisa

#### Tablica A-1 Rezolucija ispisa

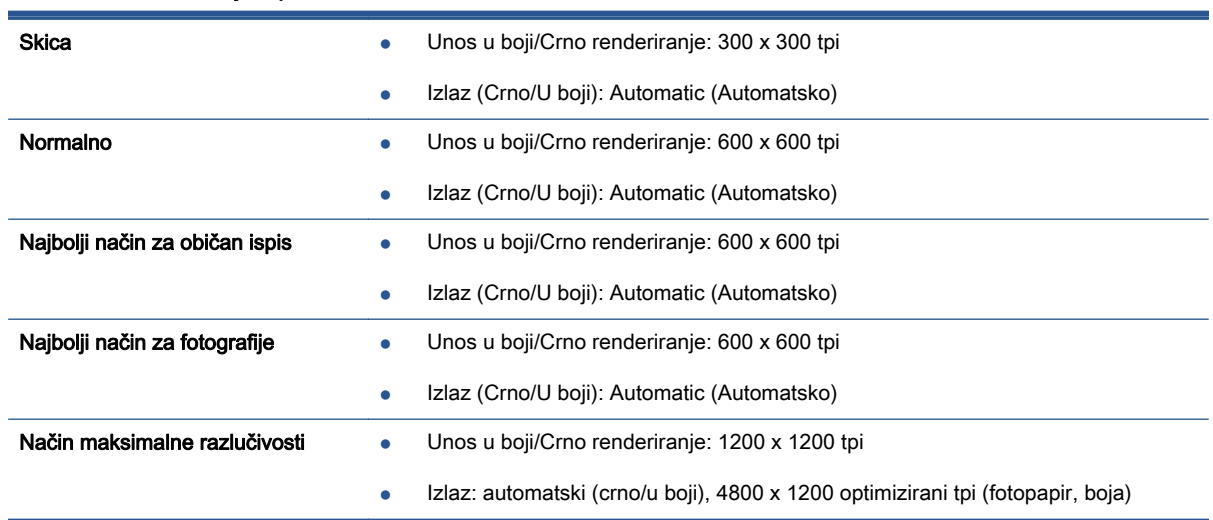

# <span id="page-138-0"></span>Program za zaštitu okoliša

Hewlett-Packard predan je proizvodnji kvalitetnih proizvoda na ekološki prihvatljiv način. Proizvod je osmišljen da bi se kasnije mogao reciklirati. Korišten je najmanji mogući broj materijala, a istovremeno je očuvana pravilna funkcionalnost i pouzdanost. Različiti materijali napravljeni su tako da se mogu jednostavno odvojiti. Vijke i druge spojnice možete jednostavno pronaći te im pristupiti ili ih ukloniti pomoću uobičajenih alata. Dijelovi visokog prioriteta osmišljeni su za učinkovito rastavljanje i popravak.

Dodatne informacije potražite na web stranicama HP-ovog programa za zaštitu okoliša na adresi:

[www.hp.com/hpinfo/globalcitizenship/environment/index.html.](http://www.hp.com/hpinfo/globalcitizenship/environment/index.html)

Ovaj odjeljak sadrži sljedeće teme:

- Ekološki savjeti
- Upotreba papira
- **[Plastika](#page-139-0)**
- [Tablice s podacima o sigurnosti materijala](#page-139-0)
- [HP-ov program recikliranja potrošnog materijala za tintne pisače](#page-139-0)
- [Potrošnja električne energije](#page-139-0)
- [Odlaganje dotrajale opreme u otpad od strane korisnika](#page-139-0)
- [Kemijske tvari](#page-139-0)
- [Odlaganje baterija u otpad na Tajvanu](#page-140-0)
- [Obavijest o bateriji za Brazil](#page-140-0)
- [Obavijest o perkloratnim materijalima za Kaliforniju](#page-140-0)
- **[EPEAT](#page-140-0)**
- [Tablica toksičnih i opasnih tvari \(Kina\)](#page-141-0)
- [Ograničenje opasnih tvari \(Ukrajina\)](#page-141-0)
- [Ograničenje opasnih tvari \(Indija\)](#page-141-0)

## Ekološki savjeti

HP nastoji pomoći klijentima pri smanjivanju štetnog utjecaja na okoliš. Dodatne informacije o HPovim ekološkim inicijativama potražite na web-mjestu HP-ovih programa i inicijativa za zaštitu okoliša.

[www.hp.com/hpinfo/globalcitizenship/environment/](http://www.hp.com/hpinfo/globalcitizenship/environment/)

## Upotreba papira

Ovaj je proizvod prikladan za uporabu papira recikliranog po normama DIN 19309 i EN 12281:2002.

## <span id="page-139-0"></span>Plastika

Plastični dijelovi teži od 25 grama označeni su u skladu s međunarodnim standardima koji olakšavaju prepoznavanje plastike radi recikliranja nakon isteka radnog vijeka proizvoda.

## Tablice s podacima o sigurnosti materijala

Tablice s podacima o sigurnosti materijala (MSDS) je moguće dobiti na HP web stranici:

[www.hp.com/go/msds](http://www.hp.com/go/msds)

## HP-ov program recikliranja potrošnog materijala za tintne pisače

HP je predan zaštiti okoliša. Program za recikliranje pribora za uređaje HP Inkjet je dostupan u mnogim državama/regijama i omogućuje besplatno recikliranje spremnika s tintom. Više informacija potražite na sljedećoj web stranici:

[www.hp.com/hpinfo/globalcitizenship/environment/recycle/](http://www.hp.com/hpinfo/globalcitizenship/environment/recycle/)

## Potrošnja električne energije

Slikovna oprema i oprema za ispis tvrtke Hewlett-Packard s logotipom ENERGY STAR® uvrštena je u program ENERGY STAR američke Agencije za zaštitu okoliša u SAD-u za opremu za slike. Na proizvodima koji zadovoljavaju specifikacije standarda ENERGY STAR nalazi se sljedeća oznaka:

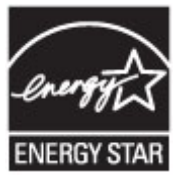

Dodatne informacije o modelima uređaja koji zadovoljavaju specifikacije ENERGY STAR potražite na web-stranici: [www.hp.com/go/energystar](http://www.hp.com/go/energystar)

## Odlaganje dotrajale opreme u otpad od strane korisnika

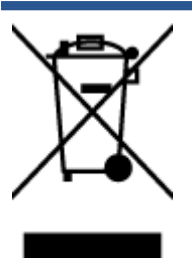

Taj simbol znači da se proizvod ne smije bacati s drugim kućanskim otpadom. Umjesto toga dužni ste dotrajalu opremu predati na označenom mjestu za prikupljanje i recikliranje otpadne električne i elektroničke opreme radi zaštite ljudskog zdravlja i okoliša. Dodatne informacije zatražite od službe za zbrinjavanje kućanskog otpada ili idite na web-mjesto<http://www.hp.com/recycle>.

# Kemijske tvari

HP je obvezan pružiti klijentima informacije o kemijskim tvarima u svojim proizvodima sukladno propisima kao što je REACH (Uredba EZ-a br. 1907/2006 Europskog parlamenta i Vijeća). Izvješće s kemijskim podacima za ovaj proizvod možete pronaći na web-mjestu: [www.hp.com/go/reach.](http://www.hp.com/go/reach)

# <span id="page-140-0"></span>Odlaganje baterija u otpad na Tajvanu

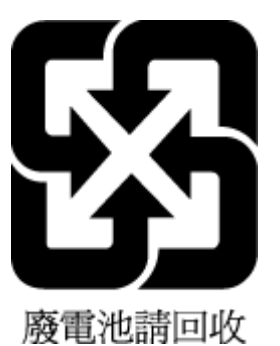

# Obavijest o bateriji za Brazil

A bateria deste equipamento não foi projetada para ser removida pelo cliente.

# Obavijest o perkloratnim materijalima za Kaliforniju

# California Perchlorate Material Notice

Perchlorate material - special handling may apply. See: http://www.dtsc.ca.gov/hazardouswaste/perchlorate/

This product's real-time clock battery or coin cell battery may contain perchlorate and may require special handling when recycled or disposed of in California.

# EPEAT

### **EPEAT**

Most HP products are designed to meet EPEAT. EPEAT is a comprehensive environmental rating that helps identify greener electronics equipment. For more information on EPEAT go to www.epeat.net. For information on HP's EPEAT registered products go to www.hp.com/hpinfo/globalcitizenship/environment/pdf/epeat\_printers.pdf.

# <span id="page-141-0"></span>Tablica toksičnih i opasnih tvari (Kina)

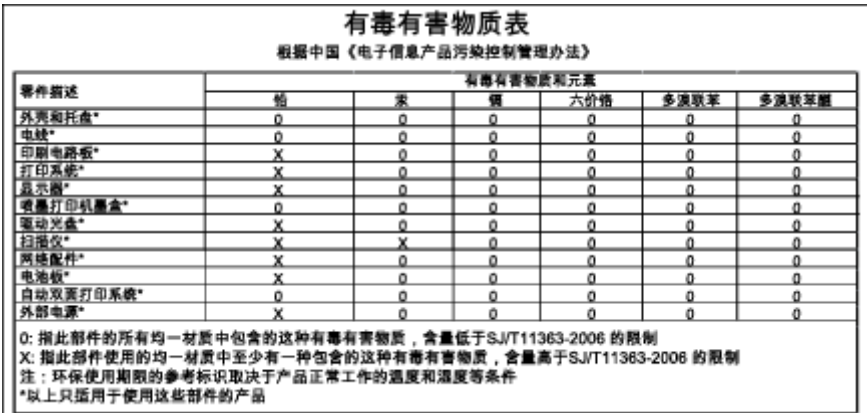

# Ograničenje opasnih tvari (Ukrajina)

## Технічний регламент щодо обмеження використання небезпечних речовин (Україна)

Обладнання відповідає вимогам Технічного регламенту щодо обмеження використання деяких небезпечних речовин в електричному та електронному обладнанні, затвердженого постановою Кабінету Міністрів України від 3 грудня 2008 № 1057

# Ograničenje opasnih tvari (Indija)

#### Restriction of hazardous substances (India)

This product complies with the "India E-waste (Management and Handling) Rule 2011" and<br>prohibits use of lead, mercury, hexavalent chromium, polybrominated biphenyls or polybrominated diphenyl ethers in concentrations exceeding 0.1 weight % and 0.01 weight % for cadmium, except for the exemptions set in Schedule 2 of the Rule.

# <span id="page-142-0"></span>Zakonske obavijesti

Pisač udovoljava preduvjetima koje postavljaju regulatorne ustanove u vašoj državi/regiji.

Ovaj odjeljak sadrži sljedeće teme:

- Identifikacijski broj modela prema propisima
- [Izjava FCC-a](#page-143-0)
- [Obavijest korisnicima u Koreji](#page-143-0)
- [Izjava o usklađenosti s VCCI-jem \(klasa B\) za korisnike u Japanu](#page-143-0)
- [Obavijest korisnicima u Japanu o kabelu za napajanje](#page-143-0)
- [Obavijest korisnicima američke telefonske mreže: Zahtjevi FCC-a](#page-144-0)
- [Obavijest korisnicima kanadske telefonske mreže](#page-145-0)
- [Obavijest korisnicima u Europskom ekonomskom području](#page-145-0)
- [Obavijest korisnicima njemačke telefonske mreže](#page-146-0)
- [Australia Wired Fax statement](#page-146-0)
- [Sjaj kućišta perifernih uređaja za Njemačku](#page-146-0)
- [Regulatorna napomena Europske Zajednice](#page-146-0)
- [Izjava o usklađenosti](#page-148-0)
- [Zakonske obavijesti za bežične proizvode](#page-149-0)

# Identifikacijski broj modela prema propisima

Za potrebe regulatorne identifikacije vašem je proizvodu dodijeljen regulatorni broj modela. Regulatorni broj modela za vaš uređaj jest SDGOB-1401-04. Taj se broj razlikuje od tržišnog naziva (HP ENVY 7640 e-All-in-One series itd.) ili brojeva proizvoda (E4W43 - E4W48 itd.).

# <span id="page-143-0"></span>Izjava FCC-a

#### **FCC** statement

The United States Federal Communications Commission (in 47 CFR 15.105) has specified that the following notice be brought to the attention of users of this product.

This equipment has been tested and found to comply with the limits for a Class B digital device, pursuant to Part 15 of the FCC Rules. These limits are designed to provide reasonable protection against harmful interference in a residential installation. This equipment generates, uses and can radiate radio frequency energy and, if not installed and used in accordance with the instructions, may cause harmful interference to radio communications. However, there is no guarantee that interference will not occur in a particular installation. If this equipment does cause harmful interference to radio or television reception, which can be determined by turning the equipment off and on, the user is encouraged to try to correct the interference by one or more of the following measures:

- Reorient or relocate the receiving antenna.
- Increase the separation between the equipment and the receiver.
- Connect the equipment into an outlet on a circuit different from that to which the receiver is connected.

Consult the dealer or an experienced radio/TV technician for help.

For further information, contact:

Manager of Corporate Product Regulations Hewlett-Packard Company 3000 Hanover Street Palo Alto, Ca 94304 (650) 857-1501

#### Modifications (part 15.21)

The FCC requires the user to be notified that any changes or modifications made to this device that are not expressly approved by HP may void the user's authority to operate the equipment.

This device complies with Part 15 of the FCC Rules. Operation is subject to the following two conditions: (1) this device may not cause harmful interference, and (2) this device must accept any interference received, including interference that may cause undesired operation.

# Obavijest korisnicima u Koreji

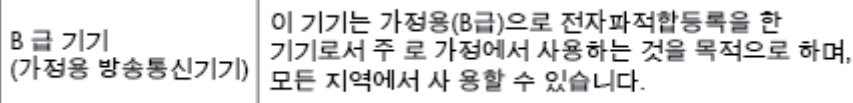

## Izjava o usklađenosti s VCCI-jem (klasa B) za korisnike u Japanu

この装置は、クラスB情報技術装置です。この装置は、家庭環境で使用することを目的として いますが、この装置がラジオやテレビジョン受信機に近接して使用されると、受信障害を引き 起こすことがあります。取扱説明書に従って正しい取り扱いをして下さい。

VCCI-B

## Obavijest korisnicima u Japanu o kabelu za napajanje

製品には、同梱された電源コードをお使い下さい。 同梱された電源コードは、他の製品では使用出来ません。
### Obavijest korisnicima američke telefonske mreže: Zahtjevi FCC-a

#### Notico to usors of the U.S Telephone network: FCC requirements

This equipment complies with Part 68 of the FCC rules and the requirements adopted by the ACTA. On the max exploitant) of this equipment is a label that contains, among other information, a product identifier in<br>the format US:AAAEQ##TXXXX. If requested, this number must be provided to the telephone company.

Applicable connector jack Universal Service Order Codes ("USOC") for the Equipment is: RJ-11C.

A plug and jack used to connect this equipment to the premises wiring and telephone network must r puty and pose to connect mix website and requirements adopted by the ACTA. A compliant<br>telephone cord and modular plug is provided with this product. It is designed to be connected to a<br>compatible modular jack that is al

The REN is used to determine the number of devices that may be connected to a telephone line. Excessive RENs on a telephone line may result in the devices not ringing in response to an incoming call. In most but not all areas, the sum of RENs should not exceed five (5.0). To be certain of the number of devices that may be connected to a line, as determined by the total RENs, contact the local telephone company. For products approved after July 23, 2001, the REN for this product is part of the product identifier that has the format US:AAAEQ##TXXXX. The digits represented by ## are the REN without a decimal point (e.g., 00 is a REN of 0.0).

If this equipment causes harm to the telephone network, the telephone company will notify you in advance that temporary discontinuance of service may be required. But if advance notice isn't practical, the telephone company will notify the customer as soon as possible. Also, you will be advised of your right to file a complaint with the FCC if you believe it is necessary.

The telephone company may make changes in its facilities, equipment, operations or procedures that could affect the operation of the equipment. If this happens the telephone company will provide advance notice in order for you to make necessary modifications to maintain uninterrupted service.

If trouble is experienced with this equipment, please contact the manufacturer, or look elsewhere in this<br>manual, for repair or warranty information. If the equipment is causing harm to the telephone network, the telephone company may request that you disconnect the equipment until the problem is resolved.

Connection to party line service is subject to state tariffs. Contact the state public utility commission, public service commission or corporation commission for information

If your home has specially wired alarm equipment connected to the telephone line, ensure the installation of this equipment does not disable your alarm equipment. If you have questions about what will disable alarm equipment, consult your telephone company or a qualified installer.

WHEN PROGRAMMING EMERGENCY NUMBERS AND(OR) MAKING TEST CALLS TO EMERGENCY NUMBERS:

1) Remain on the line and briefly explain to the dispatcher the reason for the call.

2) Perform such activities in the off-peak hours, such as early morning or late evenings.

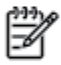

Note The FCC hearing aid compatibility rules for telephones are not applicable to this equipment.

The Telephone Consumer Protection Act of 1991 makes it unlawful for any person to use a computer or other electronic device, including FAX machines, to send any message unless such message clearly contains in a margin at the top or bottom of each transmitted page or on the first page of the transmission, the date and time it is sent and an identification of the business or other entity, or other individual sending the message and the telephone number of the sending machine or such business, other entity, or individual. (The felephone number provided may not be a 900 number or any other number for which charges exceed local or long-distance transmission charges.)

In order to program this information into your FAX machine, you should complete the steps described in the software

### Obavijest korisnicima kanadske telefonske mreže

#### Note à l'attention des utilisateurs du réseau téléphonique canadion/Notico to usors of the Canadian telephone network

Cet appareil est conforme aux spécifications techniques des équipements terminaux d'Industrie Canada. Le numéro d'enregistrement atteste de la conformité de l'appareil. L'abréviation IC qui précède le numéro d'enregistrement indique que l'enregistrement a été effectué dans le cadre d'une Déclaration de conformité stipulant que les spécifications techniques d'Industrie Canada ont été respectées. Néanmoins, cette abréviation ne signifie en aucun cas que l'appareil a été validé par Industrie Canada.

Pour leur propre sécurité, les utilisateurs doivent s'assurer que les prises électriques reliées à la terre de la source d'alimentation, des lignes téléphoniques et du circuit métallique d'alimentation en eau sont, le cas échéant, branchées les unes aux autres. Cette précaution est particulièrement importante dans les zones rurales.

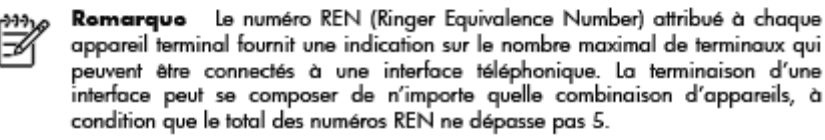

Basé sur les résultats de tests FCC Partie 68, le numéro REN de ce produit est 0.0B.

This equipment meets the applicable Industry Canada Terminal Equipment Technical Specifications. This is confirmed by the registration number. The abbreviation IC before the registration number signifies that registration was performed based on a Declaration of Conformity indicating that Industry Canada technical specifications were met. It does not imply that Industry Canada approved the equipment.

Users should ensure for their own protection that the electrical ground connections of the power utility, telephone lines and internal metallic water pipe system, if present, are connected together. This precaution might be particularly important in rural areas.

Noto The REN (Ringer Equivalence Number) assigned to each terminal device Ð provides an indication of the maximum number of terminals allowed to be connected to a telephone interface. The termination on an interface might consist of any combination of devices subject only to the requirement that the sum of the Ringer Equivalence Numbers of all the devices does not exceed 5.

The REN for this product is 0.0B, based on FCC Part 68 test results.

### Obavijest korisnicima u Europskom ekonomskom području

#### Notice to users in the European Economic Area

This product is designed to be connected to the analog Switched Telecommunication Networks (PSTN) of the European Economic Area (EEA) countries/regions.

Network compatibility depends on customer selected settings, which must be reset to use the equipment on a telephone network in a country/region other than where the product was purchased. Contact the vendor or Hewlett-Packard Company if additional product support is necessary.

This equipment has been certified by the manufacturer in accordance with Directive 1999/5/EC (annex II) for Pan-European single-terminal connection to the public switched telephone network (PSTN). However, due to differences between the individual PSTNs provided in different countries, the approval does not, of itself, give an unconditional assurance of successful operation on every PSTN network termination point.

In the event of problems, you should contact your equipment supplier in the first instance.

This equipment is designed for DTMF tone dialing and loop disconnect dialing. In the unlikely event of problems with loop disconnect dialing, it is recommended to use this equipment only with the DTMF tone dial setting.

### Obavijest korisnicima njemačke telefonske mreže

#### Hinweis für Benutzer des deutschen Telefonnetzwerks

Dieses HP-Fax ist nur für den Anschluss eines analogen Public Switched Telephone Network<br>(PSTN) gedacht. Schließen Sie den TAE N-Telefonstecker, der im Lieferumfang des HP All-in-One enthalten ist, an die Wandsteckdose (TAE 6) Code N an. Dieses HP-Fax kann als einzelnes Gerät und/oder in Verbindung (mit seriellem Anschluss) mit anderen zugelassenen Endgeräten verwendet werden.

### Australia Wired Fax statement

In Australia, the HP device must be connected to Telecommunication Network through a line cord which meets the requirements of the Technical Standard AS/ACIF S008.

### Sjaj kućišta perifernih uređaja za Njemačku

Das Gerät ist nicht für die Benutzung im unmittelbaren Gesichtsfeld am Bildschirmarbeitsplatz vorgesehen. Um störende Reflexionen am Bildschirmarbeitsplatz zu vermeiden, darf dieses Produkt nicht im unmittelbaren Gesichtsfeld platziert werden.

### Regulatorna napomena Europske Zajednice

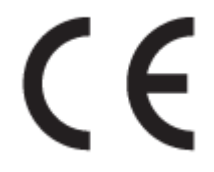

Proizvodi koji nose oznaku CE sukladni su europskoj direktivi ili direktivama koje se primjenjuju: Direktiva o niskom naponu 2006/95/EC, Direktiva EMC 2004/108/EC, Direktiva Ecodesign 2009/125/ EC, Direktiva o radijskoj opremi i telekomunikacijskoj terminalnoj opremi 1999/5/EC, Direktiva o ograničenju upotrebe opasnih tvari 2011/65/EU. Usklađenost s ovim direktivama procjenjuje se prema odgovarajućim harmoniziranim europskim standardima. Izjava o usklađenosti dostupna je na sljedećem web-mjestu: [http://www.hp.eu/certificates](http://www.hp.com/go/certificates) (Pretražujte prema nazivu modela proizvoda ili regulatornom broju modela (RMN) koji je naveden na regulatornoj naljepnici.)

Pravna pitanja uputite na adresu:

Hewlett-Packard GmbH, Dept./MS: HQ-TRE, Herrenberger Strasse 140, 71034 Boeblingen, NJEMAČKA

#### Proizvodi s vanjskim prilagodnicima za izmjenični napon

Usklađenost s normom CE ovog uređaja važeća je ako se uređaj napaja putem odgovarajućeg HPova prilagodnika za izmjenični napon s oznakom CE.

#### Proizvodi s bežičnom funkcijom

EMF

● Proizvod zadovoljava međunarodne smjernice (ICNIRP) o izloženosti radiofrekventnom zračenju.

Obuhvaća uređaj za slanje i primanje radijskih signala pri uobičajenoj upotrebi, udaljenost od 20 cm jamči da su razine izloženosti radiofrekvenciji u skladu s propisima EU.

#### Bežična funkcija u Europi

● Proizvod je osmišljen za korištenje bez ograničenja u svim državama EU-a te Islandu, Lihtenštajnu, Norveškoj i Švicarskoj.

#### Europska deklaracija o telefonskoj mreži (modem/faks)

HP-ov proizvod s mogućnošću faksiranja usklađen je s preduvjetima Direktive o radijskoj opremi i telekomunikacijskoj terminalnoj opremi 1999/5/EC (dodatak II) i sukladno tome nosi CE oznaku. No zbog razlika između pojedinih PTSN-ova u različitim državama ili regijama, odobrenje samo po sebi ne daje bezuvjetno jamstvo uspješnog rada na svakoj točki završetka PTSN mreže. Ako naiđete na probleme, najprije se obratite dobavljaču opreme.

### Izjava o usklađenosti

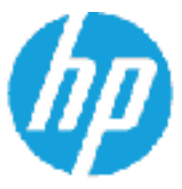

Product Name and Model: 23

#### DECLARATION OF CONFORMITY

according to ISO/IEC 17050-1 and EN 17050-1

DoC #: 50608-1401-04 Supplier's Name: Hewlett-Packard Company Supplier's Address: 16399 West Bernardo Drive, San Diego, CA 92127-1899, USA declares, that the product

HP ENVY 7640 e-All-In-One Printer

Regulatory Model Number: <sup>17</sup> SDC0B-1401-04 Product Options: AII. Radio Module: SDG0B-1391 (802.11 b/g/n) NA Power Adapter:

conforms to the following Product Specifications and Regulations:

#### EMC: Class B

CISPR 22:2008 / EN 55022: 2010 Class B CISPR 24:2010 / EN 55024: 2010 EN 301 489-1 v1.9.2 EN 301 489-17 v2.2.1 IEC 61000-3-2: 2005 + A1: 2006 + A2: 2009/ EN 61000-3-2: 2006 + A1:2009 + A2:2009 IEC 61000-3-3: 2008 / EN 61000-3-3: 2008 FCC OFR 47 Part 15 / ICES-003, Issue 5 Class B Safety: IEC 60950-1: 2005 + A1: 2009 / EN 60950-1: 2006 + A11: 2009 + A1: 2010 + A12: 2011 EN 62479: 2010 Telecoma EN 300 328 v1.7.1 IEC 62311: 2007 / EN 62311: 2008 Energy Use: Regulation (EC) No. 1275/2008 ENERGY STAR® Qualified Imaging Equipment Operational Mode (OM) Test Procedure RoHS: EN 50581:2012

The product herewith complies with the requirements of the Low Voltage Birective 2005/95/EC, the EMC Directive 2004/108/EC, the R&TTE Directive 1999/5/EC, the Ecodesign Directive 2009/12 S/EC, the RollS Directive 2011/65/EU and carries the CE marking eccordingly.

This device complies with part 15 of the FCC Rules. Operation is subject to the following two conditions: (1) This device may not cause hermful interference, and (2) this device must accept any interference received, including interference that may cause undesired operation.

#### Additional Information:

1) This product is assigned a Regulatory Model Number which stays with the regulatory aspects of the design. The Regulatory Model Humber is the main product identifier in the regulatory documentation and best reports, this number should not be confused with the marketing name or the product numbers.

#### January 2014

San Diego, CA

#### Local contact for regulatory topics only:

- EU: Hewlett-Packard GmbH, HO-TRE, Herrenberger Strasse 140, 71034 Boeblingen, Germany
- U.S.: Hewlett-Packard, 3000 Hanover St., Palo Alto, CA 94304, U.S.A. 650-857-1501.

www.hp.cu/cort/ficates

### Zakonske obavijesti za bežične proizvode

Ovaj odjeljak sadrži zakonske informacije o bežičnim proizvodima:

- Izloženost radiofrekvencijskom zračenju
- Obavijest korisnicima u Brazilu
- [Obavijest korisnicima u Kanadi](#page-150-0)
- [Obavijest korisnicima u Tajvanu](#page-150-0)
- [Obavijest za korisnike iz Meksika](#page-151-0)
- [Obavijest o bežičnoj mreži za korisnike u Japanu](#page-151-0)

#### Izloženost radiofrekvencijskom zračenju

#### Exposure to radio frequency radiation

frequency exposure limits. Nevertheless, the device shall be used in such a manner that the potential for human contact during normal operation is minimized. This product and any attached external antenna, if supported, shall be placed in such a manner to minimize the potential for human contact during normal operation. In order to avoid the possibility of exceeding the FCC radio frequency exposure<br>limits, human proximity to the antenna shall not be less than 20 cm (8 inches) during normal operation.

#### Obavijest korisnicima u Brazilu

#### Aviso aos usuários no Brasil

Este equipamento opera em caráter secundário, isto é, não tem direito à proteção contra interferência prejudicial, mesmo de estações do mesmo tipo, e não pode causar interferência a sistemas operando em caráter primário.

#### <span id="page-150-0"></span>Obavijest korisnicima u Kanadi

#### Notice to users in Canada/Note à l'attention des utilisateurs canadiens

Under Industry Canada regulations, this radio transmitter may only operate using an antenna of a type and maximum (or lesser) gain approved for the transmitter by Industry Canada. To reduce potential radio interference to other users, the antenna type and its gain should be so chosen that the equivalent isotropically radiated power (e.i.r.p.) is not more than that necessary for successful communication.

This device complies with Industry Canada licence-exempt RSS standard(s). Operation is subject to the following two conditions: (1) this device may not cause interference, and (2) this device must accept any interference, including interference that may cause undesired operation of the device.

WARNING! Exposure to Radio Frequency Radiation The radiated output power of this device is below the Industry Canada radio frequency exposure limits. Nevertheless, the device should be used in such a manner that the potential for human contact is minimized during normal operation.

To avoid the possibility of exceeding the Industry Canada radio frequency exposure limits, human proximity to the antennas should not be less than 20 cm (8 inches).

Conformément au Règlement d'Industrie Canada, cet émetteur radioélectrique ne peut fonctionner qu'avec une antenne d'un type et d'un gain maximum (ou moindre) approuvé par Industrie Canada. Afin de réduire le brouillage radioélectrique potentiel pour d'autres utilisateurs, le type d'antenne et son gain doivent être choisis de manière à ce que la puissance isotrope rayonnée équivalente (p.i.r.e.) ne dépasse pas celle nécessaire à une communication réussie.

Cet appareil est conforme aux normes RSS exemptes de licence d'Industrie Canada. Son fonctionnement dépend des deux conditions suivantes : (1) cet appareil ne doit pas provoquer d'interférences nuisibles et (2) doit accepter toutes interférences reçues, y compris des interférences pouvant provoquer un fonctionnement non souhaité de l'appareil.

AVERTISSEMENT relatif à l'exposition aux radiofréquences. La puissance de rayonnement de cet appareil se trouve sous les limites d'exposition de radiofréquences d'Industrie Canada. Néanmoins, cet appareil doit être utilisé de telle sorte qu'il soit mis en contact le moins possible avec le corps humain.

Afin d'éviter le dépassement éventuel des limites d'exposition aux radiofréquences d'Industrie Canada, il est recommandé de maintenir une distance de plus de 20 cm entre les antennes et l'utilisateur.

#### Obavijest korisnicima u Tajvanu

### 低功率電波輻射性電機管理辦法 第十二條

經型式認證合格之低功率射頻電機,非經許可,公司、商號或使用者均不得擅自變更頻 率、加大功率或變更設計之特性及功能。

第十四條

低功率射频電機之使用不得影響飛航安全及干擾合法通信;經發現有干擾現象時,應立 即停用,並改善至無干擾時方得繼續使用。

前項合法通信,指依電信法規定作業之無線電通信。低功率射頻電機須忍受合法通信或 工業、科學及醫藥用電波輻射性電機設備之干擾。

### <span id="page-151-0"></span>Obavijest za korisnike iz Meksika

#### Aviso para los usuarios de México

La operación de este equipo está sujeta a las siguientes dos condiciones: (1) es posible que este equipo o dispositivo no cause interferencia perjudicial y (2) este equipo o dispositivo debe aceptar cualquier interferencia, incluyendo la que pueda causar su operación no deseada.

Para saber el modelo de la tarjeta inalámbrica utilizada, revise la etiqueta regulatoria de la impresora.

### Obavijest o bežičnoj mreži za korisnike u Japanu

この機器は技術基準適合証明又は工事設計認証を受けた無線設備を搭載しています。

# B Dodatno postavljanje faksa

Nakon što ste izvršili sve korake navedene u vodiču za početak rada, pomoću uputa iz ovog odjeljka završite postavljanje faksa. Vodič za početak rada sačuvajte za ubuduće.

U ovom odjeljku možete naučiti kako postaviti pisač tako da se faksiranje odvija uspješno s opremom i uslugama koje već imate na istoj telefonskoj liniji.

SAVJET: Da biste brzo postavili neke važne postavke faksa, npr. način odgovaranja i informacije u zaglavlju faksa, možete koristiti i čarobnjak za postavljanje faksa (Windows) ili HP Utility (OS X). Tim alatima možete pristupiti putem HP-ova softvera koji ste instalirali s pisačem. Nakon pokretanja tih alata dovršite postavljanje faksa primjenom postupaka opisanih u ovom odjeljku.

Ovaj odjeljak sadrži sljedeće teme:

- [Postavljanje faksiranja \(paralelni telefonski sustavi\)](#page-153-0)
- [Postavljanje faksa u serijskom sustavu](#page-176-0)
- [Testiranje postavki faksa](#page-177-0)

# <span id="page-153-0"></span>Postavljanje faksiranja (paralelni telefonski sustavi)

Prije početka postavljanja pisača za faksiranje provjerite koji se telefonski sustav koristi u vašoj državi/regiji. Upute za postavljanje faksa razlikuju se ovisno o tome imate li serijski ili paralelni telefonski sustav.

- Ako vaša država ili regija nije navedena u tablici, vjerojatno imate serijski telefonski sustav. U serijskom telefonskom sustavu vrsta priključka na telefonskoj opremi koju zajednički koristite (modemi, telefoni i automatske tajnice) ne omogućuje fizičko povezivanje na "2-EXT" priključak pisača. Umjesto toga sva oprema mora biti priključena u zidnu telefonsku utičnicu.
- NAPOMENA: U nekim državama/regijama koje koriste serijske telefonske sustave telefonski kabel koji se isporučuje s pisačem može imati i dodatni zidni priključak. To vam omogućuje priključivanje ostalih telefonskih uređaja u zidnu utičnicu u koju ste priključili i pisač.

Možda ćete priloženi telefonski kabel trebati priključiti na prilagodnik predviđen za vašu državu/ regiju.

Ako je vaša država ili regija navedena u tablici, vjerojatno imate paralelni telefonski sustav. U paralelnom telefonskom sustavu zajedničku telefonsku opremu možete povezati s telefonskom linijom putem "2-EXT" priključka na stražnjoj strani pisača.

NAPOMENA: Ako imate paralelni telefonski sustav, HP preporučuje da pisač priključite u zidnu telefonsku utičnicu pomoću priloženog dvožilnog telefonskog kabela.

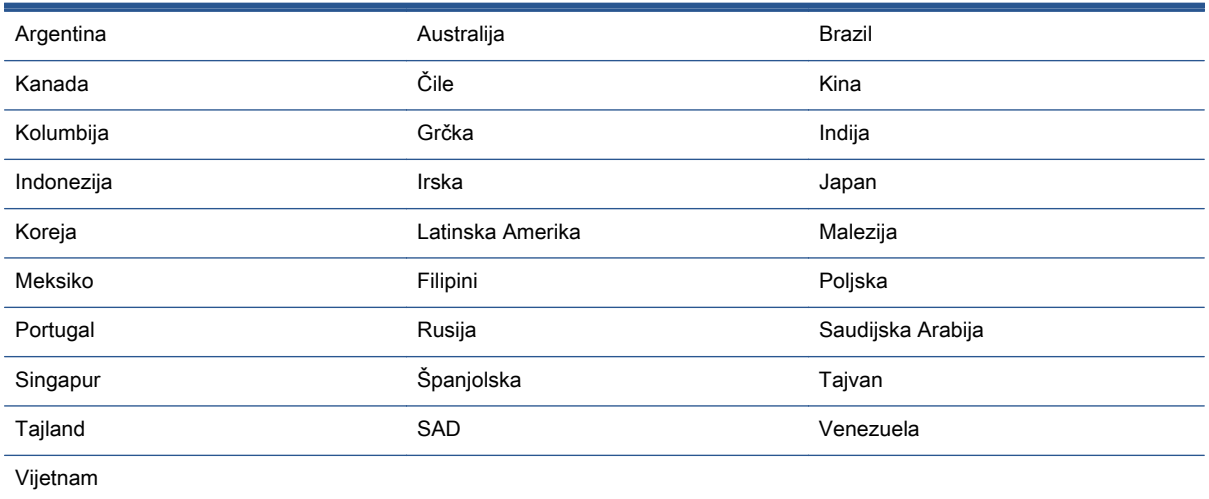

#### Tablica B-1 Države/regije s paralelnim telefonskim sustavom

Ako niste sigurni koji telefonski sustav koristite (serijski ili paralelni), provjerite to kod pružatelja telefonske usluge.

Ovaj odjeljak sadrži sljedeće teme:

- [Odabir ispravne postavke faksa za dom ili ured](#page-154-0)
- [Slučaj A: odvojena linija za faks \(ne primaju se glasovni pozivi\)](#page-156-0)
- [Slučaj B: postavljanje pisača s DSL vezom](#page-157-0)
- [Slučaj C: postavljanje pisača za PBX telefonski sustav ili za ISDN liniju](#page-158-0)
- <span id="page-154-0"></span>[Slučaj D: telefaks s uslugom razlikovnog zvona na istoj liniji](#page-159-0)
- [Slučaj E: zajednička linija za govorne pozive i faks](#page-160-0)
- [Slučaj F: zajednička linija za govorne pozive i faks s glasovnom poštom](#page-161-0)
- [Slučaj G: zajednička linija faksa i računalnog pozivnog modema \(ne primaju se glasovni pozivi\)](#page-162-0)
- [Slučaj H: zajednička linija za govorne pozive i faks te pozivni modem računala](#page-164-0)
- [Slučaj I: zajednička linija za govorne pozive i faks s automatskom tajnicom](#page-168-0)
- [Slučaj J: zajednička linija za govorne pozive/faks s modemom i automatskom tajnicom](#page-169-0)
- [Slučaj K: zajednička linija za govorne pozive i faks s pozivnim modemom računala i glasovnom](#page-173-0) [poštom](#page-173-0)

### Odabir ispravne postavke faksa za dom ili ured

Da biste uspješno faksirali, trebate znati koje vrste opreme i usluga (ako ih imate) dijele istu telefonsku liniju s pisačem. To je bitno ako postojeću uredsku opremu morate povezati izravno s pisačem, a prije faksiranja možda ćete morati promijeniti i neke postavke faksa.

1. Utvrdite je li vaš telefonski sustav serijski ili paralelni.

Dodatne informacije potražite u odjeljku [Postavljanje faksiranja \(paralelni telefonski sustavi\)](#page-153-0) [na stranici 148](#page-153-0).

- a. Telefonski sustav serijskog tipa pogledajte odjeljak [Postavljanje faksa u serijskom](#page-176-0) [sustavu na stranici 171](#page-176-0).
- b. Telefonski sustav paralelnog tipa prijeđite na 2. korak.
- 2. Odaberite kombinaciju opreme i usluga koje dijele liniju za faks.
	- DSL: usluga digitalne pretplatničke linije (DSL) preko telefonske tvrtke. (DSL se u vašoj državi/regiji možda zove ADSL.)
	- PBX: telefonski sustav s kućnom centralom (PBX).
	- ISDN: sustav digitalne mreže s integriranim servisima (ISDN).
	- Usluga razlikovnog zvona: usluga razlikovnog zvona koju nudi telefonska tvrtka pruža više telefonskih brojeva s različitim tonovima zvonjenja.
	- Govorni pozivi: govorni se pozivi primaju na istom telefonskom broju koji koristite za pozive faksa na pisaču.
	- Pozivni modem računala: pozivni je modem računala na istoj liniji s pisačem. Ako je odgovor na bilo koje od sljedećih pitanja potvrdan, koristite pozivni modem računala:
		- Šaljete li i primate faksove izravno iz i na aplikacije na računalu preko pozivne modemske veze?
		- Šaljete li i primate poruke e-pošte na računalu putem modemske veze?
		- Pristupate li internetu s računala preko pozivne modemske veze?
- Automatska tajnica: automatska tajnica koja odgovara na govorne pozive na istom telefonskom broju koji koristite za pozive faksa na uređaju.
- Servis govorne pošte: pretplata na uslugu govorne pošte vaše telefonske tvrtke na istom telefonskom broju koji koristite za pozive faksa na pisaču.
- 3. Na sljedećoj tablici odaberite kombinaciju opreme i usluga koja odgovara opremi koju imate kod kuće ili u uredu. Zatim potražite preporučene postavke faksa. Upute po koracima za svaki slučaj možete naći dalje u ovom odjeljku.

NAPOMENA: Ako postavke koje imate u domu ili uredu nisu opisane u ovom odjeljku, pisač postavite kao što biste postavili i obični analogni telefon. Obavezno koristite priloženi telefonski kabel i jedan kraj priključite u zidnu telefonsku utičnicu, a drugi kraj u priključnicu s oznakom 1-LINE na stražnjoj strani pisača. Ako koristite neki drugi telefonski kabel, može doći do problema sa slanjem i primanjem faksova.

Možda ćete priloženi telefonski kabel trebati priključiti na prilagodnik predviđen za vašu državu/regiju.

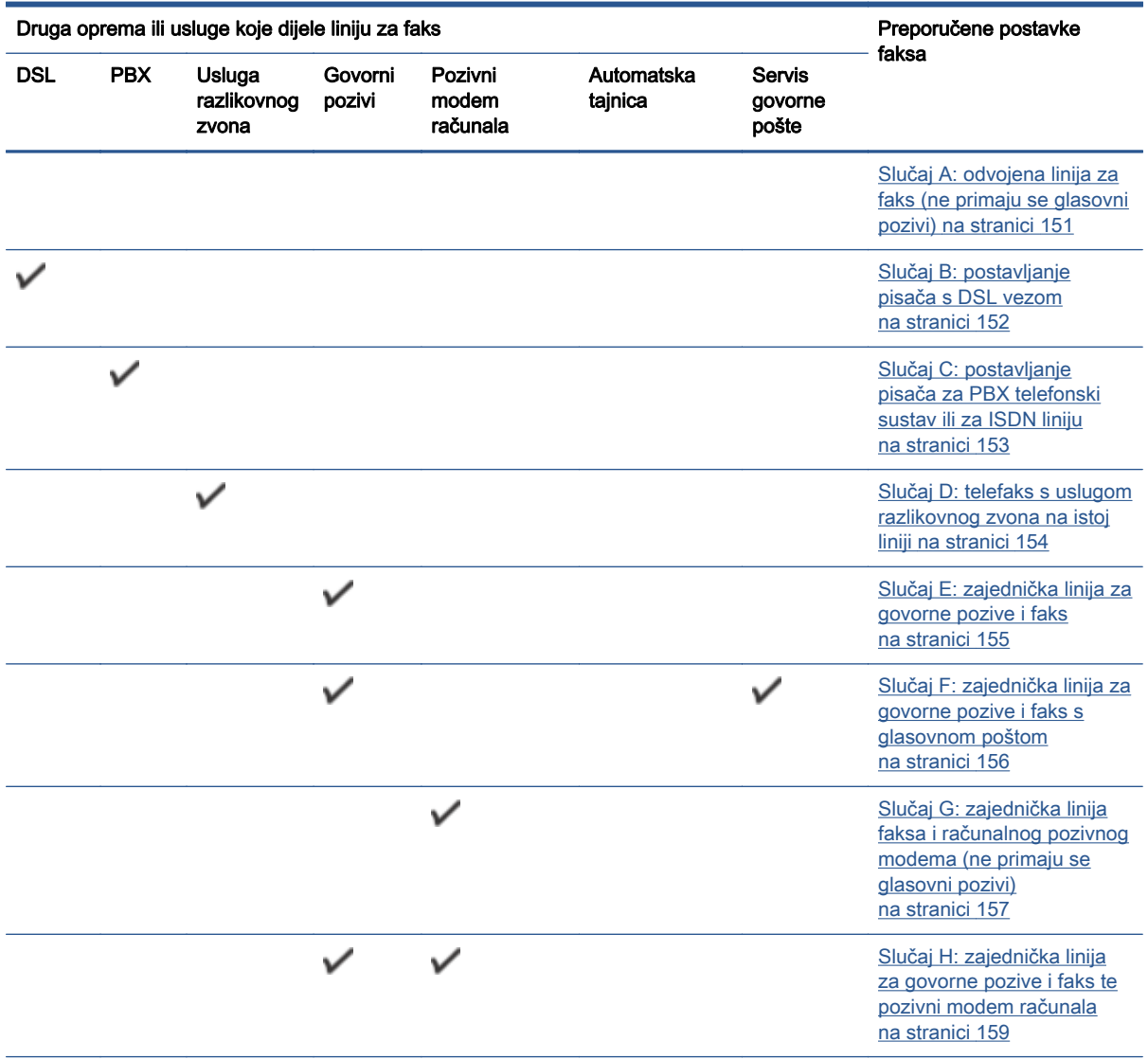

<span id="page-156-0"></span>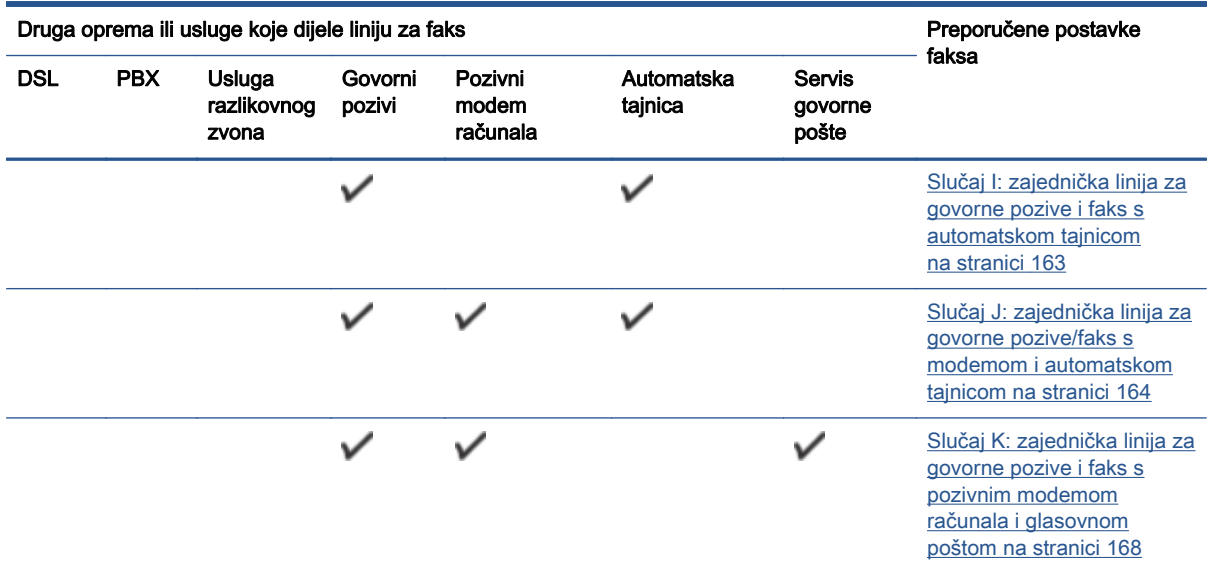

### Slučaj A: odvojena linija za faks (ne primaju se glasovni pozivi)

Ako imate odvojenu telefonsku liniju na koju ne primate govorne pozive, a nikakva druga oprema nije povezana s ovom telefonskom linijom, postavite pisač na način opisan u ovom odjeljku.

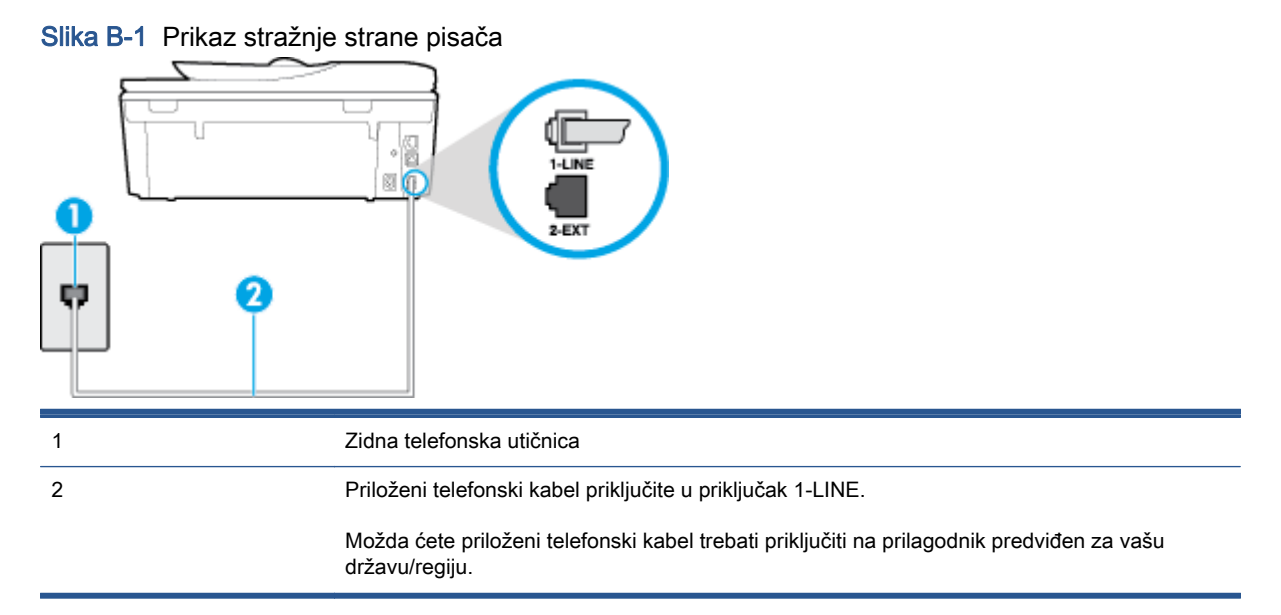

#### <span id="page-157-0"></span>Postavljanje pisača pomoću zasebne linije za faks

1. Jedan kraj priloženog telefonskog kabela priključite u zidnu telefonsku utičnicu, a drugi kraj u priključak s oznakom 1-LINE na stražnjoj strani pisača.

NAPOMENA: Možda ćete priloženi telefonski kabel trebati priključiti na prilagodnik predviđen za vašu državu/regiju.

Ako pisač ne priključite u zidnu telefonsku utičnicu priloženim telefonskim kabelom, slanje faksova možda neće biti moguće. Taj se posebni telefonski kabel razlikuje od kabela koje možda već imate kod kuće ili u uredu.

- 2. Uključite postavku Automatsko odgovaranje.
- 3. (Nije obavezno) Promijenite postavku Zvona prije odgovora na najnižu postavku (dva zvona).
- 4. Pokrenite testiranje faksa.

Kada telefon zvoni, pisač automatski odgovara kada zazvoni onoliko puta koliko je određeno postavkom Zvona prije odgovora. Pisač počinje emitirati tonove primanja faksa na faks-uređaj pošiljatelja i prima faks.

### Slučaj B: postavljanje pisača s DSL vezom

Ako imate DSL servis putem telefonskog davatelja i ne spajate nikakvu opremu na pisač, slijedite upute u ovom odjeljku da biste spojili DSL filtar između zidne telefonske utičnice i pisača. DSL filtar uklanja digitalni signal koji može ometati pisač, pa pisač može pravilno komunicirati s telefonskom linijom. (DSL se u vašoj državi/regiji možda zove ADSL.)

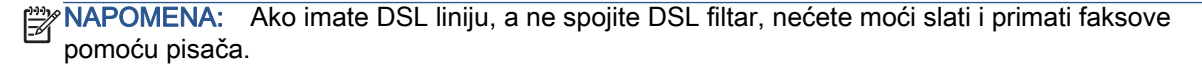

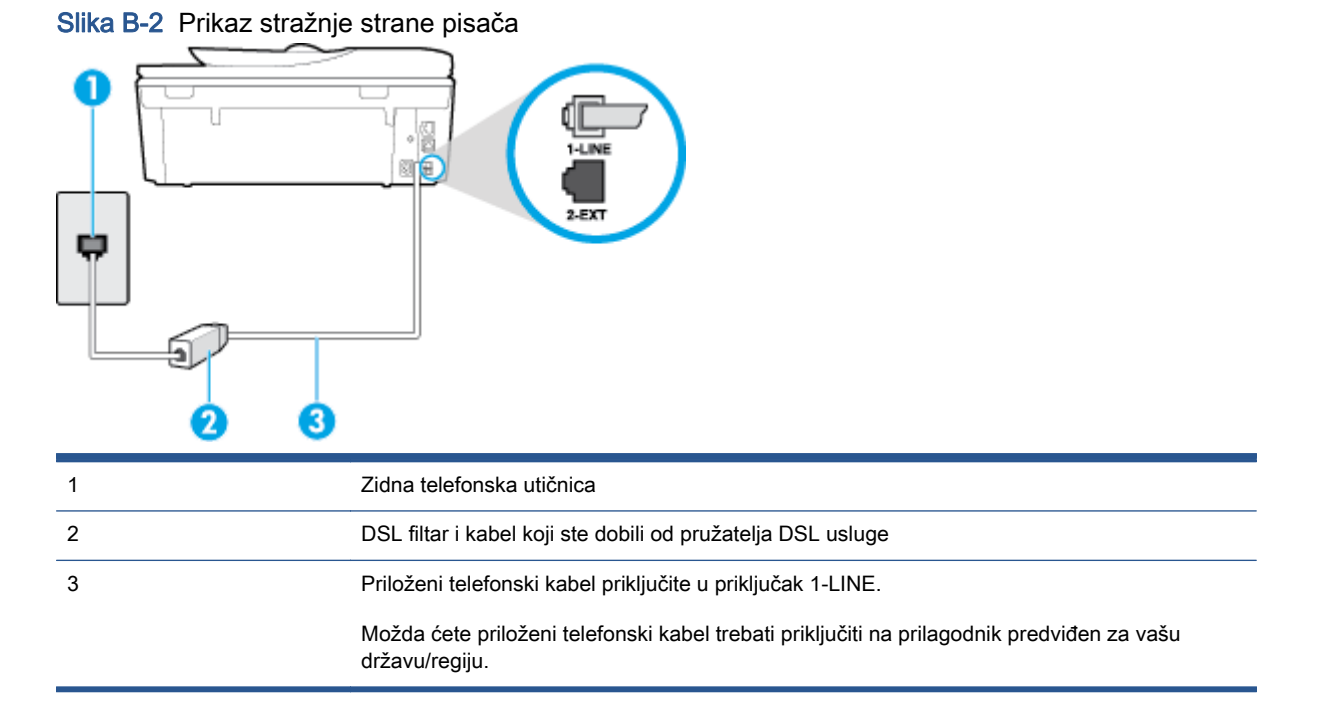

#### <span id="page-158-0"></span>Postavljanje pisača uz DSL

- 1. Pribavite DSL filtar od pružatelja DSL usluga.
- 2. Jedan kraj priloženog telefonskog kabela priključite u otvoreni priključak DSL filtra, a drugi kraj u priključak s oznakom 1-LINE na stražnjem dijelu pisača.
	- NAPOMENA: Možda ćete priloženi telefonski kabel trebati priključiti na prilagodnik predviđen za vašu državu/regiju.

Ako DSL filtar i pisač ne povežete priloženim kabelom, možda nećete moći slati faksove. Taj se posebni telefonski kabel razlikuje od kabela koje možda već imate kod kuće ili u uredu.

Budući da se isporučuje samo jedan kabel, možda ćete morati nabaviti dodatne telefonske kabele za tu vrstu postavljanja.

- 3. Spojite dodatni telefonski kabel od DSL filtra do zidne telefonske utičnice.
- 4. Pokrenite testiranje faksa.

Ako prilikom postavljanja pisača s dodatnom opremom naiđete na probleme, daljnju pomoć zatražite od lokalnog davatelja usluga ili prodavača.

### Slučaj C: postavljanje pisača za PBX telefonski sustav ili za ISDN liniju

Ako koristite PBX telefonski sustav ili ISDN modem, obavezno učinite sljedeće:

- Ako koristite pretvarač ili terminalski prilagodnik za PBX ili ISDN, povežite pisač s priključkom namijenjenim za korištenje faksa i telefona. Ako je moguće, provjerite, k tome, je li terminalski prilagodnik postavljen na odgovarajuću vrstu preklopnika za vašu državu/regiju.
- NAPOMENA: Neki vam ISDN sustavi omogućuju postavljanje pojedinih priključaka za pojedinu telefonsku opremu. Na primjer, možda je jedan priključak dodijeljen telefonu i faksu Skupine 3, a drugi različitim namjenama. Ako imate problema dok ste povezani s priključkom za telefon/faks na ISDN pretvorniku, pokušajte koristiti priključak određen za različite namjene; može biti označen kao "multi-combi" ili nešto slično.
- Ako koristite PBX telefonski sustav, postavite ton poziva na čekanju na "isključeno".

NAPOMENA: U većini digitalnih PBX sustava postoji i ton poziva na čekanju koji je prema zadanim postavkama uključen. Ton poziva na čekanju ometa prijenos faksova, pa putem pisača ne možete slati ni primati faksove. U dokumentaciji PBX telefonskog sustava potražite upute za isključivanje tona poziva na čekanju.

- Ako koristite PBX telefonski sustav, birajte broj za vanjsku liniju prije biranja broja faksa.
- Pisač obavezno povežite sa zidnom telefonskom utičnicom priloženim kabelom. Ako to ne učinite, možda nećete moći slati i primati faksove. Taj se posebni telefonski kabel razlikuje od kabela koje možda već imate kod kuće ili u uredu. Ako je priloženi telefonski kabel prekratak, u trgovini elektroničke opreme kupite duži dvožični telefonski kabel i produžite ga.

Možda ćete priloženi telefonski kabel trebati priključiti na prilagodnik predviđen za vašu državu/ regiju.

Ako prilikom postavljanja pisača s dodatnom opremom naiđete na probleme, daljnju pomoć zatražite od lokalnog davatelja usluga ili prodavača.

### <span id="page-159-0"></span>Slučaj D: telefaks s uslugom razlikovnog zvona na istoj liniji

Ako ste pretplaćeni na uslugu razlikovnog zvona (kod davatelja telefonskih usluga) koja vam omogućuje da na istoj telefonskoj liniji koristite više telefonskih brojeva s različitim melodijama zvona, postavite pisač kako je opisano u ovom odjeljku.

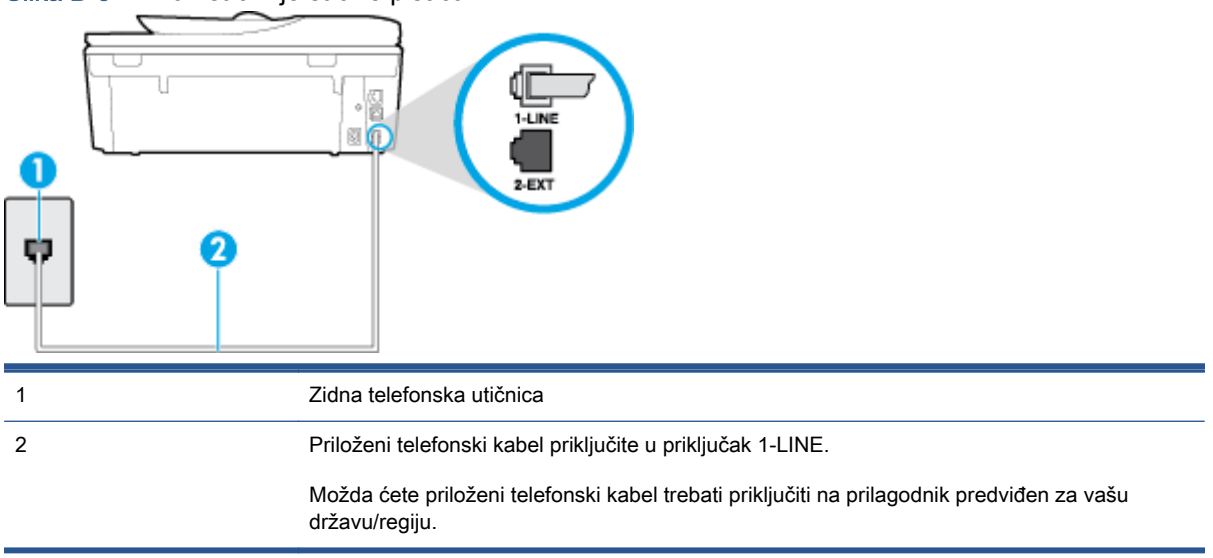

#### Slika B-3 Prikaz stražnje strane pisača

#### Postavljanje pisača s uslugom razlikovnog zvona

1. Jedan kraj priloženog telefonskog kabela priključite u zidnu telefonsku utičnicu, a drugi kraj u priključak s oznakom 1-LINE na stražnjoj strani pisača.

NAPOMENA: Možda ćete priloženi telefonski kabel trebati priključiti na prilagodnik predviđen za vašu državu/regiju.

Ako pisač ne priključite u zidnu telefonsku utičnicu priloženim telefonskim kabelom, slanje faksova možda neće biti moguće. Taj se posebni telefonski kabel razlikuje od kabela koje možda već imate kod kuće ili u uredu.

- 2. Uključite postavku Automatsko odgovaranje.
- 3. Promijenite postavku Obrazac zvona za odgovor kako bi odgovarala uzorku koji je telefonska kompanija dodijelila broju faksa.

**PAAPOMENA:** Prema zadanim postavkama pisač je postavljen tako da odgovara na sve melodije zvona. Ako Obrazac zvona za odgovor ne postavite tako da se podudara s melodijom zvona dodijeljenom broju faksa, pisač bi mogao odgovarati i na govorne pozive i na faks-pozive, a možda neće odgovarati ni na jedan poziv.

SAVJET: razlikovno zvono možete postaviti i pomoću značajke otkrivanja obrasca zvona na upravljačkoj ploči pisača. Ta značajka pisaču omogućuje prepoznavanje i snimanje načina zvonjenja dolaznog poziva te, na temelju tog poziva, automatsko određivanje razlikovnih načina zvonjenja koje je vaš davatelj telefonskih usluga dodijelio faks-pozivima. Dodatne informacije potražite u odjeljku [Promjena uzorka zvona odgovora za razlikovno zvono na stranici 65.](#page-70-0)

- 4. (Nije obavezno) Promijenite postavku Zvona prije odgovora na najnižu postavku (dva zvona).
- 5. Pokrenite testiranje faksa.

<span id="page-160-0"></span>Pisač automatski odgovara na dolazne pozive s odabranom melodijom zvona (postavka Obrazac zvona za odgovor) nakon što se zvono oglasi odabrani broj puta (postavka Zvona prije odgovora). Pisač počinje emitirati tonove primanja faksa na faks-uređaj pošiljatelja i prima faks.

Ako prilikom postavljanja pisača s dodatnom opremom naiđete na probleme, daljnju pomoć zatražite od lokalnog davatelja usluga ili prodavača.

### Slučaj E: zajednička linija za govorne pozive i faks

Ako govorne pozive i faks-pozive primate na isti telefonski broj, a na toj telefonskoj liniji nemate drugu uredsku opremu (ili govornu poštu), postavite pisač kao što je opisano u ovom odjeljku.

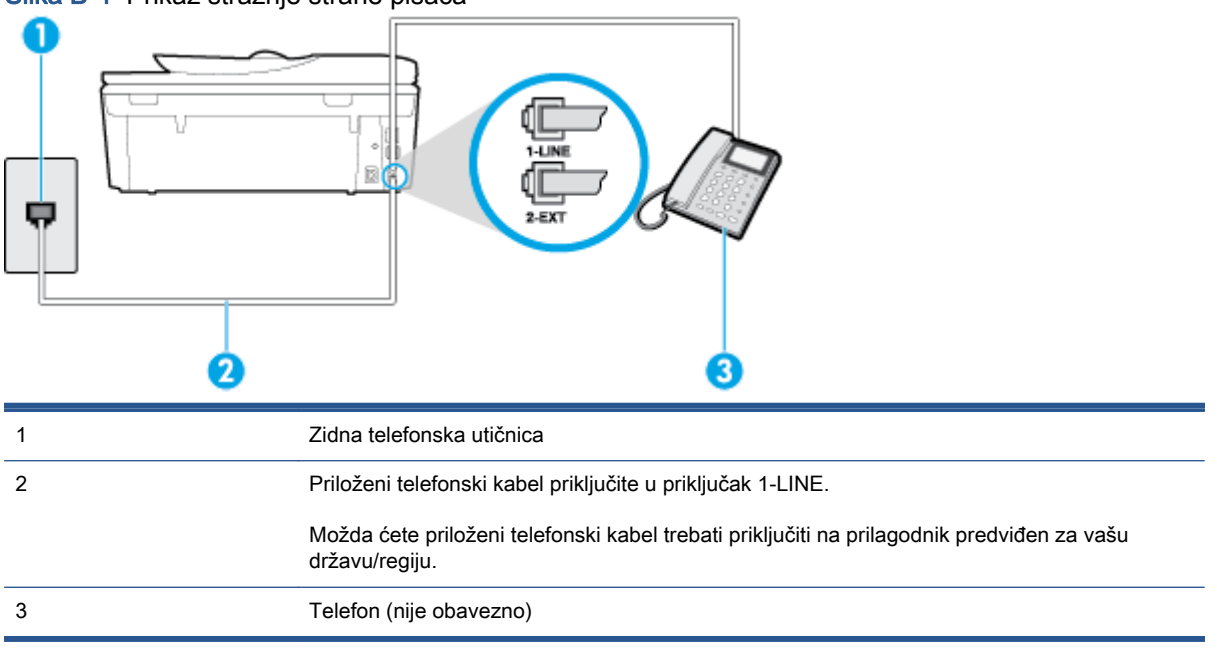

Slika B-4 Prikaz stražnje strane pisača

#### Postavljanje pisača na zajedničku liniju za govorne pozive i faks

1. Jedan kraj priloženog telefonskog kabela priključite u zidnu telefonsku utičnicu, a drugi kraj u priključak s oznakom 1-LINE na stražnjoj strani pisača.

NAPOMENA: Možda ćete priloženi telefonski kabel trebati priključiti na prilagodnik predviđen za vašu državu/regiju.

Ako pisač ne priključite u zidnu telefonsku utičnicu priloženim telefonskim kabelom, slanje faksova možda neće biti moguće. Taj se posebni telefonski kabel razlikuje od kabela koje možda već imate kod kuće ili u uredu.

- 2. Učinite jedno od sljedećeg:
	- Ako imate paralelni telefonski sustav, izvadite bijeli utikač iz priključka s oznakom 2-EXT na stražnjoj strani pisača, a zatim u taj priključak priključite telefon.
	- Ako koristite serijski telefonski sustav, telefon možete izravno priključiti na kabel pisača na koji je pričvršćena zidna utičnica.
- 3. Sada morate odlučiti želite li da pisač na pozive odgovara automatski ili ručno:
- <span id="page-161-0"></span>Ako pisač postavite da automatski odgovara na pozive, uređaj odgovara na sve dolazne pozive i prima faksove. Pisač u tom slučaju ne razlikuje faks-pozive od govornih poziva pa se, ako smatrate da je riječ o govornom pozivu, morate javiti prije nego što pisač odgovori na njega. Da biste postavili pisač da automatski odgovara na pozive, uključite postavku Automatsko odgovaranje.
- Ako uređaj postavite da na faksove odgovara ručno, morat ćete osobno odgovarati na dolazne faks-pozive jer u suprotnom pisač neće primati faksove. Da biste postavili ručno odgovaranje na pozive na pisaču, isključite postavku Automatsko odgovaranje.
- 4. Pokrenite testiranje faksa.

Ako podignete slušalicu prije nego što pisač odgovori na poziv i čujete tonove faksiranja s uređaja koji šalje faks, morate ručno odgovoriti na faks-poziv.

Ako prilikom postavljanja pisača s dodatnom opremom naiđete na probleme, daljnju pomoć zatražite od lokalnog davatelja usluga ili prodavača.

### Slučaj F: zajednička linija za govorne pozive i faks s glasovnom poštom

Ako primate govorne pozive i faks-pozive na istoj telefonskoj liniji, a kod davatelja telefonskih usluga pretplatili ste se na uslugu govorne pošte, postavite pisač na način opisan u ovom odjeljku.

NAPOMENA: Ne možete primati faksove automatski ako imate uslugu glasovne pošte na istom telefonskom broju koji koristite za pozive faksa. Telefaksove morate primati ručno. To znači da morate biti prisutni i osobno se javiti na dolazne pozive faksa. Ako umjesto toga želite primati faksove automatski, obratite se davatelju telefonske usluge i pretplatite se na uslugu razlikovnog zvona ili zatražite odvojenu telefonsku liniju za primanje faksa.

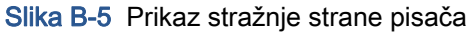

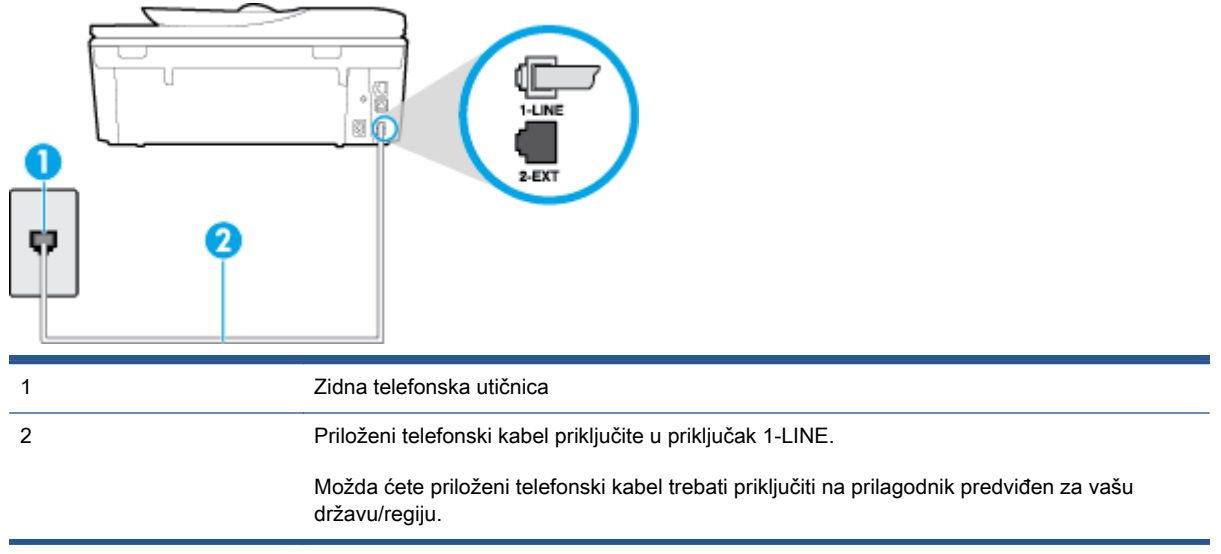

#### Postavljanje pisača s govornom poštom

1. Jedan kraj priloženog telefonskog kabela priključite u zidnu telefonsku utičnicu, a drugi kraj u priključak s oznakom 1-LINE na stražnjoj strani pisača.

Možda ćete priloženi telefonski kabel trebati priključiti na prilagodnik predviđen za vašu državu/ regiju.

<span id="page-162-0"></span>NAPOMENA: Možda ćete priloženi telefonski kabel trebati priključiti na prilagodnik predviđen za vašu državu/regiju.

Ako pisač ne priključite u zidnu telefonsku utičnicu priloženim telefonskim kabelom, slanje faksova možda neće biti moguće. Taj se posebni telefonski kabel razlikuje od kabela koje možda već imate kod kuće ili u uredu.

- 2. Isključite mogućnost Automatsko odgovaranje.
- 3. Pokrenite testiranje faksa.

Na dolazne faks-pozive morate odgovarati osobno jer pisač u suprotnom ne može primati faksove. Ručni faks morate pokrenuti prije no što govorna pošta zauzme liniju.

Ako prilikom postavljanja pisača s dodatnom opremom naiđete na probleme, daljnju pomoć zatražite od lokalnog davatelja usluga ili prodavača.

### Slučaj G: zajednička linija faksa i računalnog pozivnog modema (ne primaju se glasovni pozivi)

Ako imate liniju faksa na koju ne primate govorne pozive povezanu s računalnim modemom, postavite pisač na način opisan u ovom odjeljku.

- NAPOMENA: Ako imate računalni modem, on zajednički koristi telefonsku liniju s pisačem. Modem i pisač ne možete koristiti istodobno. Ne možete, primjerice, faksirati pomoću pisača dok putem računalnog modema šaljete e-poštu ili pristupate internetu.
	- Postavljanje pisača s računalnim modemom
	- [Postavljanje pisača s računalnim DSL/ADSL modemom računala](#page-163-0)

#### Postavljanje pisača s računalnim modemom

Ako koristite istu telefonsku liniju za slanje faksa i računalni modem, postavite pisač u skladu sa sljedećim uputama.

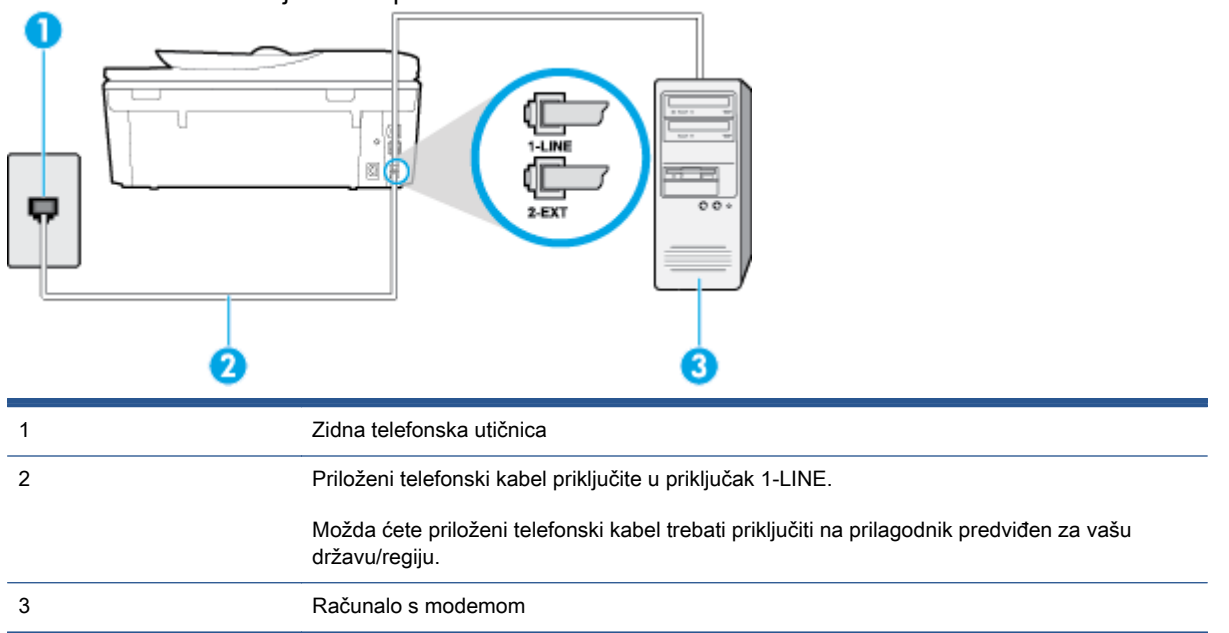

Slika B-6 Prikaz stražnje strane pisača

#### <span id="page-163-0"></span>Postavljanje pisača s računalnim modemom

- 1. Izvadite bijeli utikač iz priključka s oznakom 2-EXT na stražnjoj strani pisača.
- 2. Pronađite telefonski kabel koji spaja modem na stražnjoj strani računala sa zidnom telefonskom utičnicom. Isključite kabel iz zidne telefonske utičnice pa ga priključite u priključak s oznakom 2- EXT na stražnjoj strani pisača.
- 3. Jedan kraj priloženog telefonskog kabela priključite u zidnu telefonsku utičnicu, a drugi kraj u priključak s oznakom 1-LINE na stražnjoj strani pisača.

NAPOMENA: Možda ćete priloženi telefonski kabel trebati priključiti na prilagodnik predviđen za vašu državu/regiju.

Ako pisač ne priključite u zidnu telefonsku utičnicu priloženim telefonskim kabelom, slanje faksova možda neće biti moguće. Taj se posebni telefonski kabel razlikuje od kabela koje možda već imate kod kuće ili u uredu.

4. Ako je softver modema postavljen na automatsko primanje faksa na računalu, isključite tu postavku.

NAPOMENA: Ako u softveru modema ne isključite postavku automatskog primanja faksova, pisač ih neće moći primati.

- 5. Uključite postavku Automatsko odgovaranje.
- 6. (Nije obavezno) Promijenite postavku Zvona prije odgovora na najnižu postavku (dva zvona).
- 7. Pokrenite testiranje faksa.

Kada telefon zvoni, pisač automatski odgovara kada telefon odzvoni onoliko puta koliko je određeno postavkom Zvona prije odgovora. Pisač počinje emitirati tonove primanja faksa na faks-uređaj pošiljatelja i prima faks.

Ako prilikom postavljanja pisača s dodatnom opremom naiđete na probleme, daljnju pomoć zatražite od lokalnog davatelja usluga ili prodavača.

#### Postavljanje pisača s računalnim DSL/ADSL modemom računala

Ako imate DSL liniju te koristite telefonsku liniju za slanje faksa, slijedite ove upute za postavljanje faksa.

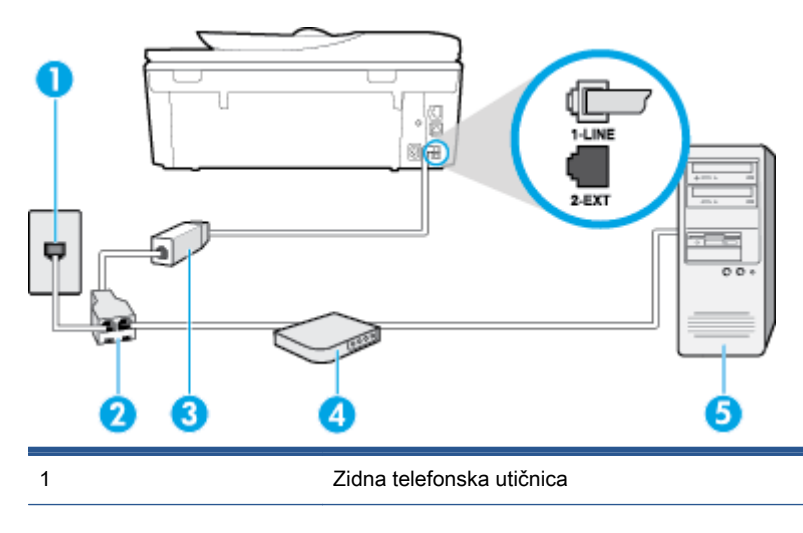

<span id="page-164-0"></span>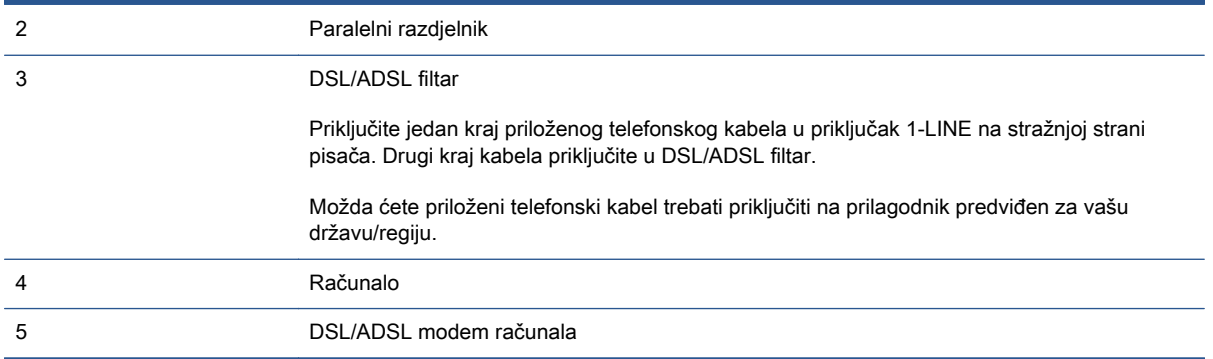

**WAPOMENA:** Morate nabaviti paralelni razdjelnik. Paralelni razdjelnik ima jedan RJ-11 priključak sprijeda i dva RJ-11 priključka sa stražnje strane. Nemojte koristiti dvolinijski telefonski razdjelnik, serijski razdjelnik ili paralelni razdjelnik s dva RJ-11 priključka sprijeda i utikačem sa stražnje strane.

Slika B-7 Primjer paralelnog razdjelnika

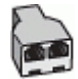

#### Postavljanje pisača s računalnim DSL/ADSL modemom

- 1. Pribavite DSL filtar od pružatelja DSL usluga.
- 2. Upotrebom telefonskog kabela dobivenog uz pisač spojite jedan kraj na DSL filtar, a drugi kraj u ulaz označen s 1-LINE na stražnjem dijelu pisača.
- NAPOMENA: Možda ćete priloženi telefonski kabel trebati priključiti na prilagodnik predviđen za vašu državu/regiju.

Ako DSL filtar ne povežete sa stražnjom stranom pisača priloženim kabelom, možda nećete moći slati faksove. Taj se posebni telefonski kabel razlikuje od kabela koje možda već imate kod kuće ili u uredu.

- 3. Spojite DSL filtar na paralelni razdjelnik.
- 4. Spojite DSL modem na paralelni razdjelnik.
- 5. Spojite paralelni razdjelnik na telefonsku utičnicu na zidu.
- 6. Pokrenite testiranje faksa.

Kada telefon zvoni, pisač automatski odgovara kada telefon odzvoni onoliko puta koliko je određeno postavkom Zvona prije odgovora. Pisač počinje emitirati tonove primanja faksa na faks-uređaj pošiljatelja i prima faks.

Ako prilikom postavljanja pisača s dodatnom opremom naiđete na probleme, daljnju pomoć zatražite od lokalnog davatelja usluga ili prodavača.

### Slučaj H: zajednička linija za govorne pozive i faks te pozivni modem računala

Ovisno o broju telefonskih priključaka na računalu, pisač možete postaviti za rad s računalom na dva načina. Prije početka provjerite ima li računalo jedan ili dva priključka za telefon.

NAPOMENA: Ako na računalu postoji samo jedan priključak za telefon, morate nabaviti paralelni razdjelnik (poznat i pod nazivom spojnica) kao na slici. (Paralelni razdjelnik ima jedan RJ-11 priključak sprijeda i dva RJ-11 priključka sa stražnje strane. Nemojte koristiti dvolinijski telefonski razdjelnik, serijski razdjelnik ili paralelni razdjelnik s dva RJ-11 priključka sprijeda i jednim utikačem sa stražnje strane.)

- Zajednička linija za govorne/faks pozive s pozivnim modemom računala
- [Zajednička linija za govorne/faks pozive s DSL/ADSL modemom računala](#page-166-0)

#### Zajednička linija za govorne/faks pozive s pozivnim modemom računala

Ako koristite telefonsku vezu i za faks i za govorne pozive, slijedite ove upute za postavljanje faksa.

Ovisno o broju telefonskih priključaka na računalu, pisač možete postaviti za rad s računalom na dva načina. Prije početka provjerite ima li računalo jedan ili dva priključka za telefon.

NAPOMENA: Ako na računalu postoji samo jedan priključak za telefon, morate nabaviti paralelni razdjelnik (poznat i pod nazivom spojnica) kao na slici. (Paralelni razdjelnik ima jedan RJ-11 priključak sprijeda i dva RJ-11 priključka sa stražnje strane. Nemojte koristiti dvolinijski telefonski razdjelnik, serijski razdjelnik ili paralelni razdjelnik s dva RJ-11 priključka sprijeda i jednim utikačem sa stražnje strane.)

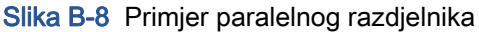

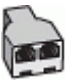

#### Slika B-9 Prikaz stražnje strane pisača

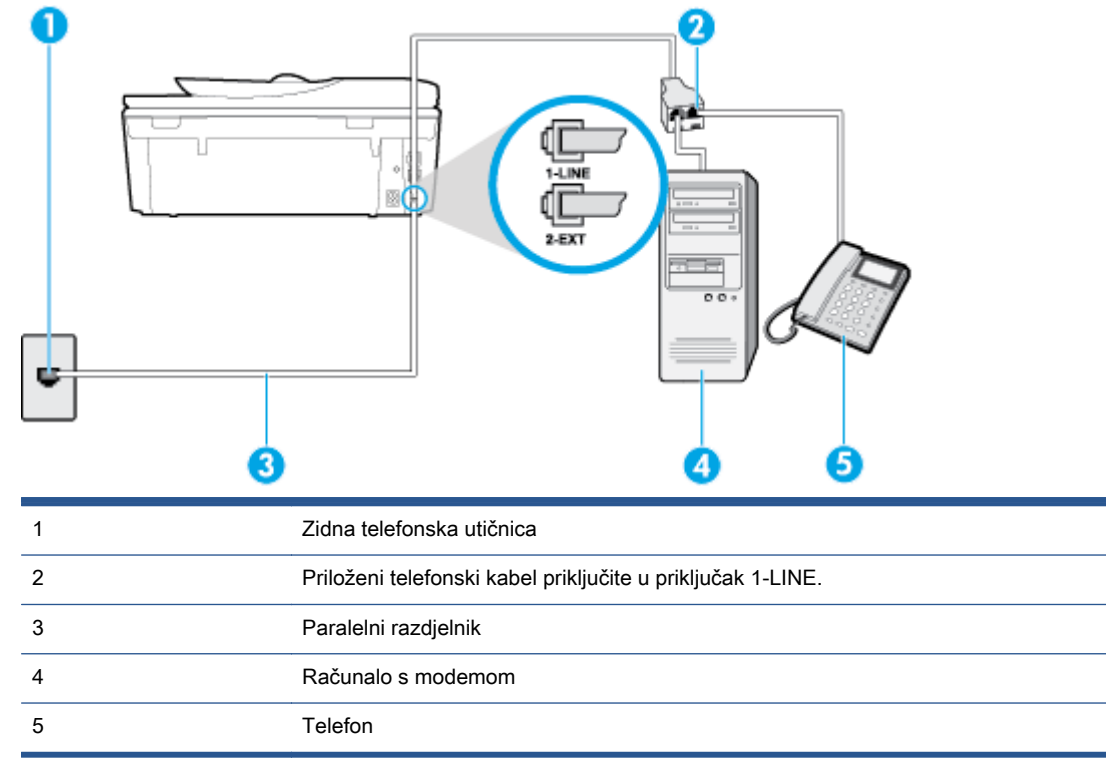

#### <span id="page-166-0"></span>Postavljanje pisača na istu telefonsku liniju s računalom koje ima dva telefonska priključka

- 1. Izvadite bijeli utikač iz priključka s oznakom 2-EXT na stražnjoj strani pisača.
- 2. Pronađite telefonski kabel koji spaja modem na stražnjoj strani računala sa zidnom telefonskom utičnicom. Isključite kabel iz zidne telefonske utičnice pa ga priključite u priključak s oznakom 2- EXT na stražnjoj strani pisača.
- 3. Uključite telefon u priključak "OUT" koji se nalazi na stražnjoj strani pozivnog modema računala.
- 4. Jedan kraj priloženog telefonskog kabela priključite u zidnu telefonsku utičnicu, a drugi kraj u priključak s oznakom 1-LINE na stražnjoj strani pisača.
- NAPOMENA: Možda ćete priloženi telefonski kabel trebati priključiti na prilagodnik predviđen za vašu državu/regiju.

Ako pisač ne priključite u zidnu telefonsku utičnicu priloženim telefonskim kabelom, slanje faksova možda neće biti moguće. Taj se posebni telefonski kabel razlikuje od kabela koje možda već imate kod kuće ili u uredu.

5. Ako je softver modema postavljen na automatsko primanje faksa na računalu, isključite tu postavku.

NAPOMENA: Ako u softveru modema ne isključite postavku automatskog primanja faksova, pisač ih neće moći primati.

- 6. Sada morate odlučiti želite li da pisač na pozive odgovara automatski ili ručno:
	- Ako pisač postavite da **automatski** odgovara na pozive, uređaj odgovara na sve dolazne pozive i prima faksove. Pisač u tom slučaju ne razlikuje faks-pozive od govornih poziva pa se, ako smatrate da je riječ o govornom pozivu, morate javiti prije nego što pisač odgovori na njega. Da biste postavili pisač da automatski odgovara na pozive, uključite postavku Automatsko odgovaranje.
	- Ako uređaj postavite da na faksove odgovara ručno, morat ćete osobno odgovarati na dolazne faks-pozive jer u suprotnom pisač neće primati faksove. Da biste pisač postavili na ručno odgovaranje na pozive, isključite postavku Automatsko odgovaranje.
- 7. Pokrenite testiranje faksa.

Ako podignete slušalicu prije nego što pisač odgovori na poziv i čujete tonove faksiranja s uređaja koji šalje faks, morate ručno odgovoriti na faks-poziv.

Ako koristite telefonsku liniju za pozive, faks, i pozivni modem računala, slijedite ove upute za postavljanje faksa.

Ako prilikom postavljanja pisača s dodatnom opremom naiđete na probleme, daljnju pomoć zatražite od lokalnog davatelja usluga ili prodavača.

#### Zajednička linija za govorne/faks pozive s DSL/ADSL modemom računala

Slijedi ove upute ako vaše računalo ima DSL/ADSL modem

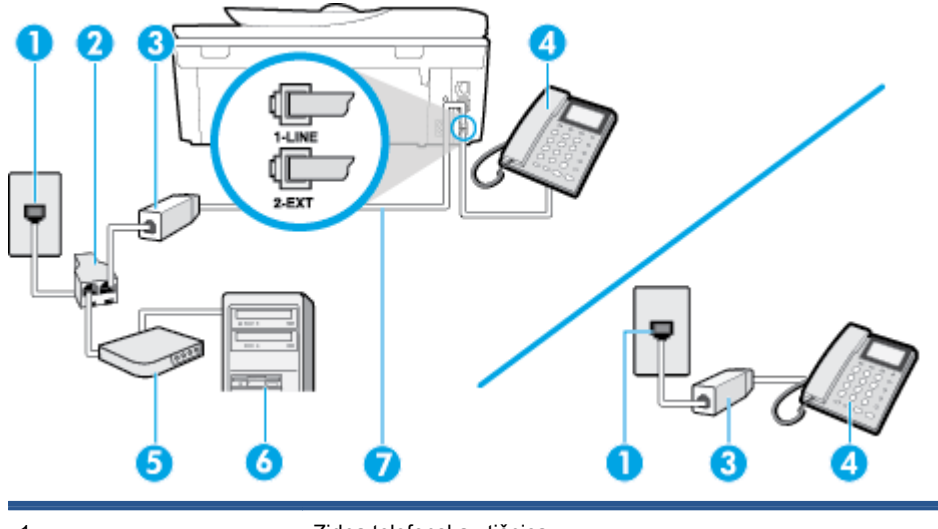

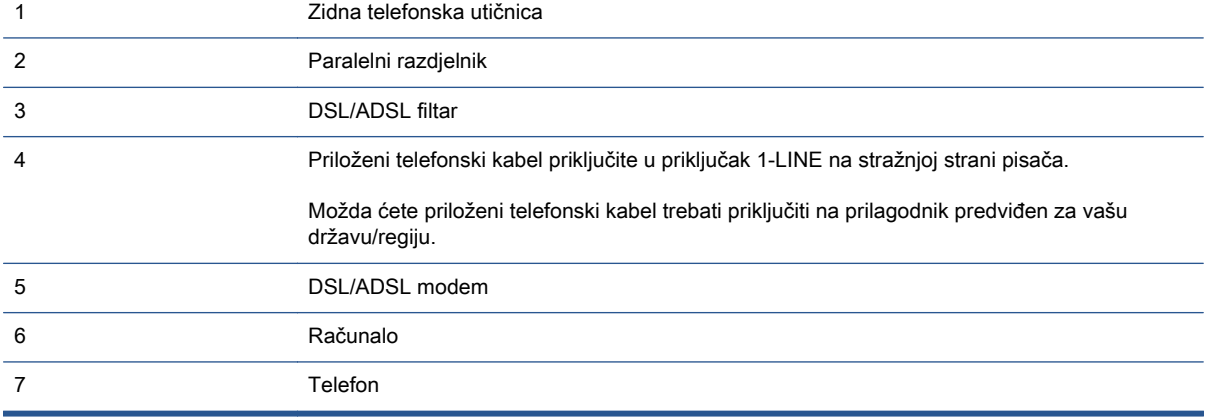

NAPOMENA: Morate nabaviti paralelni razdjelnik. Paralelni razdjelnik ima jedan RJ-11 priključak sprijeda i dva RJ-11 priključka sa stražnje strane. Nemojte koristiti dvolinijski telefonski razdjelnik, serijski razdjelnik ili paralelni razdjelnik s dva RJ-11 priključka sprijeda i utikačem sa stražnje strane.

Slika B-10 Primjer paralelnog razdjelnika

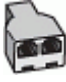

#### Postavljanje pisača s računalnim DSL/ADSL modemom

- 1. Pribavite DSL filtar od pružatelja DSL usluga.
- NAPOMENA: Telefone koji dijele isti telefonski broj s DSL servisom u drugim dijelovima doma ili ureda morat ćete priključiti na dodatne DSL filtre, inače će kod glasovnih poziva dolaziti do šumova.
- 2. Jedan kraj priloženog telefonskog kabela priključite u DSL filtar, a drugi kraj u priključak s oznakom 1-LINE na stražnjem dijelu pisača.
	- NAPOMENA: Možda ćete priloženi telefonski kabel trebati priključiti na prilagodnik predviđen za vašu državu/regiju.

Ako DSL filtar i pisač ne povežete priloženim kabelom, možda nećete moći slati faksove. Taj se posebni telefonski kabel razlikuje od kabela koje možda imate kod kuće ili u uredu.

- <span id="page-168-0"></span>3. Ako imate paralelni telefonski sustav, izvadite bijeli utikač iz priključka s oznakom 2-EXT na stražnjoj strani pisača, a zatim u taj priključak priključite telefon.
- 4. Spojite DSL filtar na paralelni razdjelnik.
- 5. Spojite DSL modem na paralelni razdjelnik.
- 6. Spojite paralelni razdjelnik na telefonsku utičnicu na zidu.
- 7. Pokrenite testiranje faksa.

Kada telefon zvoni, pisač automatski odgovara kada telefon odzvoni onoliko puta koliko je određeno postavkom Zvona prije odgovora. Pisač počinje emitirati tonove primanja faksa na faks-uređaj pošiljatelja i prima faks.

Ako prilikom postavljanja pisača s dodatnom opremom naiđete na probleme, daljnju pomoć zatražite od lokalnog davatelja usluga ili prodavača.

### Slučaj I: zajednička linija za govorne pozive i faks s automatskom tajnicom

Ako govorne pozive i faks-pozive primate putem istog telefonskog broja, a na tom broju imate i automatsku tajnicu koja odgovara na govorne pozive, postavite pisač prema uputama u ovom odjeljku.

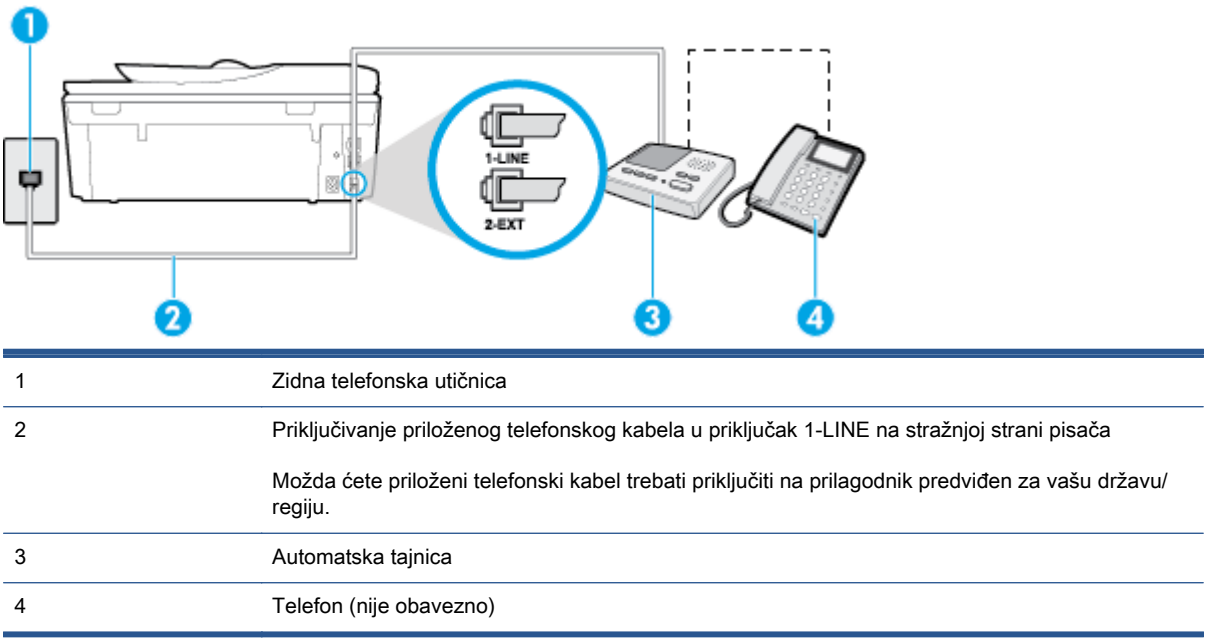

Slika B-11 Prikaz stražnje strane pisača

#### Postavljanje pisača na zajedničku liniju za govorne pozive i faks s automatskom tajnicom

- 1. Izvadite bijeli utikač iz priključka s oznakom 2-EXT na stražnjoj strani pisača.
- 2. Isključite automatsku tajnicu iz zidne telefonske utičnice i priključite je u priključak s oznakom 2- EXT na stražnjoj strani pisača.

NAPOMENA: Ako automatsku tajnicu ne povežete izravno s pisačem, tonovi za faks s faksuređaja pošiljatelja mogli bi se snimati na automatsku tajnicu, a na pisač možda nećete moći primati faksove.

<span id="page-169-0"></span>3. Jedan kraj priloženog telefonskog kabela priključite u zidnu telefonsku utičnicu, a drugi kraj u priključak s oznakom 1-LINE na stražnjoj strani pisača.

NAPOMENA: Možda ćete priloženi telefonski kabel trebati priključiti na prilagodnik predviđen za vašu državu/regiju.

Ako pisač ne priključite u zidnu telefonsku utičnicu priloženim telefonskim kabelom, slanje faksova možda neće biti moguće. Taj se posebni telefonski kabel razlikuje od kabela koje možda već imate kod kuće ili u uredu.

4. (Nije obavezno) Ako automatska tajnica nema ugrađen telefon, možete uključiti telefon u priključak "OUT" koji se nalazi na stražnjoj strani automatske tajnice.

NAPOMENA: Ako automatska tajnica ne omogućuje priključivanje vanjskog telefona, možete nabaviti paralelni razdjelnik (poznat i pod nazivom spojnica) pa pomoću njega povezati automatsku telefonsku tajnicu i telefon s pisačem. Za ove veze možete koristiti standardne telefonske kablove.

- 5. Uključite postavku Automatsko odgovaranje.
- 6. Postavite automatsku tajnicu da odgovara poslije manjeg broja zvonjenja.
- 7. Postavku Zvona prije odgovora na pisaču postavite na maksimalni broj zvona podržan na pisaču. (Najveći broj zvona razlikuje se ovisno o državi/regiji.)
- 8. Pokrenite testiranje faksa.

Kada telefon zvoni, automatska tajnica odgovara kada zvono odzvoni postavljeni broj puta, a zatim reproducira snimljeni pozdrav. Pisač u međuvremenu nadzire poziv "osluškujući" tonove faksa. Ako otkrije tonove faksa, pisač počinje emitirati tonove primanja faksa i prima faks, a ako tonova faksa nema, pisač prestaje nadzirati liniju i automatska tajnica snima govornu poruku.

Ako prilikom postavljanja pisača s dodatnom opremom naiđete na probleme, daljnju pomoć zatražite od lokalnog davatelja usluga ili prodavača.

### Slučaj J: zajednička linija za govorne pozive/faks s modemom i automatskom tajnicom

Ako govorne pozive i faks-pozive primate putem istog telefonskog broja, a s tom telefonskom linijom povezujete i modem i automatsku tajnicu, postavite pisač prema uputama iz ovog odjeljka.

NAPOMENA: Budući da računalni modem zajednički koristi telefonsku liniju s pisačem, ta dva uređaja ne možete koristiti istodobno. Ne možete, primjerice, faksirati pomoću pisača dok putem računalnog modema šaljete e-poštu ili pristupate internetu.

- Zajednička linija za govorne/faks-pozive s pozivnim modemom i automatskom tajnicom
- [Zajednička linija za govorne pozive/faks s DSL/ADSL modemom i automatskom tajnicom](#page-172-0)

#### Zajednička linija za govorne/faks-pozive s pozivnim modemom i automatskom tajnicom

Ovisno o broju telefonskih priključaka na računalu, pisač možete postaviti za rad s računalom na dva načina. Prije početka provjerite ima li računalo jedan ili dva priključka za telefon.

NAPOMENA: Ako na računalu postoji samo jedan priključak za telefon, morate nabaviti paralelni razdjelnik (poznat i pod nazivom spojnica) kao na slici. (Paralelni razdjelnik ima jedan RJ-11 priključak sprijeda i dva RJ-11 priključka sa stražnje strane. Nemojte koristiti dvolinijski telefonski razdjelnik, serijski razdjelnik ili paralelni razdjelnik s dva RJ-11 priključka sprijeda i jednim utikačem sa stražnje strane.)

Slika B-12 Primjer paralelnog razdjelnika

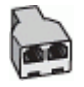

Slika B-13 Prikaz stražnje strane pisača

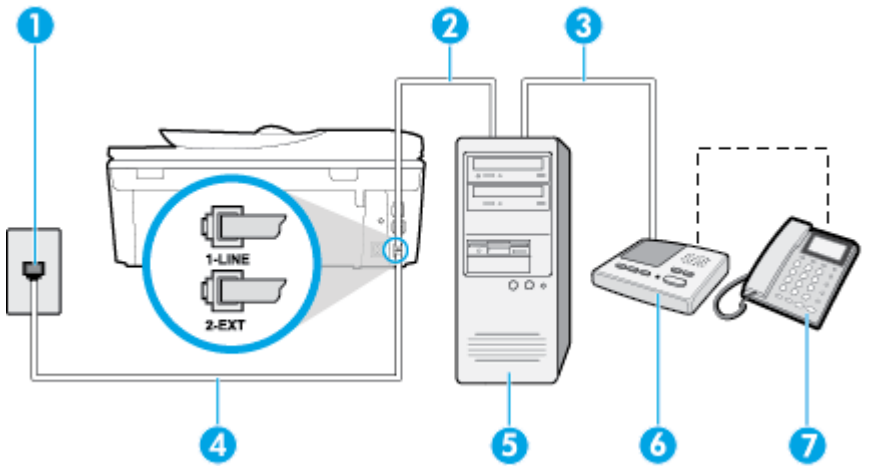

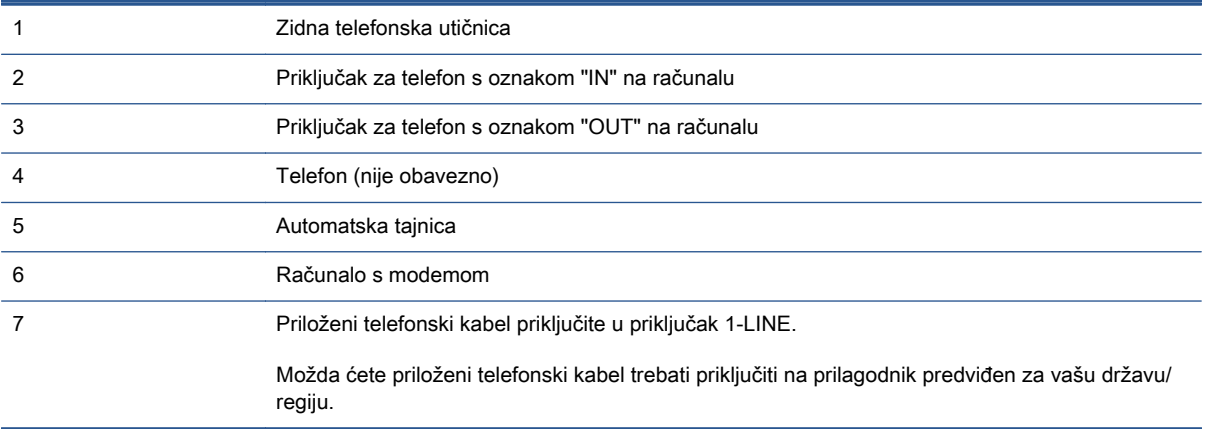

#### Postavljanje pisača na istu telefonsku liniju s računalom koje ima dva telefonska priključka

- 1. Izvadite bijeli utikač iz priključka s oznakom 2-EXT na stražnjoj strani pisača.
- 2. Pronađite telefonski kabel koji spaja modem na stražnjoj strani računala sa zidnom telefonskom utičnicom. Isključite kabel iz zidne telefonske utičnice pa ga priključite u priključak s oznakom 2- EXT na stražnjoj strani pisača.
- 3. Isključite automatsku telefonsku tajnicu iz zidne telefonske utičnice i priključite je na priključak s oznakom "OUT" na stražnjoj strani računala (standardni modem računala).

4. Jedan kraj priloženog telefonskog kabela priključite u zidnu telefonsku utičnicu, a drugi kraj u priključak s oznakom 1-LINE na stražnjoj strani pisača.

NAPOMENA: Možda ćete priloženi telefonski kabel trebati priključiti na prilagodnik predviđen za vašu državu/regiju.

Ako pisač ne priključite u zidnu telefonsku utičnicu priloženim telefonskim kabelom, slanje faksova možda neće biti moguće. Taj se posebni telefonski kabel razlikuje od kabela koje možda već imate kod kuće ili u uredu.

5. (Nije obavezno) Ako automatska tajnica nema ugrađen telefon, možete uključiti telefon u priključak "OUT" koji se nalazi na stražnjoj strani automatske tajnice.

NAPOMENA: Ako automatska tajnica ne omogućuje priključivanje vanjskog telefona, možete nabaviti paralelni razdjelnik (poznat i pod nazivom spojnica) pa pomoću njega povezati automatsku telefonsku tajnicu i telefon s pisačem. Za ove veze možete koristiti standardne telefonske kablove.

6. Ako je softver modema postavljen na automatsko primanje faksa na računalu, isključite tu postavku.

**EX** NAPOMENA: Ako u softveru modema ne isključite postavku automatskog primanja faksova, pisač ih neće moći primati.

- 7. Uključite postavku Automatsko odgovaranje.
- 8. Postavite automatsku tajnicu da odgovara poslije manjeg broja zvonjenja.
- 9. Promijenite postavku Zvona prije odgovora na pisaču na maksimalni broj zvona koji proizvod podržava. (Maksimalni broj zvona razlikuje se ovisno o zemlji/regiji.)
- 10. Pokrenite testiranje faksa.

Kada telefon zvoni, automatska tajnica odgovara kada zvono odzvoni postavljeni broj puta, a zatim reproducira snimljeni pozdrav. Pisač u međuvremenu nadzire poziv "osluškujući" tonove faksa. Ako otkrije tonove faksa, pisač počinje emitirati tonove primanja faksa i prima faks, a ako tonova faksa nema, pisač prestaje nadzirati liniju i automatska tajnica snima govornu poruku.

Ako prilikom postavljanja pisača s dodatnom opremom naiđete na probleme, daljnju pomoć zatražite od lokalnog davatelja usluga ili prodavača.

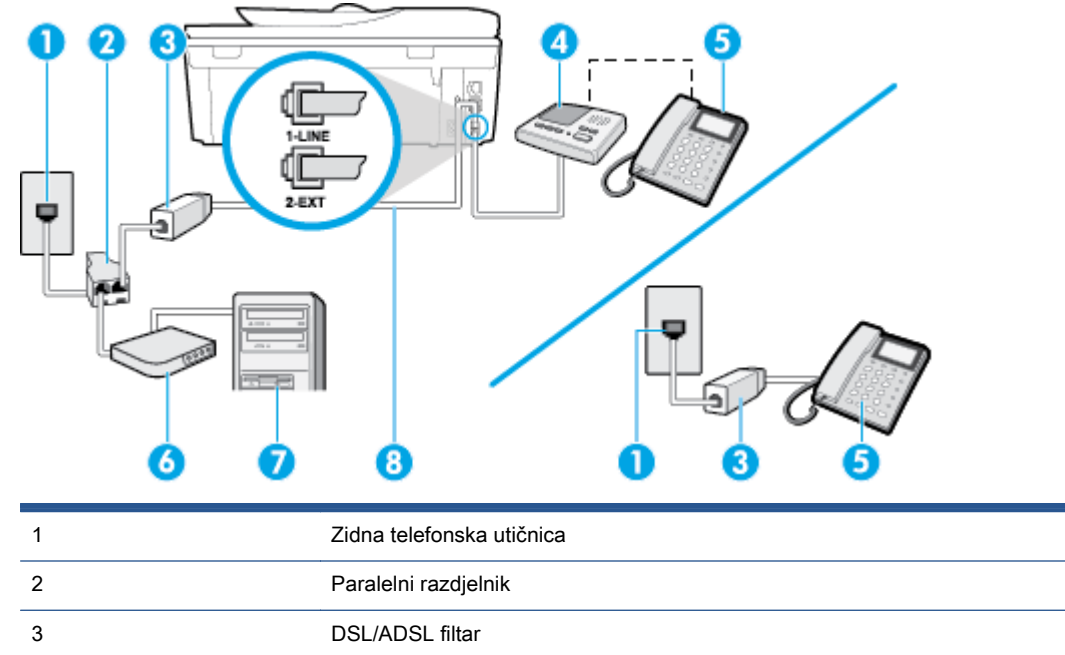

4 Priloženi telefonski kabel priključen u priključak 1-LINE na stražnji strani pisača

<span id="page-172-0"></span>Zajednička linija za govorne pozive/faks s DSL/ADSL modemom i automatskom tajnicom

Možda ćete priloženi telefonski kabel trebati priključiti na prilagodnik predviđen za vašu državu/regiju.

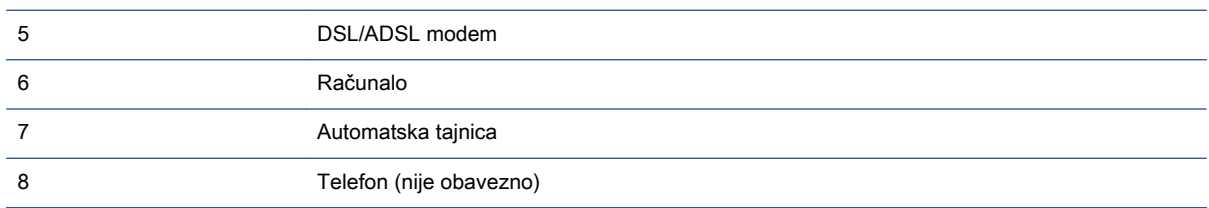

NAPOMENA: Morate nabaviti paralelni razdjelnik. Paralelni razdjelnik ima jedan RJ-11 priključak sprijeda i dva RJ-11 priključka sa stražnje strane. Nemojte koristiti dvolinijski telefonski razdjelnik, serijski razdjelnik ili paralelni razdjelnik s dva RJ-11 priključka sprijeda i utikačem sa stražnje strane.

Slika B-14 Primjer paralelnog razdjelnika

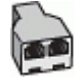

#### <span id="page-173-0"></span>Postavljanje pisača s računalnim DSL/ADSL modemom

- 1. Pribavite DSL filtar od davatelja DSL usluga.
- NAPOMENA: Telefone koji dijele isti telefonski broj s DSL ili ADSL servisom u drugim dijelovima doma ili ureda morat ćete priključiti na dodatne DSL filtre da biste izbjegli šumove kod glasovnih poziva.
- 2. Jedan kraj priloženog telefonskog kabela priključite u DSL/ADSL filtar, a drugi kraj u priključak s oznakom 1-LINE na stražnjem dijelu pisača.

NAPOMENA: Možda ćete priloženi telefonski kabel trebati priključiti na prilagodnik predviđen za vašu državu/regiju.

Ako DSL/ADSL filtar ne povežete s pisačem priloženim kabelom, možda nećete moći slati faksove. Taj se posebni telefonski kabel razlikuje od kabela koje možda već imate kod kuće ili u uredu.

- 3. Spojite DSL/ADSL filtar na razdjelnik.
- 4. Isključite automatsku tajnicu iz zidne telefonske utičnice i priključite je u priključak s oznakom 2- EXT na stražnjoj strani uređaja.

NAPOMENA: Ako automatsku tajnicu ne povežete izravno s pisačem, tonovi za faks s faksuređaja pošiljatelja mogli bi se snimati na automatsku tajnicu, a na pisač možda nećete moći primati faksove.

- 5. Spojite DSL modem na paralelni razdjelnik.
- 6. Spojite paralelni razdjelnik na telefonsku utičnicu na zidu.
- 7. Postavite automatsku tajnicu da odgovara poslije manjeg broja zvonjenja.
- 8. Postavku Zvona prije odgovora na pisaču postavite na maksimalni broj zvona podržan na pisaču.

NAPOMENA: Maksimalni broj zvona razlikuje se ovisno o državi/regiji.

9. Pokrenite testiranie faksa.

Kada telefon zazvoni, automatska tajnica odgovora kada zvono odzvoni postavljeni broj puta, a zatim reproducira snimljeni pozdrav. Pisač u međuvremenu nadzire poziv "osluškujući" tonove faksa. Ako otkrije tonove faksa, pisač počinje emitirati tonove primanja faksa i prima faks, a tonova faksa ako nema, pisač prestaje nadzirati liniju i automatska tajnica snima govornu poruku.

Ako koristite telefonsku liniju za pozive, faks, i DSL modem računala, slijedite ove upute za postavljanje faksa.

Ako prilikom postavljanja pisača s dodatnom opremom naiđete na probleme, daljnju pomoć zatražite od lokalnog davatelja usluga ili prodavača.

### Slučaj K: zajednička linija za govorne pozive i faks s pozivnim modemom računala i glasovnom poštom

Ako govorne pozive i faks-pozive primate putem istog telefonskog broja i na istoj telefonskoj liniji koristite računalni modem, a u telefonskoj tvrtki pretplaćeni ste na uslugu govorne pošte, postavite pisač prema uputama iz ovog odjeljka.

NAPOMENA: Ne možete primati faksove automatski ako imate uslugu govorne pošte na istom telefonskom broju koji koristite za pozive faksa. Telefaksove morate primati ručno. To znači da morate biti prisutni i osobno se javiti na dolazne pozive faksa. Ako umjesto toga želite primati faksove automatski, obratite se davatelju telefonske usluge i pretplatite se na uslugu razlikovnog zvona ili zatražite odvojenu telefonsku liniju za primanje faksa.

Budući da računalni modem zajednički koristi telefonsku liniju s pisačem, ta dva uređaja ne možete koristiti istodobno. Ne možete, primjerice, faksirati pomoć pisača dok šaljete e-poštu ili pristupate internetu putem računalnog modema.

Ovisno o broju telefonskih priključaka na računalu, pisač možete postaviti za rad s računalom na dva načina. Prije početka provjerite ima li računalo jedan ili dva priključka za telefon.

● Ako na računalu postoji samo jedan priključak za telefon, morate nabaviti paralelni razdjelnik (poznat i pod nazivom spojnica) kao na slici. (Paralelni razdjelnik ima jedan RJ-11 priključak sprijeda i dva RJ-11 priključka sa stražnje strane. Nemojte koristiti dvolinijski telefonski razdjelnik, serijski razdjelnik ili paralelni razdjelnik s dva RJ-11 priključka sprijeda i jednim utikačem sa stražnje strane.)

Slika B-15 Primjer paralelnog razdjelnika

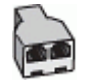

Ako računalo ima dva priključka za telefon, postavite pisač prema sljedećim uputama:

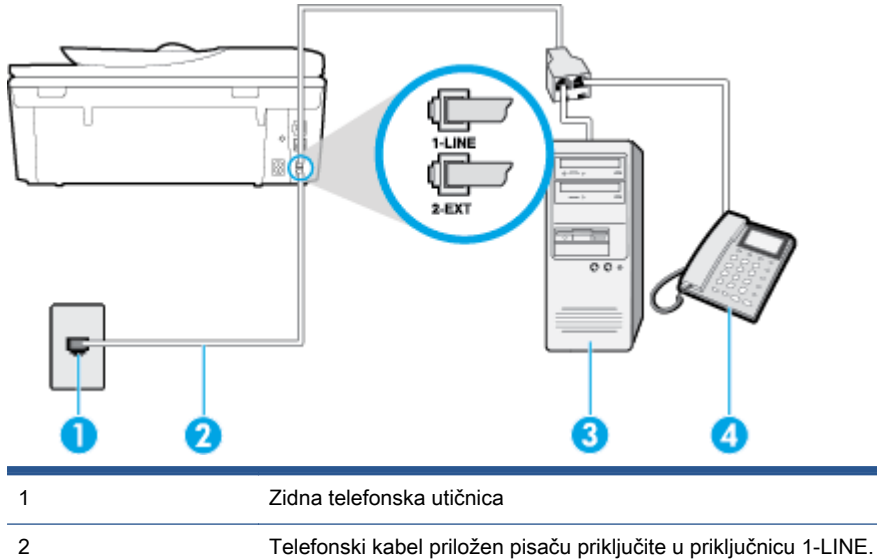

Slika B-16 Prikaz stražnje strane pisača

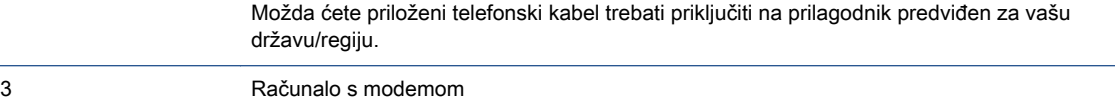

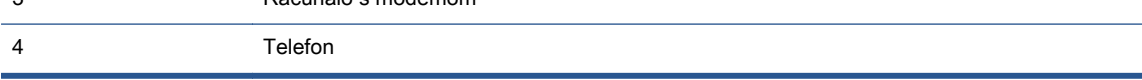

#### Postavljanje pisača na istu telefonsku liniju s računalom koje ima dva telefonska priključka

- 1. Izvadite bijeli utikač iz priključka s oznakom 2-EXT na stražnjoj strani pisača.
- 2. Pronađite telefonski kabel koji spaja modem na stražnjoj strani računala sa zidnom telefonskom utičnicom. Isključite kabel iz zidne telefonske utičnice pa ga priključite u priključak s oznakom 2- EXT na stražnjoj strani pisača.
- 3. Uključite telefon u priključak "OUT" koji se nalazi na stražnjoj strani pozivnog modema računala.
- 4. Jedan kraj priloženog telefonskog kabela priključite u zidnu telefonsku utičnicu, a drugi kraj u priključak s oznakom 1-LINE na stražnjoj strani pisača.
	- NAPOMENA: Možda ćete priloženi telefonski kabel trebati priključiti na prilagodnik predviđen za vašu državu/regiju.

Ako pisač ne priključite u zidnu telefonsku utičnicu priloženim telefonskim kabelom, slanje faksova možda neće biti moguće. Taj se posebni telefonski kabel razlikuje od kabela koje možda već imate kod kuće ili u uredu.

5. Ako je softver modema postavljen na automatsko primanje faksa na računalu, isključite tu postavku.

NAPOMENA: Ako u softveru modema ne isključite postavku automatskog primanja faksova, pisač ih neće moći primati.

- 6. Isključite mogućnost Automatsko odgovaranje.
- 7. Pokrenite testiranje faksa.

Na dolazne faks-pozive morate odgovarati osobno jer pisač u suprotnom ne može primati faksove.

Ako prilikom postavljanja pisača s dodatnom opremom naiđete na probleme, daljnju pomoć zatražite od lokalnog davatelja usluga ili prodavača.

# <span id="page-176-0"></span>Postavljanje faksa u serijskom sustavu

Informacije o postavljanju pisača za faksiranje u serijskom telefonskom sustavu potražite na webmjestu za konfiguraciju faksa u svojoj državi/regiji.

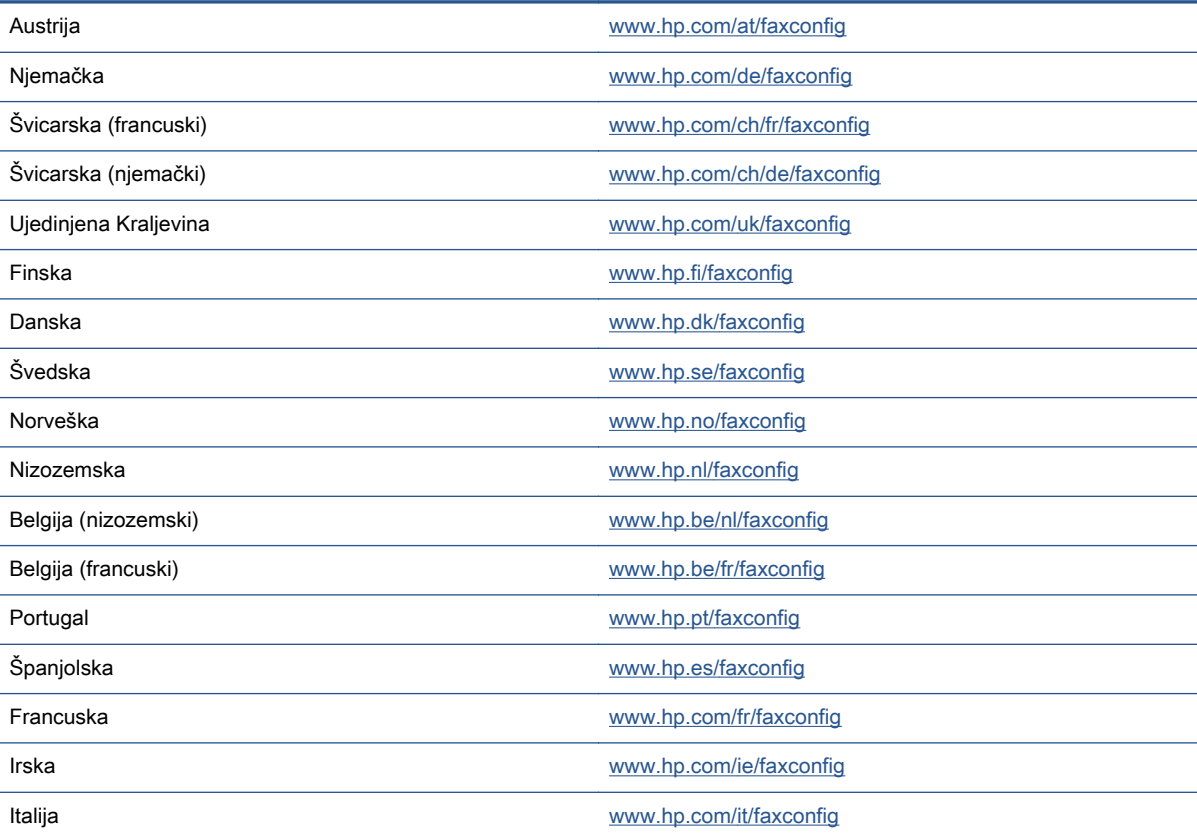

# <span id="page-177-0"></span>Testiranje postavki faksa

Testiranjem postavki faksa možete provjeriti status pisača i utvrditi je li faksiranje pravilno postavljeno. Testiranje provedite kada dovršite postavljanje pisača za faksiranje. Testiranjem ćete:

- provjeriti hardver faksa
- provjeriti je li odgovarajući telefonski kabel priključen u pisač
- provjeriti je li telefonski kabel uključen u pravi priključak
- **•** provjeriti pozivni ton
- **•** pronaći aktivnu telefonsku liniju
- provjeriti stanje veze telefonske linije

Pisač ispisuje izvješće s rezultatima testiranja. Ako testiranje ne uspije, na izvješću potražite informacije o tome kako riješiti problem i ponovno pokrenite test.

#### Testiranje postavki faksa putem upravljačke ploče pisača

- 1. Postavite pisač za faksiranje u skladu s uputama za postavku za kućnu ili uredsku instalaciju.
- 2. Provjerite jesu li spremnici s tintom pravilno ugrađeni te je li papir pune veličine stavljen u ulaznu ladicu prije početka testa.
- 3. Na upravljačkoj ploči pisača dodirnite Postavke.
- 4. Dodirnite Postavljanje faksa.
- 5. Dodirnite Alati pa Pokreni testiranje faksa.

Na zaslonu pisača prikazuje se status testiranja, a pisač ispisuje izvješće.

- 6. Pregledajte izvješće.
	- Ako je test prolazan, a vi i dalje imate problema s faksiranjem, provjerite jesu li ispravne postavke faksa navedene na izvješću. Prazne ili neispravne postavke faksa mogu prouzročiti probleme pri faksiranju.
	- Ako test nije uspio, na izvješću potražite informacije kako riješiti pronađene probleme.

# C Pogreške (Windows)

- [Ponestaje tinte](#page-179-0)
- [Niska razina tinte](#page-180-0)
- [Problem sa spremnikom s tintom](#page-181-0)
- [Provjera vratašca za pristup spremniku](#page-182-0)
- [Problem sa spremnikom s tintom](#page-183-0)
- [Nepoklapanje veličine papira](#page-184-0)
- [Nosač spremnika s tintom se zaglavio](#page-185-0)
- [Zaglavljenje papira ili problem s ladicom](#page-186-0)
- [Nema papira](#page-187-0)
- [Ispis dokumenta nije uspio](#page-188-0)
- [Pogreška pisača](#page-189-0)
- [Vratašca otvorena](#page-190-0)
- [Pogreška spremnika s tintom](#page-191-0)
- [Savjetnik za krivotvorene spremnike](#page-192-0)
- [Nekompatibilni spremnici s tintom](#page-193-0)
- [Papir je prekratak](#page-194-0)
- [Papir je predug za automatski dvostrani ispis](#page-195-0)
- [Nekompatibilan spremnik iz programa HP Instant Ink.](#page-196-0)
- [Korišteni spremnik iz programa HP Instant Ink](#page-197-0)
- [Pisač povežite sa servisom HP Connected](#page-198-0)
- [Cannot Print. \(Ispis nije moguć\)](#page-199-0)
- [Instaliran je spremnik iz programa HP Protected](#page-200-0)

## <span id="page-179-0"></span>Ponestaje tinte

U spremniku za tintu naznačenom u poruci nema dovoljno tinte.

Upozorenja i pokazatelji razine tinte pružaju procjene samo u svrhu planiranja. Kada primite poruku upozorenja o niskoj razini tinte, razmislite o nabavi zamjenskog spremnika s tintom kako biste izbjegli moguće zastoje pri ispisivanju. Ispisne spremnike ne morate mijenjati dok kvaliteta ispisa ne postane neprihvatljiva.

Da biste doznali više o zamjeni spremnika s tintom, pročitajte [Zamjena spremnika s tintom](#page-81-0) [na stranici 76](#page-81-0). Da biste doznali više o naručivanju spremnika s tintom, pročitajte [Naručivanje zaliha](#page-83-0) [tinte na stranici 78](#page-83-0).

NAPOMENA: Tinta iz spremnika koristi se u postupku ispisa na više različitih načina, uključujući i tijekom postupka pokretanja koji priprema pisač i spremnike za ispis. Izvjesna količina tinte ostaje, k tome, i u potrošenom spremniku. Dodatne informacije potražite u odjeljku [www.hp.com/go/inkusage](http://www.hp.com/go/inkusage).
### Niska razina tinte

U spremniku za tintu naznačenom u poruci ima vrlo malo tinte.

Upozorenja i pokazatelji razine tinte pružaju procjene samo u svrhu planiranja. Kad primite poruku upozorenja o niskoj razini tinte, HP vam preporučuje da nabavite zamjenski spremnik s tintom radi izbjegavanja mogućih odgoda ispisa. Spremnike s tintom ne morate zamijeniti sve dok kvaliteta ispisa ne postane neprihvatljiva.

Da biste doznali više o zamjeni spremnika s tintom, pročitajte [Zamjena spremnika s tintom](#page-81-0) [na stranici 76](#page-81-0). Da biste doznali više o naručivanju spremnika s tintom, pročitajte [Naručivanje zaliha](#page-83-0) [tinte na stranici 78](#page-83-0).

NAPOMENA: Tinta iz spremnika koristi se u postupku ispisa na više različitih načina, uključujući i tijekom postupka pokretanja koji priprema pisač i spremnike za ispis. Izvjesna količina tinte ostaje, k tome, i u potrošenom spremniku. Dodatne informacije potražite u odjeljku [www.hp.com/go/inkusage](http://www.hp.com/go/inkusage).

### Problem sa spremnikom s tintom

Spremnika s tintom navedenog u poruci nema, oštećen je, nije kompatibilan ili je umetnut u pogrešan utor u uređaju.

NAPOMENA: Ako spremnik naveden u poruci nije kompatibilan, u odjeljku [Naručivanje zaliha tinte](#page-83-0) [na stranici 78](#page-83-0) potražite informacije o nabavi spremnika za pisač.

Da biste riješili taj problem, iskušajte sljedeća rješenja. Rješenja su navedena počevši od najvjerojatnijega. Ako primjenom prvog rješenja ne riješite problem, nastavite isprobavati preostala rješenja dok ne riješite problem.

- 1. rješenje: isključite i uključite pisač.
- 2. rješenje: pravilno umetnite spremnike s tintom.

#### 1. rješenje: isključite i uključite pisač

Isključite pisač, a zatim ga ponovno uključite.

Ako time ne riješite problem, iskušajte sljedeće rješenje.

#### 2. rješenje: pravilno umetnite spremnike s tintom

Provjerite jesu li svi spremnici s tintom pravilno umetnuti:

- 1. Lagano otvorite vratašca za pristup spremnicima s tintom.
- 2. Uklonite spremnik s tintom tako da ga gurnete i potom oslobodite, a potom čvrsto povučete prema sebi.
- 3. Spremnik s tintom umetnite u utor. Čvrsto pritisnite spremnik da biste osigurali ispravan kontakt.
- 4. Zatvorite vratašca za pristup spremnicima s tintom i provjerite je li poruka o pogrešci nestala.

# Provjera vratašca za pristup spremniku

Vratašca za pristup spremniku moraju biti zatvorena za ispis.

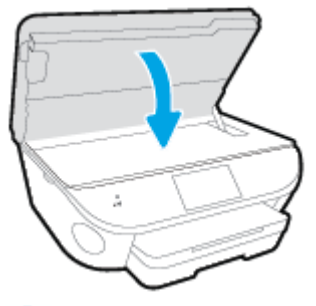

[Kliknite ovdje da biste se povezali s internetom i potražili dodatne informacije.](http://h20180.www2.hp.com/apps/Nav?h_pagetype=s-924&h_client=s-h-e004-01&h_keyword=lp70007-all-LS7640&h_lang=hr&h_cc=hr)

### Problem sa spremnikom s tintom

Spremnik s tintom nije kompatibilan s vašim pisačem. Ta se pogreška može javiti ako HP-ov spremnik Instant Ink umetnete u pisač koji nije prijavljen u HP Instant Ink program. Može se javiti i ako ste spremnik HP Instant Ink prethodno koristili u drugom pisaču prijavljenom u program HP Instant Ink.

## Nepoklapanje veličine papira

Veličina ili vrsta papira odabrana u upravljačkom programu pisača ne odgovara veličini ili vrsti papira umetnutog u pisač. Provjerite jeste li u pisač umetnuli odgovarajuću vrstu papira, a zatim ponovno ispišite dokument. Dodatne informacije potražite u odjeljku [Umetanje medija na stranici 11](#page-16-0).

NAPOMENA: Ako papir umetnut u pisač nije odgovarajuće veličine, u upravljačkom programu pisača promijenite odabranu veličinu papira pa ponovno ispišite dokument.

### Nosač spremnika s tintom se zaglavio

Nešto blokira nosač spremnika s tintom (dio pisača koji drži spremnike s tintom).

Da biste uklonili blokadu, provjerite ima li u pisaču zaglavljenog papira.

Dodatne informacije potražite u odjeljku [Problemi sa zaglavljivanjem i uvlačenjem papira](#page-101-0) [na stranici 96](#page-101-0).

# Zaglavljenje papira ili problem s ladicom

Papir se zaglavio u pisaču.

Prije nego što pokušate ukloniti zaglavljeni papir, provjerite sljedeće:

- Provjerite jeste li umetnuli papir koji je u skladu sa specifikacijama i koji nije zgužvan, presavijen ili oštećen. Dodatne informacije potražite u odjeljku [Osnove o papiru na stranici 8.](#page-13-0)
- Provjerite je li pisač čist.
- Provjerite je li papir pravilno umetnut u ladice i nije li u ladice umetnuto previše papira. Dodatne informacije potražite u odjeljku [Umetanje medija na stranici 11.](#page-16-0)

Upute za uklanjanje zaglavljenog papira i dodatne informacije o tome kako izbjeći zaglavljivanje papira potražite u odjeljku [Problemi sa zaglavljivanjem i uvlačenjem papira na stranici 96](#page-101-0).

## Nema papira

Zadana je ladica prazna.

Umetnite više papira i dodirnite U redu.

Dodatne informacije potražite u odjeljku [Umetanje medija na stranici 11](#page-16-0).

# Ispis dokumenta nije uspio

Pisač ne može ispisati dokument jer je došlo do problema u sustavu ispisa.

Informacije o rješavanju problema sa ispisom potražite u odjeljku [Hardverski problemi s pisačem](#page-130-0) [na stranici 125](#page-130-0).

### Pogreška pisača

Došlo je do problema s pisačem ili sustavom tinte. Probleme obično možete riješiti provođenjem sljedećih koraka:

- 1. Pritisnite (b) (gumb Napajanje) da biste isključili pisač.
- 2. Isključite kabel za napajanje, a zatim ga ponovno priključite.
- 3. Pritisnite (J) (gumb Napajanje) da biste uključili pisač.

Ako time ne riješite problem, zapišite kod pogreške naveden u poruci, a zatim se obratite HP-ovoj službi za podršku. Dodatne informacije o obraćanju [HP](#page-132-0)-ovoj službi za podršku potražite u odjeljku HP [podrška na stranici 127](#page-132-0).

### Vratašca otvorena

Prije ispisa dokumenata sva vratašca i poklopci moraju biti zatvoreni.

SAVJET: Prilikom potpunog zatvaranja većina vratašca i poklopaca sjeda na svoje mjesto uz škljocaj.

Ako se problem nastavi pojavljivati i nakon čvrstog zatvaranja svih vratašca i poklopaca, obratite se HP-ovoj službi za podršku. Dodatne informacije potražite u odjeljku [HP podrška na stranici 127](#page-132-0).

# Pogreška spremnika s tintom

Spremnici navedeni u poruci oštećeni su ili neispravni.

Pogledajte odjeljak [Zamjena spremnika s tintom na stranici 76.](#page-81-0)

# Savjetnik za krivotvorene spremnike

Instalirani spremnik nije novi, originalan HP-ov spremnik. Obratite se prodavaonici u kojoj ste kupili spremnik. Da biste prijavili moguću prijevaru, posjetite HP na adresi [www.hp.com/go/anticounterfeit.](http://www.hp.com/go/anticounterfeit) Da biste nastavili koristiti spremnik, kliknite Nastavi.

# Nekompatibilni spremnici s tintom

Spremnik s tintom nije kompatibilan s vašim pisačem.

Rješenje: Smjesta izvadite taj spremnik i umetnite spremnik s kompatibilnom tintom. Da biste doznali više o umetanju novih spremnika, pročitajte [Zamjena spremnika s tintom na stranici 76](#page-81-0).

# Papir je prekratak

Umetnuti papir kraći je od minimalne propisane duljine. Morate umetnuti papir koji odgovara zahtjevima pisača. Dodatne informacije potražite u odjeljcima [Osnove o papiru na stranici 8](#page-13-0) i [Umetanje medija na stranici 11](#page-16-0).

## Papir je predug za automatski dvostrani ispis

Umetnuti je pisač dulji od formata koje podržava značajka automatskog obostranog ispisa. Na njemu možete ručno ispisivati dvostrano tako da odaberete "ručni obostrani ispis" ili "ispis neparnih stranica" pa "ispis parnih stranica" u alatu softver pisača (ako je podržan). Dodatne informacije potražite u odjeljcima [Osnove o papiru na stranici 8](#page-13-0) i [Umetanje medija na stranici 11](#page-16-0).

## Nekompatibilan spremnik iz programa HP Instant Ink

Taj je spremnik moguće koristiti samo u pisaču koji je trenutno prijavljen u program HP Instant Ink. Ako smatrate da vaš pisač treba prihvatiti ovaj spremnik, kontaktirajte [www.hp.com/buy/supplies](http://www.hp.com/buy/supplies).

## Korišteni spremnik iz programa HP Instant Ink

Spremnik iz programa HP Instant Ink naveden na zaslonu upravljačke ploče pisača može se koristiti samo u pisaču iz programa HP Instant Ink u koji je spremnik prvotno instaliran. Morate zamijeniti spremnik.

Da biste doznali više o zamjeni spremnika s tintom, pročitajte [Zamjena spremnika s tintom](#page-81-0) [na stranici 76](#page-81-0). Da biste doznali više o naručivanju spremnika s tintom, pročitajte [Naručivanje zaliha](#page-83-0) [tinte na stranici 78](#page-83-0).

# Pisač povežite sa servisom HP Connected

Pisač mora biti povezan sa servisom HP Connected inače uskoro nećete moći ispisivati bez dodatnih upozorenja. Upute o povezivanju potražite na upravljačkoj ploči pisača.

# Cannot Print. (Ispis nije moguć)

Pisač mora biti povezan sa servisom HP Connected radi ažuriranja statusa u programu Instant Ink.

Nećete moći ispisivati dok ne povežete pisač radi ažuriranja statusa u programu Instant Ink. Upute o povezivanju potražite na upravljačkoj ploči pisača.

## Instaliran je spremnik iz programa HP Protected

Spremnik s tintom naveden na upravljačkoj ploči pisača može se koristiti samo u pisaču u kojem je prvotno zaštićen pomoću značajke HP Cartridge Protection. Morate zamijeniti spremnik s tintom u ovom pisaču.

Informacije o umetanju novih spremnika s tintom potražite u odjeljku [Zamjena spremnika s tintom](#page-81-0) [na stranici 76](#page-81-0).

# Kazalo

### A

ADSL, postavljanje faksa s paralelni telefonski sustavi [152](#page-157-0) automatska tajnica postavljanje s faksom i modemom [164](#page-169-0) postavljanje uz faks (paralelni telefonski sustavi) [163](#page-168-0) snimljeni tonovi faksa [122](#page-127-0) automatsko smanjivanje faksa [56](#page-61-0)

### B

bežična komunikacija postavljanje [84](#page-89-0) bežične komunikacije zakonske obavijesti [144](#page-149-0) blokirani brojevi faksa postavljanje [57](#page-62-0) brzina prijenosa [67](#page-72-0) brzina veze, postavljanje [90](#page-95-0)

### C

crno-bijele stranice faks [48](#page-53-0)

### D

DSL, postavljanje telefaksa s paralelni telefonski sustavi [152](#page-157-0) dvostrani ispis [24](#page-29-0)

### E

ECM (ispravljanje pogrešaka) . vidi Ispravljanje pogrešaka

#### F faks

automatska tajnica, postavljanje (paralelni telefonski sustavi) [163](#page-168-0) automatska tajnica i modem, zajednička linija s (paralelni telefonski sustavi) [164](#page-169-0) automatski odgovor [64](#page-69-0) blokiranje brojeva [57](#page-62-0) brzina [67](#page-72-0) glasnoća zvuka [67](#page-72-0) glasovna pošta, postavljanje (paralelni telefonski sustavi) [156](#page-161-0) internetski protokol, putem [69](#page-74-0) ISDN linija, postavljanje (paralelni telefonski sustavi) [153](#page-158-0) ispis pojedinosti zadnjeg prijenosa [72](#page-77-0) ispravljanje pogrešaka [52](#page-57-0) izvješća [70](#page-75-0) izvješća o pogreškama [71](#page-76-0) izvješća o potvrdi [70](#page-75-0) modem, zajednička linija (paralelni telefonski sustavi) [157](#page-162-0) modem i automatska tajnica, zajednička linija s (paralelni telefonski sustavi) [164](#page-169-0) modem i glasovna pošta, zajednička linija (paralelni telefonski sustavi) [168](#page-173-0) modem i govorni pozivi, zajednička linija (paralelni telefonski sustavi) [159](#page-164-0) način odgovaranja [64](#page-69-0) nadzor biranja [51](#page-56-0)

nadzor biranja prilikom slanja faksa [52](#page-57-0) opcije za ponovno biranje [66](#page-71-0) otklanjanje poteškoća [113](#page-118-0) paralelni telefonski sustavi [148](#page-153-0) PBX sustav, postavljanje (paralelni telefonski sustavi) [153](#page-158-0) ponovni ispis [55](#page-60-0) postavke, promjena [64](#page-69-0) postavljanje odvojene linije (paralelni telefonski sustavi) [151](#page-156-0) postavljanje razlikovnog zvona (paralelni telefonski sustavi) [154](#page-159-0) postavljanje testa [172](#page-177-0) postavljanje zajedničke telefonske linije (paralelni telefonski sustavi) [155](#page-160-0) primanje [54](#page-59-0) primanje, otklanjanje poteškoća [118](#page-123-0), [120](#page-125-0) prosljeđivanje [56](#page-61-0) razlikovno zvono, promjena uzorka [65](#page-70-0) rješavanje problema s automatskom tajnicom [122](#page-127-0) ručno primanje [54](#page-59-0) sigurnosna kopija faksa [55](#page-60-0) slanje [49](#page-54-0) slanje, otklanjanje poteškoća [118,](#page-123-0) [121](#page-126-0) smanjivanje [56](#page-61-0) testiranje stanja linije, neuspješno [117](#page-122-0) testiranje zidne utičnice, neuspješno [114](#page-119-0)

test ne zadovoljava [113](#page-118-0) test pozivnog tona, neuspješan [116](#page-121-0) test priključenog telefonskog kabela, neuspješno [115](#page-120-0) test vrste telefonskog kabela, neuspješno [116](#page-121-0) vrsta biranja, postavka [66](#page-71-0) vrste postavki [149](#page-154-0) zaglavlje [64](#page-69-0) zapisnik, ispis [71](#page-76-0) zapisnik, pražnjenje [72](#page-77-0) zvona za odgovor [65](#page-70-0) faksiranje putem odašiljanja slanje [52](#page-57-0) FoIP [69](#page-74-0)

#### G

glasnoća zvukovi faksa [67](#page-72-0) glasovna pošta postavljanje uz faks i modem računala (paralelni telefonski sustavi) [168](#page-173-0) postavljanje za faks (paralelni telefonski sustavi) [156](#page-161-0) gumbi, upravljačka ploča [5](#page-10-0) gumb Pomoć [6](#page-11-0)

### H

hardver, test postavljanja faksa [114](#page-119-0) HP Utility (OS X) otvaranje [92](#page-97-0)

#### I

identifikacijska šifra pretplatnika [64](#page-69-0) ikone stanja [6](#page-11-0) internetski protokol faks, korištenje [69](#page-74-0) ISDN linija, postavljanje s faksom paralelni telefonski sustavi [153](#page-158-0) ispis faksovi [55](#page-60-0) izvješća faksa [70](#page-75-0) obostrani [24](#page-29-0) otklanjanje poteškoća [125](#page-130-0) pojedinosti zadnjeg faksa [72](#page-77-0) zapisnici faksa [71](#page-76-0)

Ispis odrednice [131](#page-136-0) ispravljanje pogrešaka [52](#page-57-0) izlazna ladica lociranje [3](#page-8-0) izvješća pogreška, faks [71](#page-76-0) potvrda, faks [70](#page-75-0) testiranje faksa ne zadovoljava [113](#page-118-0) izvješća o pogreškama, faks [71](#page-76-0) izvješća o potvrdi, faks [70](#page-75-0)

### J

jamstvo [128](#page-133-0)

### K

kopiranje specifikacije [132](#page-137-0) korisnička podrška jamstvo [128](#page-133-0)

### L

ladice lociranje [3](#page-8-0) otklanjanje poteškoća s uvlačenjem [100](#page-105-0) slika vodilica papira [3](#page-8-0) uklanjanje zaglavljenog papira [96](#page-101-0)

### M

mediji dupleks [24](#page-29-0) memorija ponovni ispis faksova [55](#page-60-0) spremanje faksova [55](#page-60-0) modem zajednička linija s faksom (paralelni telefonski sustavi) [157](#page-162-0) zajednička linija s faksom i automatskom tajnicom (paralelni telefonski sustavi) [164](#page-169-0) zajednička linija s faksom i glasovnom poštom (paralelni telefonski sustavi) [168](#page-173-0) zajednička linija s faksom i govornim pozivima (paralelni telefonski sustavi) [159](#page-164-0)

modem na računalu zajednička linija s faksom i automatskom tajnicom (paralelni telefonski sustavi) [164](#page-169-0) modem računala zajednička linija s faksom i glasovnom poštom (paralelni telefonski sustavi) [168](#page-173-0) mreže brzina veze [90](#page-95-0) postavke, promjena [90](#page-95-0) postavke IP (Svjetlije/ Tamnije) [90](#page-95-0) postavljanje bežične komunikacije [84](#page-89-0) priključci, ilustracija [4](#page-9-0)

### N

način rada neželjenih brojeva faksa [57](#page-62-0) nadzor biranja [51](#page-56-0) nadzor biranja prilikom slanja faksa [52](#page-57-0) nakon razdoblja podrške [128](#page-133-0) nakošenost, otklanjanje poteškoća ispis [100](#page-105-0) napajanje otklanjanje poteškoća [125](#page-130-0) napajanje, lociranje [4](#page-9-0) nosač uklanjanje zaglavljenja nosača [99](#page-104-0)

### $\Omega$

obje strane, ispis na [24](#page-29-0) obostrani ispis [24](#page-29-0) okoliš Program za zaštitu okoliša [133](#page-138-0) specifikacije okoline [131](#page-136-0) opcije za ponovno biranje, postavka [66](#page-71-0) OS X HP Utility [92](#page-97-0) otklanjanje poteškoća faks [113](#page-118-0) ispis [125](#page-130-0) napajanje [125](#page-130-0)

papir nije povučen iz ladice [100](#page-105-0) primanje faksova [118](#page-123-0), [120](#page-125-0) problemi vezani uz uvlačenje papira [100](#page-105-0) slanje faksova [118](#page-123-0), [121](#page-126-0) testovi faksa [113](#page-118-0) ukošene stranice [100](#page-105-0) uvučeno je više stranica [100](#page-105-0)

#### P

papir HP, redoslijed [10](#page-15-0) odabir [10](#page-15-0) otklanjanje poteškoća s uvlačenjem [100](#page-105-0) uklanjanje zaglavljenja [96](#page-101-0) ukošene stranice [100](#page-105-0) paralelni telefonski sustavi države/regije s [148](#page-153-0) ISDN postavljanje [153](#page-158-0) modem dijeljen s govornim pozivima [159](#page-164-0) postavljanje automatske tainice [163](#page-168-0) postavljanje DSL veze [152](#page-157-0) postavljanje modema [157](#page-162-0) postavljanje modema i automatske tajnice [164](#page-169-0) postavljanje modema i glasovne pošte [168](#page-173-0) postavljanje odvojene linije [151](#page-156-0) postavljanje PBX-a [153](#page-158-0) postavljanje razlikovnog zvona [154](#page-159-0) postavljanje zajedničke telefonske linije [155](#page-160-0) vrste postavki [149](#page-154-0) PBX sustav, postavljanje s faksom paralelni telefonski sustavi [153](#page-158-0) ponovni ispis ponovni ispis faksova iz memorije [55](#page-60-0) postavke automatska tajnica i modem (paralelni telefonski sustavi) [164](#page-169-0) brzina, faks [67](#page-72-0)

glasnoća, faks [67](#page-72-0) mreža [90](#page-95-0) računalni modem i automatska tajnica (paralelni telefonski sustavi) [164](#page-169-0) scenariji za faks [149](#page-154-0) postavke IP (Svjetlije/Tamnije) [90](#page-95-0) postavljanje automatska tajnica (paralelni telefonski sustavi) [163](#page-168-0) DSL (paralelni telefonski sustavi) [152](#page-157-0) faks, s paralelnim telefonskim sustavima [148](#page-153-0) glasovna pošta (paralelni telefonski sustavi) [156](#page-161-0) glasovna pošta i modem računala (paralelni telefonski sustavi) [168](#page-173-0) ISDN linija (paralelni telefonski sustavi) [153](#page-158-0) odvojena linija za faks (paralelni telefonski sustavi) [151](#page-156-0) PBX sustav (paralelni telefonski sustavi) [153](#page-158-0) računalni modem (paralelni telefonski sustavi) [157](#page-162-0) računalni modem i glasovna pošta (paralelni telefonski sustavi) [168](#page-173-0) računalni modem i govorni pozivi (paralelni telefonski sustavi) [159](#page-164-0) razlikovno zvono [65](#page-70-0) razlikovno zvono (paralelni telefonski sustavi) [154](#page-159-0) testiranje faksa [172](#page-177-0) zajednička telefonska linija (paralelni telefonski sustavi) [155](#page-160-0) postupak podrške [127](#page-132-0) pozivni modem zajednička linija s faksom (paralelni telefonski sustavi) [157](#page-162-0) zajednička linija s faksom i automatskom tajnicom (paralelni telefonski sustavi) [164](#page-169-0)

zajednička linija s faksom i glasovnom poštom (paralelni telefonski sustavi) [168](#page-173-0) zajednička linija s faksom i govornim pozivima (paralelni telefonski sustavi) [159](#page-164-0) pražnjenje zapisnici faksa [72](#page-77-0) priključci, lociranje [4](#page-9-0) primanje faksa automatski [54](#page-59-0) blokiranje brojeva [57](#page-62-0) način automatskog odgovaranja [64](#page-69-0) ručno [54](#page-59-0) zvona za odgovor [65](#page-70-0) primanje faksova otklanjanje poteškoća [118,](#page-123-0) [120](#page-125-0) prosljeđivanje [56](#page-61-0) pristupačnost [19](#page-24-0) problemi vezani uz uvlačenje papira, otklanjanje poteškoća [100](#page-105-0) prosljeđivanje faksa [56](#page-61-0) pulsno biranje [66](#page-71-0)

#### R

računalni modem zajednička linija s faksom (paralelni telefonski sustavi) [157](#page-162-0) zajednička linija s faksom i govornim pozivima (paralelni telefonski sustavi) [159](#page-164-0) radijske interferencije zakonske obavijesti [144](#page-149-0) razdoblje telefonske podrške razdoblje telefonske podrške [127](#page-132-0) razlikovno zvono paralelni telefonski sustavi [154](#page-159-0) promjena [65](#page-70-0) recikliranje spremnici s tintom [134](#page-139-0) rješavanje problema automatske tajnice [122](#page-127-0) testiranje hardvera faksa nije uspjelo [114](#page-119-0)

testiranje zidne utičnice faksa, neuspješno [114](#page-119-0) test pozivnog tona nije uspio [116](#page-121-0) test priključenog telefonskog kabela na faks nije uspio [115](#page-120-0) test stanja faks-linije nije uspio [117](#page-122-0) test vrste telefonskog kabela nije uspio [116](#page-121-0) ručno faksiranje slanie [50](#page-55-0) ručno slanje faksa primanje [54](#page-59-0) ručno slanje faksova slanje [51](#page-56-0)

#### S

serijski telefonski sustavi države/regije s [148](#page-153-0) vrste postavki [149](#page-154-0) sigurnosna kopija faksa [55](#page-60-0) sistemski preduvjeti [131](#page-136-0) skeniranie pomoću značajke Webscan [46](#page-51-0) specifikacije skeniranja [131](#page-136-0) slanje faksova memorija, iz [51](#page-56-0) nadzor biranja [51](#page-56-0) nadzor biranja prilikom slanja faksa [52](#page-57-0) osnovni faks [49](#page-54-0) otklanjanje poteškoća [118,](#page-123-0) [121](#page-126-0) s telefona [50](#page-55-0) smanjivanje faksa [56](#page-61-0) softver Webscan [46](#page-51-0) softver pisača (Windows) o [92](#page-97-0) otvaranje [17](#page-22-0), [92](#page-97-0) spremanje faksovi u memoriji [55](#page-60-0) spremnici s tintom [4](#page-9-0) staklo, skener lociranje [3](#page-8-0) staklo skenera lociranje [3](#page-8-0)

stražnja pristupna ploča ilustracija [4](#page-9-0)

#### T

tehničke informacije specifikacije kopiranja [132](#page-137-0) tehnički podaci odrednice ispisa [131](#page-136-0) sistemski preduvjeti [131](#page-136-0) specifikacije okoline [131](#page-136-0) specifikacije skeniranja [131](#page-136-0) telefaks DSL, postavljanje (paralelni telefonski sustavi) [152](#page-157-0) telefon, faks s primanje [54](#page-59-0) telefon, faks sa slanje [50](#page-55-0) slanie, [50](#page-55-0) telefonska linija, uzorak zvona za odgovor [65](#page-70-0) telefonska podrška [127](#page-132-0) telefonski imenik brisanje kontakata [63](#page-68-0) ispis popisa [63](#page-68-0) postavljanje [61](#page-66-0) postavljanje grupnih kontakata [62](#page-67-0) promjena grupnih kontakata [62](#page-67-0) promjena kontakata [61](#page-66-0) slanje faksa [49](#page-54-0) telefonski kabel test ispravne vrste nije uspio [116](#page-121-0) test priključivanja u odgovarajući priključak nije uspio [115](#page-120-0) testiranje odgovarajućeg priključka, faks [115](#page-120-0) testiranje stanja linije, faks [117](#page-122-0) testiranje zidne utičnice, faks [114](#page-119-0) testovi, faks hardver, nije uspjelo [114](#page-119-0) neuspješno [113](#page-118-0) postavljanje [172](#page-177-0) pozivni ton, pogreška [116](#page-121-0) stanje faks-linije [117](#page-122-0) test vrste telefonskog kabela nije uspio [116](#page-121-0)

veza s priključkom, neuspješno [115](#page-120-0) zidna telefonska utičnica [114](#page-119-0) test pozivnog tona, pogreška [116](#page-121-0) tonsko biranje [66](#page-71-0)

#### U

ugrađeni web-poslužitelj Webscan [46](#page-51-0) upravljačka ploča gumbi [5](#page-10-0) ikone stanja [6](#page-11-0) značajke [5](#page-10-0) žaruljice [5](#page-10-0) upravljačka ploča pisača lociranje [3](#page-8-0) mrežne postavke [90](#page-95-0) slanje faksova [49](#page-54-0) USB veza priključak, lociranje [3](#page-8-0), [4](#page-9-0) uvlačenje više stranica, otklanjanje poteškoća [100](#page-105-0) uzorak zvona za odgovor promjena [65](#page-70-0)

### V

vrsta biranja, postavka [66](#page-71-0) vrsta zvona za odgovor paralelni telefonski sustavi [154](#page-159-0)

#### W

web-mjesta informacije o pristupačnosti [19](#page-24-0) Webscan [46](#page-51-0)

#### Z

zaglavlje, faks [64](#page-69-0) zaglavljeni izbjegavati papire [10](#page-15-0) uklanjanje [96](#page-101-0) zakonske obavijesti [137](#page-142-0), [144](#page-149-0) identifikacijski broj modela prema propisima [137](#page-142-0) zapisnik, faks ispis [71](#page-76-0) Zaslon Faksiranje [6](#page-11-0) zidna telefonska utičnica, faks [114](#page-119-0) zvona za odgovor [65](#page-70-0)

### Ž

žaruljice, upravljačka ploča [5](#page-10-0)